# PORTFITONE FILOD **BEDIENUNGSANLEITUNG**

**Midi >G XZ Anglia** 

 $S_{\text{FLE}}$ 

**Achten Sie darauf, vor Einsatz des** PSR-A1000 **die "Vorsichtsmaßnahmen" auf Seite 3-4 durchzulesen.**

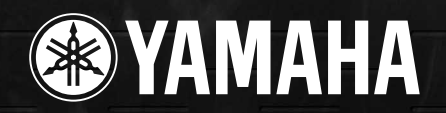

The serial number of this product may be found on the bottom of the unit. You should note this serial number in the space provided below and retain this manual as a permanent record of your purchase to aid identification in the event of theft.

**Model No.**

**Serial No.**

(bottom)

## **VORSICHTSMASSNAHMEN**

### <span id="page-2-0"></span>**BITTE LESEN SIE DIES SORGFÄLTIG DURCH, BEVOR SIE FORTFAHREN**

\* Bewahren Sie dieses Handbuch an einem sicheren Platz auf, um jederzeit darauf zurückgreifen zu können.

## **WARNUNG**

**Beachten Sie unbedingt immer die nachfolgend aufgelisteten Vorsichtsmaßregeln, um mögliche schwere Verletzungen oder sogar tödliche Unfälle zu vermeiden, die aufgrund elektrischer Schläge, Kurzschlüsse, Feuer oder anderen Gefahren entstehen können. Diese Vorsichtsmaßregeln beinhalten – ohne darauf beschränkt zu sein – folgendes:**

#### **Stromversorgung/Netzadapter**

- Schließen Sie das Instrument ausschließlich an eine für das Instrument vorgeschriebene Netzspannung an. Die erforderliche Spannung ist auf dem Typenschild des Instruments aufgedruckt.
- Verwenden Sie ausschließlich den Adapter PA-300 oder einen von Yamaha empfohlenen gleichwertigen Adapter. Die Verwendung eines nicht adäquaten Adapters kann zu einer Beschädigung oder Überhitzung des Instruments führen.
- Überprüfen Sie regelmäßig den Zustand des elektrischen Steckers und entfernen Sie jeglichen Schmutz oder Staub, der sich darauf angesammelt hat.
- Verlegen Sie das Netzkabel nicht in der Nähe heißer Gegenstände, wie Heizgeräte oder Radiatoren, und schützen Sie das Netzkabel vor übermäßigem Verknicken oder anderen Beschädigungen. Stellen Sie keine schweren Gegenstände auf dem Kabel ab, und verlegen Sie es so, daß niemand darauf treten oder darüber stolpern kann. Rollen Sie keine Gegenstände darüber.

#### **Nicht Öffnen**

• Versuchen Sie nicht, das Instrument zu öffnen oder die inneren Komponenten zu entfernen oder auf irgendeine Weise zu ändern. Das Instrument enthält keine vom Benutzer zu wartenden Teile. Nehmen Sie das Instrument bei einer Fehlfunktion sofort außer Betrieb, und lassen Sie es von einem qualifizierten Yamaha-Techniker prüfen.

# **VORSICHT**

#### **Feuchtigkeitswarnung**

- Setzen Sie das Instrument keinem Regen aus, benutzen Sie es nicht in der Nähe von Wasser oder unter Dampf oder in nasser Umgebung. Stellen Sie keine Behälter mit Flüssigkeiten auf dem Instrument ab; die Flüssigkeit könnte durch die Öffnungen in das Instrumenteninnere gelangen.
- Schließen Sie niemals einen elektrischen Stecker mit nassen Händen an die Steckdose an, und ziehen Sie niemals einen elektrischen Stecker mit nassen Händen aus der Steckdose.

#### **Feuerwarnung**

• Stellen Sie keine brennenden Gegenstände (z. B. Kerzen) auf dem Instrument ab. Ein brennender Gegenstand kann umfallen und einen Brand verursachen.

**Falls Sie irgendwelche Anormalitäten bemerken…**

• Falls das Netzkabel oder der Stecker durchgescheuert oder beschädigt wird, oder wenn es während des Gebrauchs des Instruments zu einem plötzlichen Tonausfall kommt, oder falls irgendwelche ungewöhnlichen Gerüche oder Rauch auftreten sollten, schalten Sie das Instrument unverzüglich aus, ziehen Sie den Netzstecker aus der Steckdose und lassen Sie das Instrument von einem qualifizierten Yamaha-Techniker überprüfen.

**Beachten Sie unbedingt immer die nachfolgend aufgelisteten Vorsichtsmaßregeln, um körperliche Verletzungen an der eigenen Personen oder an Dritten oder Beschädigungen am Instrument oder am Eigentum Dritter zu vermeiden. Diese Vorsichtsmaßregeln beinhalten – ohne darauf beschränkt zu sein – folgendes:**

#### **Stromversorgung/Netzadapter Aufstellung**

- Fassen Sie den Netzstecker nur am Stecker selber und niemals am Kabel an, wenn Sie den Netzstecker vom Instrument oder von der Steckdose abziehen.
- Ziehen Sie bei Nichtbenutzung des Instruments oder während eines Gewitters den Netzadapter aus der Steckdose.
- Schließen Sie das Instrument niemals über einen Mehrfachanschluß an eine Netzsteckdose an. Dies kann zu Verlust der Klangqualität führen und möglicherweise

auch zur Überhitzung in der Netzsteckdose.

- Setzen Sie das Instrument weder übermäßigem Staub oder Vibrationen noch extremer Kälte oder Hitze aus (beispielsweise direktes Sonnenlicht, die Nähe zu einer Heizung oder tagsüber in einem Fahrzeug), um eine mögliche Verformung des Bedienfelds oder eine Beschädigung der eingebauten Komponenten zu vermeiden.
- Verwenden Sie das Instrument nicht in der Nähe eines Fernsehers, Radios, Mobiltelefons, einer Stereoanlage oder anderer elektrischer Geräte. Andernfalls erzeugt das Instrument, der Fernseher oder das Radio gegenseitige Störungen.
- Achten Sie auf einen sicheren Stand des Geräts, um ein unabsichtliches Umstürzen zu vermeiden.
- Ziehen Sie alle angeschlossenen Adapter und Kabel ab, bevor Sie das Instrument verschieben.
- Verwenden Sie für das Instrument nur den dafür vorgesehenen Ständer. Verwenden Sie zur Montage des Ständers nur die mitgelieferten Schrauben. Andernfalls kann es zu einer Beschädigung der eingebauten Komponenten kommen, oder die Standfestigkeit ist nicht gegeben.

#### **Verbindungen**

• Wenn Sie das Instrument an andere elektronische Komponenten anschließen möchten, schalten Sie zuerst alle Geräte aus. Stellen Sie zunächst alle Lautstärkeregler an den Geräten auf Minimum, bevor Sie die Instrumente ein- oder ausschalten. Allgemein sollten Sie die Lautstärke an allen Geräten zunächst auf ein Minimum einstellen und beim Spielen allmählich erhöhen, bis der gewünschte Pegel erreicht ist.

#### **Wartung**

• Verwenden Sie zur Reinigung des Instruments ein weiches, trockenes Tuch. Verwenden Sie keine Verdünnung, Lösungsmittel oder Reinigungsflüssigkeiten oder mit chemischen Substanzen imprägnierte Reinigungstücher.

#### **Handhabung**

- Stecken Sie weder einen Finger noch eine Hand in irgendeinen Spalt des Instruments.
- Stecken Sie niemals Papier, Metallteile oder andere Gegenstände in die Schlitze am Bedienfeld oder der Tastatur. Sollte dies geschehen, schalten Sie das Instrument sofort aus und ziehen Sie den Netzstekker aus der Steckdose. Das Instrument muß von einem qualifizierten Yamaha-Techniker überprüft werden.
- Stellen Sie keine Gegenstände aus Vinyl, Kunststoff oder Gummi auf dem Instrument ab, da andernfalls Bedienfeld oder Keyboard verfärbt werden könnten.
- Stützen Sie sich nicht mit dem Körpergewicht auf dem Instrument ab, und stellen Sie keine schweren Gegenstände darauf ab. Üben Sie keine übermäßige Gewalt auf Tasten, Schalter oder Stecker aus.
- Benutzen Sie das Instrument nicht über eine längere Zeit mit zu hohen oder unangenehmen Lautstärken. Hierdurch können bleibende Hörschäden auftreten. Wenn Sie einen Hörverlust oder Hörgeräusche bemerken, sollten Sie einen Arzt aufsuchen.

#### **Speichern von Daten**

#### **Speichern Ihrer Daten**

• Daten im Arbeitsspeicher (siehe [Seite 36](#page-35-0)) gehen beim Ausschalten des Instruments verloren. Speichern Sie die Daten auf einer Diskette/dem User-Laufwerk (siehe [Seite 36](#page-35-0)). Gespeicherte Daten können aufgrund einer Fehlfunktion verlorengehen. Speichern Sie wichtige Daten auf einer Diskette.

Wenn Sie Einstellungen auf einer Display-Seite ändern und dann diese Seite verlassen, werden die Daten der Systemeinstellung (aufgeführt in der Parameter-Tabelle der separaten Daten-Liste) automatisch gespeichert. Diese bearbeiteten Daten gehen jedoch verloren, wenn Sie das Gerät ausschalten, ohne das jeweilige Display richtig zu beenden.

#### **Sichern der Diskette**

• Um sich vor Datenverlust aufgrund von Schäden am Speichermedium zu schützen, empfiehlt Yamaha, daß Sie wichtige Daten auf zwei Disketten speichern.

Yamaha haftet weder für Schäden, die auf eine unsachgemäße Bedienung oder Änderungen am Instrument zurückzuführen sind noch für den Verlust oder die Zerstörung von Daten.

Schalten Sie das Instrument immer aus, wenn Sie es nicht benutzen.

Auch wenn sich der Schalter in der Position "STANDBY" befindet, verbraucht das Gerät geringfügig Strom. Wird das Instrument für längere Zeit nicht benutzt, sollten Sie unbedingt den Netzadapter aus der Steckdose ziehen.

Vielen Dank, daß Sie sich für den Kauf des Yamaha PSR-A1000 entschieden haben! Wir empfehlen Ihnen, dieses Handbuch genau durchzulesen, so daß Sie alle Vorzüge der fortschrittlichen und praktischen Funktionen des PSR-A1000 nutzen können. Außerdem empfehlen wir, diese Anleitung an einem sicheren und leicht zugänglichen Ort für späteres Nachschlagen aufzubewahren.

- <span id="page-5-0"></span>■ **Netzadapter PA-300**\*
- **Diskette [einschließlich Style-Dateien, Song-Dateien und MIDI-Treibern (Seite 138)]**
- **Notenständer (Seite 17)**
- **Datenliste**
- **Bedienungsanleitung**
- Ist u. U. in Ihrem Gebiet nicht enthalten. Wenden Sie sich in diesem Fall bitte an Ihren Yamaha-Händler.

### **Über diese Bedienungsanleitung und die Datenliste**

Dieses Handbuch besteht aus vier Kapiteln: Einleitung, Kurzbedienungsanleitung, Bedienungsgrundlagen und Referenz.

Außerdem wird eine gesonderte Datenliste angeboten.

**Einleitung [\(Seite 2](#page-47655-0)):** Lesen Sie dieses Kapitel bitte zuerst.

**Kurzbedienungsanleitung [\(Seite 20](#page-19-0)):** In diesem Kapitel wird die Benutzung der Grundfunktionen beschrieben.

**Bedienungsgrundlagen ([Seite 35](#page-34-0)):** In diesem Kapitel wird die Benutzung der Grundfunktionen einschließlich der Display-Regler beschrieben.

**Referenz [\(Seite 49\)](#page-48-0):** In diesem Kapitel wird erklärt, wie die detaillierten Einstellungen der verschiedenen Funktionen des PSR-A1000 vorgenommen werden.

**Datenliste:** Liste der Voices, MIDI-Datenformat, usw.

- \* Die Abbildungen und LCD-Anzeigen in dieser Bedienungsanleitung dienen lediglich der Veranschaulichung und können vom tatsächlichen Aussehen Ihres Instruments abweichen. Beispielsweise unterscheiden sich die Voice- oder Style-Namen in den LCD-Darstellungen dieser Anleitung von den tatsächlichen Namen im Instrument.
- Die Displays, die hier als Bedienungsbeispiele abgebildet wurden, sind in englischer Sprache gehalten.
- Die Schriftarten der in diesem Instrument verwendeten Bitmaps wurden von Ricoh Co., Ltd. zur Verfügung gestellt und sind deren Eigentum.
- Das Kopieren der im Handel erhältlichen Software zu anderen Zwecken als Ihrem persönlichen Gebrauch ist streng verboten.

#### **URHEBERRECHTSHINWEIS**

Dieses Produkt enthält ein Paket von Computerprogrammen und Inhalten, für die Yamaha Urheberrechte oder Lizenzen zur Verwendung von Urheberrechten Dritter besitzt. Dieses urheberrechtlich geschützte Material umfaßt ohne Einschränkung sämtliche Computersoftware, Styles-Dateien, MIDI-Dateien, WAVE-Daten und Tonaufzeichnungen. Jegliche unerlaubte Verwendung solcher Programme und Inhalte außer zum persönlichen Gebrauch ist durch einschlägige Gesetze untersagt. Verstöße gegen das Urheberrecht werden strafrechtlich verfolgt. SIE DÜRFEN KEINE ILLEGALEN KOPIEN ANFERTIGEN; VERTEILEN ODER VERWENDEN.

#### Warenzeichen:

- Apple und Macintosh sind Warenzeichen der Apple Computer, Inc.
- IBM-PC/AT ist ein Warenzeichen der International Business Machines Corporation.
- Windows ist ein eingetragenes Warenzeichen der Microsoft® Corporation.
- Alle weiteren Warenzeichen sind Eigentum ihrer entsprechenden Inhaber.

# <span id="page-6-0"></span>*Umgang mit dem Diskettenlaufwerk und mit Disketten*

Behandeln Sie Disketten und das Diskettenlaufwerk vorsichtig. Beachten Sie die folgenden wichtigen Vorsichtsmaßnahmen.

#### **Kompatible Diskettentypen**

• Es können sowohl 2DD- als auch 2HD-3,5-Zoll-Disketten verwendet werden.

#### **Einlegen und Entnehmen von Disketten**

#### **So legen Sie eine Diskette in das Diskettenlaufwerk ein:**

• Halten Sie die Diskette so, daß das Etikett der Diskette nach oben und der Metallschieber nach vorne weist (auf den Schacht gerichtet). Legen Sie die Diskette vorsichtig in das Diskettenlaufwerk ein, und schieben Sie die Diskette nach vorn, bis sie hörbar einrastet und die Auswurftaste herausspringt.

#### **LED des Laufwerks**

Wenn das Gerät eingeschaltet wird, leuchtet die LED des Laufwerks (unten links vom Laufwerk), und zeigt so an, daß das Laufwerk genutzt. werden kann.

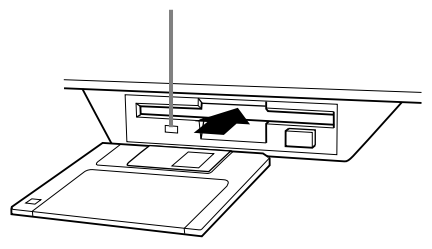

#### **So entnehmen Sie eine Diskette:**

Bevor Sie die Diskette herausnehmen, achten Sie darauf, daß keine Daten mehr auf die Diskette geschrieben werden.

Wenn bei den folgend beschriebenen Vorgängen gerade Daten auf der Diskette gespeichert werden, erscheinen die Meldungen "Now executing", "Now copying" und "Now formatting" auf dem Display.

- Verschieben, Kopieren, Einfügen, Speichern oder Löschen von Daten (Seiten [39](#page-38-0) bis [41](#page-40-0)).
- Benennen von Dateien und Ordnern [\(Seite 38](#page-37-0)); Erstellen eines neuen Ordners [\(Seite 41\)](#page-40-0).
- Kopieren einer Diskette auf eine andere Diskette ([Seite 134\)](#page-133-0); Formatieren einer Diskette [\(Seite 134\)](#page-133-0).

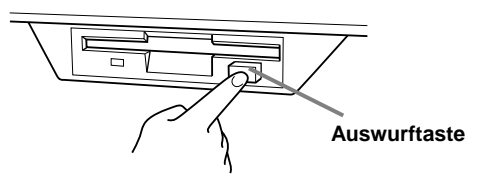

- Entnehmen Sie niemals eine Diskette und schalten Sie das Gerät niemals aus, während gerade Daten auf die Diskette geschrieben werden. Dadurch können die Diskette und möglicherweise auch das Diskettenlaufwerk beschädigt werden. Drücken Sie langsam auf die Auswurftaste, bis sie vollständig eingedrückt ist. Die Diskette wird automatisch ausgeworfen. Nachdem die Diskette vollständig ausgeworfen wurde, entnehmen Sie diese vorsichtig von Hand.
- Es kann passieren, daß die Diskette nicht ganz ausgeworfen wird, wenn die Auswurftaste zu schnell oder nicht bis zum Anschlag gedrückt wird. Die Auswurftaste kann dann in halb-gedrückter Stellung steckenbleiben, und die Diskette ragt nur wenige Millimeter aus der Laufwerksöffnung heraus. Versuchen Sie nicht, die unvollständig ausgeworfene Diskette herauszuziehen. Gewaltanwendung kann in dieser Situation zur Beschädigung des Laufwerks oder der Diskette führen. Um eine unvollständig ausgeworfene Diskette zu entnehmen, müssen Sie nochmals auf die Auswurftaste drücken. Sie können die Diskette auch wieder vollständig in die Diskettenöffnung einschieben und den Vorgang wiederholen.
- Nehmen Sie immer die Diskette aus dem Laufwerk, bevor Sie das Gerät ausschalten. Wenn Sie eine Diskette für längere Zeit im Laufwerk eingelegt lassen, kann die Diskette leicht verstauben und Schmutz ansammeln. Dies kann zu Schreib- und Lesefehlern führen.

#### **Reinigen des Schreib-/Lesekopfs des Diskettenlaufwerks**

- Reinigen Sie den Schreib-/Lesekopf regelmäßig. Dieses Gerät besitzt einen magnetischen Präzisions-Schreib-/ Lesekopf, der im Laufe der Zeit durch magnetische Partikel der verwendeten Disketten verschmutzt. Dadurch können Schreib- und Lesefehler verursacht werden.
- Um das Diskettenlaufwerk in einen optimalen Betriebszustand zu halten, empfiehlt Yamaha, den Schreib-/Lesekopf einmal im Monat mit einer handelsüblichen Trocken-Reinigungsdiskette zu reinigen. Fragen Sie Ihren Yamaha-Händler nach geeigneten Reinigungsdisketten.
- Stecken Sie keine anderen Gegenstände als Disketten in den Laufwerksschacht. Andere Gegenstände können das Diskettenlaufwerk oder die Disketten beschädigen.

#### **Informationen über Disketten**

#### <span id="page-7-0"></span>**So behandeln Sie Ihre Disketten**

#### **ordnungsgemäß:**

- Stellen Sie keine schweren Gegenstände auf eine Diskette, und biegen oder drücken Sie die Disketten nicht. Bewahren Sie zeitweilig nicht benötigte Disketten immer in ihren Schutzhüllen auf.
- Setzen Sie die Diskette nicht direktem Sonnenlicht, extrem hohen oder niedrigen Temperaturen, hoher Feuchtigkeit, Staub oder Flüssigkeiten aus.
- Öffnen Sie den gefederten Metallschieber nicht und berühren Sie auf keinen Fall die Oberfläche der dahinter befindlichen Magnetschicht.
- Setzen Sie die Diskette auch keinen starken Magnetfeldern aus, wie sie von Fernsehern, Lautsprechern, Motoren usw. ausgehen. Magnetische Felder können die Daten teilweise oder vollständig löschen und die Diskette unlesbar machen.
- Benutzen Sie niemals eine Diskette mit beschädigtem Metallschieber oder Gehäuse.
- Kleben Sie nichts anderes als die dafür vorgesehenen Etiketten auf die Disketten. Achten Sie darauf, daß die Aufkleber an der richtigen Stelle angebracht werden.

#### **So schützen Sie Ihre Daten (Schieber für Schreibschutz):**

• Um ein unbeabsichtigtes Löschen wichtiger Daten zu verhindern, schieben Sie den Schreibschutz der Diskette in die Schreibschutzposition (Schieber offen).

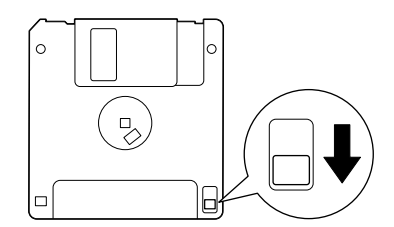

**Schreibschutzlasche** geöffnet (schreibgeschützt)

#### **Datensicherung**

• Für eine maximale Datensicherheit empfiehlt Yamaha, von wichtigen Daten zwei verschiedene Sicherungskopien auf zwei verschiedenen Disketten anzulegen. Dadurch haben Sie die Möglichkeit, Daten auch dann noch wiederherzustellen, wenn eine der Disketten verlorengegangen oder beschädigt sein sollte. Zum Anlegen einer Sicherungsdiskette verwenden Sie die Funktion "Diskette auf Diskette kopieren" ([Seite 134\).](#page-133-0)

## *Über die Meldungen im Display*

Manchmal erscheint zur Erleichterung der Bearbeitung in der Anzeige eine Meldung (Information oder Bestätigungsdialog).

Wenn eine derartige Meldung auf dem Display erscheint, folgen Sie einfach den angezeigten Anleitungen und drücken Sie die entsprechenden Tasten.

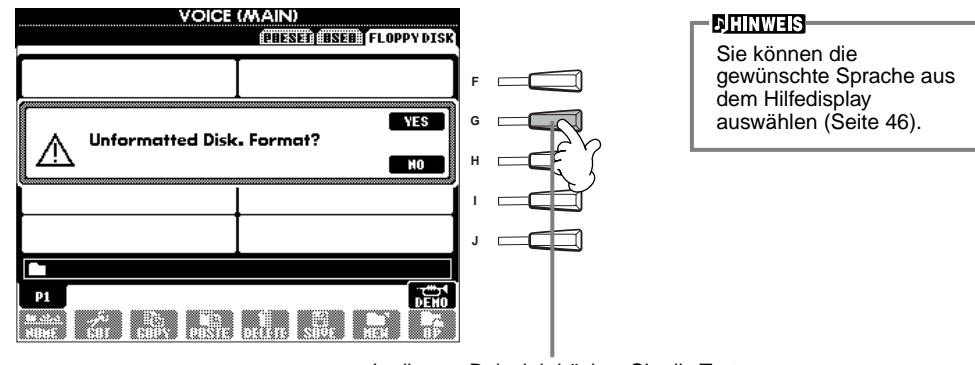

In diesem Beispiel drücken Sie die Taste **[G] (YES)**, um die Formatierung auszuführen (den Vorgang zu starten).

## *Inhaltsverzeichnis*

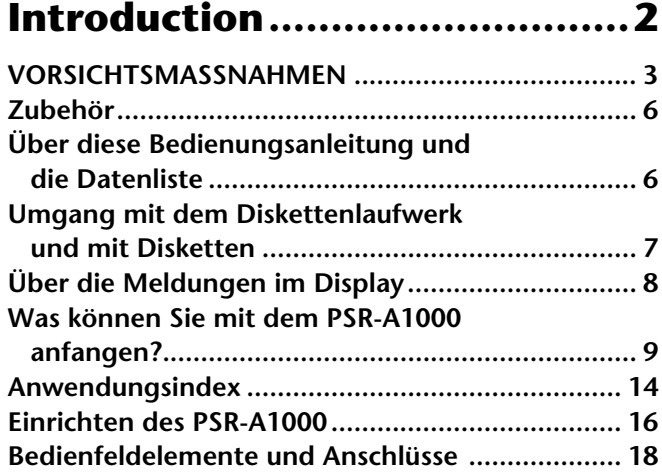

### **[Kurzbedienungsanleitung......20](#page-19-0)**

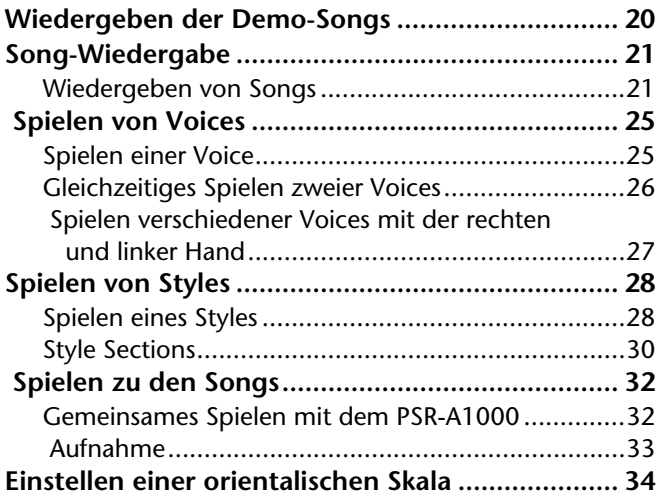

### **Bedienungsgrundlagen [— Organisieren Ihrer Daten...35](#page-34-0)**

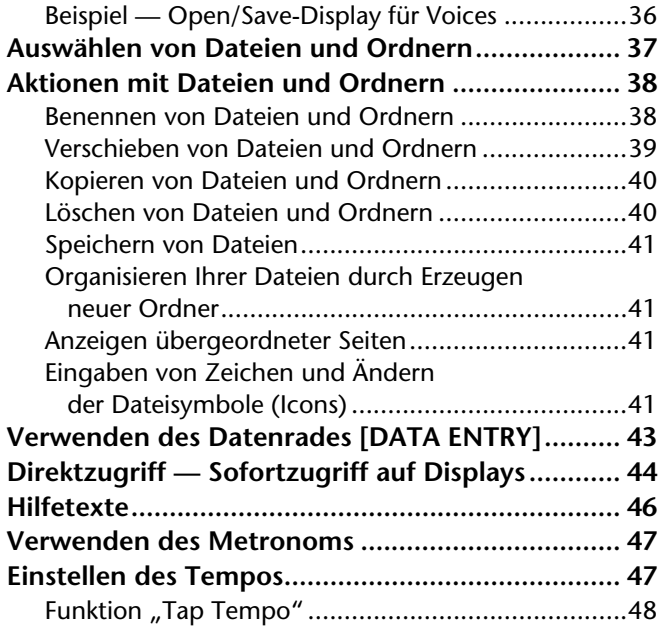

### **Referenzteil**

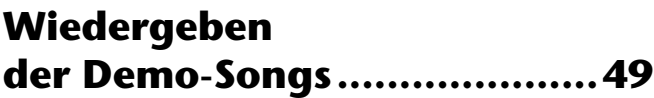

### **[Voices .....................................51](#page-50-0)**

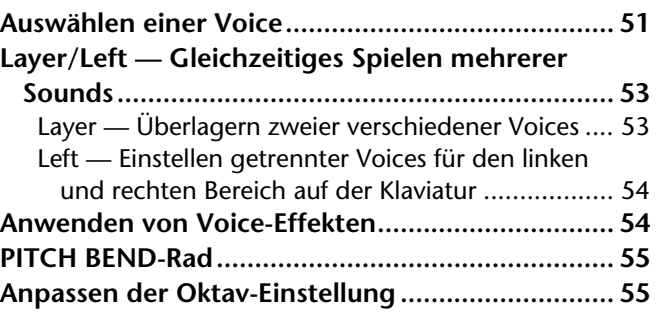

### **[Styles......................................56](#page-55-0)**

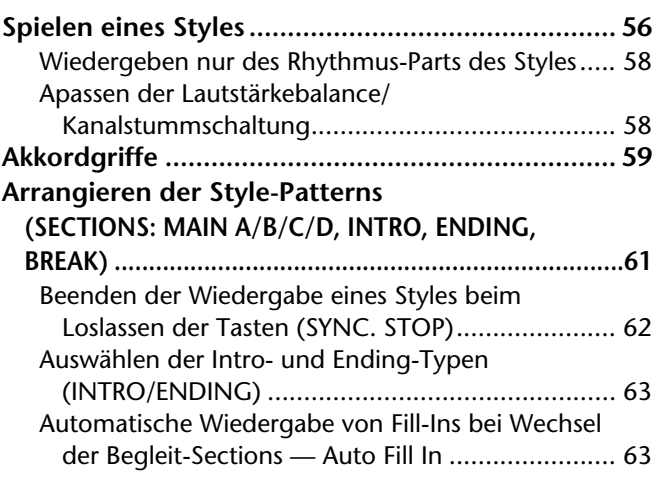

### **[Die Multi-Pads........................64](#page-63-0)**

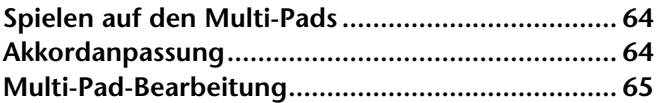

### **[Song-Wiedergabe...................66](#page-65-0)**

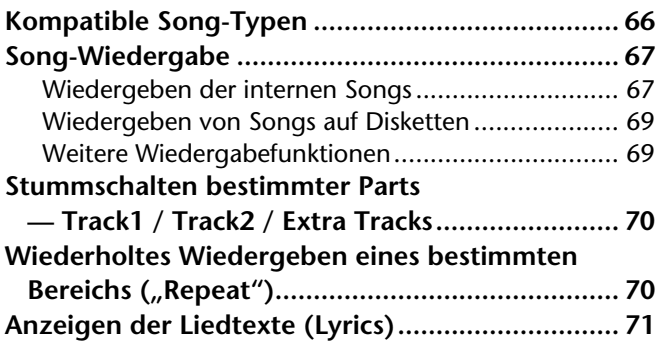

### **Einsatz orientalischer Skalen Scale Setting/Scale Tuning/ Scale Memory.........................72**

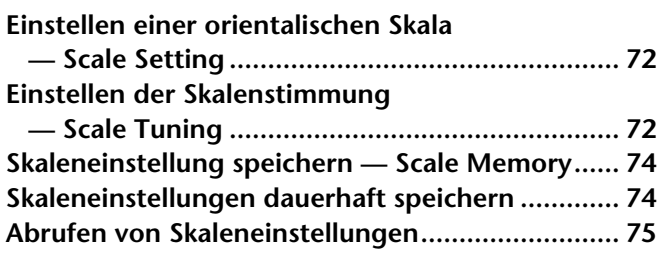

### **Speichern und Wiederaufrufen [eigener Bedienfeldeinstellungen](#page-75-0)  — Registration Memory.........76**

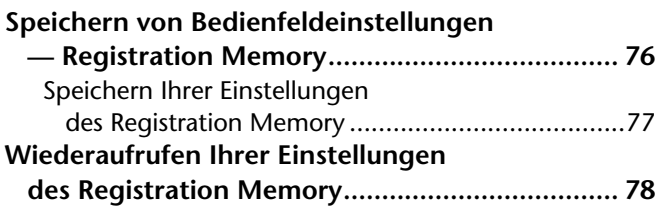

### **Bearbeiten von Voices**

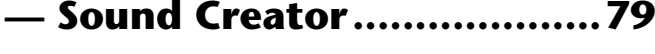

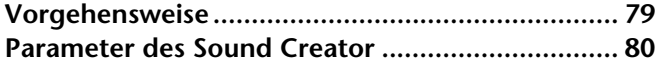

### **Aufnehmen Ihres Spiels und Song-Erstellung [— Song Creator......................83](#page-82-0)**

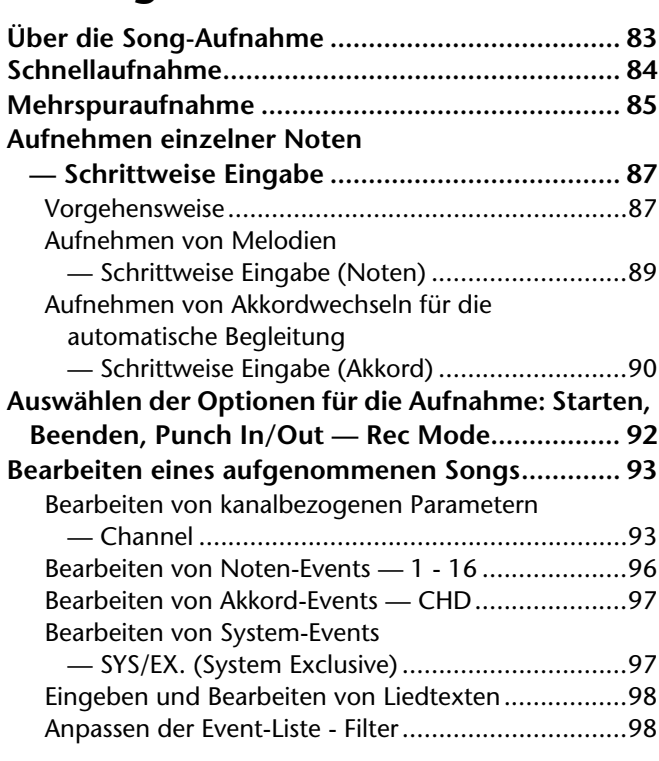

### **Erstellen von Begleit-Styles [— Style Creator......................99](#page-98-0)**

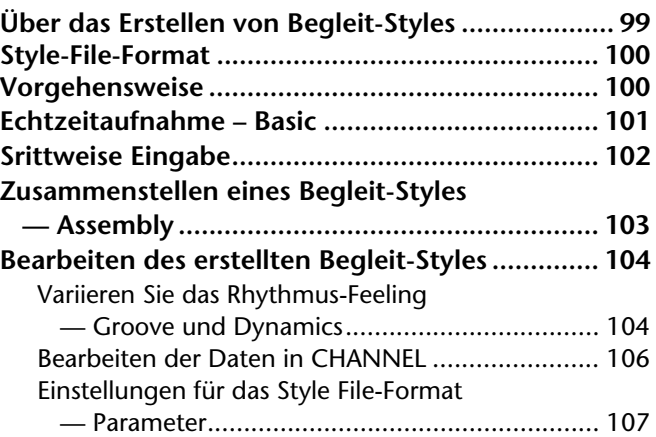

### **Erstellen des Multi-Pads [— Multi-Pad-Creator............109](#page-108-0)**

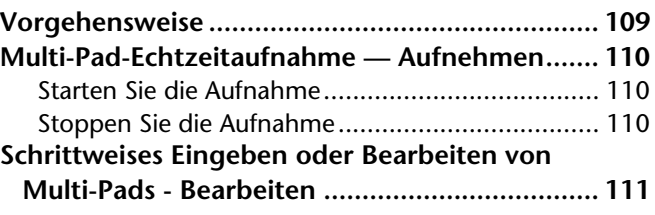

### **Einstellen der Lautstärkebalance und Wechseln von [Voices — Mixing Console.....112](#page-111-0)**

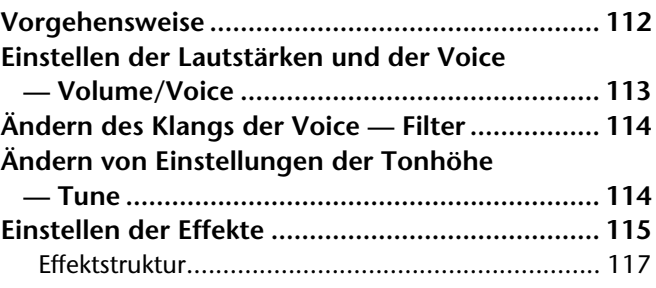

### **Vornehmen globaler und anderer wichtiger [Einstellungen — Function ....118](#page-117-0)**

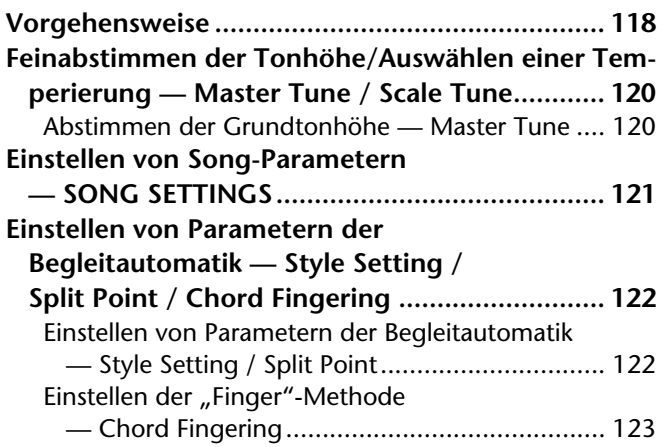

#### **Einstellungen für Pedale und Tastatur**

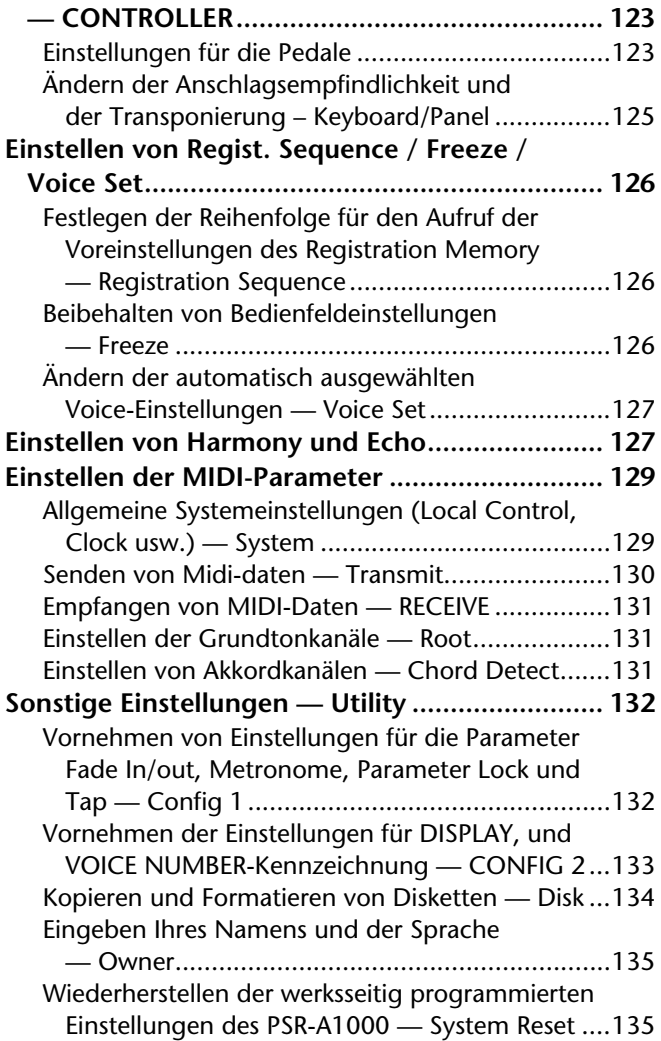

### **Betreiben des PSR-A1000 [mit anderen Geräten............136](#page-135-0)**

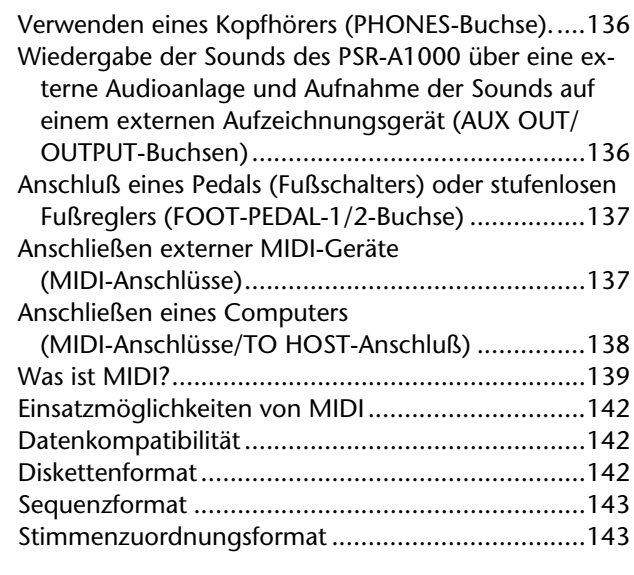

### **[Fehlerbehebung ...................144](#page-143-0)**

**[Technische Daten.................146](#page-145-0)**

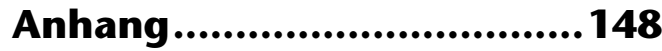

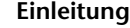

**Kurzbedienungsanleitung**

**Bedienungsgrundlagen – Organisieren Ihrer Daten**

**Wiedergeben der Demo-Songs**

**Voices**

**Styles**

**Die Multi-Pads**

**Song-Wiedergabe**

**Einsatz orientalischer Skalen – Scale Setting/Scale Tuning/Scale Memory**

**Speichern und Wiederaufrufen eigener Bedienfeldeinstellungen – Registration Memory**

**Bearbeiten von Voices – Sound Creator**

**Aufnehmen Ihres Spiels und Song-Erstellung – Song Creator**

**Erstellen von Begleit-Styles – Style Creator**

**Erstellen des Multi-Pads - Multi Pad Creator**

**Einstellen der Lautstärkebalance und Wechseln von Voices – Mixing Console**

**Vornehmen globaler und anderer wichtiger Einstellungen – FUNCTION**

**Betreiben des PSR-A1000 mit anderen Geräten**

**Anhang**

## <span id="page-11-0"></span>*Anwendungsindex*

*Verwenden Sie diesen Index zur Suche nach Referenzseiten. Das kann für Ihre jeweilige Anwendung und Situation sehr nützlich sein.*

### *Anhören*

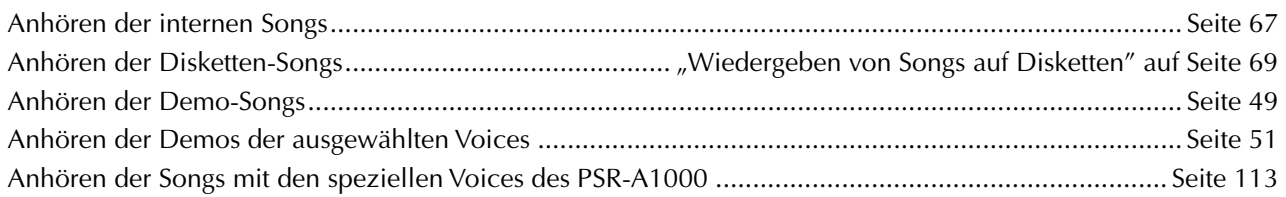

### *Wiedergabe*

Wiedergeben einer Begleitung, die mit der Tonhöhe übereinstimmt....[......"TRANSPOSE ASSIGN" auf Seite 125](#page-124-0) Kombinieren von zwei Voices .[......................... "Layer — Überlagern zweier verschiedener Voices" auf Seite 53](#page-52-0) Wiedergeben verschiedener Voices für die rechte und linke Hand

[.......... "Left — Einstellen getrennter Voices für den linken und rechten Bereich auf der Klaviatur" auf Seite 54](#page-53-0)

## *Ändern des Sounds*

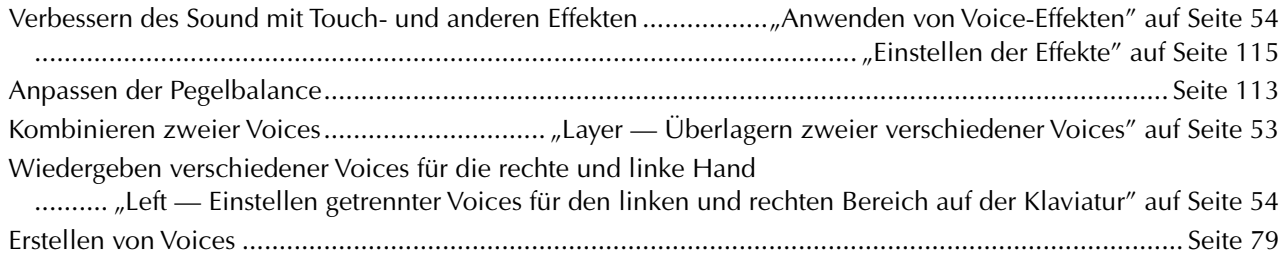

## *Wiedergeben der Begleitautomatik*

Automatisches Wiedergeben der Begleitung .[......................................................................................... Seite 56](#page-55-0)

### *Üben*

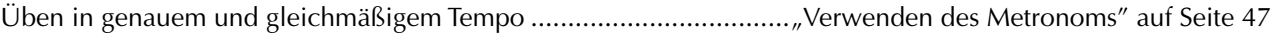

### *Aufnehmen*

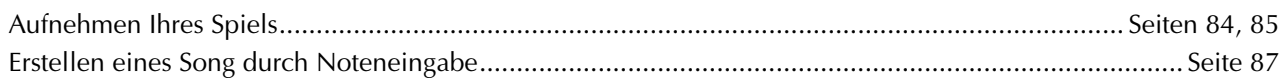

## *Erstellen Ihrer eigenen Einstellungen*

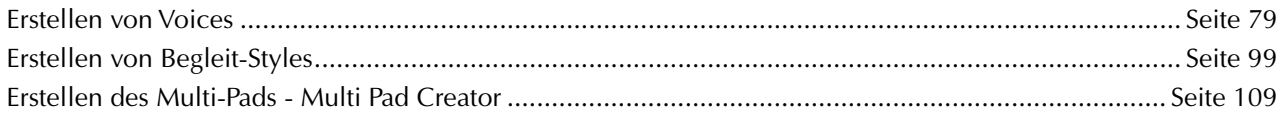

## *Einstellungen*

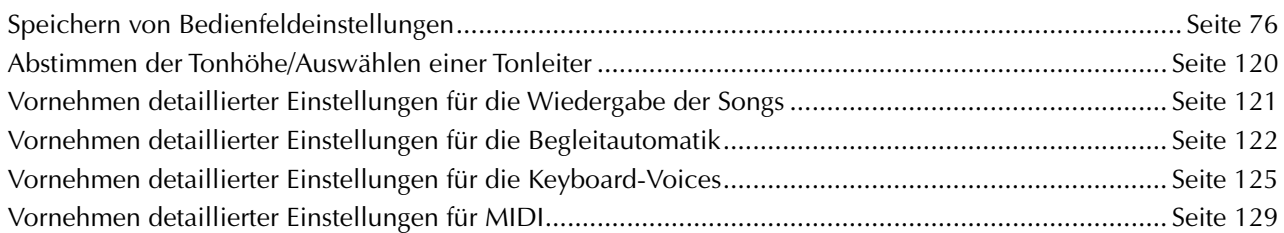

## *Anschließen des PSR-A1000 an andere Geräte*

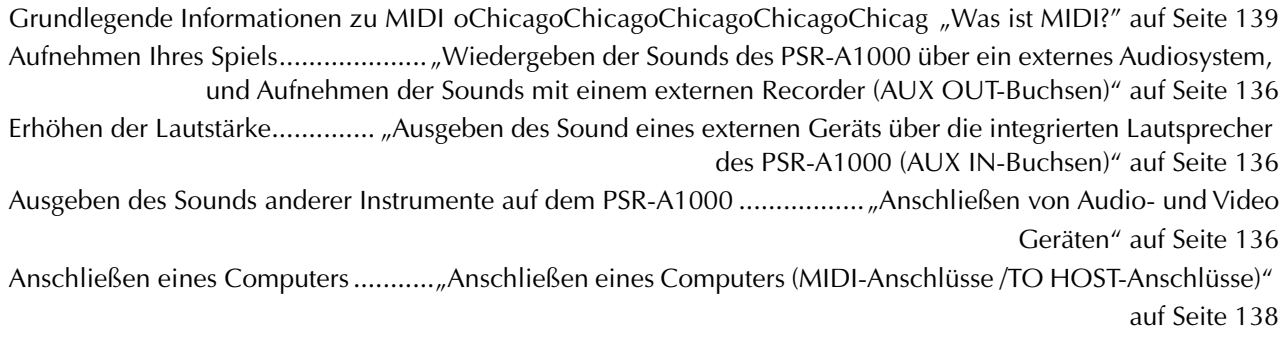

## *Schnelle Lösungen*

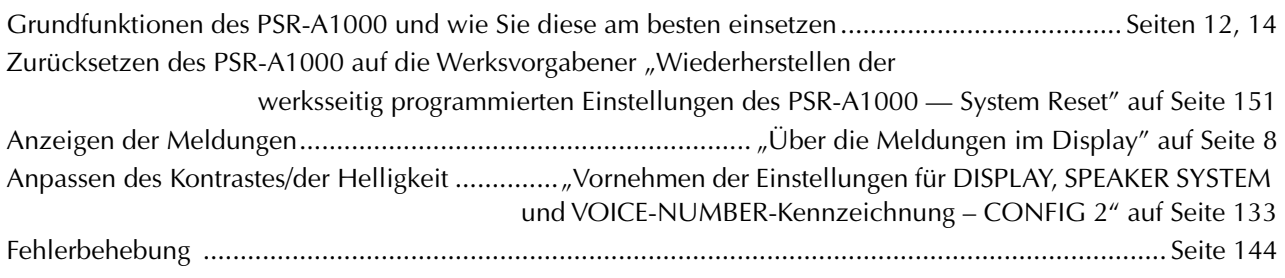

## <span id="page-13-0"></span>*Was können Sie mit dem PSR-A1000 anfangen?*

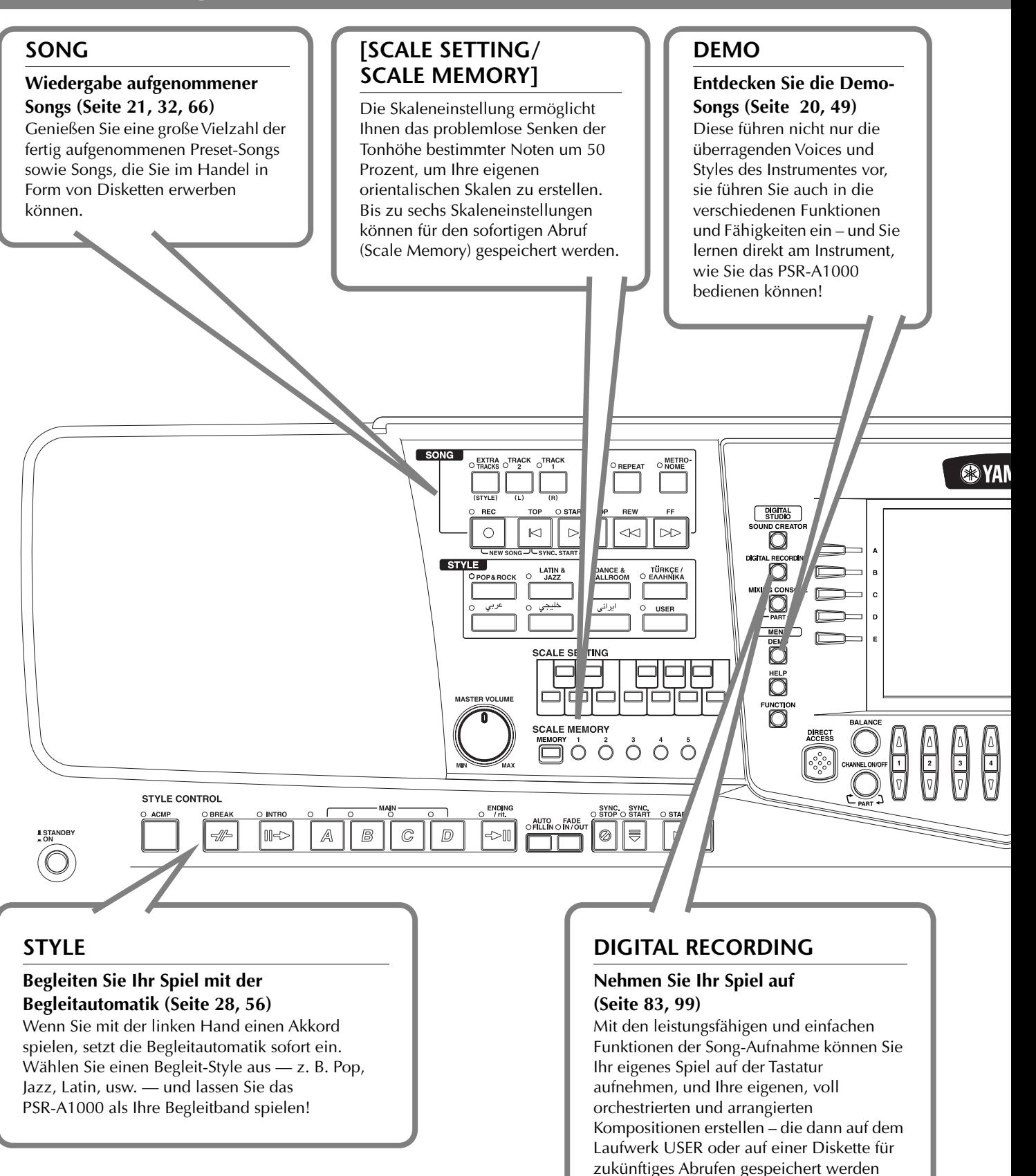

können.

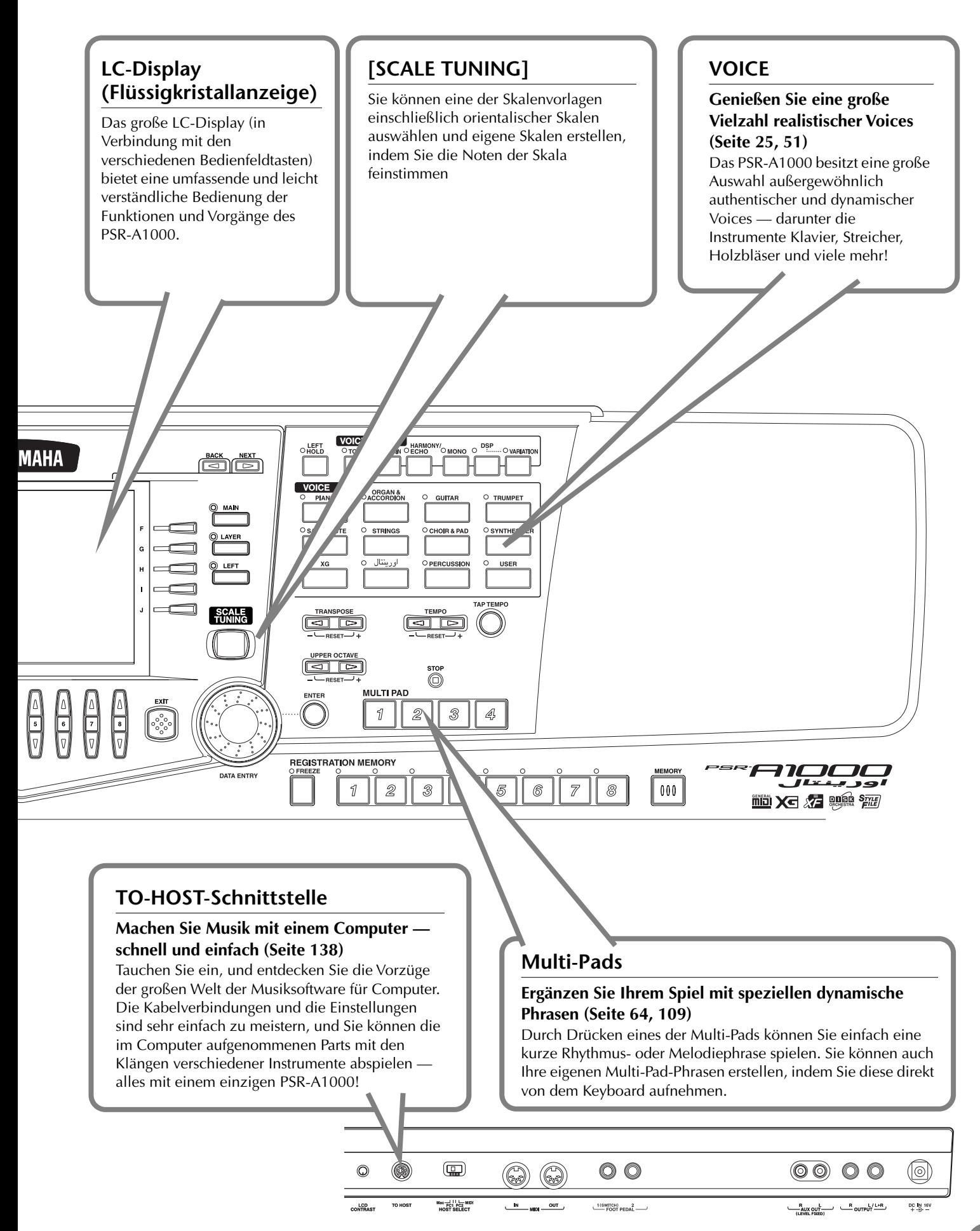

## <span id="page-15-0"></span>*Einrichten des PSR-A1000*

### *Stromversorgung*

**1** Vergewissern Sie sich, daß der Schalter [STANDBY/ ON] des PSR-A1000 in der Stellung STANDBY (OFF) ist.

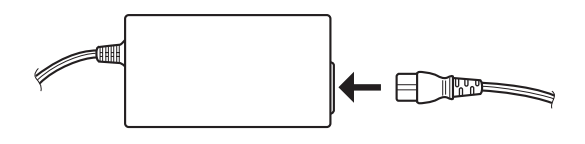

- 2 Schließen Sie ein Ende des Netzkabels an den PA-300 an.
- **3** Verbinden Sie den Netzstecker PA-300 mit dem DC<br>IN-Terminal des PSR-A1000 an der Rückseite des IN-Terminal des PSR-A1000 an der Rückseite des Instrumentes.

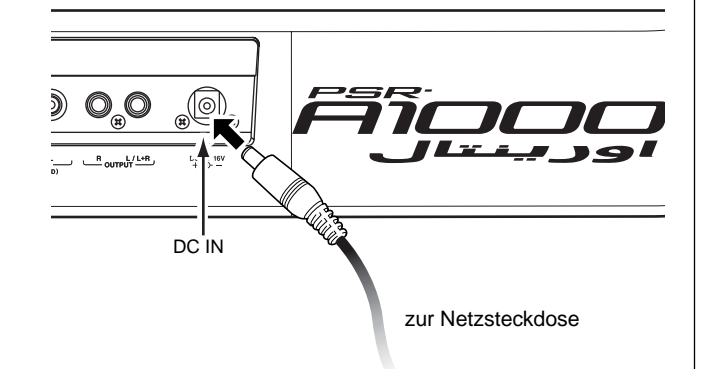

**4** Schließen Sie das andere Ende (normaler Netzstecker) in die nächstgelegene Netzsteckdose.

#### **WARNUNG**

**Verwenden Sie keinen anderen Netzadapter als den Yamaha PA-300 oder einen von Yamaha empfohlenen, gleichwertigen Adapter. Der Gebrauch eines nicht geeigneten Netzadapters kann zu irreparablen Schäden am PSR-A1000 führen. Darüber hinaus setzen Sie sich der Gefahr von ernsthaften Verletzungen durch Stromschläge aus! ZIEHEN SIE DEN NETZADAPTER STETS AUS DER NETZSTECKDOSE, WENN DAS PSR-A1000 AUSSER BETRIEB IST.**

#### **VORSICHT**

**Unterbrechen Sie die Stromversorgung niemals (z. B. durch Abziehen des Netzadapters) während eines Aufnahmevorgangs des PSR-A1000! Dies kann Datenverlust zur Folge haben.**

#### **VORSICHT**

**Auch wenn sich der Schalter in der Position STANDBY befindet, verbraucht das Gerät geringfügig Strom. Wenn Sie das PSR-A1000 längere Zeit nicht verwenden, sollten Sie den Netzkabeladapter immer aus der Wandsteckdose ziehen.**

### *Einschaltvorgang*

Nachdem Sie alle notwendigen Verbindungen [\(Seite 136](#page-135-0)) zwischen dem PSR-A1000 und allen anderen Geräten hergestellt haben, vergewissern Sie sich zunächst, daß alle Lautstärkeregler auf 0 (oder MIN) stehen. Schalten Sie dann alle Geräte Ihres Setups nacheinander ein, zuerst die MIDI-Master (Sendegeräte), dann die MIDI-Slaves (Empfangsgeräte) und schließlich die Audiogeräte (Mischpulte, Verstärker, Lautsprecher usw.). Dadurch wird ein reibungsloser MIDI-Betrieb gewährleistet und eine Beschädigung der Lautsprecher verhindert.

Wenn Sie Ihr Setup ausschalten, drehen Sie zuerst die Lautstärken der einzelnen Audiogeräte herunter. Schalten Sie dann erst die Geräte in umgekehrter Reifenfolge aus (zuerst die Audiogeräte, dann die MIDI-Geräte).

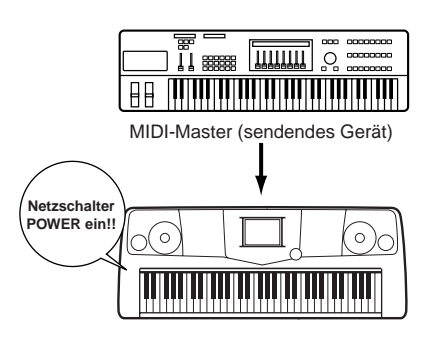

PSR-A1000 als MIDI-Slave (empfangendes MIDI-Gerät)

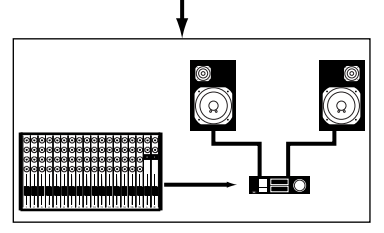

Audioanlage (erst Mischpult, dann Verstärker)

### <span id="page-16-0"></span>*Einschalten des Geräts*

#### **VORSICHT**

Um mögliche Schäden an den Lautsprechern oder an anderen angeschlossene elektronischen Geräten zu verhindern, schalten Sie immer zuerst das PSR-A1000 ein, bevor Sie die Lautsprecher oder das Mischpult und den Verstärker einschalten. Ebenso schalten Sie das PSR-A1000 erst dann aus, wenn Sie die Lautsprecher oder das Mischpult und den Verstärker ausgeschaltet haben.

#### **VORSICHT**

Befindet sich der Schalter in der Position "STANDBY", fließt noch ein minimaler Strom durch das Instrument. Wenn Sie das PSR-A1000 längere Zeit nicht verwenden, sollten Sie den Netzadapter immer aus der Wandsteckdose ziehen.

#### **DHINWEIS**

Bevor Sie Ihr PSR-A1000 ein- oder ausschalten, regeln Sie Lautstärke aller angeschlossenen Audiogeräte herunter.

#### **1** Drücken Sie den Schalter **[STANDBY/ON]**.

 $\rightarrow$  Auf dem Display wird das Haupt-Display angezeigt.

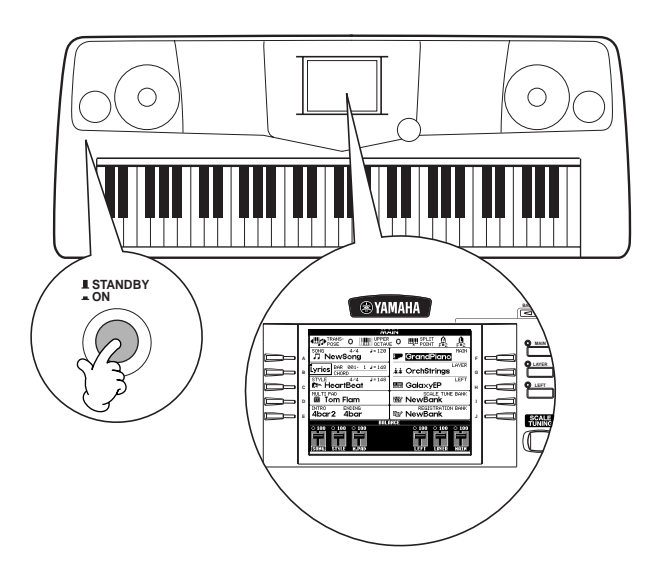

Wenn Sie das Gerät ausschalten möchten, drücken Sie den Schalter **[STANDBY/ON]** erneut.

 $\rightarrow$  Das Display und die LED des Laufwerks (an der linken Unterseite des Laufwerks) erlöschen.

#### **2** Einstellen des Displaykontrasts Wenn das LC-Display nur schwer zu lesen ist, stellen Sie den Kontrast mit

dem Regler [**LCD CONTRAST]** rechts

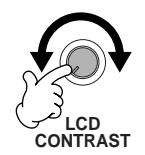

**3** Einstellen der Lautstärke Stellen Sie mit dem Regler **[MASTER VOLUME]** die Lautstärke auf einen angemessenen Wert ein.

an der Rückseite ein.

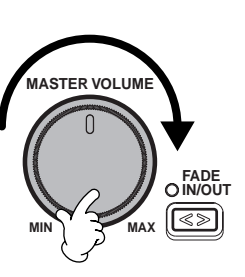

#### **Notenständer**

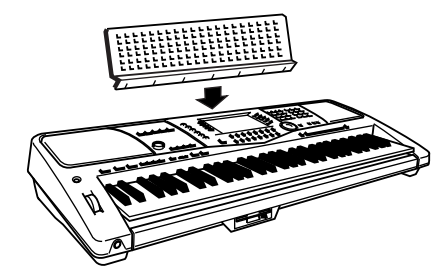

Zum Lieferumfang des PSR-A1000 gehört ein Notenständer, der am Instrument befestigt werden kann. Setzen Sie dazu den Notenständer in die Schlitze oberhalb des Bedienfelds ein.

#### **Die Logos auf dem Bedienfeld**

Die auf dem Bedienfeld des PSR-A1000 aufgedruckten Logos zeigen unterstützte Standards und Formate sowie bestimmte darin enthaltene Leistungsmerkmale.

#### GM System Level 1

"GM System Level 1" ist eine Erweiterung des MIDI-Standards, die garantiert, daß alle zu dem Standard kompatiblen Daten, auf jedem GM-kompatiblen Klangerzeuger oder Synthesizer – unabhängig vom jeweiligen Hersteller – präzise wiedergegeben werden.

#### **XG-Format**

XG ist eine neue MIDI-Spezifikation von Yamaha, die den Standard "GM System Level 1" deutlich erweitert und verbessert sowie mehr Bearbeitungsmöglichkeiten für Voices, Effektmöglichkeiten und eine größere Ausdruckskontrolle bei vollständiger GM-Kompatibilität bietet. Wenn Sie XG-Voices des PSR-A1000 verwenden, können Sie XG-kompatible Songdateien aufzeichnen.

#### **XF-Format**

Das Yamaha XF-Format erweitert den SMF-Standard (Standard MIDI File) durch größere Funktionalität und unbeschränkte Erweiterungsmöglichkeiten für die Zukunft. Bei der Wiedergabe einer XF-Datei mit Songtexten können Sie diese Texte auf dem Display des PSR-A1000 anzeigen. (SMF ist das am meisten verwendete Format für MIDI-Sequenz-Dateien. Das PSR-A1000 ist mit den SMF-Formaten 0 und 1 kompatibel, und zeichnet "Song"-Daten im SMF-Format 0 auf.)

#### **DOGRAP Disk Orchestra Collection**

Das Voice-Zuweisungsformat DOC ermöglicht die kompatible Wiedergabe von Daten mit einer Vielzahl von Yamaha-Instrumenten und MIDI-Geräten.

#### **Style File Format**

Das Style-Dateiformat (SFF, Style File Format) ist das Originalformat der Style-Dateien von Yamaha. Es verwendet ein einzigartiges Konvertierungssystem, um hochwertige automatische Styles auf der Basis eines breiten Spektrums von Akkordarten zur Verfügung zu stellen. Das PSR-A1000 verwendet intern das SFF-Format, liest optional SFF-Style-Disketten und erstellt SFF-Styles mit der Funktion "Style Creator".

## <span id="page-17-0"></span>Bedienfeldelemente und Anschlüsse

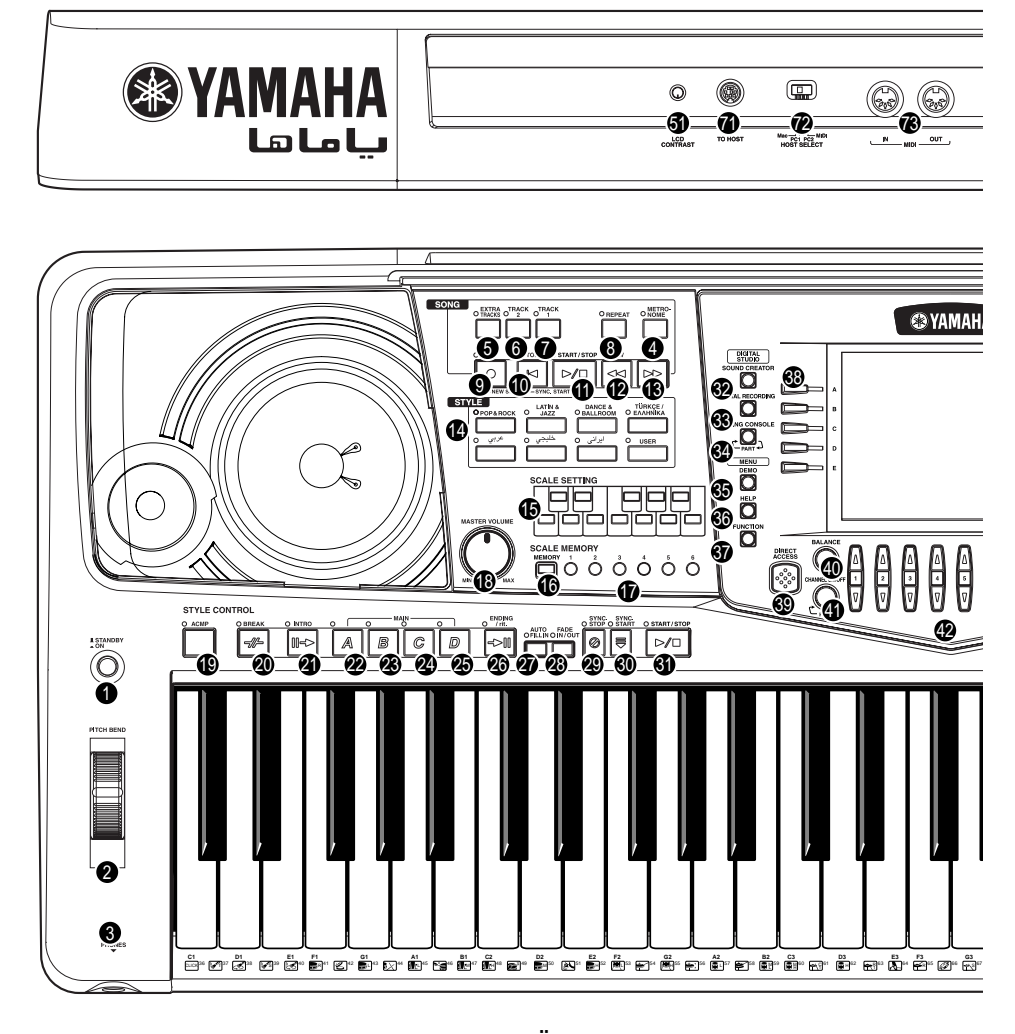

#### **NETZSCHALTER**

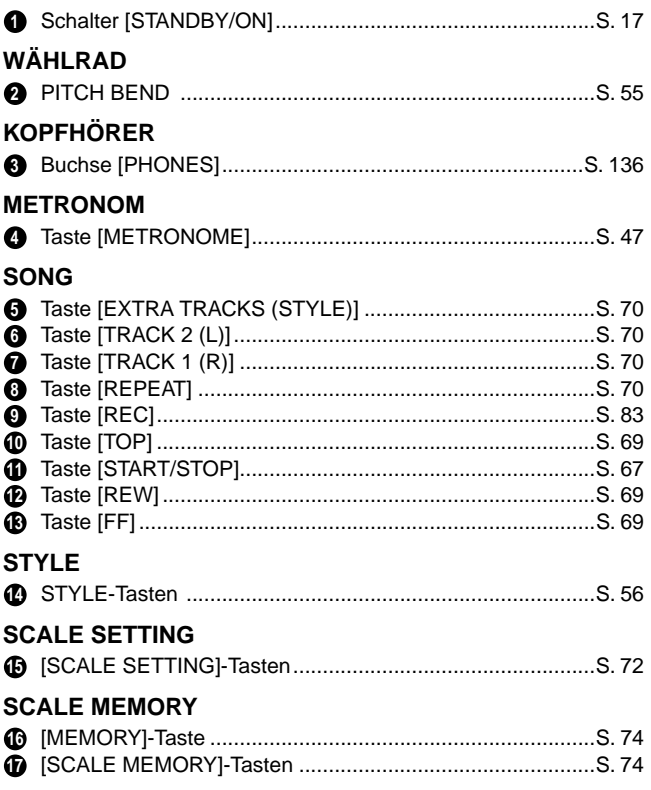

#### **GESAMTLAUTSTÄRKE**

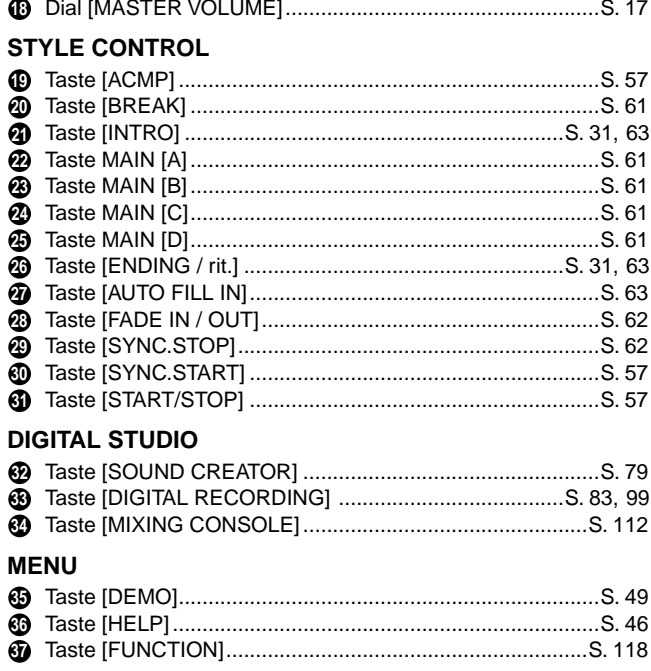

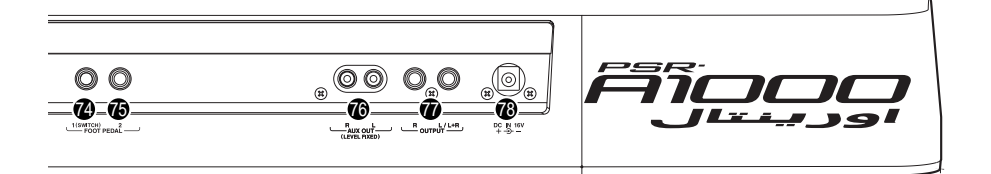

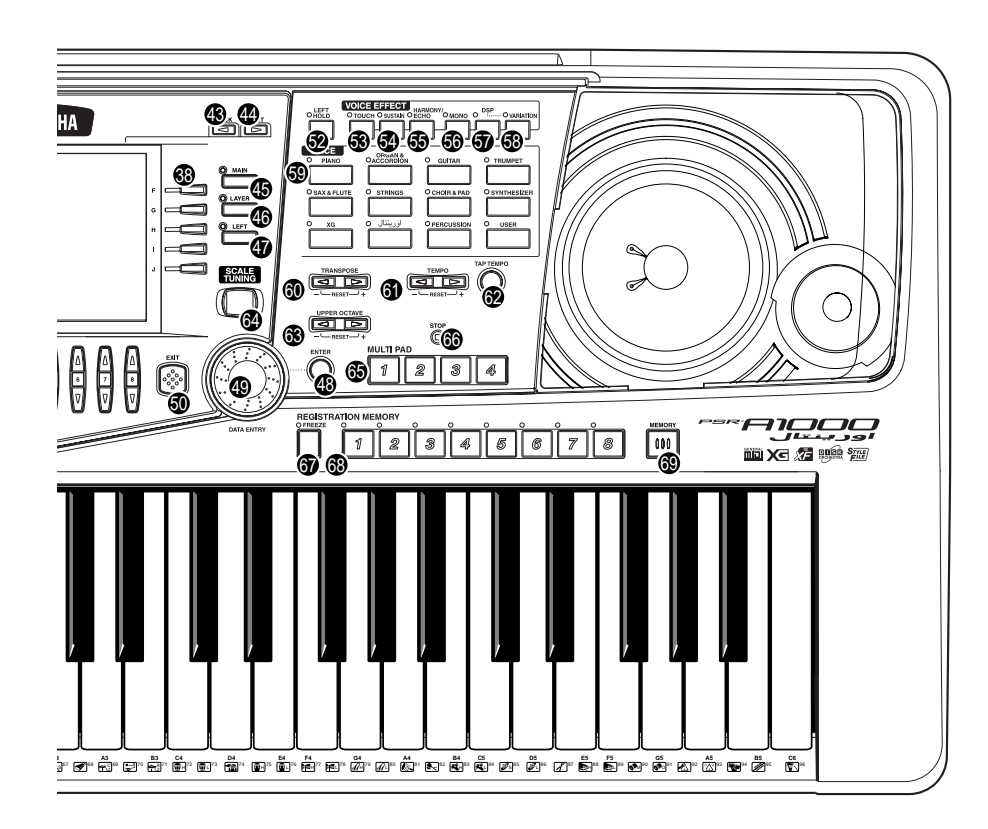

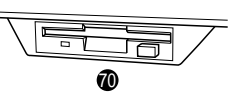

#### **DISPLAYREGLER**

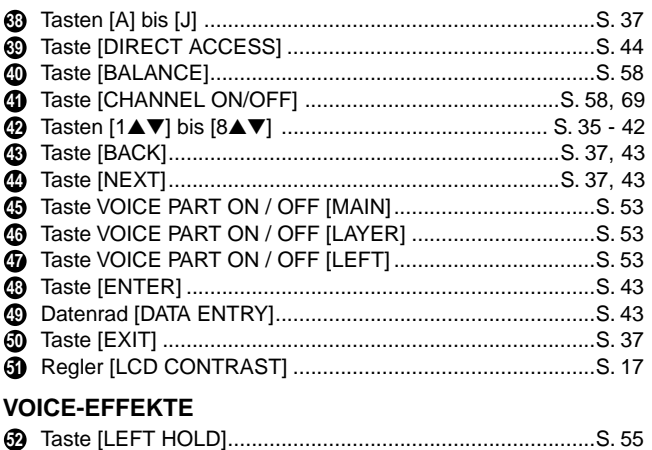

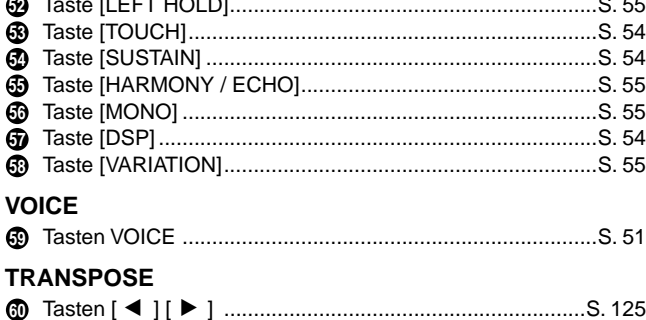

#### **TEMPO**

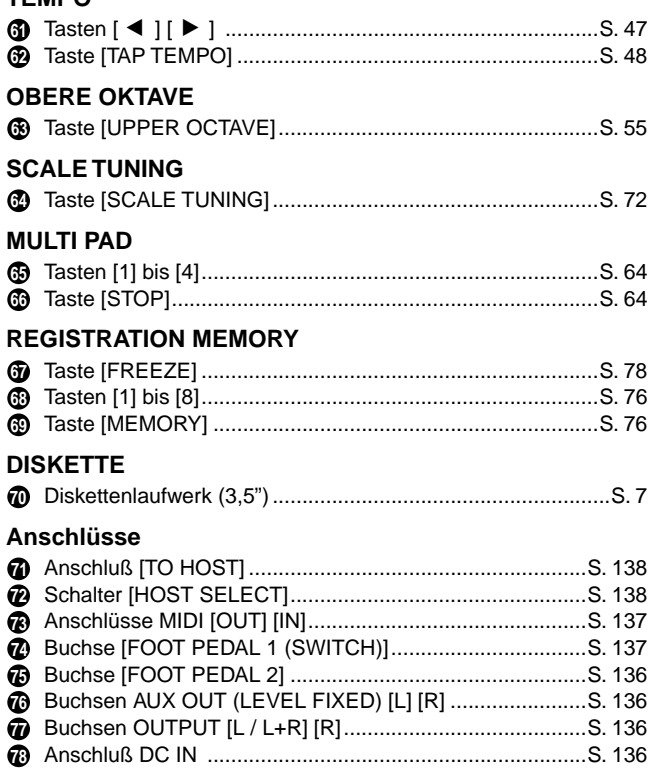

<span id="page-19-0"></span>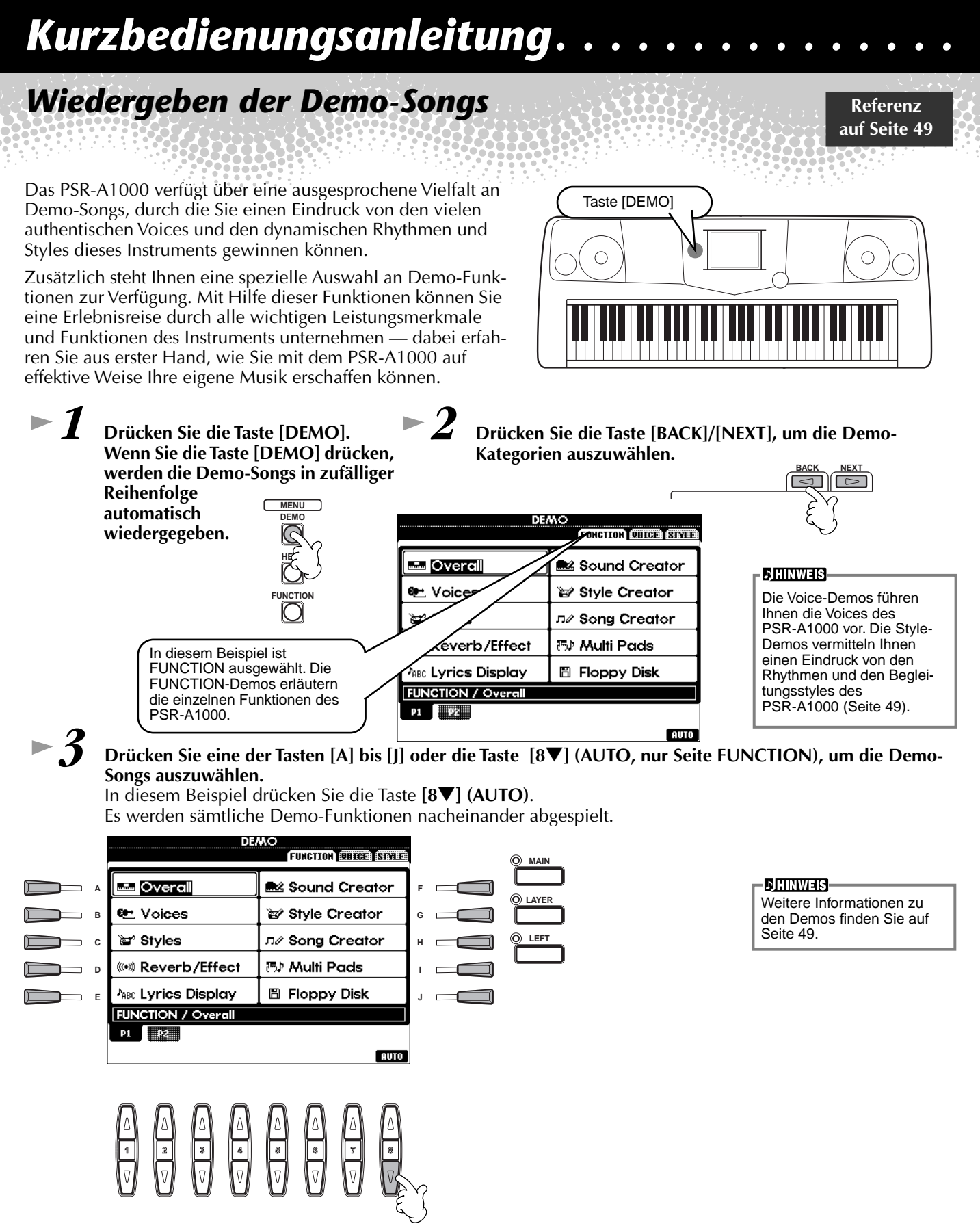

Nachdem Sie die Wiedergabe der Demo-Songs beendet haben, drücken Sie die Taste [EXIT], um den Demo-Modus zu verlassen und zum Hauptdisplay zurückzukehren.

**Nachdem Sie sich die Demos angeschaut haben, können Sie Ihr PSR-A1000 mit Hilfe der folgenden Funktionen noch besser kennenlernen:**

- Song-Wiedergabe [\(Seite 21\)](#page-20-0)
- Kurzedemos für die ausgewählte Voice (im Display VOICE OPEN, [Seite 26\)](#page-25-0)

### *Song-Wiedergabe*

**Verweis auf [Seite 66](#page-65-0)**

### <span id="page-20-0"></span>*Song-Wiedergabe*

Hier verschmelzen all die Voices, Effekte, Rhythmen, Styles und die anderen Features des PSR-A1000 zu einem Ganzen – zu Songs!

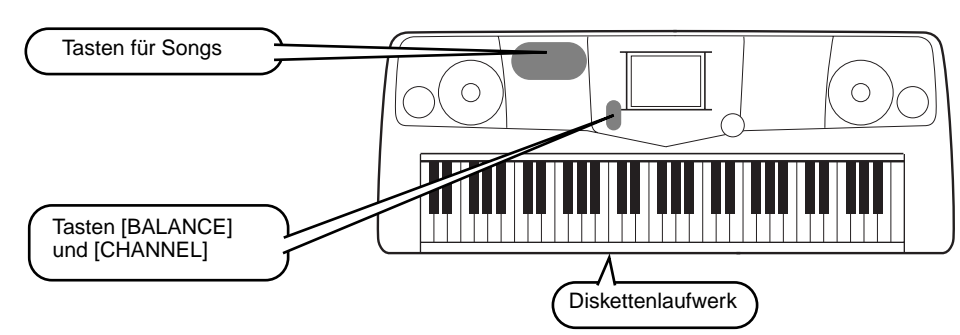

**DHINWEIS** 

Vergewissern Sie sich, daß das Instrument dieselbe Spracheinstellung [\(Seite 135](#page-134-0)) besitzt wie der Dateiname des Songs, den Sie wiedergeben.

#### **Die folgenden Songs sind mit dem PSR-A1000 kompatibel und somit für eine Wiedergabe mit diesem Instrument geeignet. Weitere Informationen zu den einzelnen Logos finden Sie auf den Seiten [66](#page-65-0) und [142.](#page-141-0)**

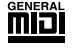

Хс

Disketten mit diesem Logo enthalten Songdaten für Voices, die im GM-Standard definiert sind.

Disketten mit diesem Logo enthalten Songdaten im XG-Format, einer Erweiterung des GM-Standards mit erweiterten Voice-Parametern und einer besseren Klangkontrolle.

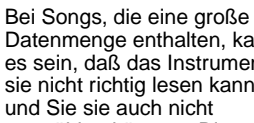

**DIINWEIS** 

DDÉIA

Disketten mit diesem Logo enthalten Songdaten für Voices, die im DOC-Format von Yamaha definiert sind.

Datenmenge enthalten, kann es sein, daß das Instrument sie nicht richtig lesen kann auswählen können. Die Höchstkapazität beträgt etwa 200–300KB, kann aber je nach Dateninhalt der einzelnen Songs variieren.

### **Wiedergeben von Songs**

*1* **Wenn Sie einen Song von Diskette wiedergeben möchten, legen Sie die Diskette mit den entsprechenden Songdaten in das Diskettenlaufwerk ein.**

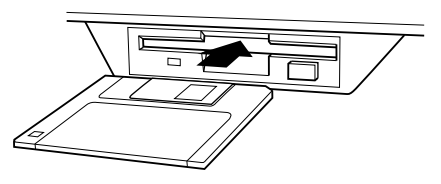

 **VORSICHT**

Lesen Sie unbedingt den Abschnitt "Umgang mit dem Diskettenlaufwerk und mit Disketten" auf [Seite 7](#page-6-0).

*2* **Drücken Sie die Taste [A], um das Display SONG OPEN zu öffnen.**

Wenn das Display MAIN (links) nicht angezeigt wird, drücken Sie nacheinander die Tasten [DIRECT ACCESS] und [EXIT].

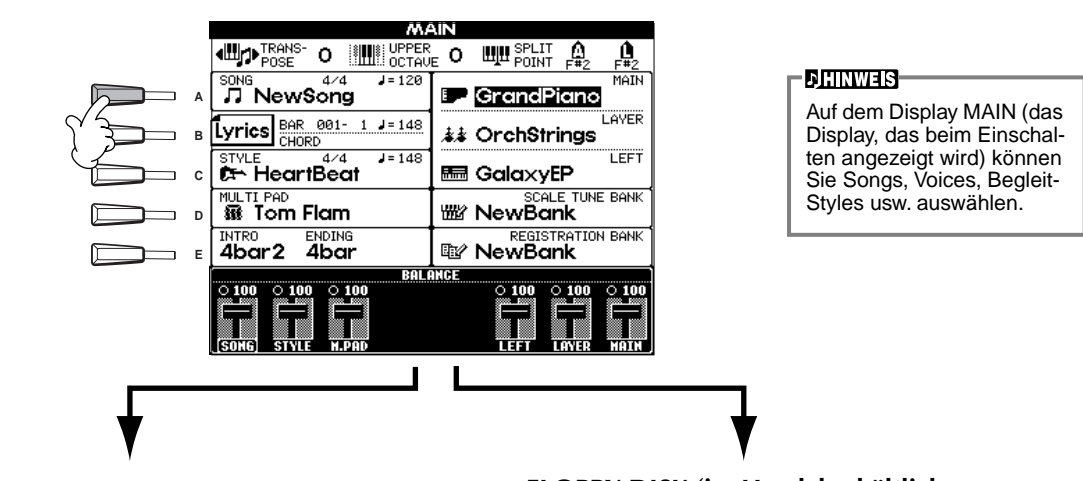

**Songs, eigene Songs usw).**

**PRESET (Demo-Songs). FLOPPY DISK (im Handel erhältliche** 

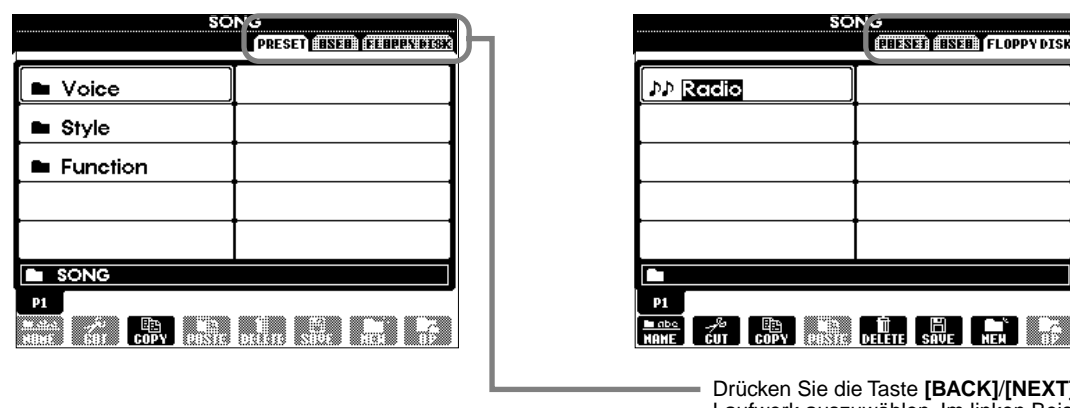

 $CKJ/[NEXT]$ , um das Laufwerk auszuwählen. Im linken Beispiel ist die Seite PRESET, im rechten die Seite FLOPPY DISK ausgewählt.

n. la

*3* **Drücken Sie die Taste [A], um das VOICE/STYLE/FUNCTION Verzeichnis auszuwählen.** 

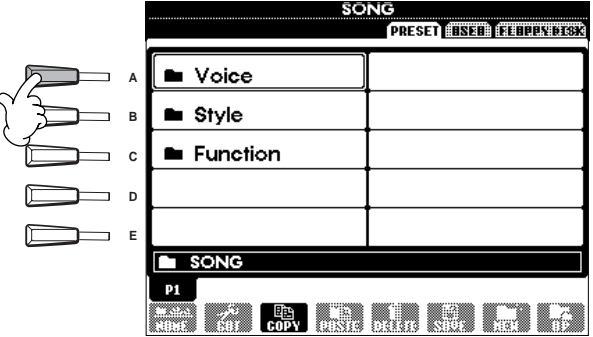

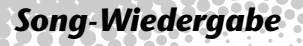

<span id="page-22-0"></span>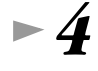

*4* **Drücken Sie eine der Tasten [A] bis [J], um eine Songdatei auszuwählen.** 

*5* **Drücken Sie die Taste SONG [START/STOP], um die Wiedergabe zu starten.**

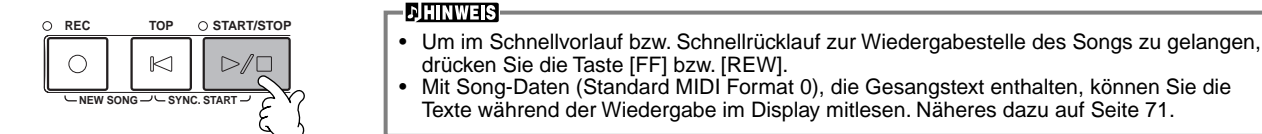

*6* **Probieren Sie während der Wiedergabe des Songs, Kanäle bestimmter Instrumente mit Hilfe der Funktion "Mute" ein- und auszuschalten – auf diese Weise können Sie während des Spiels dynamische Arrangements kreieren.**

1) Drücken Sie die Taste **[CHANNEL ON/OFF]**.

2) Drücken Sie die Taste **[1–8**▲▼**]** des Kanals, den Sie ein- bzw. ausschalten möchten.

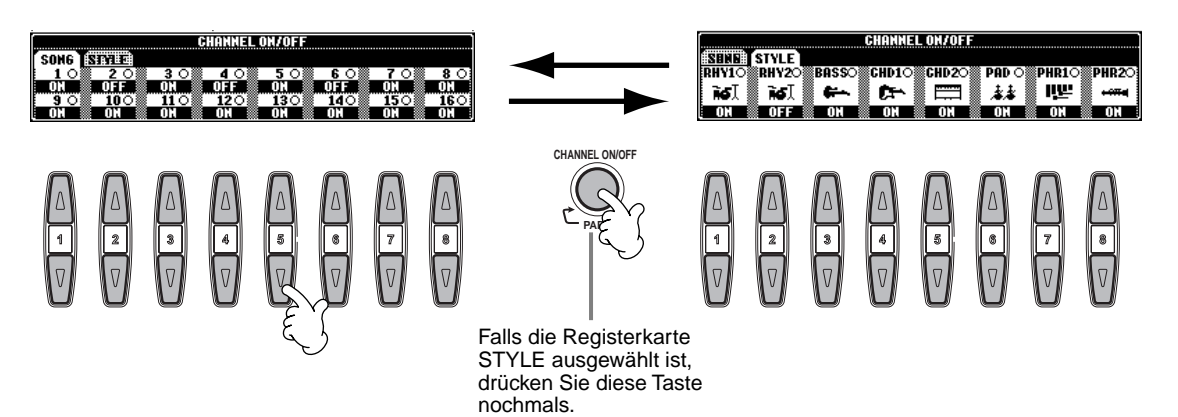

*7* **Nehmen Sie zum Schluß den Platz des Produzenten ein und versuchen Sie sich im Mischen. Mit Hilfe dieser Regler können Sie die Lautstärken der einzelnen Parts – Song- und Style-Wiedergabe sowie Ihr eigenes Spiel – aufeinander abstimmen.**

1) Drücken Sie die Taste **[BALANCE]**.

2) Drücken Sie die Taste **[1–8**▲▼**]** des Parts, dessen Lautstärke Sie abgleichen möchten.

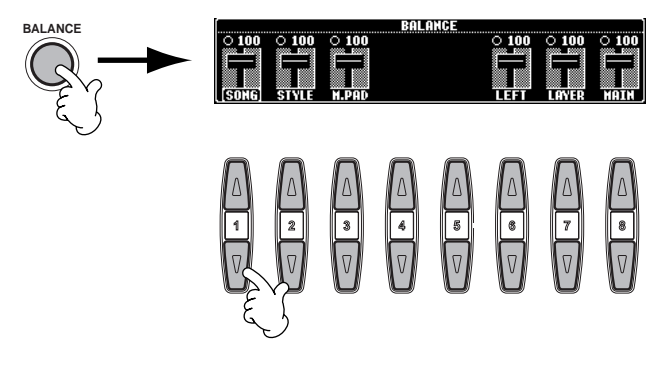

#### **DHINWEIS-**

Durch Drücken der Taste [MIXING CONSOLE] können Sie die Bedienelemente eines kompletten Mixers aufrufen [\(Seite 112](#page-111-0)).

*8* **Drücken Sie die Taste SONG [START/STOP], um die Wiedergabe anzuhalten.**

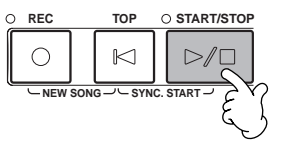

#### **DHINWEIS-**

• Mit Hilfe der Taste [FADE IN/OUT] [\(Seite 62\)](#page-61-0) können Sie weiche Einblendungen und Ausblendungen beim Starten bzw. Anhalten von Song und Begleitung erzielen.

### *Spielen von Voices*

### <span id="page-24-0"></span> *Spielen von Voices*

Das PSR-A1000 verfügt über die erstaunliche Vielfalt von über 700 dynamischen, voll klingenden und realistischen Voices. Lassen Sie uns jetzt einige Voices spielen, um zu hören, wie Sie diese

**Referenz auf [Seite 51](#page-50-0)**

Voices für Ihre Musik nutzen können. Hier erfahren Sie, wie Sie einzelne Voices auswählen, zwei Voices zu einem "Layer" kombinieren und zwei Voices für jeweils Ihre linke und Ihre rechte Hand getrennt spielen können.

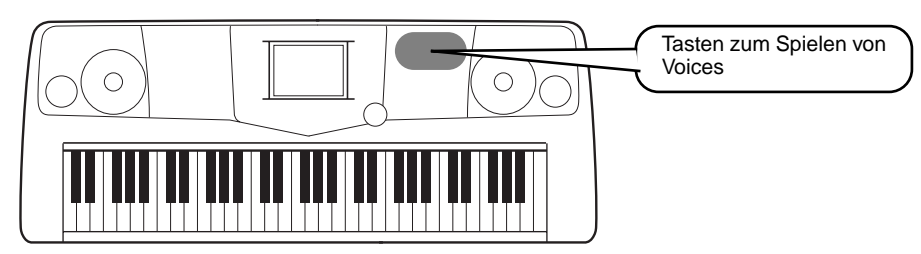

### **Spielen einer Voice**

### *1* **Drücken Sie die Taste [MAIN], um den MAIN-Part zu aktivieren, drücken Sie dann die Taste [F], um das Menü zur Auswahl der MAIN-Voice aufzurufen.**

Wenn das Display MAIN (links) nicht angezeigt wird, drücken Sie nacheinander die Tasten [DIRECT ACCESS] und [EXIT]**.**

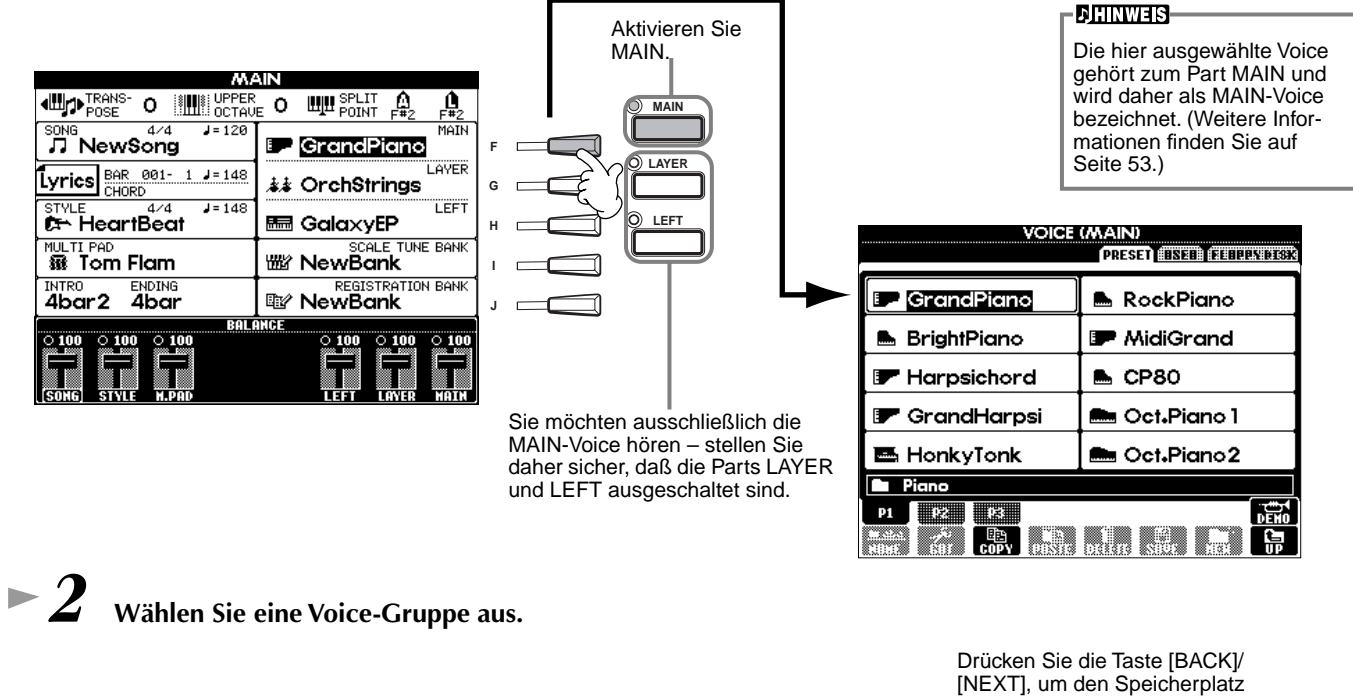

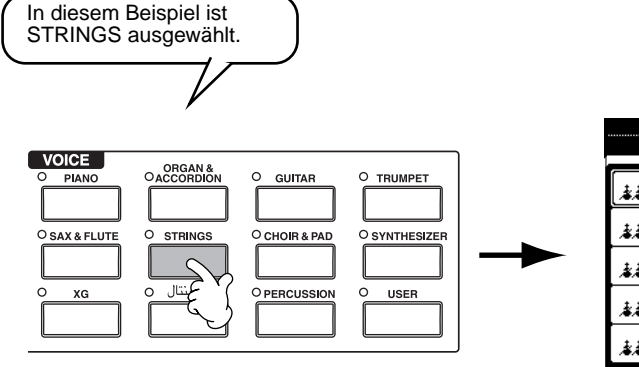

der Voice auszuwählen. In diesem Beispiel ist PRESET ausgewählt.

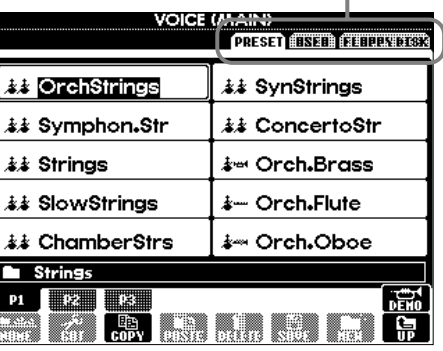

<span id="page-25-0"></span>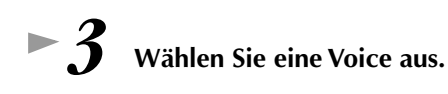

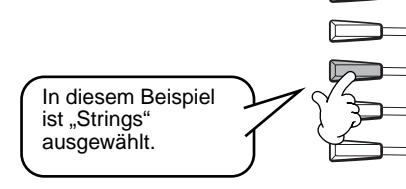

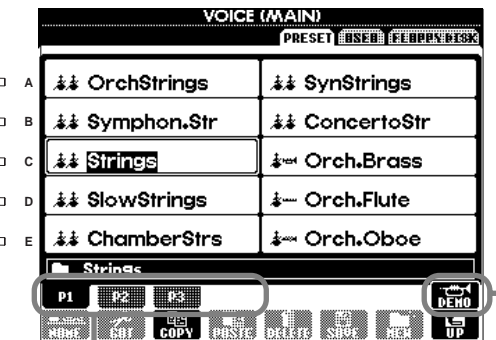

Drücken Sie die entsprechenden Tasten, um die anderen Seiten auszuwählen — und Sie werden noch mehr Voices entdecken.

#### **DHINWEIS**

• Sie können direkt zum Display MAIN zurückgelangen, indem Sie auf eine der Tasten [A] bis [J] "doppelklicken".

Drücken Sie die Taste [8▲], um das Demo der ausgewählten Voice zu starten. Um das Demo anzuhalten, drücken Sie diese Taste nochmals. Die Demo-Funktionen können mehr als nur Voices wiedergeben – weitere Informationen finden Sie auf [Seite 49](#page-48-0).

### *4* **Spielen Sie die Voices.**

Natürlich können Sie die Voices auf der Klaviatur selbst spielen, Sie können sich jedoch auch vom PSR-A1000 ein Demo der Voice vorspielen lassen. Drücken Sie im oben gezeigten Display einfach die Taste [8▲], und es wird automatisch ein Demo der Voice wiedergegeben.

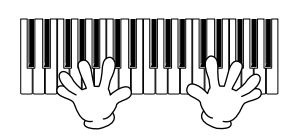

### **Gleichzeitiges Spielen zweier Voices**

- *1* **Drücken Sie die Taste VOICE PART ON/OFF [LAYER], um den LAYER-Part einzuschalten.**
- *2* **Drücken Sie die Taste [G] um den LAYER-Part auszuwählen.**

Wählen Sie beispielsweise "Gothic Vox" aus.

Hier wählen wir einen voll klingenden Flächen-Sound aus ("Pad"), um den Sound aufzufüllen. Rufen Sie die Gruppe

Nun können Sie zwei unterschiedliche Voices gemeinsam in einem Layer mit einem vollen Klang spielen — die MAIN-Voice, welche Sie im vorherigen Abschnitt

ausgewählt haben, und die hier ausgewählte neue LAYER-

*3* **Wählen Sie eine Voice-Gruppe aus.** 

"CHOIR & PAD" auf.

*5* **Spielen Sie die Voices.**

*4* **Wählen Sie eine Voice aus.**

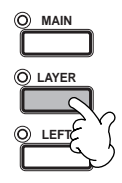

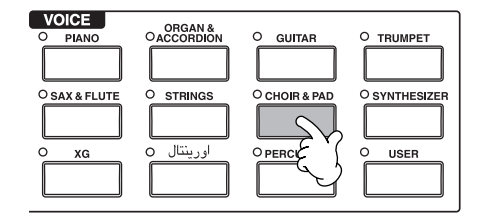

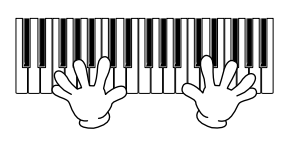

#### **Und das ist nur der Anfang. Probieren Sie diese weiteren Funktionen zu Voices aus:**

- Erstellen Sie Ihre eigenen Voices schnell und einfach durch Ändern der Einstellungen der bereits vorhandenen Voices ([Seite 79\).](#page-78-0)
- Richten Sie Ihre bevorzugten Bedienfeldeinstellungen (Panel Setups) ein einschließlich Voices, Styles usw. und rufen Sie diese bei Bedarf auf [\(Seite 76](#page-75-0)).

Voice.

### *Spielen von Voices*

### <span id="page-26-0"></span> **Spielen verschiedener Voices mit der rechten und linker Hand**

*1* **Drücken Sie die Taste VOICE PART ON/OFF [LEFT], um den LEFT-Part einzuschalten.** 

*3* **Wählen Sie eine Voice-Gruppe aus.** 

*2* **Drücken Sie die Taste [H], um den Part LEFT auszuwählen.**

Hier wählen Sie die Gruppe STRINGS aus – damit Sie in der linken Hand volle, orchesterähnliche Akkorde spielen können.

**MAIN LEFT LAYER**

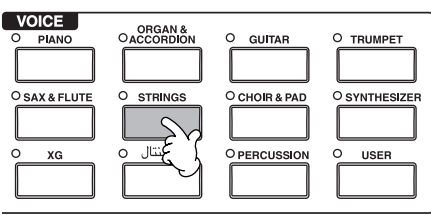

*4* **Wählen Sie eine Voice aus.** Wählen Sie z. B. "Symphon. Str." aus.

*5* **Rufen Sie das Display SPLIT POINT auf [\(Seite 122](#page-121-0)). An dieser Stelle können Sie eine bestimmte Taste der Klaviatur festlegen, welche die beiden Voices voneinander trennt — Split-Punkt (Trennpunkt) genannt. Halten Sie dazu die Taste [F] oder [G] gedrückt, und schlagen Sie auf der Tastatur die gewünschte Taste an. (Weitere Informationen hierzu finden Sie auf Seit[e Seite 122](#page-121-0).)**

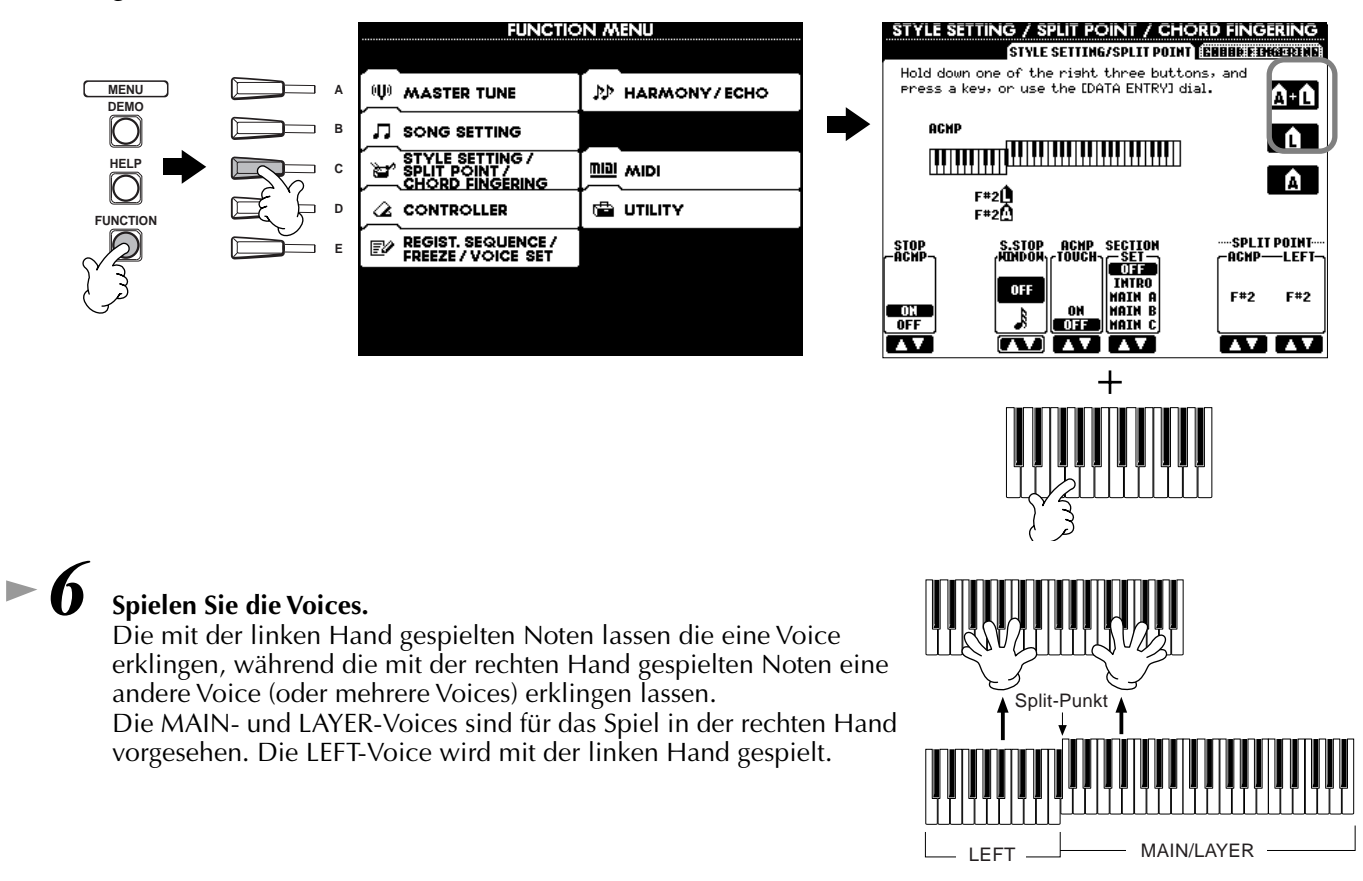

*7* **Drücken Sie die Taste [EXIT], um zum Display MAIN zurückzukehren.** 

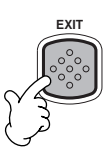

### <span id="page-27-0"></span>*Spielen von Styles*

### *Spielen von Styles*

Das PSR-A1000 verfügt über eine breite Palette an Musik-"Styles", die Sie aufrufen können, um Ihr eigenes Spiel zu untermalen. In diesen Styles finden Sie alles – von einer einfachen, jedoch starken Klavier- oder Percussion-Begleitung bis zu einer vollständigen Band oder einem kompletten Orchester.

**Referenz auf [Seite 56](#page-55-0)**

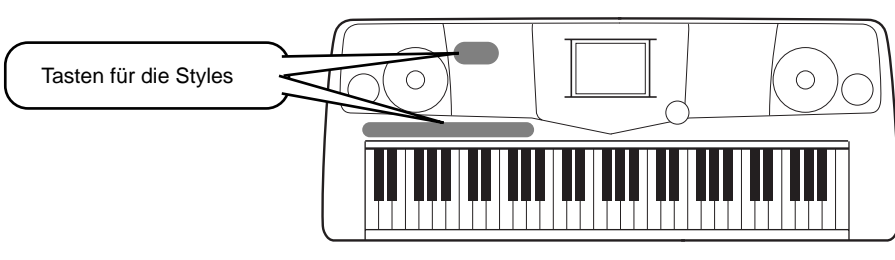

### **Spielen eines Styles**

*1* **Wählen Sie eine Style-Gruppe und einen Style aus.**

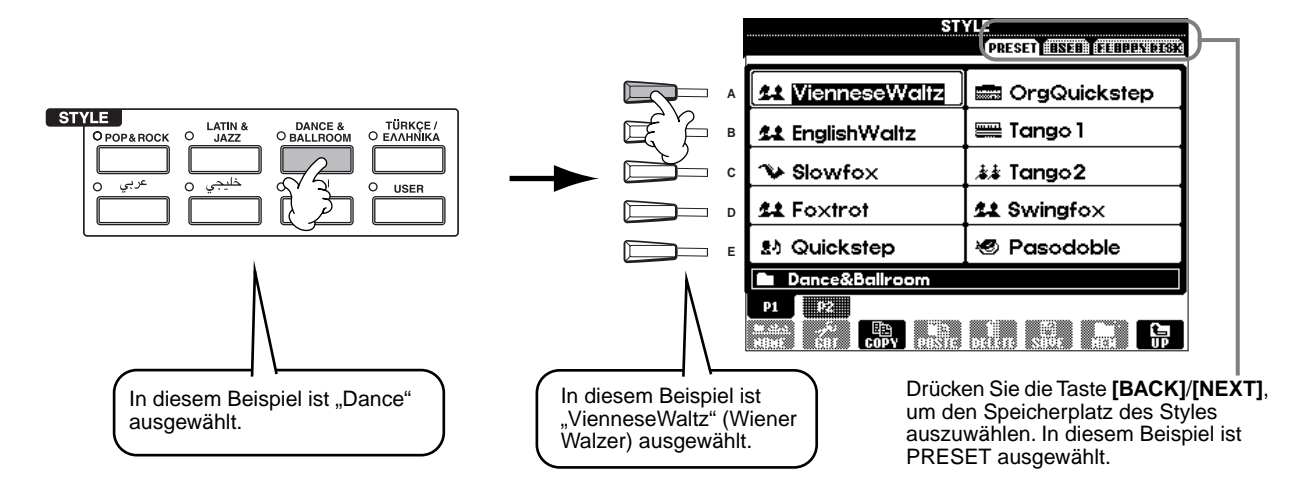

### *2* **Schalten Sie ACMP ein.**

Der angegebene Tastaturbereich für die linke Hand wird zum "Tastaturbereich für die Begleitung". Akkorde, die in diesem Bereich gespielt werden, werden automatisch erkannt und als Grundlage für eine vollständig automatische Begleitung durch den ausgewählten Style verwendet.

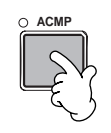

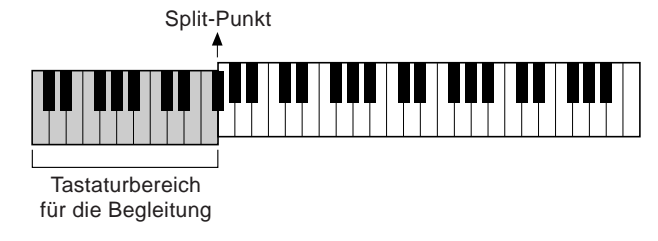

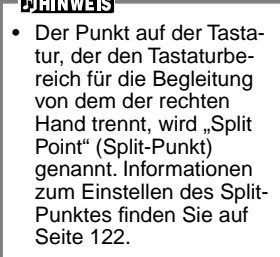

### <span id="page-28-0"></span>**■ 3** Schalten Sie SYNC.START ein.

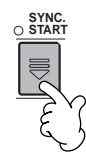

*4* **Der Style startet, sobald Sie mit der linken Hand einen Akkord spielen.** Spielen Sie für dieses Beispiel einen C-Dur-Akkord (siehe unten).

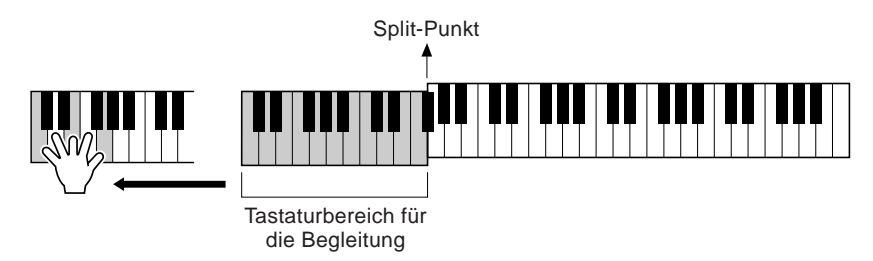

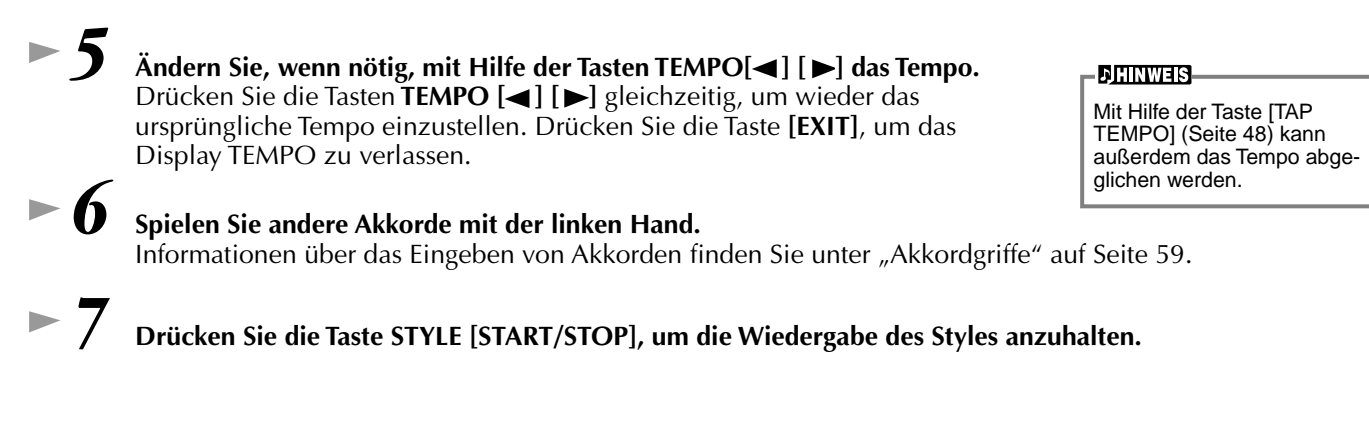

#### **Es gibt aber noch mehr. Probieren Sie diese weiteren Funktionen zu Styles aus:**

- **•** Erstellen Sie einfach Ihre eigenen Styles [\(Seite 79](#page-78-0)).
- **•** Richten Sie Ihre bevorzugten Bedienfeldeinstellungen (Panel Setups) ein einschließlich Styles, Voices usw. und rufen Sie diese bei Bedarf auf [\(Seite 76](#page-75-0)).

#### **Verschönern und erweitern Sie Ihre Melodien — mit Hilfe der automatischen Harmonie- und Echo-Effekte**

Mit der Auswahl der folgenden Funktionen können Sie die mit der rechten Hand gespielte Melodie automatisch durch Harmonienoten — auf Grundlage der mit der linken Hand gespielten Akkorde – untermalen. Es stehen auch Tremolo, Echo und weitere Effekte zur Verfügung.

#### **1 Schalten Sie HARMONY/ECHO ein.**

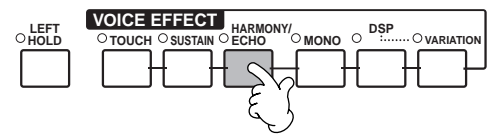

#### **2 Schalten Sie ACMP ein [\(Seite 28](#page-27-0)).**

**3 Spielen Sie mit der linken Hand einen Akkord und im Bereich der rechten Hand der Klaviatur einige Noten.**

Das PSR-A1000 verfügt über eine Vielzahl von Harmonie-/Echo-Arten [\(Seite 127\)](#page-126-0). Die Harmonie-/Echo-Art kann entsprechend der ausgewählten Voice MAIN möglicherweise wechseln.

Weitere Informationen über Harmonie-/Echo-Arten finden Sie in der gesonderten Broschüre "Daten-Liste".

**DHINWEIS** 

• HARMONY/ECHO ist nur eine von vielen Funktionen unter VOICE EFFECTS. Probieren Sie einige der anderen Effekte aus, und überlegen Sie, wie diese Effekte Ihr Spiel erweitern können ([Seite 54\)](#page-53-0).

### <span id="page-29-0"></span>**Style Sections**

Jeder Style der automatischen Begleitung besteht aus den sogenannten "Sections" (Song-Abschnitten). Da die einzelnen Sections Variationen des zugrunde liegenden Styles sind, können Sie mit diesen Sections Ihr Spiel lebhafter gestalten und die Rhythmen untermalen – während Sie spielen. Intro (Einleitung), Ending (Schluß), Main-Patterns (für Strophe, Refrain usw.) und Breaks (Pausen) – alles ist vorhanden. Sie verfügen somit über alle Dynamikelemente, die Sie für professionell klingende Arrangements benötigen.

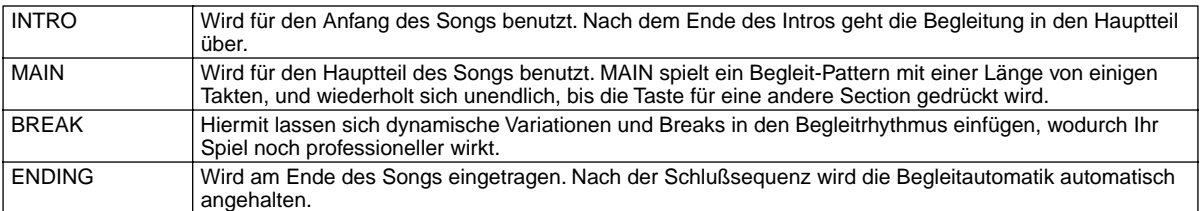

- $\blacktriangleright$   $\blacktriangleleft$   $\blacktriangleright$   $\blacktriangleleft$  **Führen Sie dieselben Schritte aus wie unter** "Spielen eines Styles" (Seiten [28](#page-27-0) und [29\)](#page-28-0). *4* **Drücken Sie die Taste [INTRO].**
- *5* **Das Intro startet, sobald Sie mit der linken Hand einen Akkord spielen.**

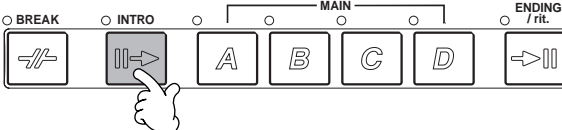

### Spielen Sie für dieses Beispiel einen C-Dur-Akkord (siehe unten).

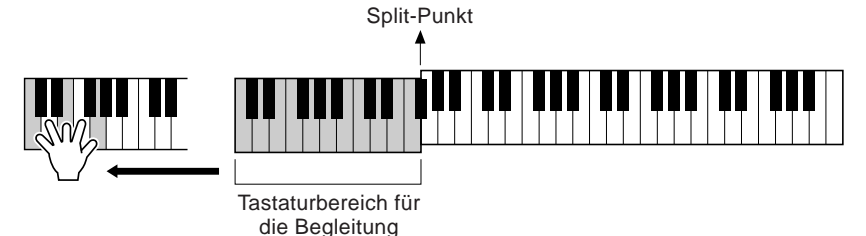

Nach dem Ende der Intro-Sequenz wird automatisch zum Hauptteil übergeleitet.

*6* **Drücken Sie wie gewünscht eine der Tasten MAIN MAIN ENDING BREAK / rit.** [A] bis [D] oder die Taste [BREAK]. (Siehe "Struktur **der Begleitung" auf der folgenden Seite.)**  B  $\mathbb{C}$  $\mathbb{D}$ ode *7* **Drücken Sie die Taste [AUTO FILL IN], um gegebenenfalls AUTO FILL IN FADE Fill-Ins einzufügen. IN/OUT** Fill-In-Patterns werden automatisch zwischen jeden MAIN-Section-Wechsel eingefügt. *8* **Drücken Sie die Taste [ENDING]. MAIN ENDING BREAK / rit.INTRO**

Dies leitet zur Schlußsequenz über. Nach dieser Schlußsequenz wird der Style automatisch gestoppt.

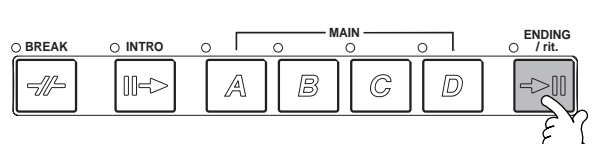

<span id="page-30-0"></span>■ **Struktur der Begleitung**

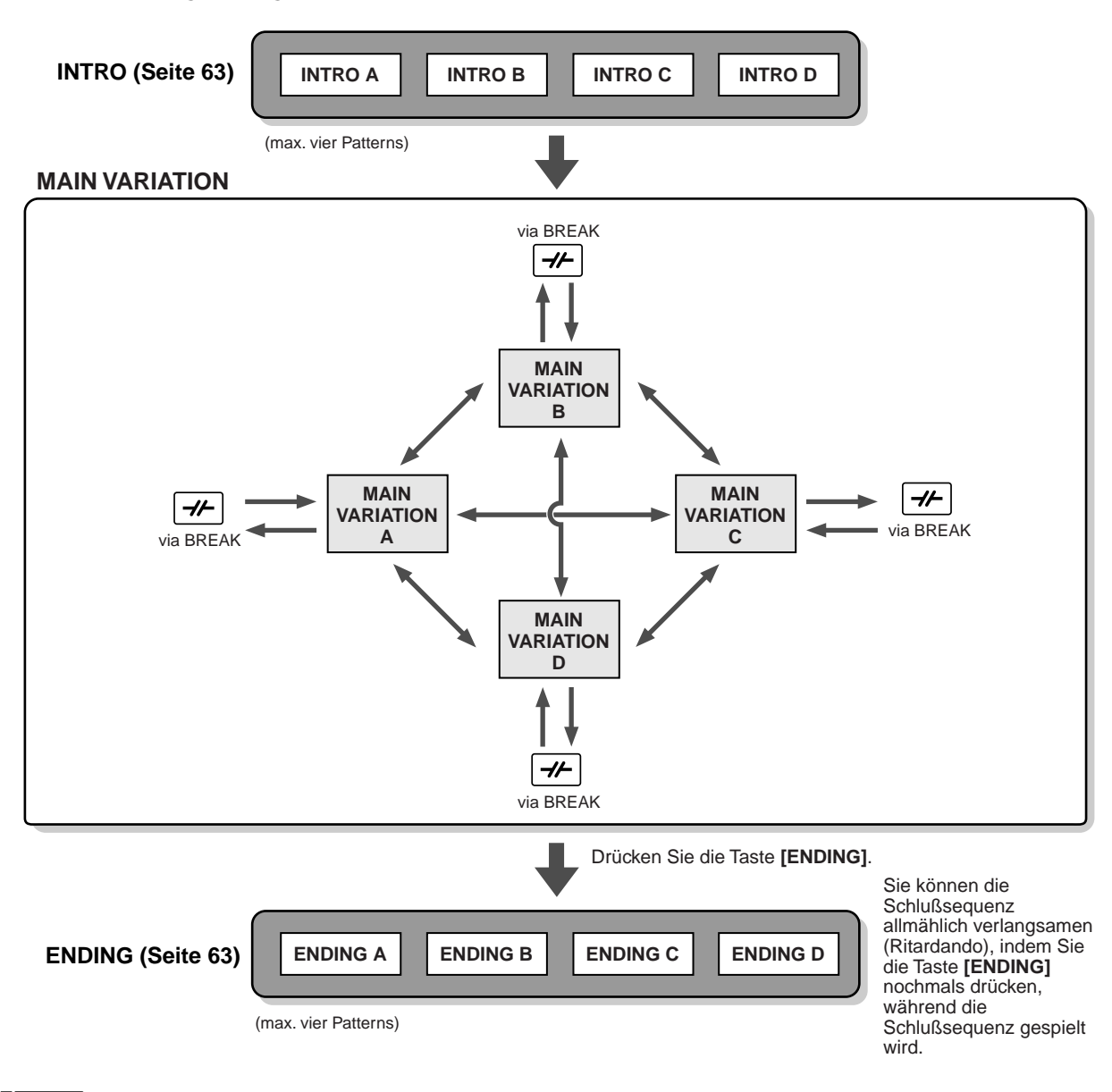

#### **DHINWEIS**

- Ein Intro muß nicht unbedingt am Anfang stehen! Wenn Sie möchten, können Sie eine Intro-Section mitten während Ihres Spiels "einfliegen". Drücken Sie dazu einfach an der gewünschten Stelle die Taste [INTRO].
- Achten Sie bei den Break-Sections auf Ihr Timing. Wenn Sie die Taste [BREAK] zu nahe am Ende des Taktes drücken (genauer: nach der letzten Achtelnote), startet die Break-Section im nächstfolgenden Takt. Dies gilt auch für die Auto Fill-Ins.
- Gestalten Sie die Intros abwechslungsreich, und starten Sie, wenn Sie möchten, den Style mit einer beliebigen anderen Section. • Wenn Sie direkt nach einer Schlußsequenz wieder in den Style gelangen möchten, drücken Sie einfach während des Endings die Taste
- [INTRO]. • Wenn Sie während der Wiedergabe der Schlußsequenz die Taste [BREAK] drücken, wird sofort das Break gestartet, und anschließend
- läuft wieder die MAIN-Section.

#### **Weitere Steuerelemente**

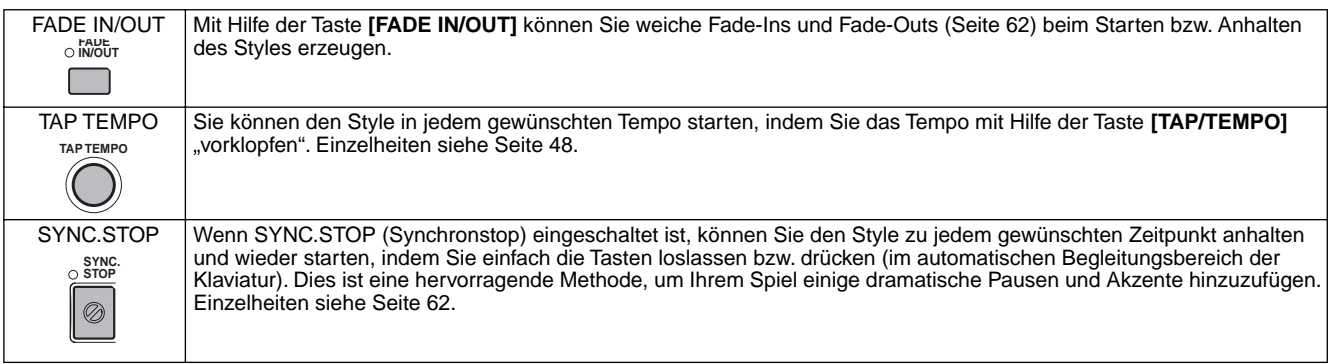

### <span id="page-31-0"></span>*Spielen zu den Songs*

### *Spielen zu den Songs*

**Referenz auf [Seite 66](#page-65-0)**

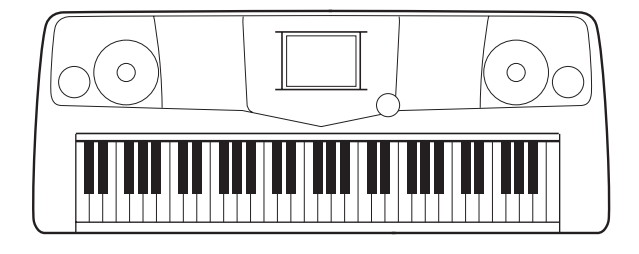

### **Gemeinsames Spielen mit dem PSR-A1000**

In diesem Abschnitt probieren Sie die Funktionen des PSR-A1000 zur Song-Wiedergabe aus, wobei Sie die Melodie der rechten Hand anhalten oder stummschalten und diesen Part selbst spielen können. Dies ist mit dem gemeinsamen Spiel mit einem fähigen, vielseitigen Partner vergleichbar, der Sie bei Ihrem Spiel begleitet.

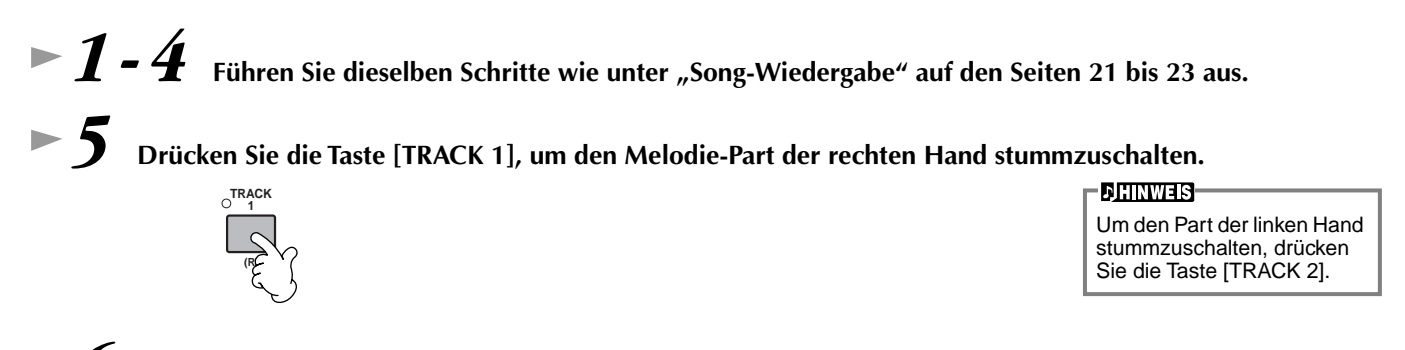

#### *6* **Wenn Sie den Liedtext sehen möchten, drücken Sie die Taste [B].**

Wenn das Display MAIN (links) nicht angezeigt wird, drücken Sie nacheinander die Tasten [DIRECT ACCESS] und [EXIT].

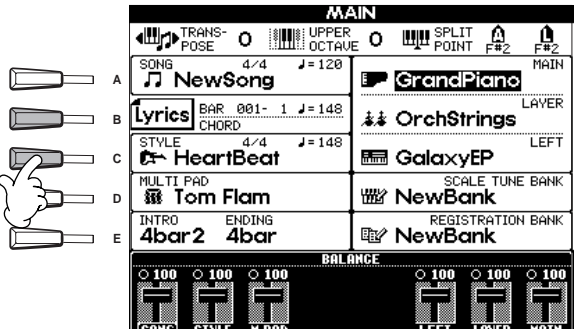

#### **DHINWEIS-**Falls der ausgewählte Song

keine Liedtextdaten enthält, wird kein Liedtext angezeigt.

#### *7* **Drücken Sie die Taste SONG [START/STOP], und spielen Sie den Part.**

Wenn Sie möchten, können Sie das Tempo angleichen. Drücken Sie dazu die Tasten TEMPO $[\blacktriangle] [\blacktriangleright]$ .

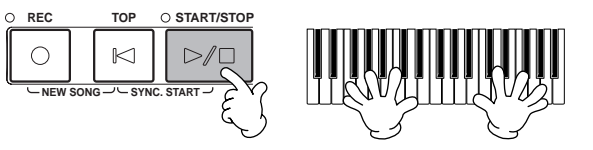

*8* **Drücken Sie die Taste SONG [START/STOP], um die Wiedergabe anzuhalten.**

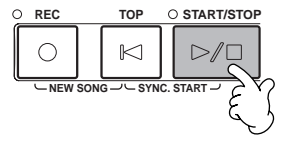

#### **DHINWEIS**

- Wenn Sie den Song direkt und ohne Intro starten möchten, verwenden Sie die Funktion SYNC START. Um SYNC START auf "Standby" einzustellen, halten Sie die Taste [TOP] gedrückt, und drücken Sie gleichzeitig die Taste SONG [START/STOP]. Die Wiedergabe des Songs wird in dem Augenblick gestartet, in dem Sie mit dem Spielen der Melodie beginnen.
- Wenn Sie hören, daß der Melodie-Part auch vom PSR-A1000 gespielt wird, überprüfen Sie in den Songdaten die Kanaleinstellung des Melodie-Parts, und ordnen Sie TRACK 1 einen anderen Kanal zu ([Seite 121](#page-120-0)). Sie können auch den Kanal des Songs selbst dauerhaft ändern [\(Seite 94](#page-93-0)).

### <span id="page-32-0"></span> **Aufnahme**

Mit dem PSR-A1000 können Sie auch aufnehmen — schnell und einfach. Probieren Sie jetzt die Funktion "Ouick Recording" aus, und nehmen Sie Ihr Spiel auf der Tastatur auf.

 $1 - 3$  Wählen Sie eine Voice für die Aufnahme aus. Führen Sie dieselben Schritte wie unter "Spielen einer Voice" auf den Seite [25,](#page-24-0) [26](#page-25-0) aus.

*4* **Drücken Sie die Tasten [REC] und [TOP] gleichzeitig, um die Option NEW SONG (neuer Song) für die Aufnahme auszuwählen.**

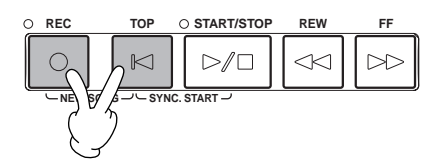

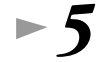

*5* **Halten Sie die Taste [REC] gedrückt, und drücken Sie gleichzeitig die Taste [TRACK].**

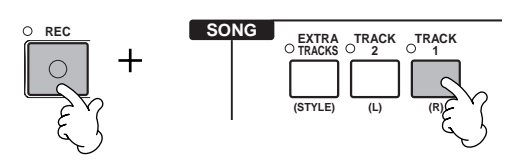

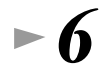

*6* **Die Aufnahme wird gestartet, sobald Sie mit dem Spiel auf der Klaviatur beginnen.**

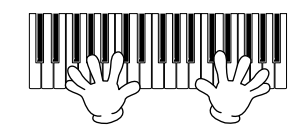

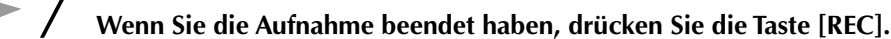

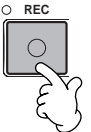

*8* **Um die soeben aufgezeichneten Noten abzuspielen, kehren Sie mit Hilfe der Taste [TOP] an den Songanfang zurück, und drücken Sie die SONG [START/STOP]-Taste.**

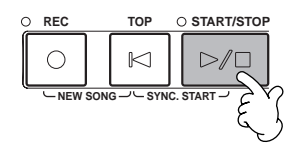

Wenn Sie das Instrument ausschalten, gehen die aufgenommenen Daten verloren. Um wichtige Aufnahmen aufzubewahren, müssen Sie diese auf dem "User-Drive"  **VORSICHT**

oder auf Diskette speichern.

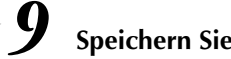

*9* **Speichern Sie, wenn erforderlich, die aufgenommenen Daten (Seiten [35,](#page-34-0) [41\)](#page-40-0).**

### <span id="page-33-0"></span>*Einstellen einer orientalischen Skala*

### *Einstellen einer orientalischen Skala*

Mit der Funktion "Scale Setting" können Sie sehr einfach die Tonhöhen einzelner Noten um 50 Cents verringern, um eigene orientalische Skalen zu erzeugen. Bis zu sechs Skaleneinstellungen können im "Scale Memory" für den sofortigen Abruf gespeichert werden.

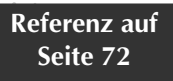

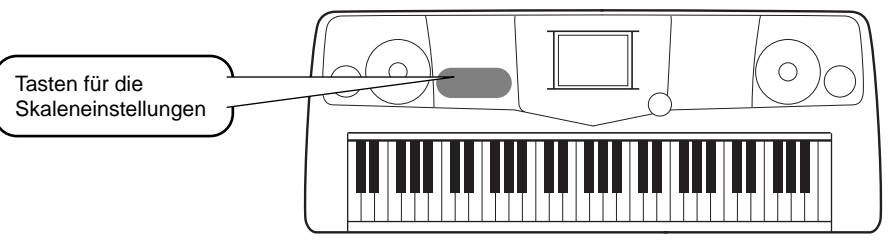

*1* **Die [SCALE SETTING]-Tasten stellen eine Tastatur mit einer Oktave dar (C bis H). Drücken Sie die Taste, die der Note entspricht, deren Tonhöhe Sie absenken möchten (die Taste leuchtet). Drücken Sie die Taste erneut, um zur normalen Tonhöhe zurückzuschalten.**

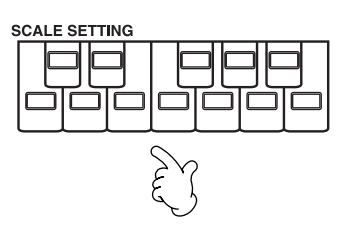

### *2* **Die fertigen Skaleneinstellungen werden mit der SCALE-MEMORY-Funktion gespeichert.**

Halten Sie die Taste [MEMORY] gedrückt, und drücken Sie eine der SCALE-MEMORY-Tasten. Sie können die gespeicherte Einstellung jederzeit mit der entsprechenden Taste abrufen.

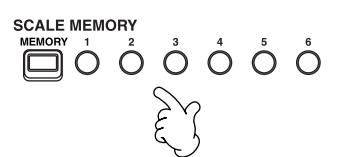

#### **DHINWEIS-**

Um die gespeicherten Skaleneinstellungen auch nach dem Ausschalten zu erhalten, speichern Sie die Einstellungen als Datei [\(Seite 74](#page-73-0)).

#### **DHINWEIS**

In der SCALE TUNE-Anzeige können Sie eine der Skalenvorlagen einschließlich orientalischer Skalen auswählen und eigene Skalen erstellen, by indem Sie die Noten der Skala feinstimmen [\(Seite 72](#page-71-0)).

# <span id="page-34-0"></span>*Bedienungsgrundlagen — Organisieren Ihrer Daten*

Das PSR-A1000 verwendet viele verschiedene Datentypen — einschließlich Einstellungen für Voices, Begleitungsstyles, Songs, Multi-Pads und Registration Memory. Viele dieser Daten sind bereits programmiert und im

PSR-A1000 enthalten; mit einigen Funktionen des Instruments können Sie jedoch auch eigene Daten erzeugen. Alle diese Daten werden in verschiedenen Dateien gespeichert — genau wie bei einem Computer.

Im folgenden zeigen wir Ihnen, wie Sie die Grundfunktionen der Bedienung auf dem Display hinsichtlich Umgang und Organisation der Daten des PSR-A1000 in Dateien und Ordnern bewerkstelligen.

Dateien können auf den verschiedenen Open/Save-Displays aufgerufen, gespeichert, benannt, verschoben oder gelöscht werden. Sie können diese Display-Seiten auch je nach betreffendem Dateityp aufrufen: Song, Voice, Style, usw. Darüber hinaus können Sie Ihre Daten sinnvoll organisieren, indem Sie verschiedene Dateien gleichen Typs jeweils in einem Ordner zusammenfassen.

Die Open/Save-Displays für Song, Voice, Style, Multi-Pad- und Registration-Bank können vom MAIN-Display aus (dem Display, das nach dem Einschalten erscheint) mit den entsprechenden Tasten [A] bis [J] aufgerufen werden.

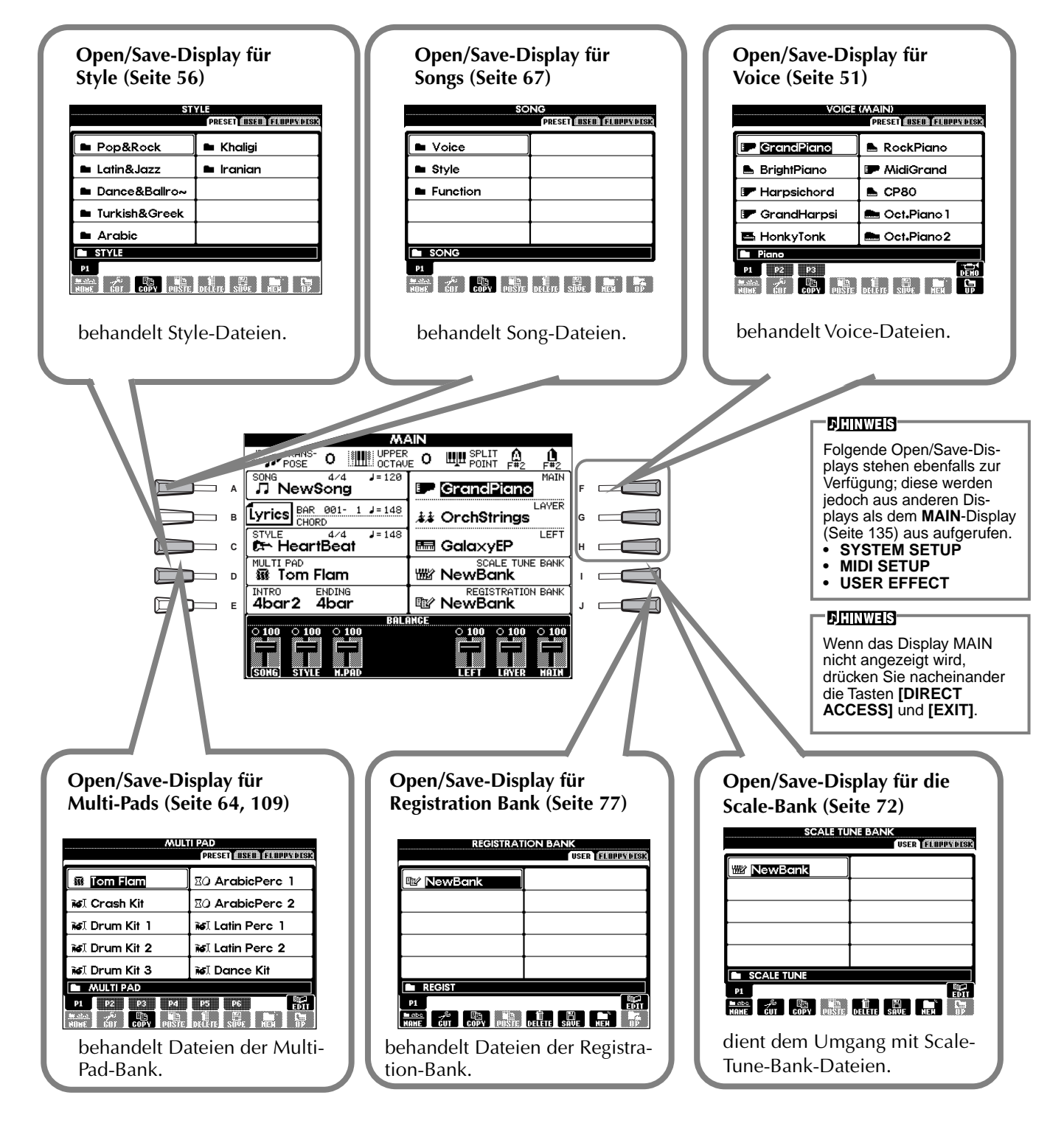

### <span id="page-35-0"></span>**Beispiel — Open/Save-Display für Voices**

Jedes Open/Save-Display besteht aus den Seiten PRESET, USER und FLOPPY DISK.

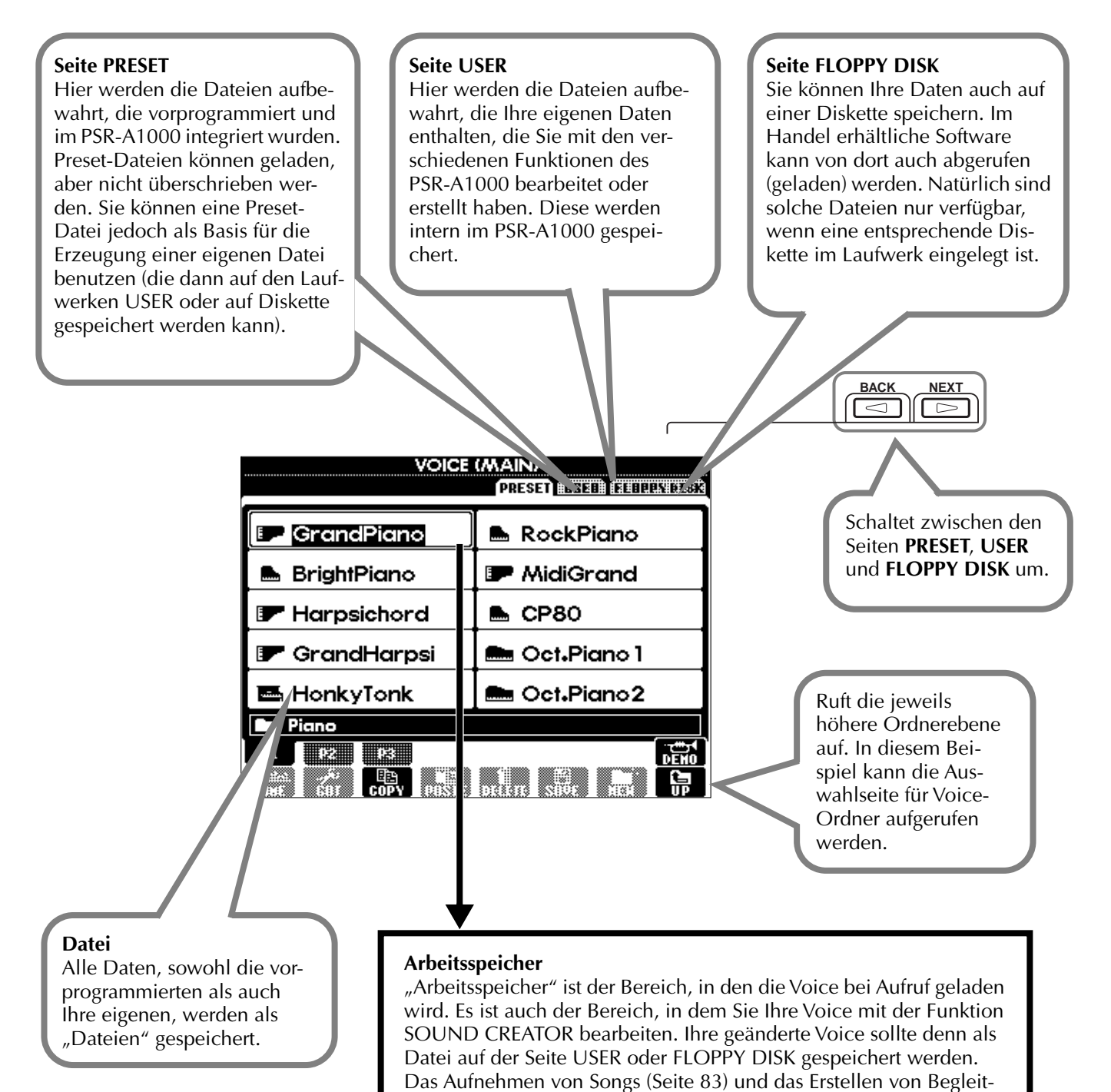

Styles [\(Seite 99\)](#page-98-0) erfolgen im Arbeitsspeicher. Bitte achten Sie darauf, diese Daten als Datei bzw. Dateien auf den Laufwerken USER/ FLOPPY DISK zu speichern. Wenn Sie das Instrument ausschalten, ohne sie zu speichern, gehen die aufgenommenen Daten verloren.
# *Auswählen von Dateien und Ordnern*

Wählen Sie eine auf dem Display angezeigte Datei aus. In diesem Beispiel wird eine Voice-Datei ausgewählt.

Drücken Sie zuerst die Taste VOICE **[PIANO]**, um das Display mit den Dateien aufzurufen.

Dieses Display ("Open/Save"-Display) ist typisch für alle Anzeigen, in denen Dateien (Voice-Dateien) abgerufen und gespeichert werden.

Das PSR-A1000 enthält bereits eine Vielzahl von Voices im Bereich **PRESET**. Sie können Ihre eigenen Voices, die Sie mit der Funktion **Sound Creator** erstellt haben, im **USER-** oder **FLOPPY-DISK**-Bereich speichern.

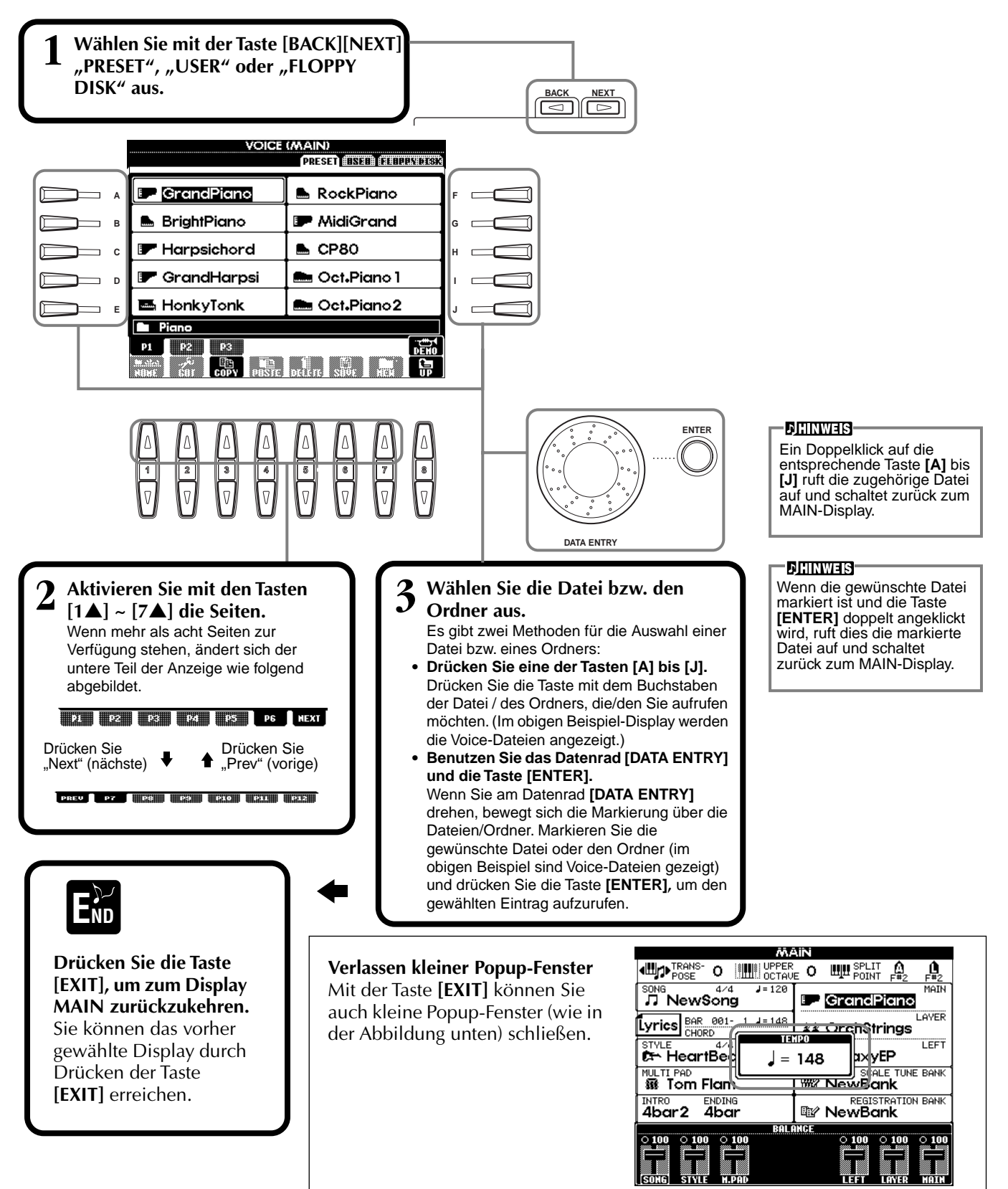

# <span id="page-37-0"></span>*Aktionen mit Dateien und Ordnern*

## **Benennen von Dateien und Ordnern**

Sie können Dateien und Ordner benennen. Jede Datei und jeder Ordner in den Bereichen **USER** und **FLOPPY DISK** kann benannt bzw. umbenannt werden. Führen Sie die folgenden Schritte aus, wenn das User-Laufwerk Daten enthält. Falls Preset-Dateien/-Ordner vorhanden sind, die Sie umbenennen möchten, kopieren Sie sie vorher [\(Seite 40](#page-39-0)), und verwenden Sie sie als User-Dateien/-Ordner.

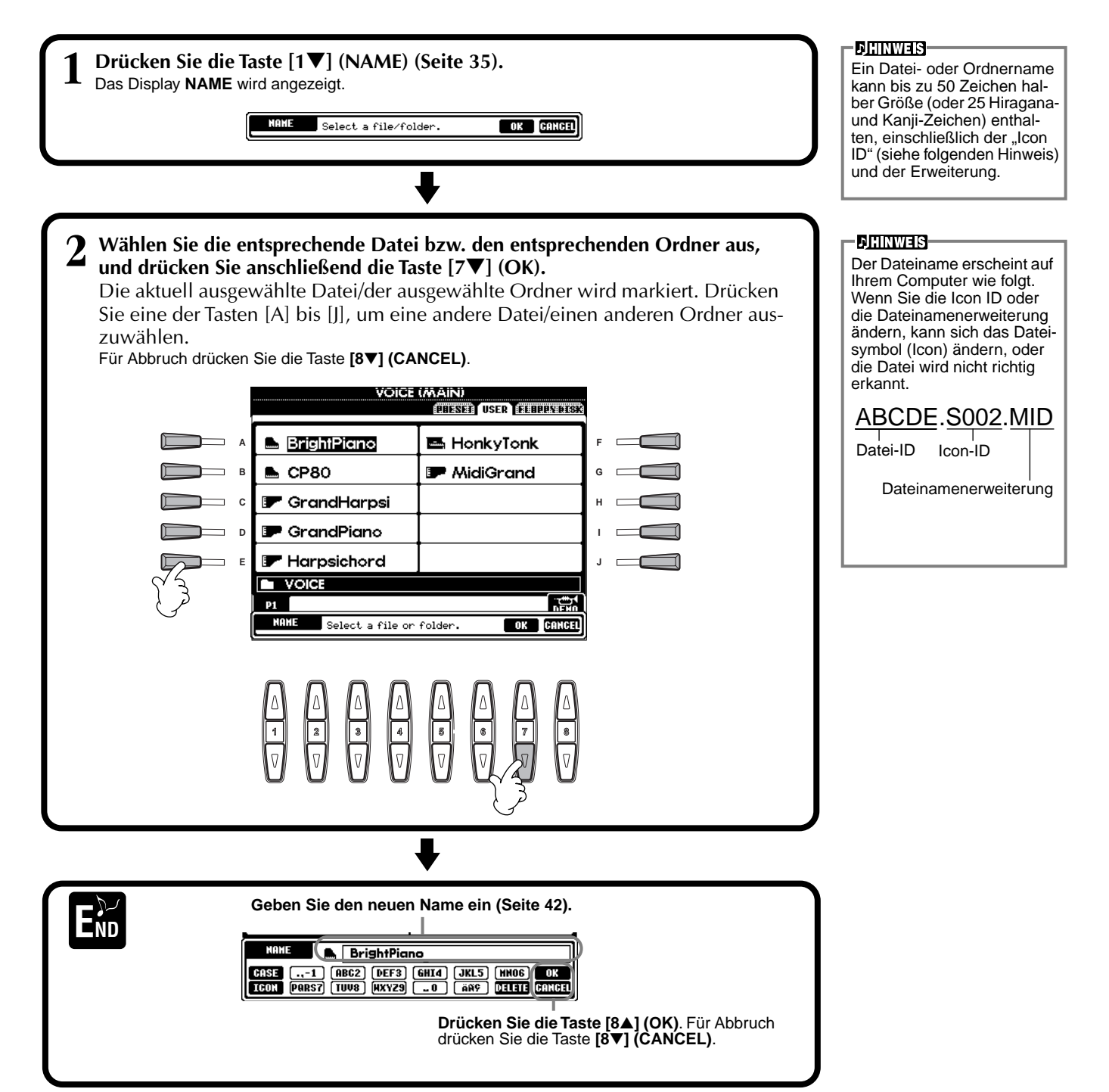

## **Verschieben von Dateien und Ordnern**

Sie können Dateien und Ordner beliebig verschieben, um Ihre Daten zu organisieren. Jede Datei und jeder Ordner in den Bereichen **USER** und **FLOPPY DISK** kann mit den folgend beschriebenen Funktionen "Cut" (Ausschneiden) und "Paste" (Einfügen) verschoben werden.

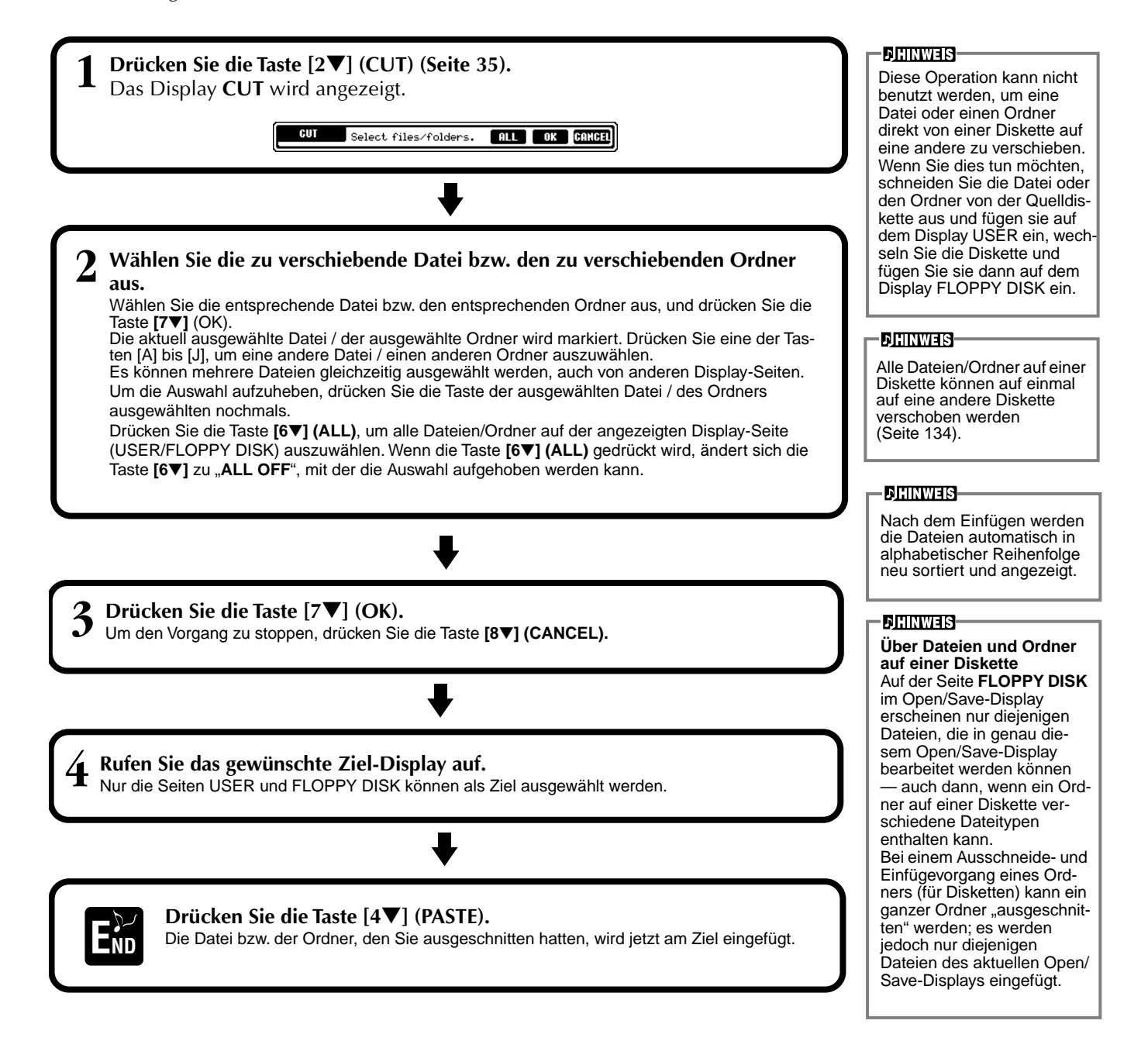

## <span id="page-39-0"></span>**Kopieren von Dateien und Ordnern**

Sie können Dateien und Ordner auch beliebig kopieren, um Ihre Daten zu organisieren. Jede Datei und jeder Ordner in den Bereichen **PRESET**, **USER** und **FLOPPY DISK** kann mit den folgend beschriebenen Funktionen "Copy" (Kopieren) und "Paste" (Einfügen) kopiert werden.

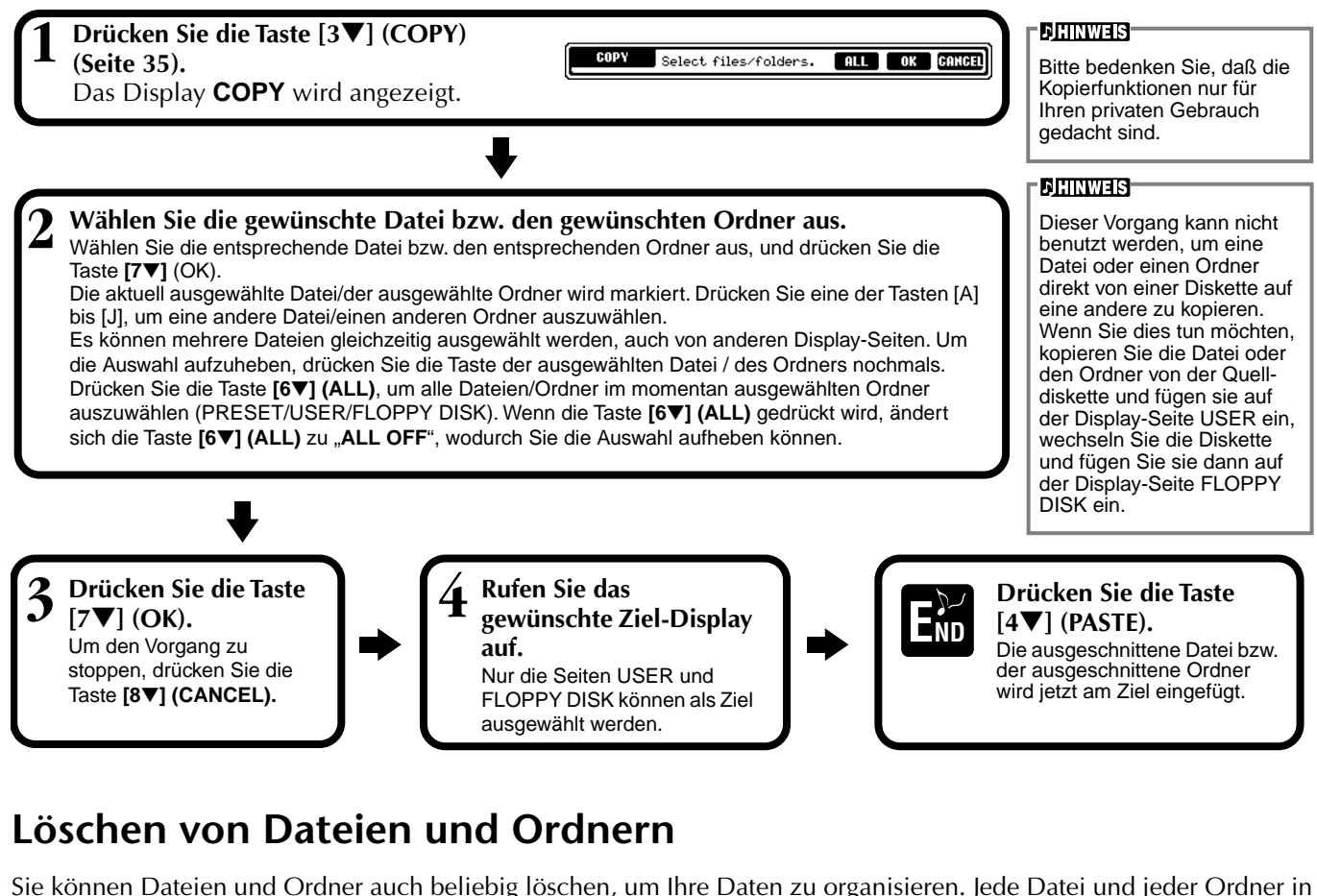

Sie können Dateien und Ordner auch beliebig löschen, um Ihre Daten zu organisieren. Jede Datei und jeder Ordner in den Bereichen **USER** und **FLOPPY DISK** kann mit den folgend beschriebenen Funktionen gelöscht werden.

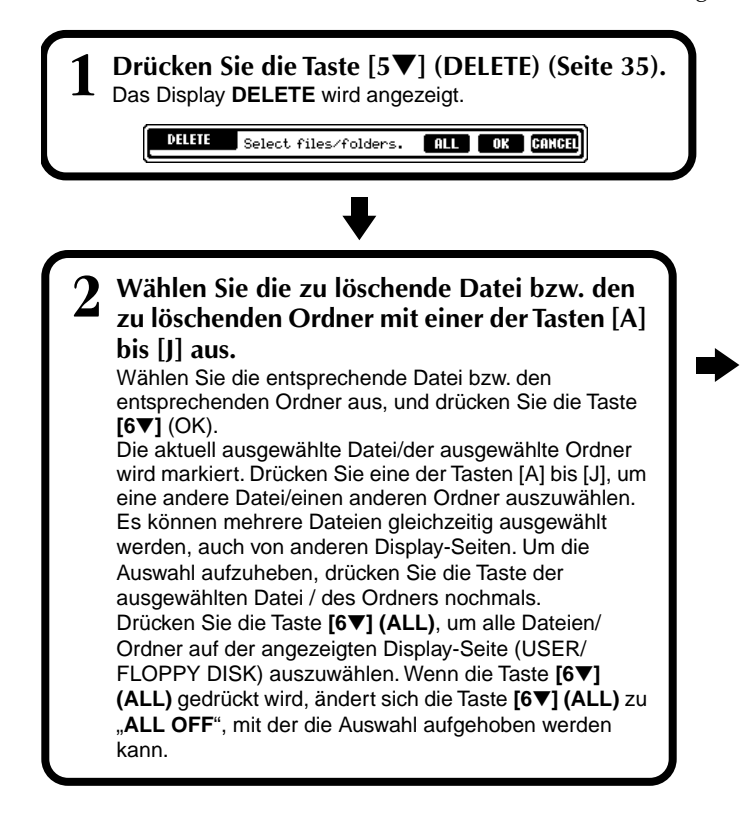

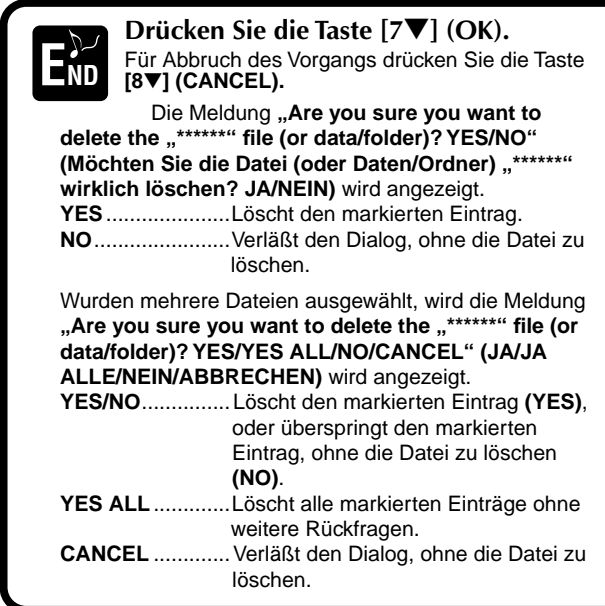

# <span id="page-40-0"></span>**Speichern von Dateien**

Mit diesem Vorgang können Sie die Daten (wie z. B. Song und Voice), die Sie im Arbeitsspeicher erstellt haben [\(Seite 36](#page-35-0)), in Dateien abspeichern. Die Dateien können nur auf den Laufwerken **USER** und **FLOPPY DISK** gespeichert werden.

Falls das Open/Save-Display für den Datentyp, den Sie speichern möchten, nicht angezeigt wird, kehren Sie als erstes zum MAIN-Display zurück, indem Sie nacheinander die Tasten **[DIRECT ACCESS]** und **[EXIT]** drücken. Drücken Sie dann die entsprechende Taste **[A]**–**[J]** im MAIN-Display, um das jeweilige Open/Save-Display aufzurufen. Rufen Sie schließlich die Seite **USER** oder **FLOPPY DISK** auf [\(Seiten 35](#page-34-0), [36\).](#page-35-0)

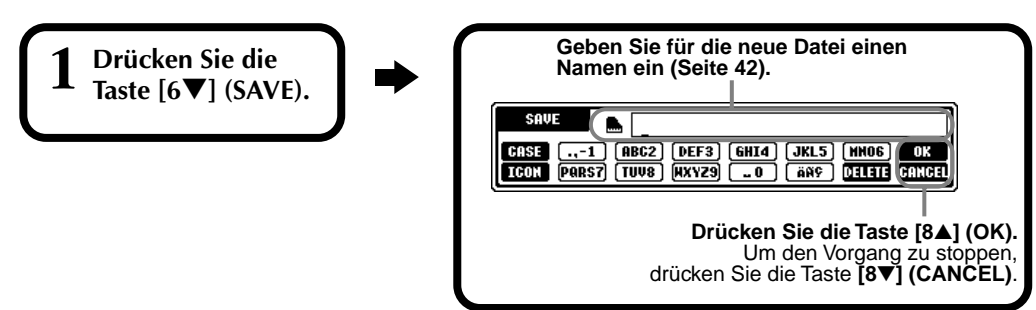

## **Organisieren Ihrer Dateien durch Erzeugen neuer Ordner**

Hiermit können Sie Ihre verschiedenen Dateien einfach in Kategorien sortieren, indem Sie für jede Kategorie einen neuen Ordner erstellen. Ordner können nur in den Bereichen **USER** und **FLOPPY DISK** erstellt werden.

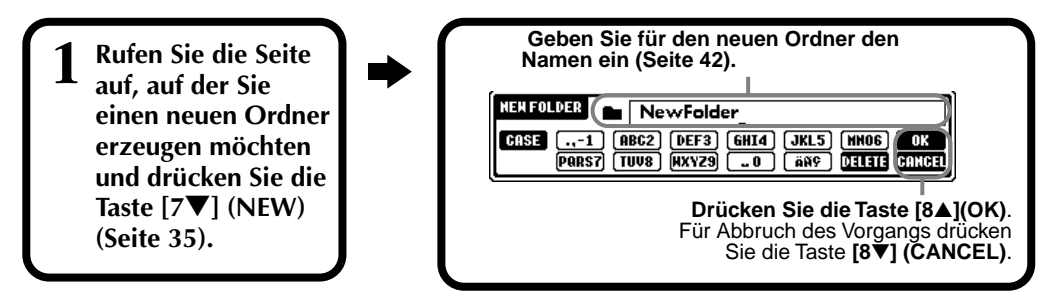

### **DHINWEIS**

Der interne Speicher des PSR-A1000 besitzt eine Kapazität von ca. 260 KB. Die Speicherkapazität von 2DD und 2HD-Disketten beträgt ungefähr 720 kB bzw. 1,4MB. Wenn Sie Daten auf einem dieser Speichermedien sichern, werden alle Dateitypen des PSR-A1000 (Voice, Style, Song, Registration usw.) zusammen gespeichert.

## **DHINWEIS**

Die Dateien im Handel erhältlicher DOC-Software und Disklavier-Software von Yamaha sowie die im PSR-A1000 bearbeiteten Dateien gleichen Typs können zwar auf der Display-Seite USER gespeichert, jedoch nicht auf eine andere Diskette kopiert werden.

### **DHINWEIS**

Die Ordnerhierarchie kann bis zu vier Ordnerebenen betragen. Die maximale Gesamtanzahl von Dateien und Ordnern, die gespeichert werden können, beträgt 400. Dieser Wert hängt jedoch auch von der Länge der Dateinamen ab. Die maximale Anzahl von Dateien in einem einzelnen Ordner beträgt 250.

## **Anzeigen übergeordneter Seiten**

Drücken Sie die Taste **[8**▼**] (UP)**, um eine übergeordnete Seite aufzurufen. Beispielsweise können Sie von den Dateiebenen aus die Ordnerebene aufrufen, die diese Dateien enthält.

# **Eingaben von Zeichen und Ändern der Dateisymbole (Icons)**

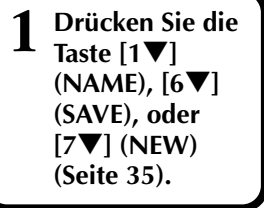

### **Ändern Sie den Zeichensatz mit der Taste [1**▲**]**.

Die folgenden Zeichen stehen zur Verfügung: **CASE** — Alphabet (Großbuchstaben, halbe Größe), Ziffern (halbe Größe), Symbole (halbe Größe) **case** — Alphabet (Kleinbuchstaben, halbe Größe), Ziffern (halbe Größe), Symbole (halbe Größe)

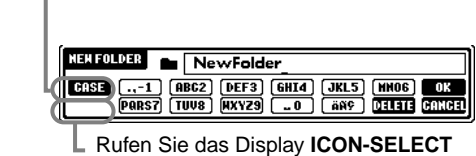

auf, indem Sie die Taste **[1**▼**]** drücken. Dadurch können Sie das Symbol links des Dateinamens ändern.

## <span id="page-41-0"></span>**Eingeben von Zeichen**

Die folgenden Anweisungen sollen Ihnen zeigen, wie Sie bei der Benennung Ihrer Dateien und Ordner die Zeichen eingeben können. Die Eingabemethoden ähneln der Zeicheneingabe in Ihrem Mobiltelefon.

## **1 Positionieren Sie den Cursor auf die gewünschte Position mit dem Datenrad [DATA ENTRY].**

### **2 Drücken Sie die entsprechende Taste, [2**▲**] bis [7**▲**] und [2**▼**] bis [6**▼**], je nach dem Zeichen, welches Sie eingeben möchten.**

Jeder Taste sind mehrere Zeichen zugeordnet, und die Zeichen ändern sich mit jedem Tastendruck. Zur endgültigen Eingabe des ausgewählten Zeichens bewegen Sie den Cursor weiter, oder drücken Sie eine andere Taste zur Zeicheneingabe.

Wenn Sie versehentlich ein falsches Zeichen eingegeben haben, bewegen Sie den Cursor auf das Zeichen, das Sie löschen möchten, und drücken Sie die Taste **[7**▼**] (DELETE)**. Wenn Sie eine ganze Zeile löschen möchten, drücken und halten Sie die Taste **[7**▼**] (DELETE)** eine Weile gedrückt. Wenn der Cursor invertiert erscheint (markiert), wird nur der invertierte Bereich gelöscht.

## **3 Um den neuen Namen endgültig einzugeben, drücken Sie die Taste [8**▲**] (OK)**.

Für Abbruch des Vorgangs drücken Sie die Taste **[8**▼**] (CANCEL)**.

### ■ **Eingabe von Sonderzeichen (Umlaute, Akzentzeichen)**

Wählen Sie ein Zeichen, das zu einem Sonderzeichen geändert werden soll und drücken Sie die Taste **[6**▼**]** (vor der endgültigen Eingabe).

### ■ **Eingeben von Sonderzeichen (Symbole)**

Sie können die Markenliste mit der Taste **[6**▼**]** aufrufen, nachdem Sie durch Bewegen des Cursors ein Zeichen eingegeben haben.

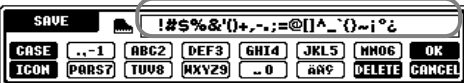

Bringen Sie den Cursor mit dem Datenrad **[DATA ENTRY]** auf das gewünschte Symbol, und drücken Sie dann die Taste **[8**▲**] (OK)** oder **[ENTER]**.

### ■ **Eingeben von Ziffern**

Drücken und halten Sie dann die entsprechende Taste, **[2**▲**]** bis **[7**▲**]** und **[2**▼**]** bis **[5**▼**]** eine Weile gedrückt, oder drücken Sie sie mehrfach, bis die gewünschte Ziffer ausgewählt ist.

**DHINWEIS** 

Die folgenden Zeichen in halber Größe können beim Benennen von Dateien und Ordnern nicht verwendet werden: ¥ \ / : \* ? " < > |

#### **DHINWEIS**

Bei Zeichen, die keine Sonderzeichen-Varianten besitzen, können Sie nach Auswahl eines Zeichens (und vor der endgültigen Eingabe) mit der Taste [6▼] eine Liste von Symbolen aufrufen.

## **Ändern des Dateisymbols**

Sie können auch das Symbol ändern, das links neben dem Dateinamen erscheint.

Rufen Sie mit der Taste **[1**▼**] (ICON)**  das Display **ICON SELECT** für die Zeicheneingabe [\(Seite 42](#page-41-0)) auf.

**Wählen Sie das gewünschte Symbol mit den Tasten [A] bis [J], oder mit den Tasten [3**▲▼**] bis [5**▲▼**], und geben Sie dann das ausgewählte Symbol mit der Taste [8**▲**] (OK) ein.**

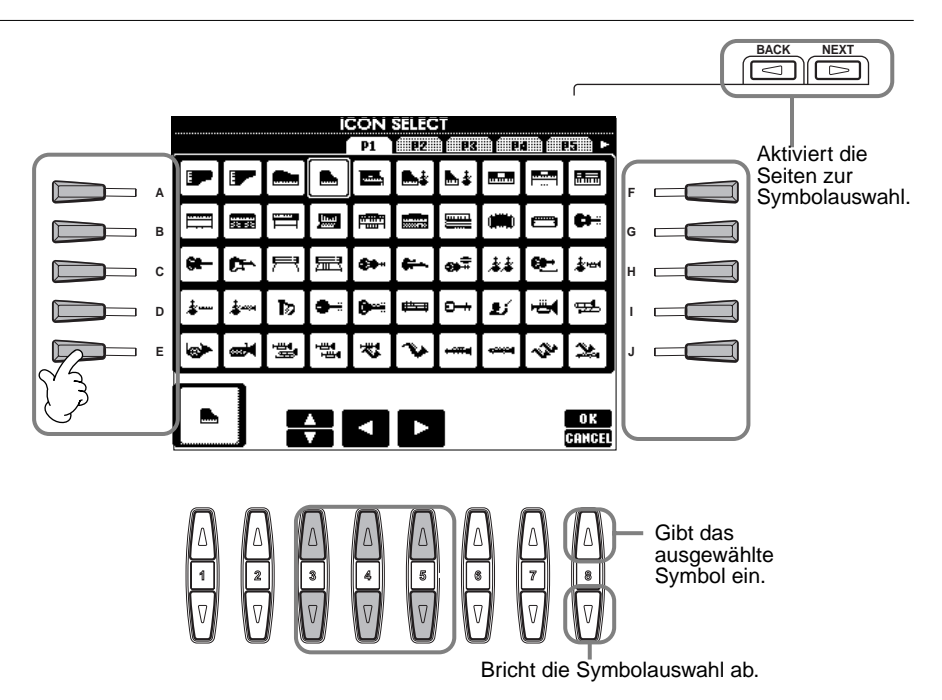

# *Verwenden des Datenrades [DATA ENTRY]*

Mit diesem praktische Bedienungselement können Sie Einträge auf dem Display schnell anwählen oder Parameterwerte schnell ändern. Die jeweilige Funktion des Datenrades **[DATA ENTRY]** hängt vom ausgewählten Display ab.

## ■ Anpassen der Werte

Sie können Parameterwerte ändern, indem Sie am Datenrad **[DATA ENTRY]** drehen. In dem als Beispiel abgebildeten Display **[BALANCE]** stellen Sie durch Drehen des Rades die Lautstärke des markierten (invertiert dargestellten) Parts ein. Um die Lautstärke eines anderen Parts einstellen zu können, wählen Sie den Part zuerst mit der entsprechenden Taste **[**▲▼**]** des Parts aus, und drehen Sie dann am Datenrad **[DATA ENTRY]**.

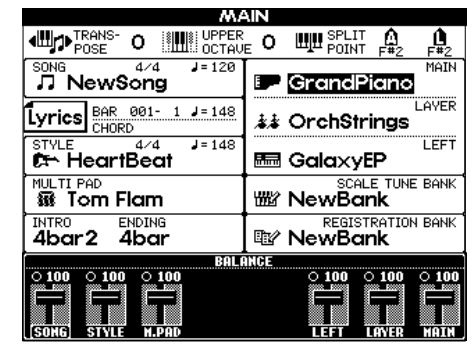

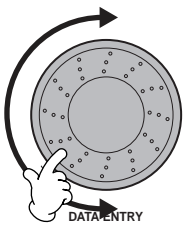

## ■ **Auswählen von Einträgen**

Sie können den gewünschten Eintrag oder die Funktion auf dem Display auswählen, indem Sie am Datenrad **[DATA ENTRY]** drehen. Der ausgewählte Eintrag kann dann mit der Taste **[ENTER]** abgerufen (bzw. die Funktion ausgeführt) werden. In dem als Beispiel abgebildeten Display **VOICE** können Sie die gewünschte Voice-Datei mit dem Datenrad **[DATA ENTRY]** auswählen, und den ausgewählten Eintrag mit der Taste **[ENTER]** auf dem Bedienfeld aufrufen.

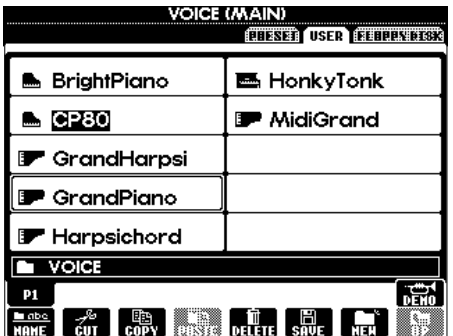

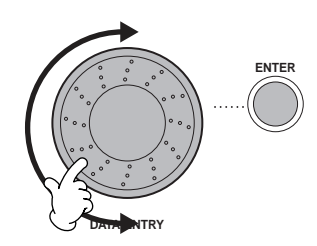

*Bedienungsgrundlagen — Organisation Ihrer Daten*

# *Direktzugriff — Sofortzugriff auf Displays*

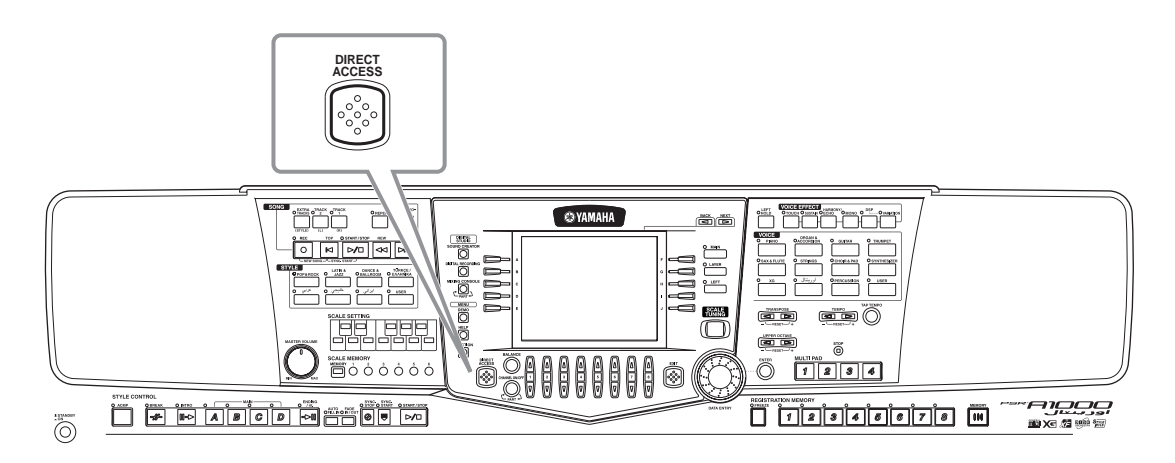

Mit der praktischen Direktzugriff-Funktion (Direct Access) können Sie die gewünschte Anzeige mit einem einzigen Tastendruck aufrufen. Drücken Sie die Taste **[DIRECT ACCESS]**; auf dem Display erscheint eine Meldung, die Sie auffordert, die entsprechende Taste zu drücken. Drücken Sie dann einfach die Taste mit der gewünschten Display-Seite, um das Display sofort aufzurufen. Im folgenden Beispiel wird "Direct Access" zum Aufruf der Display-Seite "**Chord Fingering**" benutzt [\(Seite 123](#page-122-0)).

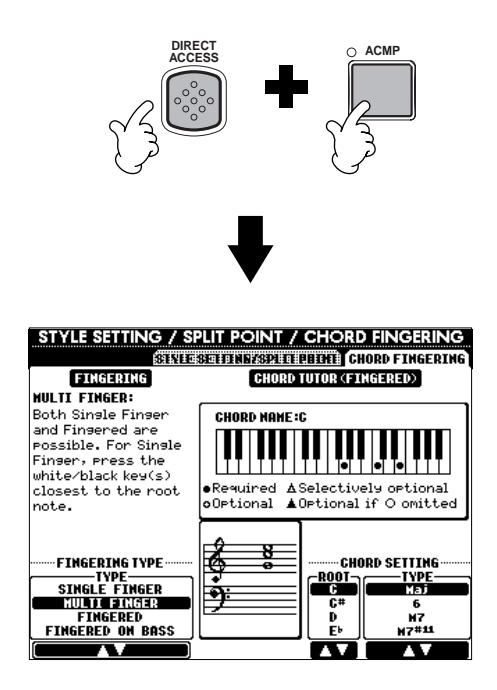

Beachten Sie die folgende Tabelle für den Direktzugriff [\(Seite 45](#page-44-0)) mit einer Liste der Displays, die mit der Funktion "Direct Access" aufgerufen werden können.

**DHINWEIS** 

Hier ist eine praktische Methode, mit der Sie von jedem Display aus zum **MAIN**-Display zurückschalten können: Drücken Sie einfach die Taste **[DIRECT ACCESS]**, dann die Taste **[EXIT]**.

#### <span id="page-44-0"></span>Bedienung: Taste Eine Einstellung: Taste Eine Zugehörige Display-Seite und Funktion Siehe Seiten Siehe Seiten SONG TRACK1 **FUNKTION** SONG SETTING TRACK1-CHANNEL-Auswahl [121](#page-120-0) TRACK2 CHANNEL-Auswahl [121](#page-120-0)<br>
EXTRA TRACKS **FUNKTION** 50NG SETTING TRACK2 CHANNEL-Auswahl 121 [EXTRA TRACKS] **FUNKTION FUNKTION** FUNCTION FREE ALL AND THE REPORT OF THE REPORT OF THE REPORT OF THE REPORT OF THE REPORT OF THE REPORT OF THE REPORT OF THE REPORT OF THE REPORT OF THE REPORT OF THE REPORT OF THE REPORT — в после в совета в совета в совета в совета в совета в совета в совета в совета в совета в совета в совета и<br>При метрономер и совета в совета в совета в совета и совета в совета в совета в совета в совета в совета в со  $[\mathsf{REC}]$  , and the contract of the contract of the contract of the contract of the contract of the contract of the contract of the contract of the contract of the contract of the contract of the contract of the contract o  $[{\sf TOP}]$  , and the set of the set of the set of the set of the set of the set of the set of the set of the set of the set of the set of the set of the set of the set of the set of the set of the set of the set of the set o [START/STOP]  $[{\sf REW}]$  , and the contract of the contract of the contract of the contract of the contract of the contract of the contract of the contract of the contract of the contract of the contract of the contract of the contract o  $[FF]$  , and the contract of the contract of the contract of the contract of the contract of the contract of the contract of the contract of the contract of the contract of the contract of the contract of the contract of t STYLE **EXECUTE:** [POP & ROCK] ILATIN & JAZZ] **FUNKTION** STYLE SETTING /SPLIT POINT SPLIT-POINT-Einstellung (ACMP) [122](#page-121-0) [DANCE & BALLROOM] .<br>[ ] [ Эربي ] [ TÜRKÇE / EΛΛΗΝΙΚΑ] [ ] [ ] [خليجي]<br>[USER] SCALE SETTING-Tasten<br>SCALE MEMORY **SCALE TUNE BANK** SCALE TUNE BANK [72](#page-71-0) SCALE MEMORY [MEMORY] SCALE TUNE BANK SCALE TUNE EDIT SCALE TUNE EDIT TA **STYLE CONTROL CHORD FINGERING FUNKTION FUNKTION** CHORD FINGERING **FINGERING-TYPE-Auswahl** [122](#page-121-0) [BREAK] MAIN [B] **MISCHPULT (STYLE PART)** FILTER HARMONIC-CONTENT-Einstellungen [114](#page-113-0)<br>MAIN [C] BRIGHTNESS-Einstellungen 114 MAIN [C] BRIGHTNESS-Einstellungen VOLUME/VOICE VOICE-Einstellungen en andere international part of the part of the part of the part of the part of the part of the part of the part of the part of the part of the part of the part of the part of the part of the part of the part of the part o MAIN [A] VOLUME-Einstellungen<br>MAIN [B] WARMONIC-CONTENT-Einstellunger<br>MAIN [B] WARMONIC-CONTENT-Einstellunger **MAIN IDI** EFFECT (effets) REVERB-Einstellungen EFFECT (effets)<br>
CHORUS-Einstellungen [115](#page-114-0)<br>
[AUTO FILL IN] CHORUS-Einstellungen 115 [AUTO FILL IN] DSP-Einstellungen [FADE-IN/OUT] **FUNKTION** UTILITY FADE-IN/OUT-Einstellungen [122](#page-121-0)<br>
STYLE SETTING /SPLIT POINT SYNC. STOP-WINDOW-Einstellung 122 **ISYNC. STARTI** [START/STOP] DIGITAL STUDIO [SOUND CREATOR] [DIGITAL RECORDING] — **MIXING CONSOLEI** MENU **[DEMO] FUNCTION LANGUAGE-Auswahl [135](#page-134-0)**<br>[HELP] **FUNKTION FUNKTION** | UTILITY | LCD-BRIGHTNESS-Einstellungen | [133](#page-132-0) FUNCTION] [129](#page-128-0) [DIRECT ACCESS] **Direktzugriffsmodus verlassen**  [BALANCE] **MISCHPULT (SONG PART)** VOLUME/VOICE VOLUME-Einstellungen [113](#page-112-0) [CHANNEL ON/OFF] VOICE-Einstellungen  $[{\sf NEXT}]$  , and the contract of the contract of the contract of the contract of the contract of the contract of the contract of the contract of the contract of the contract of the contract of the contract of the contract [BACK] — VOICE PART **IMAIN** | MISCHPULT | TUNE (Stimmung) | OCTAVE-Einstellungen | [114](#page-113-0)<br>| TUNE (Stimmung) | OCTAVE-Einstellungen | 114  $\frac{1}{[LEFT]}$ **SCALE TUNING SCALE TUNE BANK SCALE TUNE BANK SCALE TUNE BANK [32](#page-31-0)** [EXIT] **Rückkehr zum MAIN-Display.** [ENTER]- — Abschnitt **Example 1991 FUNKTION FUNKTION** STYLE SETTING /SPLIT POINT SPLIT-POINT-Einstellung (LEFT) [122](#page-121-0)<br>
TOUCH] **TOUCH TOUCH TOUCH EXEMPLER KEYBOARD-TOUCH-Zuordnung** 125 KEYBOARD-TOUCH-Zu [SUSTAIN] **MISCHPULT** EFFECT (effets) REVERB-Einstellungen [115](#page-114-0) [HARMONY/ECHO] **FUNKTION** HARMONY/ECHO [127](#page-126-0) [MONO] **MISCHPULT** TUNE (Stimmung) PORTAMENTO-TIME-Einstellungen [114](#page-113-0)<br>
PORTAMENTO-TIME-Einstellungen 114<br>
115 [DSP] EFFECT (effets) DSP-Einstellungen [115](#page-114-0) [VARIATION] EFFECT-TYPE-Auswahl VOICE [PIANO] **FUNKTION** VOICE-SET-Einstellungen [127](#page-126-0) [ORGAN & ACCORDION] [GUITAR] TRUMPET (Trompete) [SAX & FLUTE] (Saxophon & Flöte) [STRINGS] **ICHOIR & PAD** [SYNTHESIZER]  $\overline{[XG]}$  $\boxed{ \left[ \begin{smallmatrix} 1 & 0 \\ 0 & 0 \\ 0 & 0 \\ 0 & 0 \end{smallmatrix} \right] }$ **IPERCUSSIONI USER** TRANSPOSE **(4)**<br> **FUNKTION** CONTROLLER TRANSPOSE-Zuordnung [125](#page-124-0) [ ] **MISCHPULT** TUNE (Stimmung) TRANSPOSE-Einstellungen [114](#page-113-0) **TEMPO FUNKTION** MIDI MIDI-CLOCK-Einstellung [129](#page-128-0) [ ] [TAP TEMPO] UTILITY TAP-Einstellungen [133](#page-132-0) UPPER OCTAVE  $|[\blacktriangleleft]$  and  $|$  $\Box$ MULTI PAD [1] **MULTI PAD** MULTI PAD MULTI PAD MULTI PAD EDIT  $\sqrt{3}$  $\frac{[4]}{[\text{STOP}]}$ **DIGITALE AUFNAHME** MULTI PAD CREATOR REPEAT/CHORD-MATCH-Einstellungen [110](#page-109-0) REGISTRATION MEMORY **FREEZE FUNKTION FREEZE FUNKTION FREEZE [126](#page-125-0) 11 REGISTRATION BANK** REGISTRATION EDIT (Bearbeiten der REGISTRATION) **1999 FREGISTRATION**  $\sqrt{2}$ [3] [4] [5] [6] [7] [8] **IMEMORY** REGISTRATION SEQUENCE (Erstellen der REGISTRATION SEQUENCE) [126](#page-125-0)  $\overline{[4]}$ E)<br>E  $\overline{\mathbb{D}}$ li **∢**i  $\vert\vert$

**FUNKTION**

PEDAL [PEDAL1] FUNKTION CONTROLLER FUNKTION CONTROLLER Funktionszuordnung PEDAL1 [123](#page-122-0)<br>PEDAL2 [PEDAL2] FUNKTION CONTROLLER Funktionszuordnung PEDAL2 123 WHEEL [PITCH BEND] **MISCHPULT** TUNE (Stimmung) PITCH-BEND-RANGE-Einstellungen [114](#page-113-0)

# *Hilfetexte*

Die Hilfetexte bieten Ihnen Erklärungen und Beschreibungen aller wichtigen Funktionen und Merkmale des PSR-A1000.

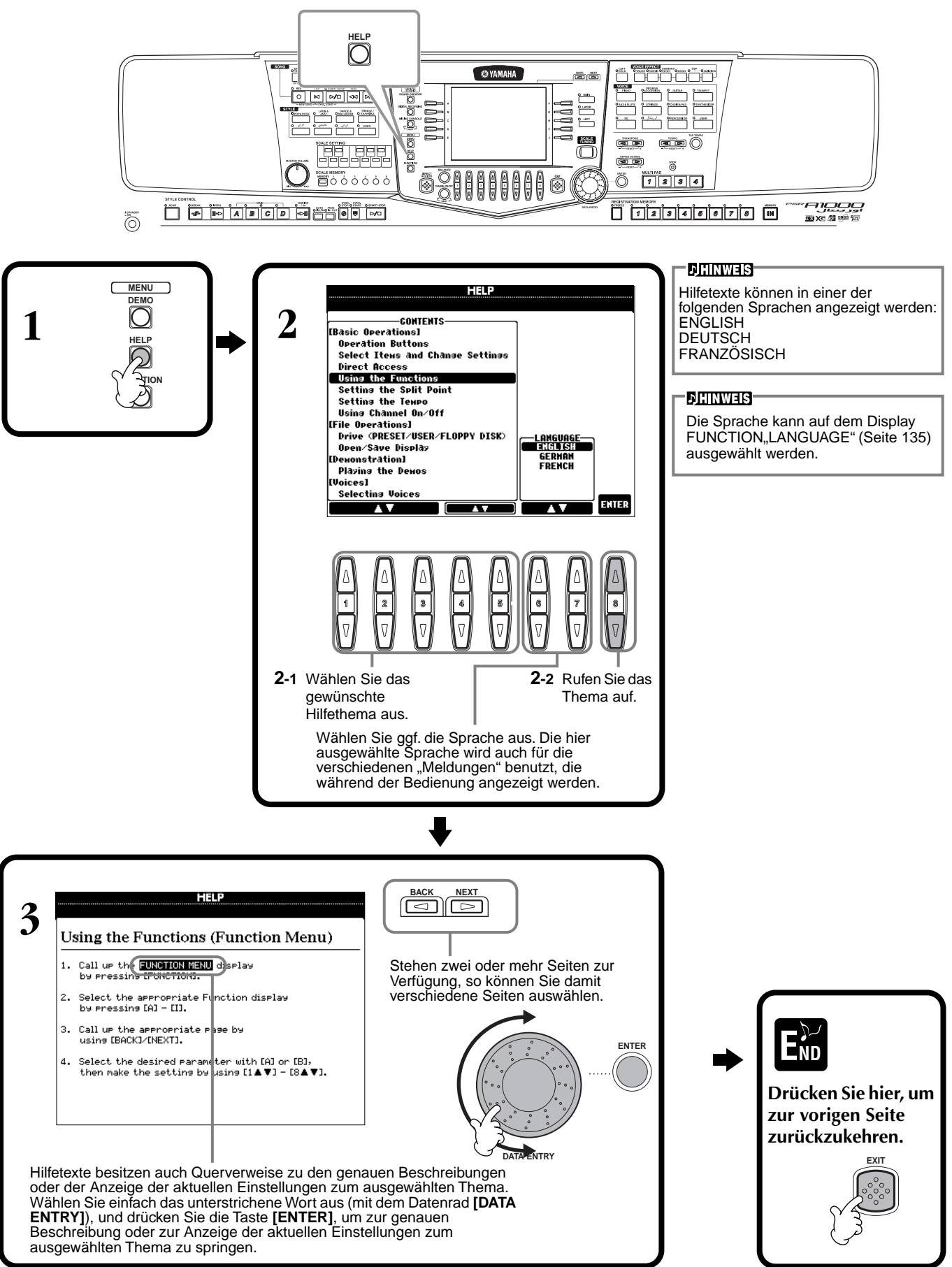

# <span id="page-46-0"></span>*Verwenden des Metronoms*

Das **Metronom** liefert einen Klicken als genaue Tempoangabe beim Üben, oder zur Überprüfung, wie sich ein bestimmtes Tempo anhört.

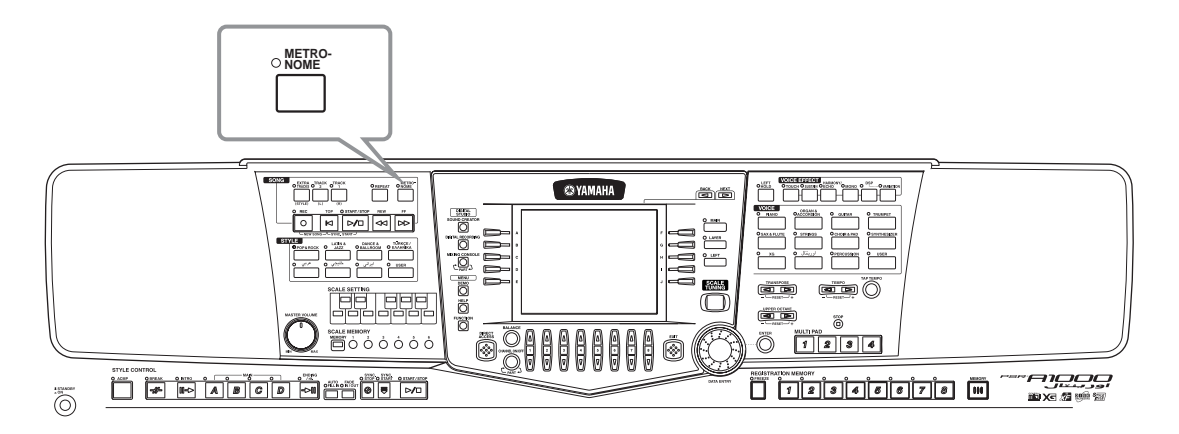

Das **Metronom** startet durch Drücken der Taste **[METRONOME]**. Passen Sie das Tempo mit den Tasten **TEMPO** [<] und [ $\blacktriangleright$ ] ein (siehe unten). Um das **Metronom** anzuhalten, drücken Sie die Taste **[METRONOME]** nochmals.

### **DHINWEIS**

Der Klang, die Lautstärke und der "Beat" (Taktmaß) des Metronoms können geändert werden [\(Seite 132\)](#page-131-0).

# *Einstellen des Tempos*

Dieser Abschnitt zeigt, wie Sie das Wiedergabetempo einstellen — wodurch nicht nur das Metronom, sondern auch direkt die Wiedergabe des Songs oder des Begleit-Styles betroffen ist.

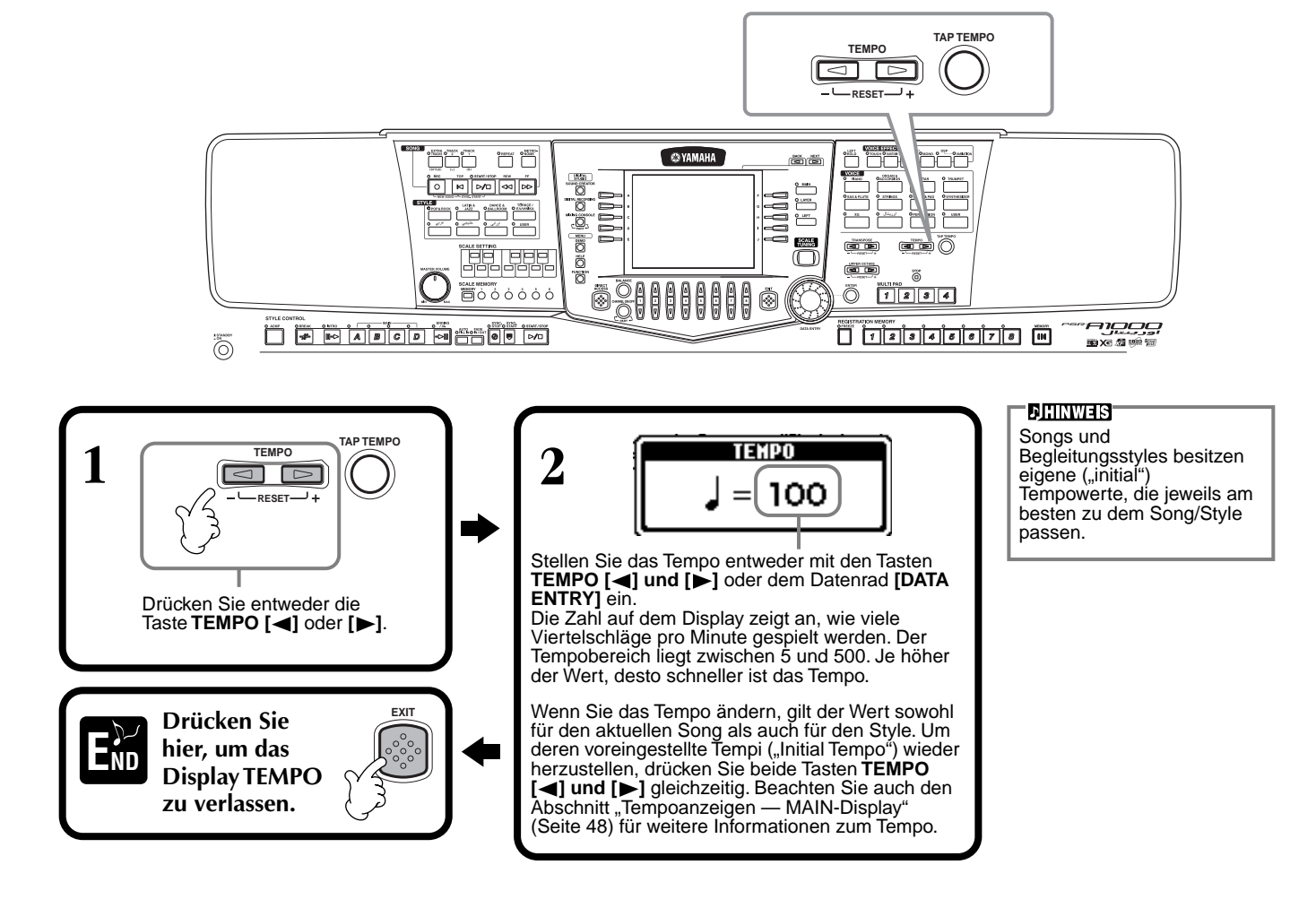

## <span id="page-47-0"></span>**Funktion "Tap Tempo"**

Diese sinnvolle Funktion ermöglicht, das Tempo eines Songs oder Begleit-Style anzugeben. Tippen Sie einfach auf der Taste **[TAP TEMPO]** in der gewünschten Lautstärke, und das Tempo des Songs oder des Begleit-Styles richtet sich nach Ihrer Eingabe.

**1 Wenn Sie die Taste [DEMO] drücken, werden die Demo-Songs automatisch in zufälliger Reihenfolge wiedergegeben.**

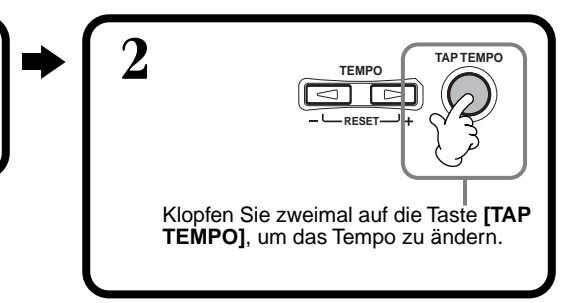

## ■ **Tempoanzeigen – MAIN-Display**

Im MAIN-Display stehen drei verschiedene Tempoanzeigen (siehe unten) zur Verfügung.

Zeigt das voreingestellte Tempo (Grundtempo) des momentan ausgewählten Songs an (es sei denn, das Tempo wurde von Hand geändert).

Zeigt das aktuelle Tempo des ausgewählten Songs, des Begleit-Styles oder des Metronoms an, der bzw. das gerade wiedergegeben wird. Wenn nichts wiedergegeben wird (angehalten), wird hier das Tempo des ausgewählten Styles angezeigt. Wenn Song und Style gleichzeitig wiedergegeben werden, ändert sich das Tempo des Styles automatisch entsprechend dem Song-Tempo und wird hier angezeigt. Dieses Tempo wird für die Aufnahme eines Songs oder eines Begleit-Styles verwendet.

Zeigt das voreingestellte Tempo (Grundtempo) des momentan ausgewählten Styles an (es sei denn, das Tempo wurde von Hand geändert).

**MAIN** UPPER O dup TRANS  $\Omega$ **LILL** SPLIT **TT Newsong D**GrandPiano AVER <u>iyricsi</u> **まま OrchStrings** ≍∷∷<br>CHOR  $J = 148$ enver<br>**UT Hearrbear 品 GalaxyEP TUNE BANK** m∪∟⊺ा PAD<br>1338: Tom Flam **WW** NewBank ENDING<br>4bar **REGISTRATION** 4bar2 **NewBank** लत

### **DHINWEIS**

Durch Anschlagen der Taste **[TAP TEMPO]** wird ein Schlag-Sound erzeugt. Sie können diesen Klang ggf. ändern [\(Seite 133](#page-132-0)).

### **DHINWEIS**

Sie können "Tap Tempo" auch benutzen, um den Song oder den Begleit-Style automatisch im gewünschten Tempo zu starten. Während sowohl Song als auch Style gestoppt sind, tippen Sie mehrmals in gleichmäßigen Abständen auf die Taste **[TAP TEMPO]**, und der ausgewählte Begleitungsstyle startet automatisch im von Ihnen "getippten" Tempo. Während sich ein Song auf "Sync.Start" im Standby-Modus (Bereitschaft) befindet [\(Seite 57](#page-56-0), [67\)](#page-66-0), startet die Taste [TAP TEMPO] die Song-Wiedergabe auf die gleiche Art. Bei Songs und Styles im 2/4- und 4/4-Takt tippen Sie z. B. viermal; im 3/4-Takt tippen Sie dreimal; im 5/4-Takt fünfmal.

# *Wiedergeben der Demo-Songs*

Das PSR-A1000 ist ein äußerst vielseitiges und hochentwickeltes Instrument, das eine umfangreiche Auswahl dynamischer Voices und Rhythmen sowie zahlreiche ausgefeilte Funktionen bietet. Die integrierten Demo-Songs in drei Kategorien vermitteln auf eindrucksvolle Weise die enorme Klangfülle und Ausstattung des PSR-A1000.

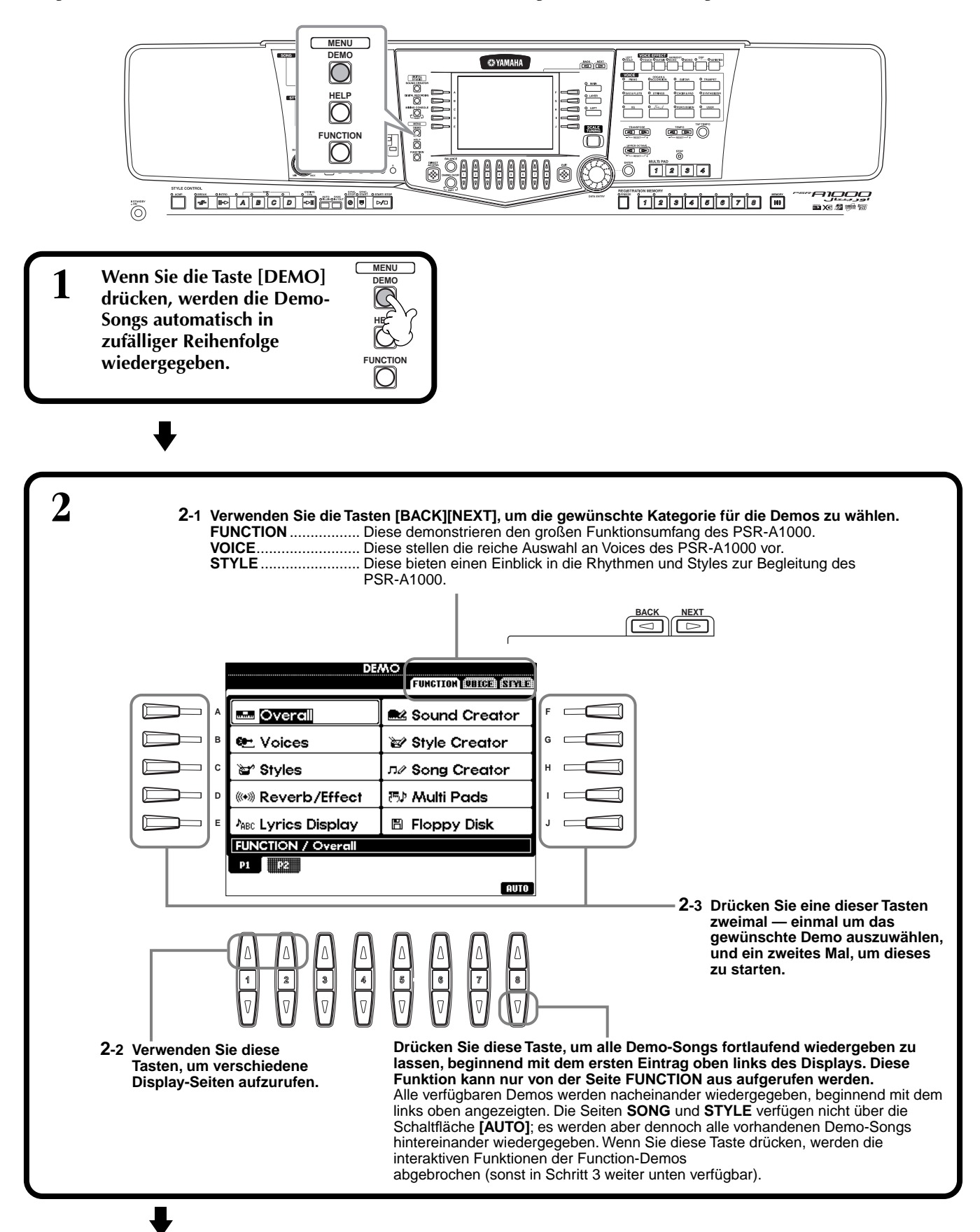

**Kehren Sie zum MAIN-Display zurück.**

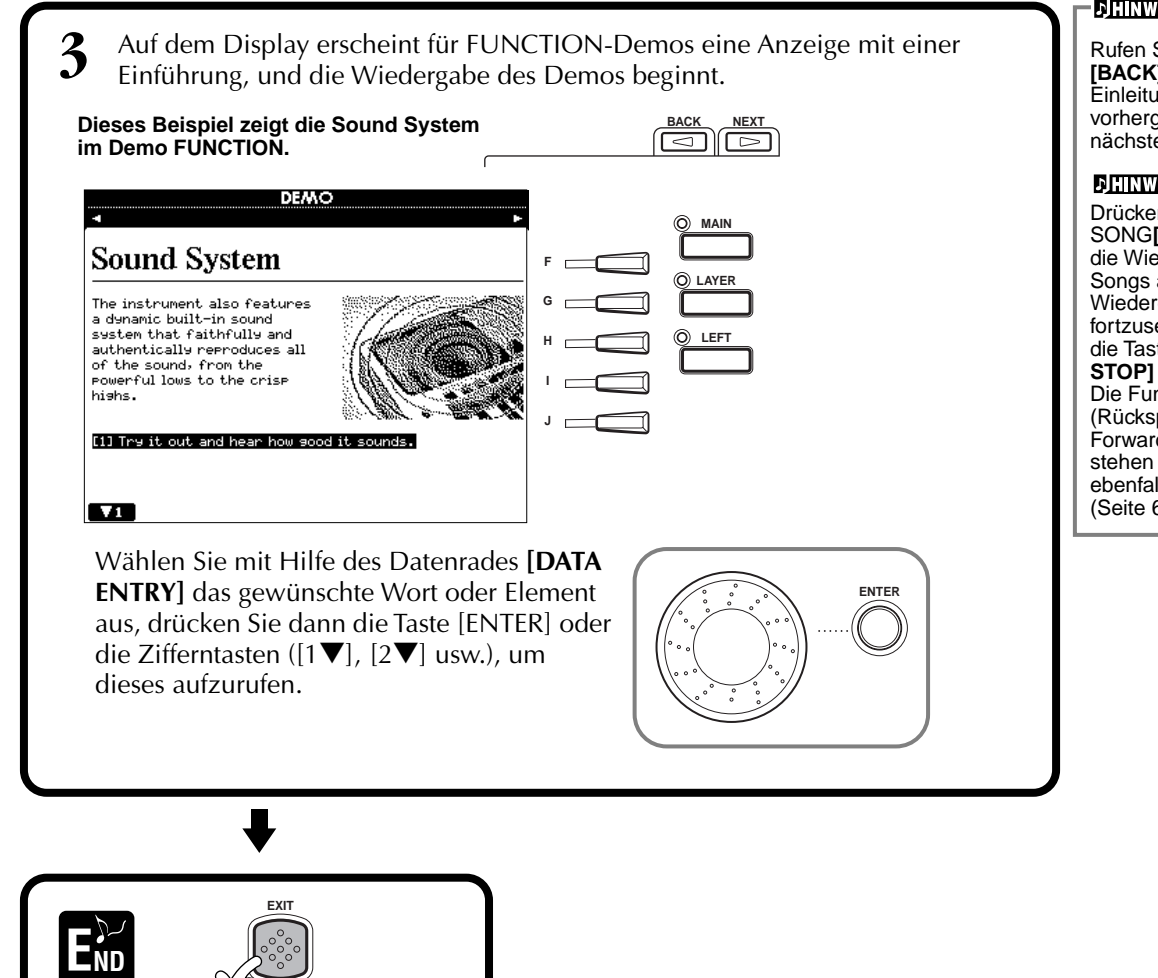

## **DHINWEIS-**

Rufen Sie mit den Tasten **[BACK][NEXT]** des Einleitungsdisplays die vorhergehende oder die nächste Seite auf.

### **DHINWEIS**

Drücken Sie die Taste SONG**[START/STOP]**, um die Wiedergabe des Demo-Songs anzuhalten. Um die Wiedergabe der Demo fortzusetzen, drücken Sie die Taste SONG **[START/ STOP]** erneut. Die Funktionen "Rewind" (Rückspulen) und "Fast-Forward" (Vorspulen) stehen für die Demo-Songs ebenfalls zur Verfügung [\(Seite 69](#page-68-0)).

# <span id="page-50-0"></span>*Voices*

Das PSR-A1000 bietet eine enorme Auswahl authentischer Voices, einschließlich mehrerer Tasteninstrumente, Streicher und Bläser – und sehr viele mehr.

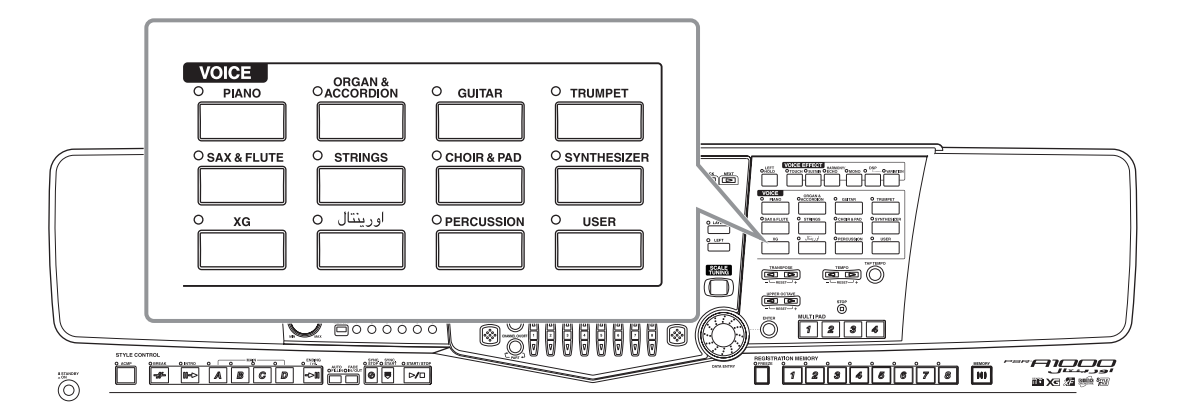

# *Auswählen einer Voice*

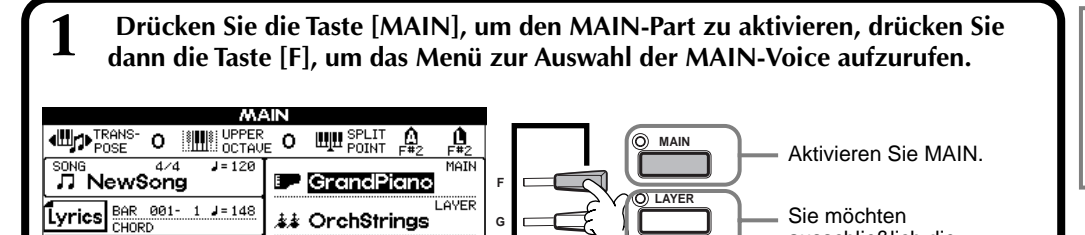

### **DHINWEIS**

Die hier ausgewählte Voice gehört zum Part MAIN und wird daher als MAIN-Voice bezeichnet. (Weitere Informationen finden Sie auf Seite 56.)

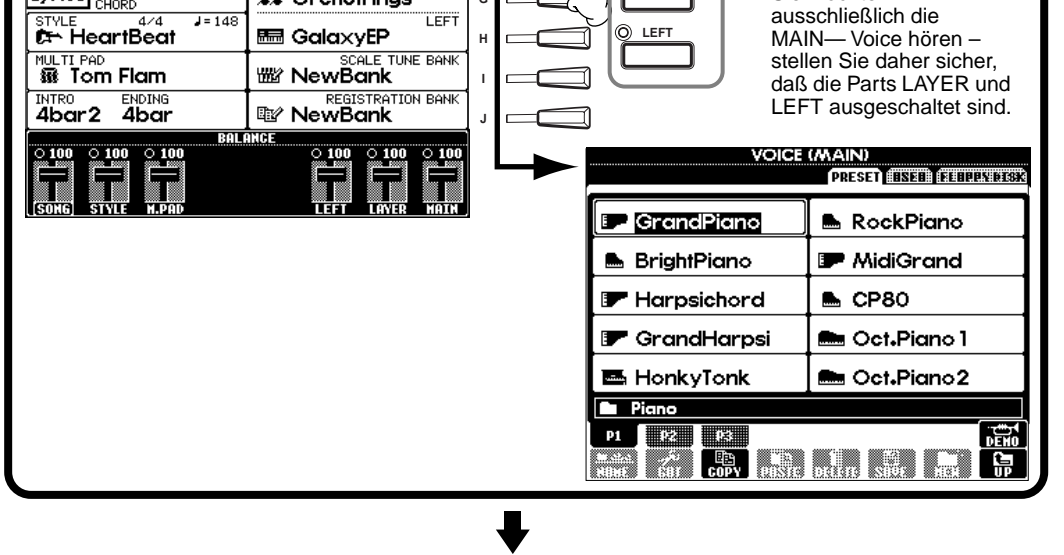

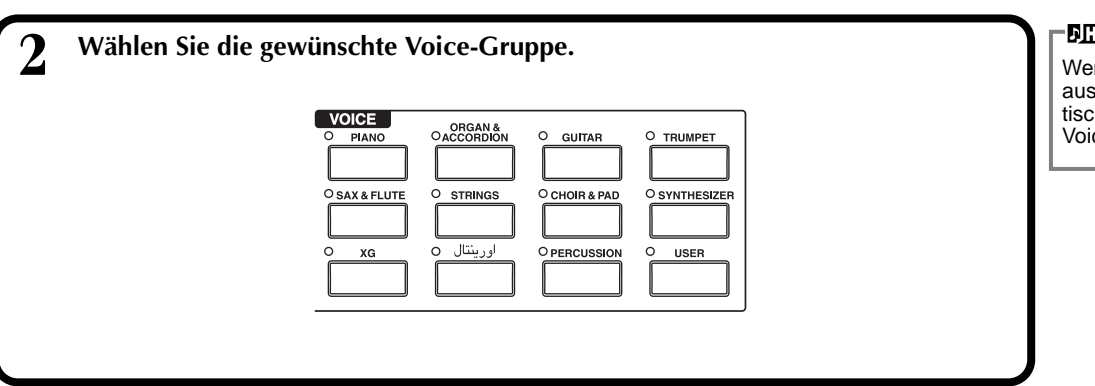

### **DHINWEIS**

Wenn Sie eine Voice-Gruppe auswählen, wird automatisch die zuletzt ausgewählte Voice ausgewählt.

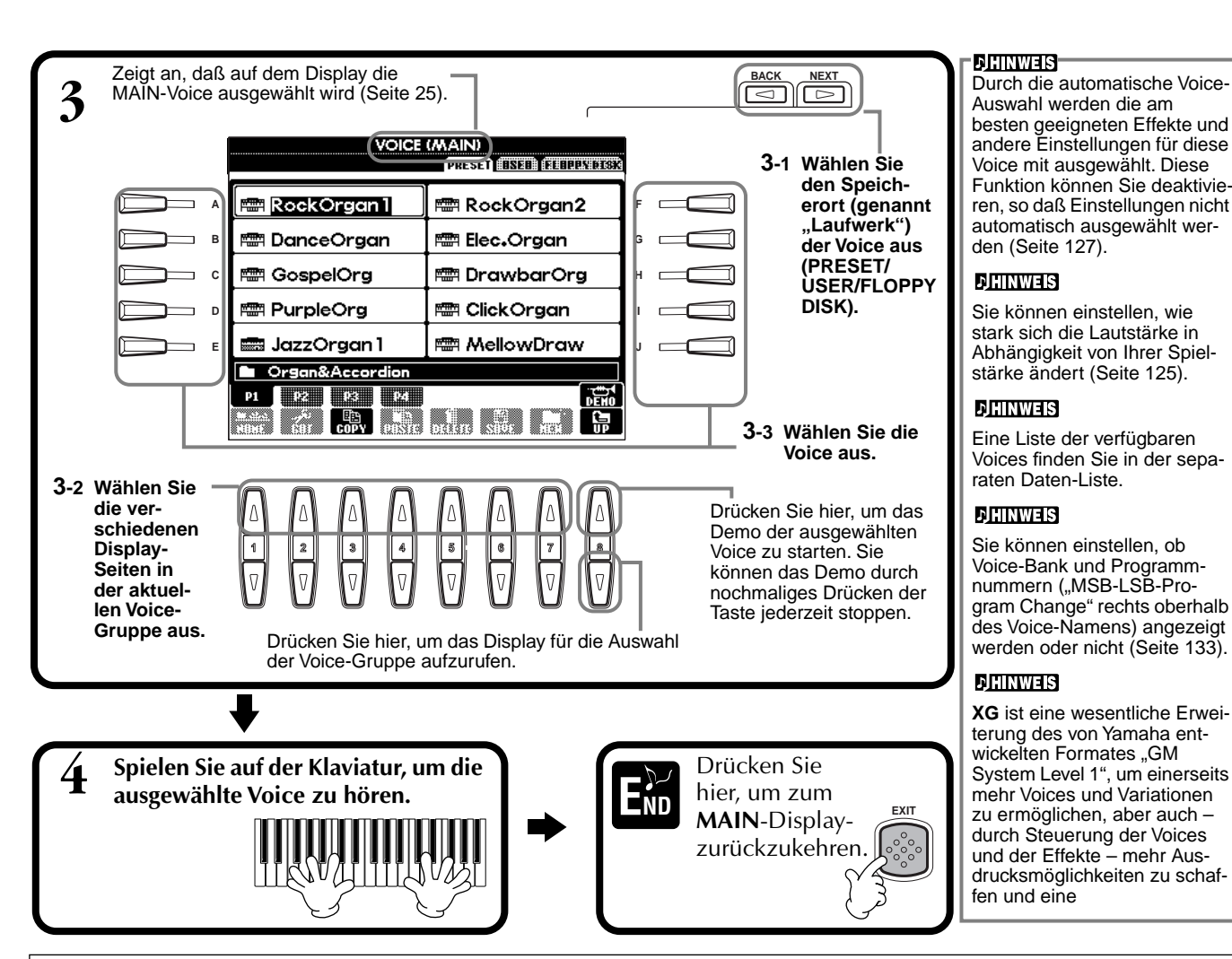

### **Eigenschaften der Voices**

Der Voice-Typ und deren grundlegende Eigenschaften werden oberhalb des Voice-Namens angezeigt.

### **Cool!**

Diese Voices reproduzieren die dynamischen Texturen und feinen Nuancen elektronischer Instrumente – dank eines riesigen Speicherbereichs und äußerst ausgefeilter Programmierung.

### **Sweet!**

Diese Sounds akustischer Instrumente profitieren ebenfalls von den ständig weiterentwickelten Technologien von Yamaha – und besitzen einen derart feinen und natürlichen Klang, daß Sie das Gefühl haben werden, Sie spielten das Originalinstrument!

### **Drum**

Hier sind verschiedene Schlagzeug- und Percussion-Instrumente einzelnen Tasten zugeordnet, so daß Sie die Sounds auf der Klaviatur spielen können.

### **SFX**

Hier sind verschiedene Effekt-Sounds einzelnen Tasten zugeordnet, so daß Sie diese auf der Klaviatur spielen können.

### **Keyboard-Percussion**

Wenn eines der Drum- oder SFX-Kits aus der Voice-Gruppe PERCUSSION ausgewählt ist, sind den einzelnen Tasten verschiedene Schlag- oder Percussion-Instrumente, oder auch "Special Effects" zugewiesen, so daß Sie diese Sounds auf der Klaviatur spielen können. Die verschiedenen Drum- oder Percussion-Instrumente des "Standard Kit" sind durch Symbole oberhalb der entsprechenden Tasten angegeben. Bedenken Sie, daß einige gleichnamige Sounds der verschiedenen Kits identisch sind, obwohl die verschiedenen Kits zumeist auch unterschiedliche Sounds besitzen. Eine Auflistung Sounds in jedem Drum/SFX-Kit finden Sie in der separaten Daten-Liste (Verzeichnis der Schlagzeugklänge).

# *Layer/Left — Gleichzeitiges Spielen mehrerer Sounds*

Mit dem PSR-A1000 können Sie drei Voices gleichzeitig spielen: MAIN, LAYER und LEFT. Durch Kombination dieser drei Voices können Sie klangvolle Multi-Instrumente für Ihr Spiel erzeugen.

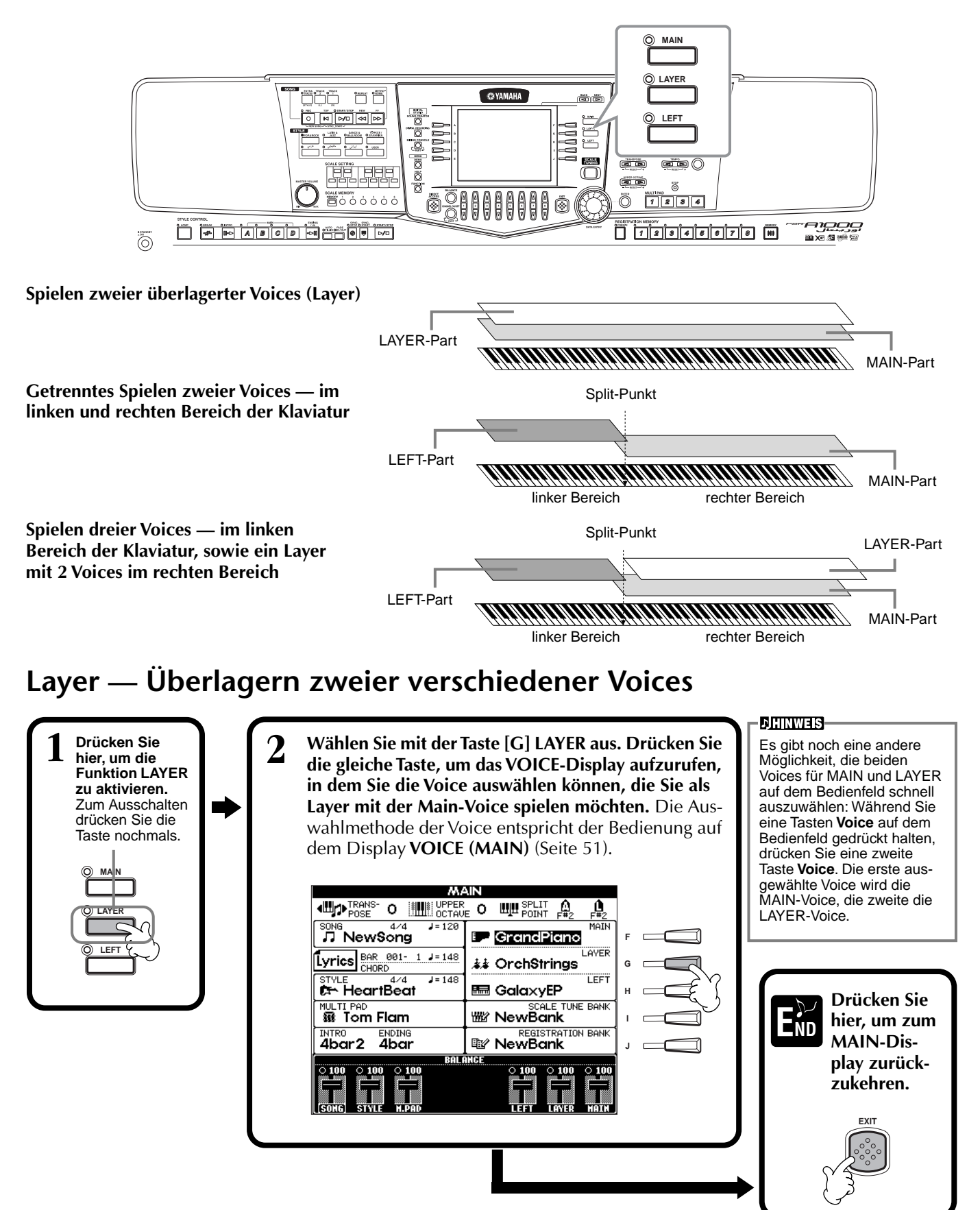

## **Left — Einstellen getrennter Voices für den linken und rechten Bereich auf der Klaviatur**

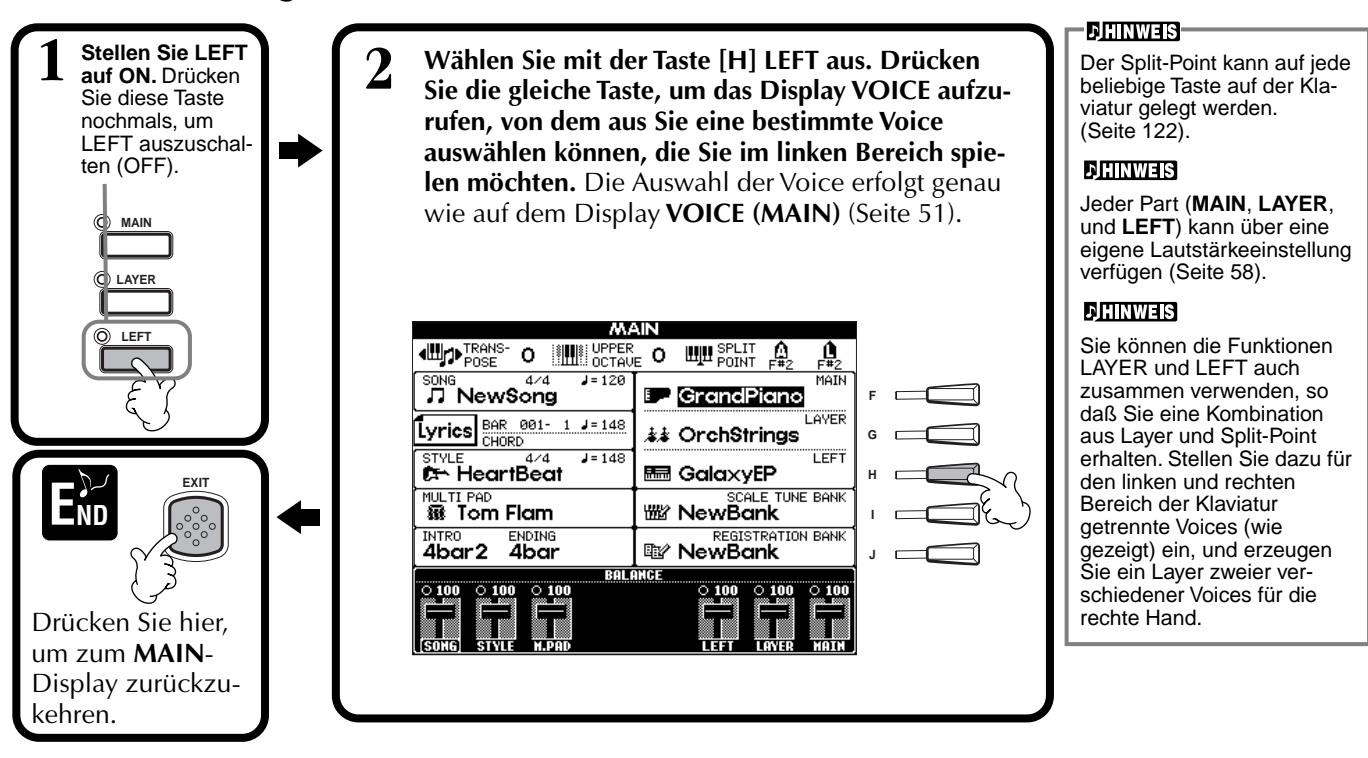

# *Anwenden von Voice-Effekten*

In diesem Bedienfeldbereich können Sie den Voices, die Sie auf der Klaviatur spielen möchten, eine Vielzahl an Effekten zuweisen.

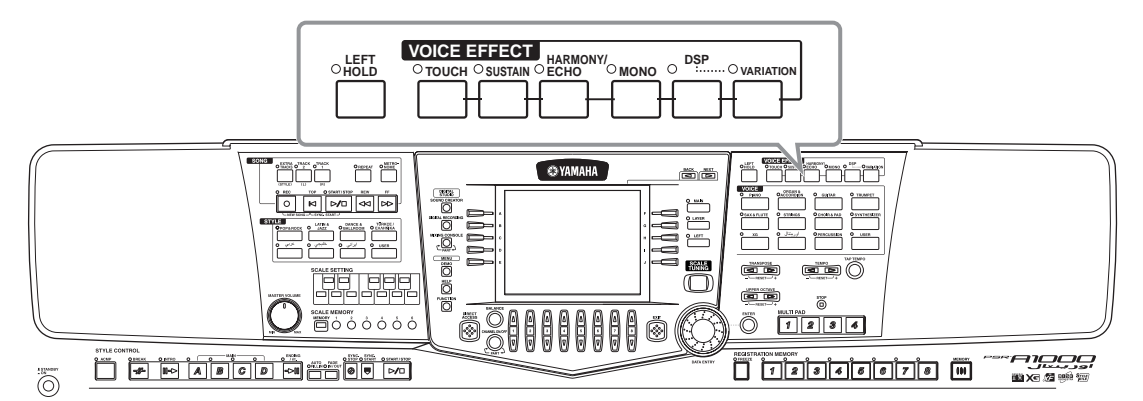

Drücken Sie eine der Effekt-Tasten, um die zugehörigen Effekte zu aktivieren. Erneutes Drücken deaktiviert die Effekte wieder. Beschreibungen der einzelnen Effekte finden Sie in den folgenden Abschnitten.

## ■ **TOUCH**

Diese Taste schaltet die Funktion "Touch Response" (Anwort auf Anschlag) der Klaviatur ein oder aus. Ist diese Funktion ausgeschaltet (OFF), wird unabhängig davon, in welcher Stärke Sie die Tasten anschlagen, immer die gleiche Lautstärke erzeugt.

## ■ **SUSTAIN**

Ist die Sustain-Funktion aktiviert (ON), werden alle auf der Klaviatur gespielten Noten (nur MAIN/LAYER-Parts) länger angehalten. Außerdem können Sie die Halteintensität (Sustain) einstellen (Seite 90).

## ■ **DSP**

Das PSR-A1000 besitzt eine Vielzahl dynamischer, eingebauter Digitaleffekte, mit denen Sie den Sound auf verschiedene Art beeinflussen können. Sie können die Digitale Signalverarbeitung (DSP) einsetzen, um die Voices auf subtile Art und Weise zu betonen – indem Sie z. B. einen Chorus-Effekt für Bewegung und Tiefe anwenden, oder einem Sound mit einem Symphonic-Effekt mehr Wärme und Fülle zu verleihen. Der Bereich DSP verfügt auch über Effekte wie "Distortion" (Verzerrung), mit denen Sie den Soundcharakter völlig umkrempeln können. DSP ist für den aktuell ausgewählten Part eingestellt (MAIN/LAYER/LEFT).

### **DHINWEIS-**

Die Effekttypen **DSP** und **VARIATION** und deren Intensität können auf dem Display **MIXING CONSOLE** (Mischpult) ausgewählt und einge-stellt werden [\(Seite 115](#page-114-0)).

## ■ **VARIATION**

Dieser Parameter ändert die Einstellungen des Variation-Effektes, wobei Sie jeweils einen anderen Aspekt des Sounds verändern können, je nach ausgewähltem Effekttyp. Wenn z. B. der Effekt "Rotary Speaker" (Rotor-Lautsprecher) ausge-wählt ist ([Seite 115\),](#page-114-0) können Sie hiermit die "Drehgeschwindigkeit" des Lautsprechers von langsam auf schnell umschalten.

## ■ **HARMONY/ECHO**

Dieser Parameter fügt den Voices der rechten Hand Harmony- oder Echo-Effekte hinzu [\(Seite 127\)](#page-126-0).

### ■ **MONO**

Hier können Sie für jeden Part (MAIN/LAYER/LEFT) bestimmen, ob die Voice monophon (eine Note zur Zeit) oder polyphon erklingen soll. Dies ist auf MONO eingestellt, wenn die LED leuchtet, und auf "polyphon", wenn die LED nicht leuchtet. In der Einstellung MONO erklingt nur die jeweils zuletzt gespielte Note. Dadurch können Sie Blasinstrumente sehr realistisch spielen. Je nach ausgewählten Voice können Sie in der Einstellung MONO auch den Portamento-Effekt sehr wirksam nutzen, wenn Sie legato (gebunden) spielen.

## ■ **LEFT HOLD**

Diese Funktion bewirkt, daß die Voice im linken Part ausgehalten wird, auch dann, wenn die Tasten losgelassen werden – dies entspricht dem Effekt des Sustain-Pedals (zur Aufhebung der Dämpfung). Diese Funktion ist besonders wirkungsvoll, wenn sie mit der Begleitautomatik verwendet wird. Wenn Sie z. B. im Begleitabschnitt der Klaviatur einen Akkord spielen und loslassen (wenn der linke Part aktiviert und die linke Voice (Left) auf Streicher (Strings) eingestellt ist), werden die Streichernoten ausgehalten, wodurch im Begleitungssound eine natürliche Fülle entsteht.

# *PITCH BEND-Rad*

Mit dem PSR-A1000 PITCH BEND-Rad des PSR-A1000 wird die Tonhöhe der gespielten Noten nach oben (wenn das Rad vom Spieler weggedreht wird) oder nach unten (wenn das Rad zum Spieler hin gedreht wird) verändert. Das PITCH-BEND-Rad ist selbst-zentrierend und kehrt beim Loslassen automatisch in die Ausgangslage zurück.

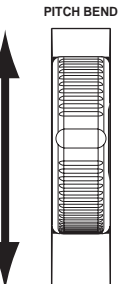

### **DHINWEIS-**

Der Portamento-Effekt erzeugt einen weichen Übergang der Tonhöhe (Pitch) zwischen aufeinanderfolgend gespielten Noten.

### $2$  Tip  $\blacksquare$

Sie können dadurch besondere Betonung auf bestimmte monophone Melodiezeilen legen, die Sie mit Hilfe der Layer-Funktion zu den Akkorden der linken Hand spielen. Stellen Sie die Main-Voice auf polyphones Spiel ein und stellen Sie die Layer-Voice auf monophon (MONO) ein. In diesem Fall erklingt die Melodie — einschließlich der höchsten Noten von Akkorden monophon. Versuchen Sie dies mit den folgenden Voices. **MAIN-Voice**: Brass (polyphon) + **LAYER-Voice**: Sweet Trump (monophon)

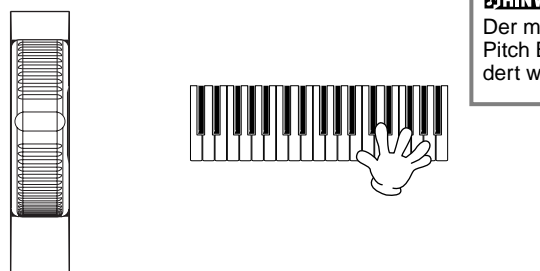

## **DHINWEIS-**

Der maximale Umfang des Pitch Bend-Rads kann geändert werden [\(Seite 114](#page-113-0)).

# *Anpassen der Oktav-Einstellung*

Mit der Taste [UPPER OCTAVE] können Sie die Parts MAIN und LAYER gleichzeitig um eine Oktave nach oben oder nach unten transponieren.

### **DHINWEIS**

Detailliertere Oktav-Einstellungen für jeden Part können mit der Funktion MIXING CONSOLE vorgenommen werden (Seite 123).

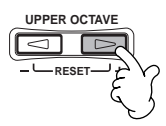

<span id="page-55-0"></span>*Styles*

Der PSR-A1000 verfügt über Styles (Begleitungspatterns) in einer Vielfalt unterschiedlicher musikalischer Gattungen, darunter Pop, Jazz, Latin und Dance. Hierzu spielen Sie während Ihres Spiels einfach die Akkorde mit der linken Hand. Die Begleitung folgt Ihren Akkorden und spielt automatisch in dem von Ihnen gewählten Style passend zu Ihrer Musik. Wählen Sie einige der verschiedenen Styles aus (eine Übersicht finden Sie in der mitgelieferten Daten-Liste (Style-Liste)) und starten Sie die Wiedergabe.

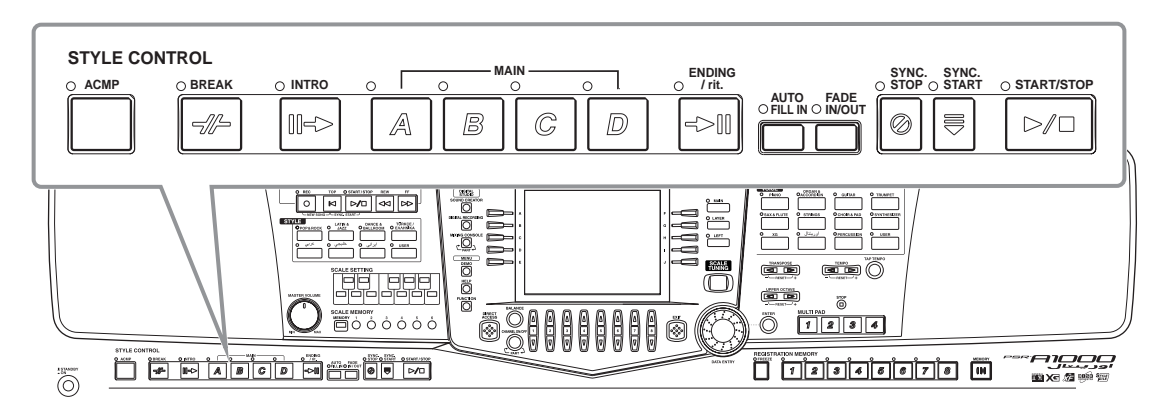

# *Spielen eines Styles*

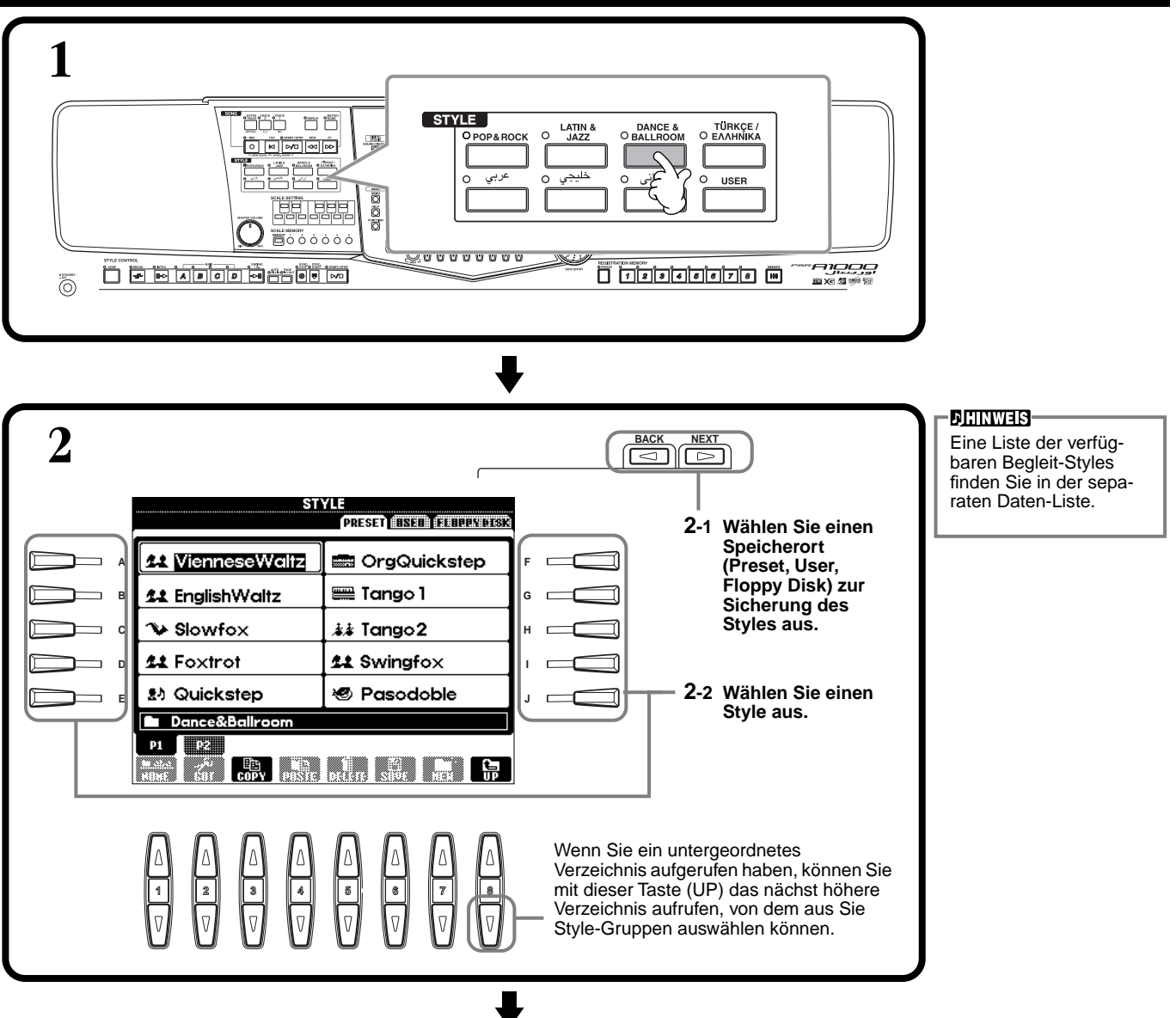

## *Styles*

<span id="page-56-0"></span>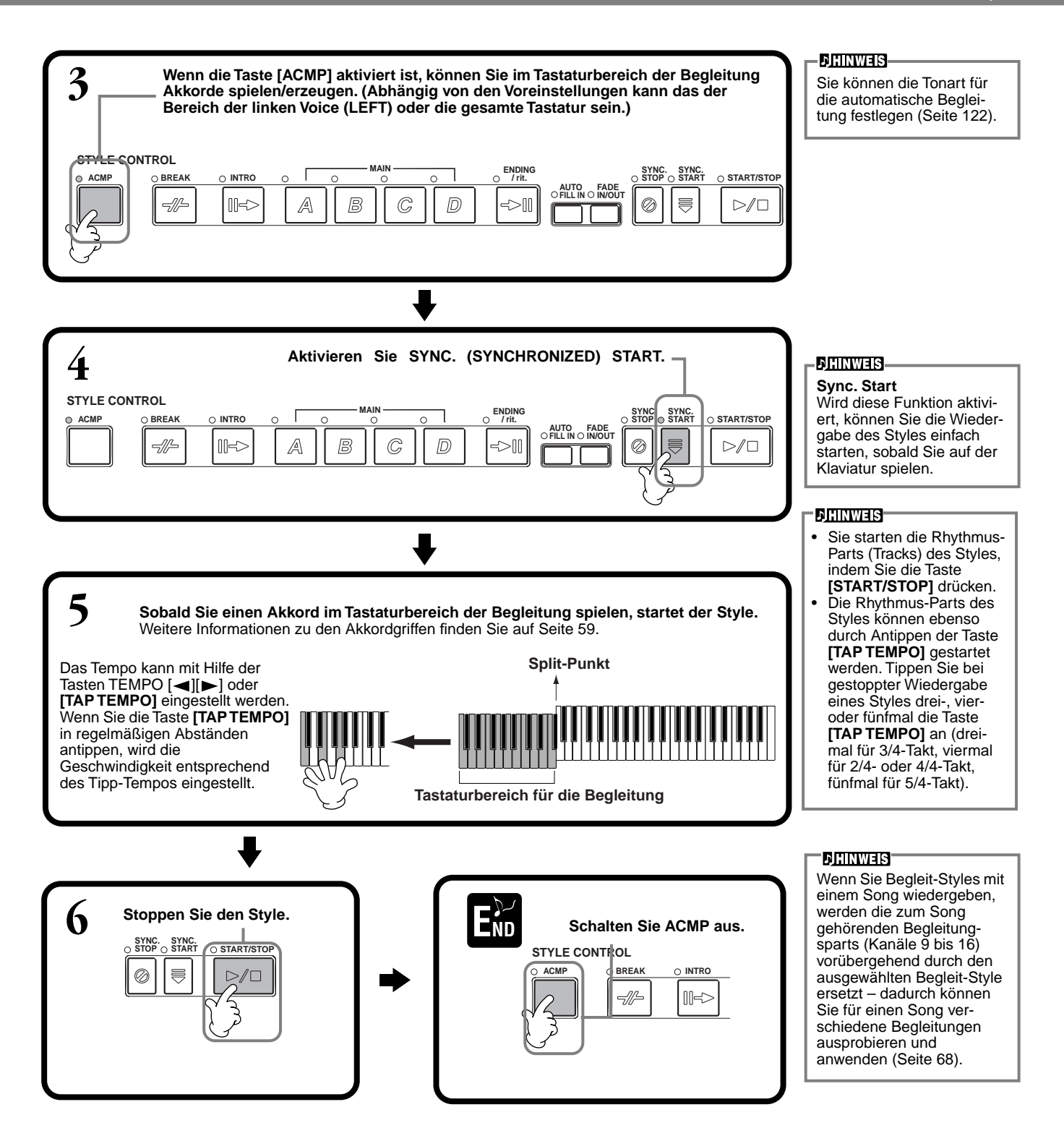

#### **Eigenschaften der Begleit-Styles**

Die kennzeichnenden Charakteristika einiger Begleit-Styles werden über dem jeweiligen Style-Namen im Open/Save-Display angezeigt.

### **Session!**

Diese Styles bieten eine noch realistischere und authentischere Begleitung, indem die "Main"-Sections mit eigenen Akkorden und Akkordwechseln sowie mit speziellen Riffs mit Akkordwechseln gemischt werden. Diese wurden programmiert, um Ihren Darbietungen bestimmter Songs und bestimmter Genres etwas mehr "Pfiff" zu verleihen. Allerdings sind die Styles dadurch nicht notwendigerweise immer für alle von Ihnen gespielten Songs und Akkorde geeignet oder harmonisch korrekt. Beispielsweise kann es in einigen Fällen geschehen, daß ein einfacher Dur-Dreiklang in einem Sept-Akkord resultiert oder durch das Spielen eines On-Bass-Akkords eine falsche oder unerwartete Begleitung erzeugt wird.

#### **Piano Combo! (Floppy Disk)**

Diese Begleit-Styles bieten ein übliches Piano-Trio (Piano, Baß und Drums), das manchmal durch andere Instrumente erweitert wird. Da es sich hierbei um eine kleine Combo handelt, fällt die Begleitung entsprechend dünn aus – genau richtig für eine große Bandbreite verschiedener Songs.

# <span id="page-57-0"></span>**Wiedergeben nur des Rhythmus-Parts des Styles**

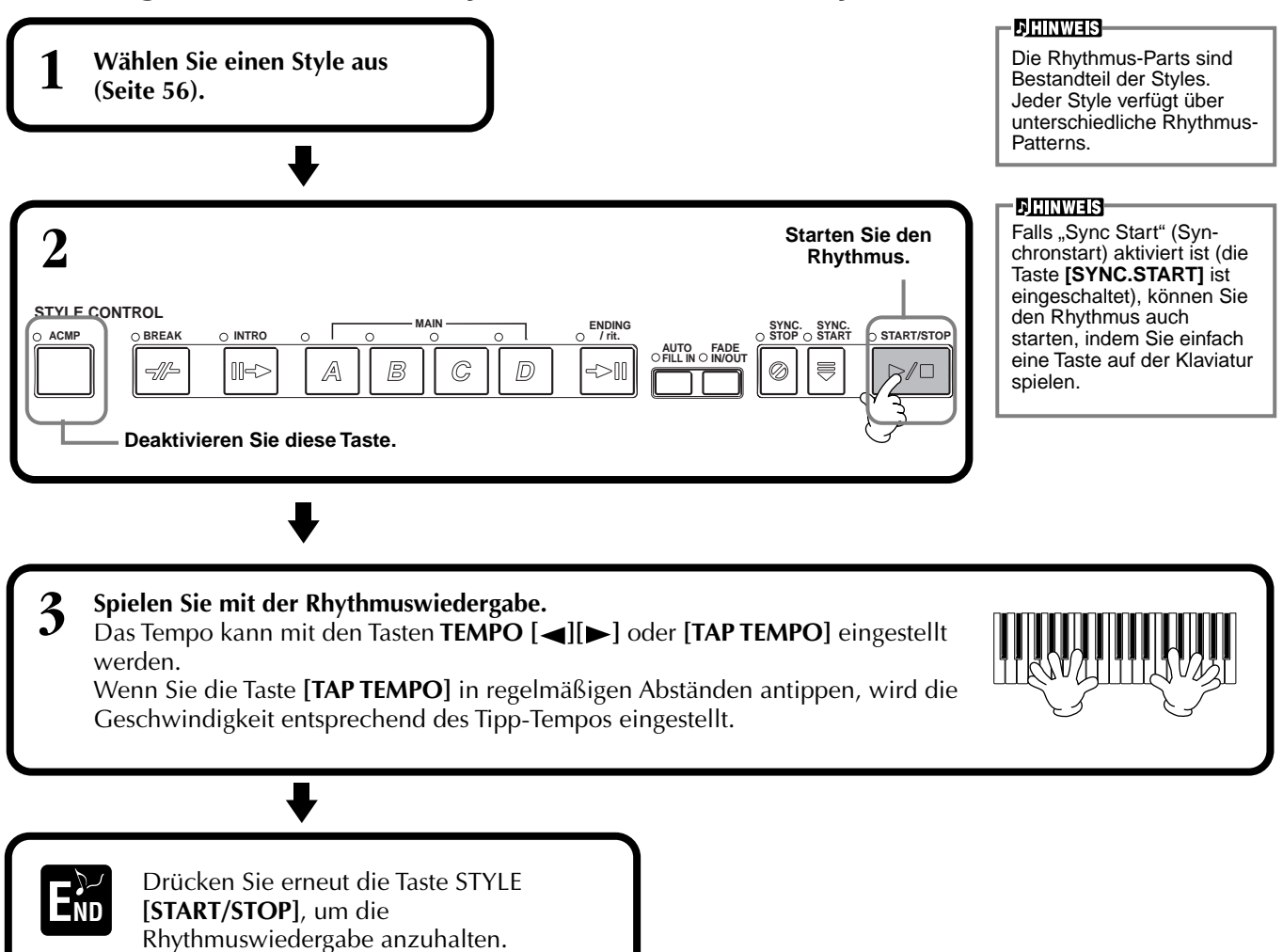

# **Apassen der Lautstärkebalance/Kanalstummschaltung**

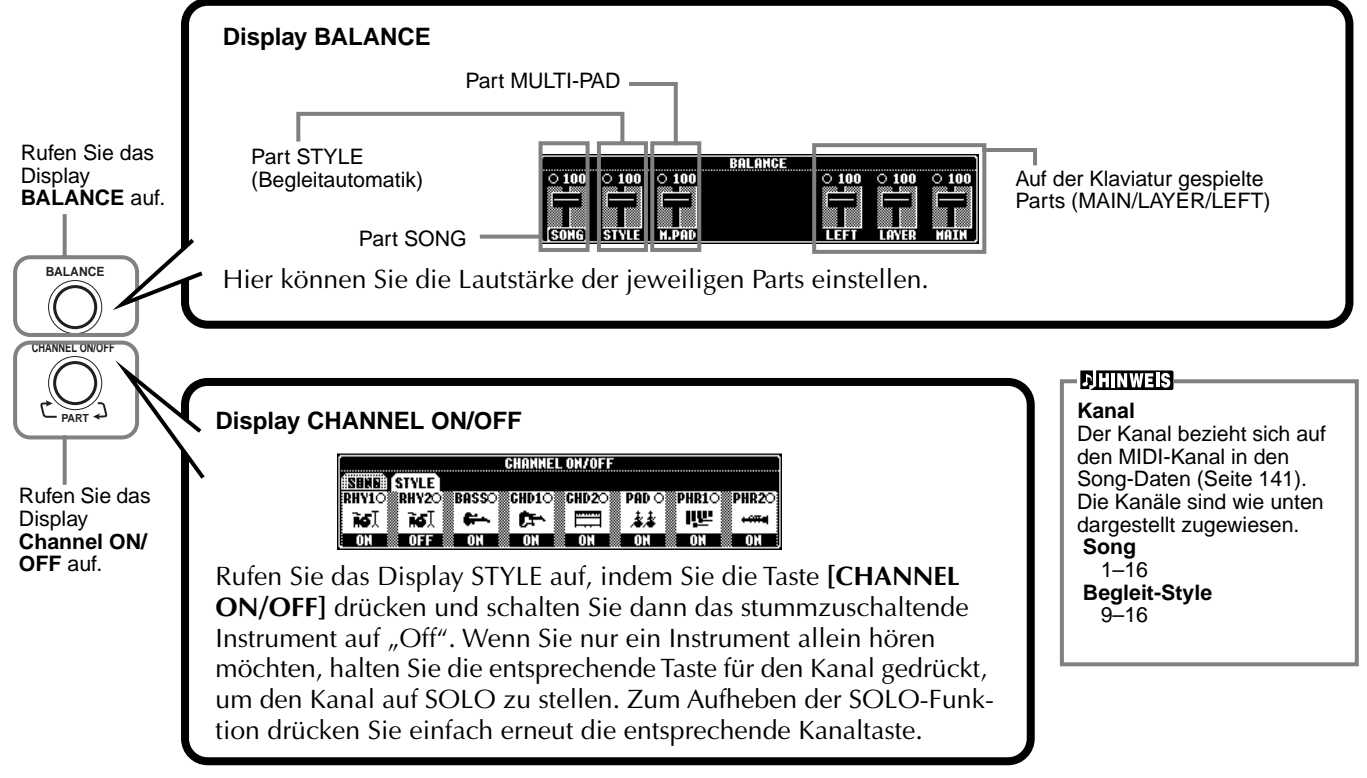

# <span id="page-58-0"></span>*Akkordgriffe*

Die Style-Wiedergabe kann über die Akkorde, die Sie auf den Tasten links vom Split-Point greifen, gesteuert werden. Im folgenden werden die 7 zur Verfügung stehenden Akkordgriffe beschrieben. Rufen Sie die Seite CHORD FINGERING auf [\(Seite 123\)](#page-122-0), und wählen Sie die Akkordgriffe aus. Die Seite zeigt, wie Sie Akkorde mit Ihrer linken Hand spielen können.

## **SINGLE FINGER (Einfingertechnik)**

Mit der Einfingerbegleitung kann auf einfache Weise eine wohlklingend orchestrierte Begleitung mit Dur-, Sept-, Mollund Moll-Septakkorden erzeugt werden. Dazu muß nur eine kleine Anzahl an Tasten auf der Klaviatur im Tastaturbereich der Begleitung gedrückt werden. Die dazu verwendeten verkürzten Akkordgriffe sind nachfolgend beschrieben:

**Für einen Dur-Akkord** wird lediglich die Taste für den Grundton gedrückt.

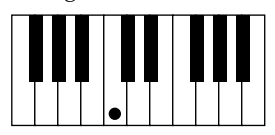

**Für einen Septakkord** spielen Sie den Grundton und gleichzeitig eine weiße Taste links davon an.

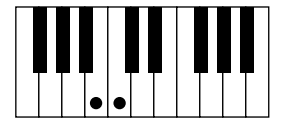

**Für einen Moll-Akkord** spielen Sie den Grundton und gleichzeitig eine schwarze Taste links davon an.

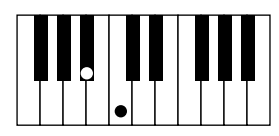

**Für ein Moll-Septakkord** spielen Sie gleichzeitig die Taste für den Grundton und sowohl eine weiße als auch eine schwarze Taste links davon an.

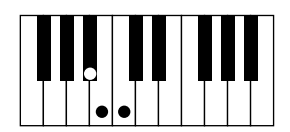

## **MULTI FINGER (Mehrfingerspiel)**

Im Modus MULTI FINGER werden die Akkordgriffe SINGLE FINGER und FINGERED erkannt. Sie können daher beide Techniken benutzen, ohne den Modus wechseln zu müssen. Wenn Sie Moll-, Sept- oder Moll-Sept-Akkorde mit einem Finger im Modus MULTI FINGER spielen wollen, müssen Sie immer die zum Grundton des Akkords am nächsten gelegene weiße oder schwarze Taste anschlagen.

### **FINGERED**

In diesem Modus können Sie die Begleitung steuern, indem Sie vollständige Akkorde im Tastaturbereich der Begleitung spielen. Der Fingered-Modus erkennt die verschiedenen Akkordarten, die auf der nächsten Seite aufgelistet sind.

### **FINGERED ON BASS**

Dieser Modus akzeptiert die gleichen Fingersätze wie der FINGERED-Modus, im Unterschied dazu wird aber die tiefste Note im Tastaturbereich für die Begleitung als Baßnote verwendet. Damit wird es möglich, einen vom Grundton abweichenden Baß zu spielen ("On Bass"-Funktion). Um beispielsweise einen C-Dur-Akkord mit E im Baß zu spielen, drücken Sie einen C-Dur-Akkord mit E als tiefster Note (E, G, C).

## **FULL KEYBOARD (Akkordbegleitung auf der ganzen Tastatur)**

Diese Modus erkennt Akkorde im gesamten Bereich der Klaviatur. Akkorde werden auf ähnliche Weise wie im Modus FINGERED erkannt, auch dann, wenn Sie die Noten zwischen linker und rechter Hand aufteilen — beispielsweise wenn Sie eine Baßnote mit der linken Hand spielen und einen Akkord mit der rechten Hand, oder indem Sie einen Akkord mit der linken Hand spielen und eine Melodienote in der rechten.

### **AI FINGERED**

Dieser Modus entspricht grundsätzlich dem Modus FINGERED, mit der Ausnahme, daß weniger als drei Noten gespielt werden können, um die Akkorde anzuzeigen (basierend auf dem zuvor gespielten Akkord usw).

### **AI FULL KEYBOARD**

Wenn dieser Modus für die Begleitautomatik aktiviert ist, erzeugt das PSR-A1000 automatisch die entsprechende Begleitung, während Sie beidhändig frei an einer beliebigen Stelle auf der Klaviatur spielen. Sie brauchen sich in keiner Weise um die Begleitakkorde zu kümmern. Der Modus AI FULL KEYBOARD wurde so konzipiert, daß er mit den meisten Songs harmoniert. Dennoch kann es sein, daß diese Funktion für bestimmte Arrangements nicht geeignet ist. Dieser Modus ähnelt dem Modus FULL KEYBOARD, mit der Ausnahme, daß die Akkorde auch bestimmt werden können, wenn weniger als drei Noten gespielt werden (basierend auf dem vorangegangenen Akkord usw.). Es können keine Non- oder Undezim-Akkorde gespielt werden.

**DHINWEIS-**Die Akkorderkennung im

Modus "AI Full Keyboard" arbeitet etwa im Zeitabstand einer Achtelnote. Sehr kurz gespielte Akkorde – deren Dauer weniger als eine Achtelnote beträgt – werden daher eventuell nicht erkannt.

### **DHINWEIS**

Im Modus Full Keyboard werden Akkorde anhand der tiefsten und zweittiefsten Noten, die Sie spielen, erkannt, und zwar über die ganze Klaviatur. Liegen die zwei tiefsten Noten innerhalb einer Oktave, bestimmen diese beiden Noten den Akkord. Wenn die tiefste und zweittiefste Note mehr als eine Oktave auseinanderliegen, wird die tiefste Note zum Baßton. Der Akkord bildet sich dann (mit der zweittiefsten Note als Grundton) aus den anderen in der höheren Oktave gespielten Noten.

### **DHINWEIS-**

**AI** Abkürzung für "Artificial Intelligence" (Künstliche Intelligenz)

### **Im Modus Fingered erkannte Akkordarten (Beispiel für C-Akkorde)**

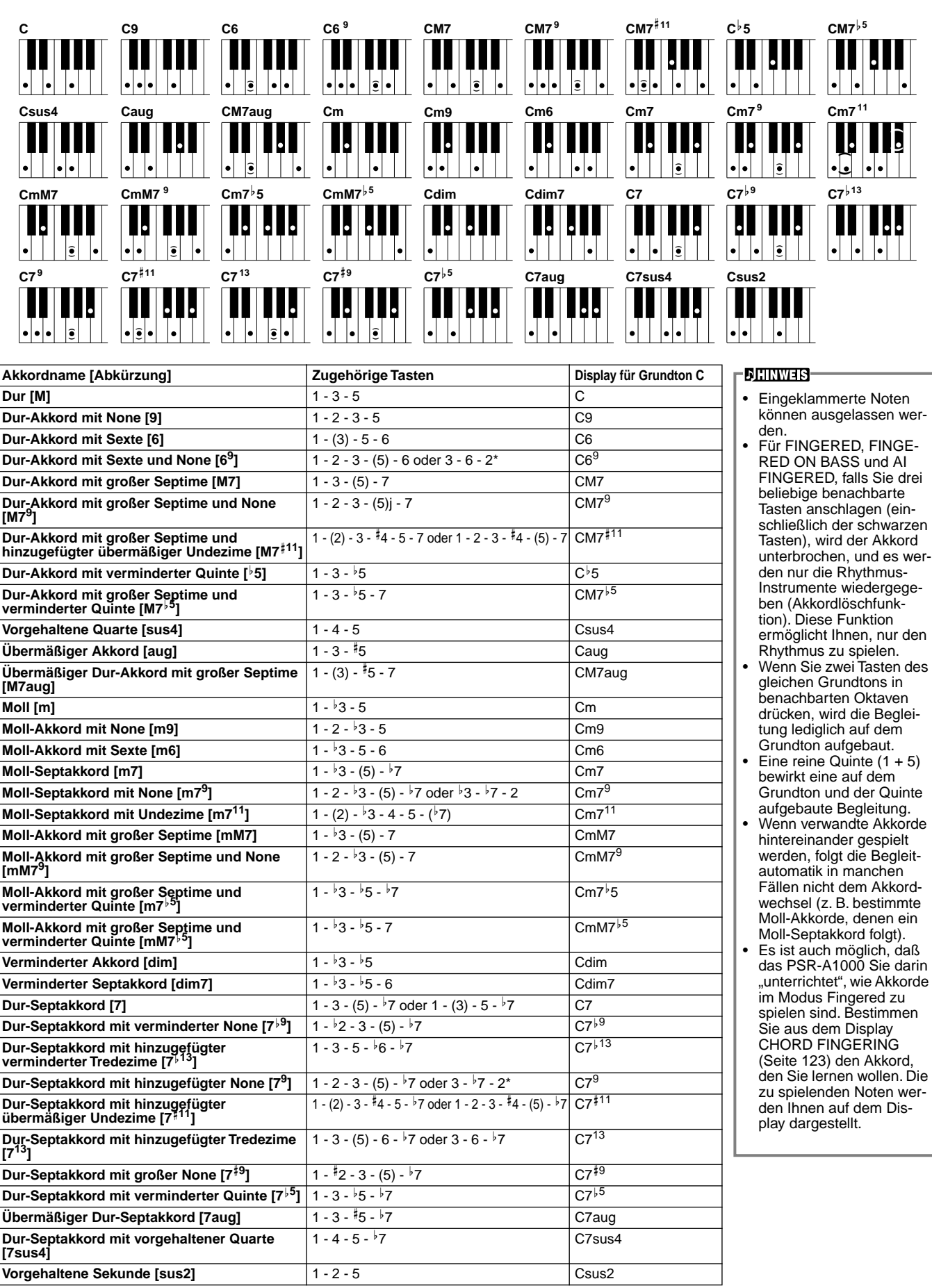

Nur diese Spielweise (Umkehrung) wird erkannt. Alle anderen Akkorde, die nicht mit einem Stern markiert sind, können in jeder beliebigen Umkehrung gespielt werden.

#### *Arrangieren der Style-Patterns (SECTIONS: MAIN A/B/C/D, INTRO, ENDING, BREAK)* Der PSR-A1000 verfügt über verschiedene Begleitautomatik-Sections (Teile eines Songs), **DHINWEIS** die es Ihnen ermöglichen, die Arrangements eines Styles zu variieren. Die Sections sind: Sie können diese Funktion Intro (Einleitung), Main (Hauptteil), Break (Pause) und Ending (Schlußteil). Indem Sie zwiauch dazu nutzen, ausschließlich Rhythmen zu spieschen diesen Sequenzen während des Spiels umschalten, können Sie Ihrem Spiel die len [\(Seite 58](#page-57-0)). Dynamik eines professionellen Arrangements verleihen. **DINWEIS 1 Wählen Sie einen Style aus**  • Wenn Sie die Taste **[INTRO]** drücken, können **[\(Seite 56](#page-55-0)).** Sie bei der Wiedergabe einer Begleitung ein "Intro" einfügen. Statusanzeigen für die Section-Tasten **[BREAK]**, **[INTRO]**, **2 [MAIN]**, **[ENDING]** LED leuchtet grün **2-1 Schalten Sie die Funktion ACMP ein.** — Die Section wurde nicht ausgewählt. LED leuchtet rot **STYLE CONTROL** — Die Section ist gegen-**STOP SYNC. BREAK START MAIN ENDING / rit. SYN ACMP INTRO START/STOP** wärtig ausgewählt. **FILL IN FADE AUTO IN/OUT**  $\rightarrow$ **III<>** A B  $\mathbb{C}$  $\mathcal{D}$  $\Rightarrow$  $D/D$ LED leuchtet nicht —Keine Daten in dieser Section vorhanden; die Section kann nicht **2-3 Schalten Sie die Funktion SYNC.**  gespielt werden. **START ein.** • Im Tastaturbereich der **2-2** Drücken Sie die Taste **[INTRO]**. Um die Section INTRO vor Beginn Begleitung können Sie die eines Styles abzubrechen, drücken Sie erneut die Taste **[INTRO]**. Lautstärke der Begleitung durch ein entsprechend weiches oder hartes Anschlagen der Tasten steuern [\(Seite 122](#page-121-0)). • Wenn Sie die Taste **[SYNC. START]** während der Wiedergabe einer 3 Die Section "Intro" startet, sobald Sie eine Taste im Tastaturbereich für die Begleitung drücken, stoppt die Begleitung und das Begleitung spielen und wechselt dann zur Section "Main". PSR-A1000 wechselt in den Bereitschaftsmodus. • Sie können die Sections **Split-Punkt** auch mit dem Pedal wech-seln [\(Seite 123](#page-122-0)) • In der Section BREAK können Sie dynamische Variationen und Pausen in den Rhythmus der Begleitung einfügen. Ihre Darbietung wird damit noch **Tastaturbereich für die Begleitung** professioneller. Wenn Sie während der Wiedergabe der Begleitung die Taste **[BREAK]** drücken, wird das Fill-In für die Dauer eines Taktes wiedergegeben. • Die Anzeige für die Sections (MAIN A/B/C/D) blin-**4** ken während der Die Sections Main können verschoben werden.Wiedergabe des Breaks. • Wenn die Taste **[AUTO FILLIN]** eingeschaltet ist und eine der Tasten **MAIN STYLE CONTROL MAIN ENDING / rit. [A][B][C][D]** nach dem **STOP SYNC. BREAK START** SYN<sub>C</sub> **ACMP INTRO START/STOP** letzten halben Beat (Ach-**FILL IN FADE AUTO IN/OUT** -H- $III \rightarrow$  $\mathbb{A}$ B  $\mathbb{C}$  $\mathbb{D}$  $\Rightarrow$  $D/D$ telnote) des Taktes gedrückt wird, beginnt das Fill-In ab dem nächsten Takt. Drücken Sie diese Taste, um Pausen einzufügen.

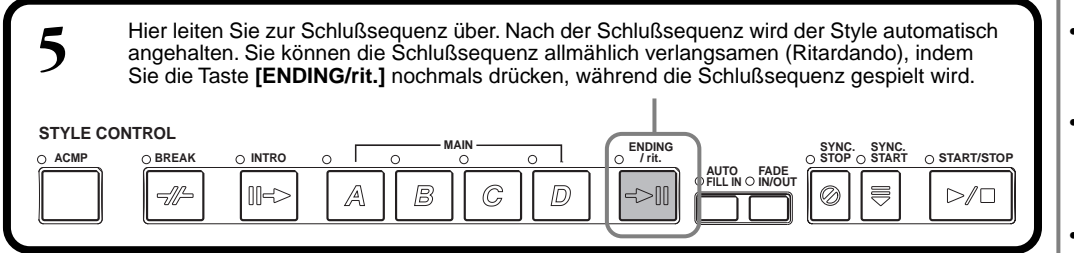

### **Fade-In/Fade-Out**

Der Begleit-Style bietet auch eine bequeme Funktion zum allmählichen Ein- und Ausblenden (Fade-In/Fade-Out) der Begleitung. Um den Style mit einem Fade-In zu beginnen, drücken Sie die Taste **[FADE IN/OUT]** und aktivieren Sie SYNC. START. Um den Fade-In vor dem Start des Styles zu deaktivieren, drücken Sie die Taste erneut. Um den Style allmählich auszublenden (Fade-Out), drücken Sie diese Taste während der

Style gespielt wird. Die Zeit für das Ein- und Ausblenden kann eingestellt werden [\(Seite 132](#page-131-0)).

## **Beenden der Wiedergabe eines Styles beim Loslassen der Tasten (SYNC. STOP)**

Wenn die Funktion Synchro Stop aktiviert ist, stoppt die Style-Wiedergabe, sobald Sie alle Tasten im Tastaturbereich für die Begleitung loslassen. Die Style-Wiedergabe startet erneut, sobald eine Taste im Tastaturbereich für die Begleitung gespielt wird.

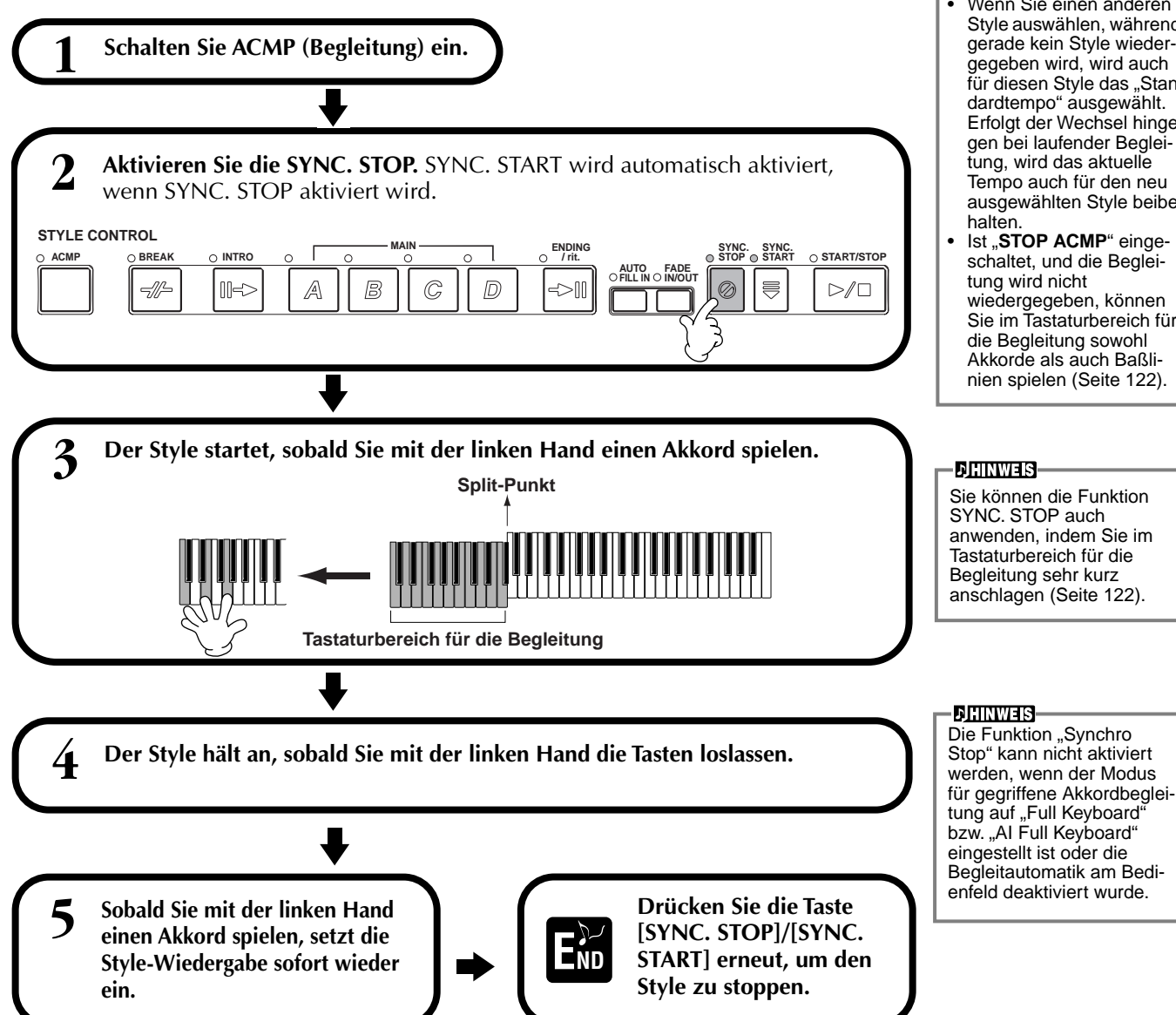

### **DHINWEIS-**

- Sie können Styles auch starten, indem Sie die Taste **STYLE [START/ STOP]** drücken.
- Sie können den Typ für INTRO und ENDING bestimmen, indem Sie die Taste **[E]** im Fenster **MAIN** drücken [\(Seite 63](#page-62-0)).
- Wenn Sie während des Schlußteils (Ending) die Taste **[INTRO]** drücken, wird das Intro gespielt, sobald der Schlußteil beendet ist.
- Steht die Taste **[AUTO FILLIN]** auf "On", und Sie drücken während des Schlußteils eine der Tasten **MAIN**, wird sofort ein Fill-In gespielt, woraufhin die Section MAIN erklingt.
- Sie können die Begleitung auch mit dem ENDING statt mit dem INTRO beginnen. In diesem Fall wird die Begleitautomatik am Ende der Section ENDING natürlich nicht gestoppt.
- Wenn Sie einen anderen Style auswählen, während gerade kein Style wiedergegeben wird, wird auch für diesen Style das "Standardtempo" ausgewählt. Erfolgt der Wechsel hingegen bei laufender Begleitung, wird das aktuelle Tempo auch für den neu ausgewählten Style beibe-
- Ist "STOP ACMP" eingeschaltet, und die Begleiwiedergegeben, können Sie im Tastaturbereich für die Begleitung sowohl Akkorde als auch Baßlinien spielen ([Seite 122](#page-121-0)).

# <span id="page-62-0"></span>**Auswählen der Intro- und Ending-Typen (INTRO/ENDING)**

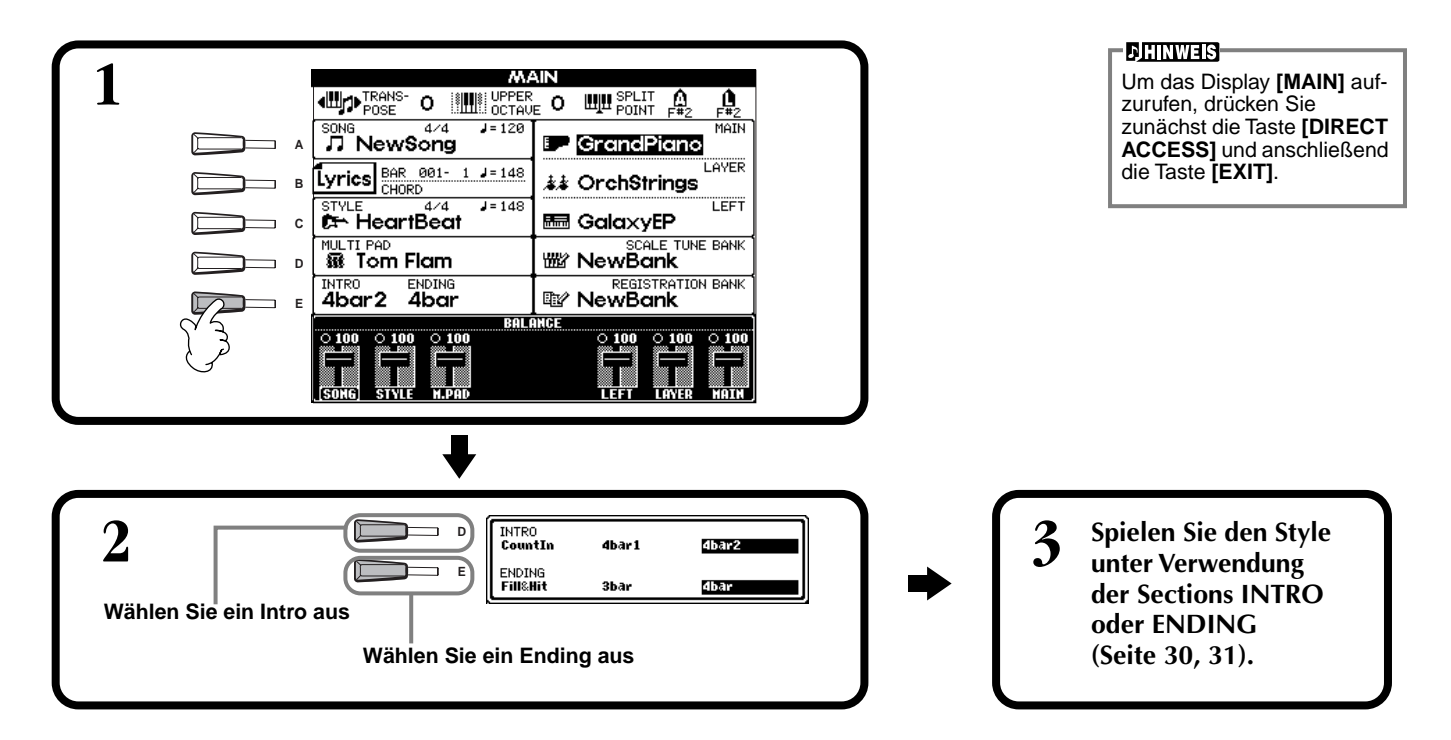

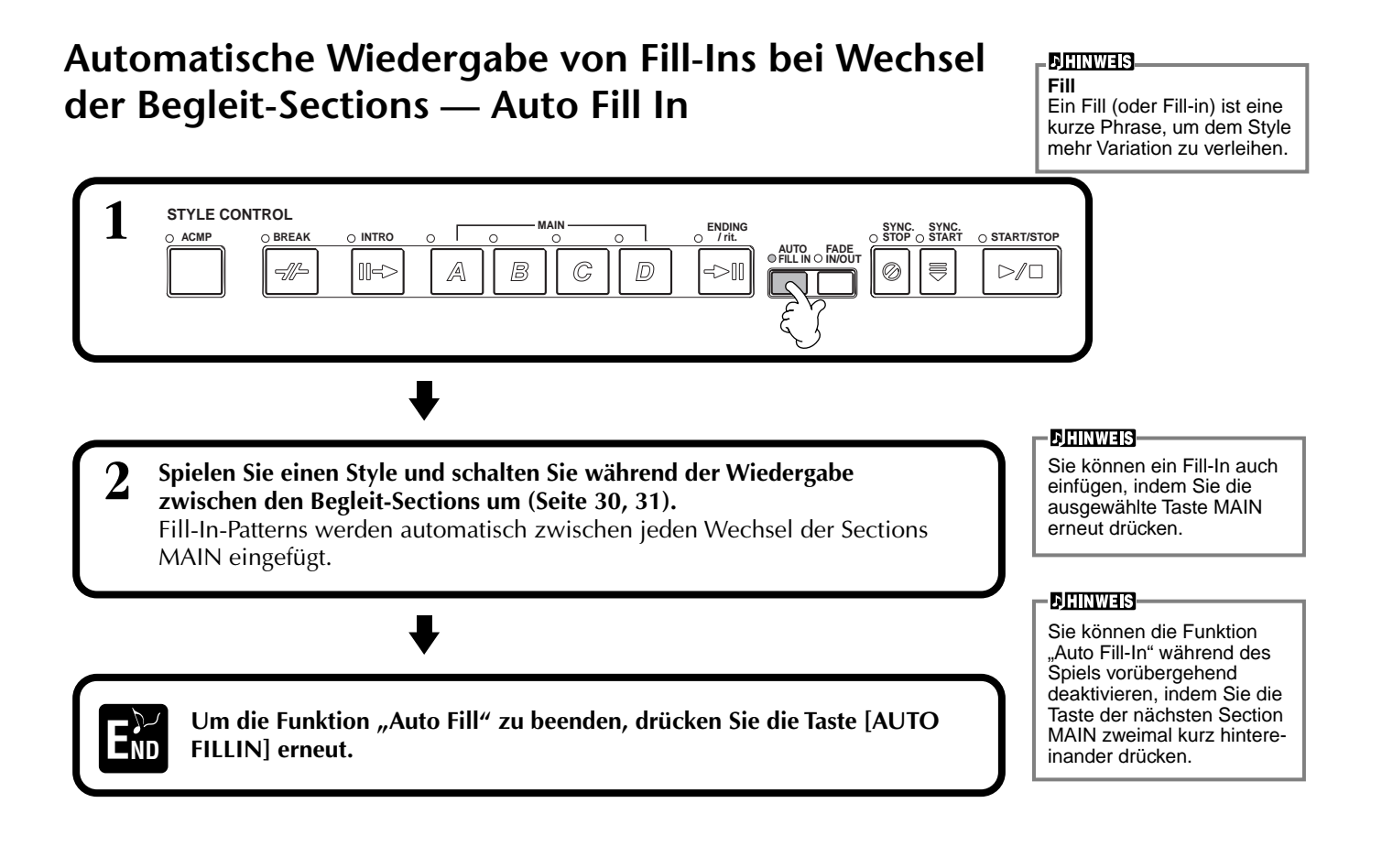

# <span id="page-63-0"></span>*Die Multi-Pads*

Mit den Multi-Pads des PSR-A1000 können Sie eine Reihe von kurzen, vorher aufgezeichneten rhythmischen und melodischen Sequenzen abspielen, die Ihr Spiel wirkungsvoller und abwechslungsreicher werden lassen.

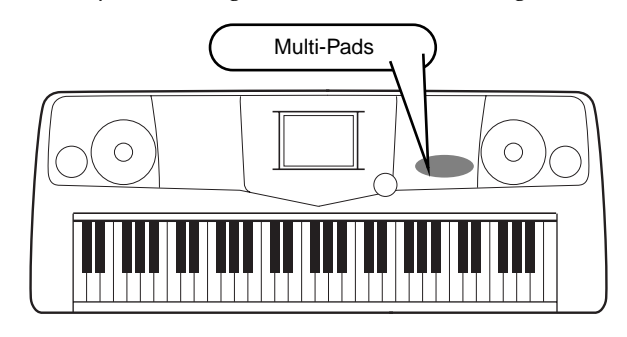

# *Spielen auf den Multi-Pads*

**1 Wählen Sie die gewünschte Bank auf dem Display MULTI PAD aus [\(Seite 35](#page-34-0)).**

## **2 Drücken Sie auf eines der Multi-Pads.**

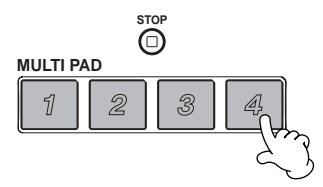

Die entsprechende Phrase (in diesem Beispiel für Pad 4) wird vollständig wiedergegeben, sobald Sie auf das Pad drücken.

Sie haben durch das Multi Pad zwei verschiedene Möglichkeiten, die Phrase während der Wiedergabe anzuhalten:

- Um alle Pads anzuhalten, drücken Sie die Taste **[STOP]**, und lassen sie wieder los.
- Wenn Sie bestimmte Pads anhalten möchten, drücken Sie gleichzeitig die Taste **[STOP]** und die Tasten der anzuhaltenden Pads.

### **DHINWEIS**

- Drücken Sie einfach, wann immer Sie möchten, eine beliebige Multi-Pad-Taste, um die zugehörige Phrase im aktuell eingestellten Tempo wiederzugeben.
- Sie können auch zwei, drei oder vier Multi-Pads zur gleichen Zeit spielen.
- Wenn Sie während der Wiedergabe erneut auf die Pad-Taste drücken, wird die Wiedergabe angehalten und beginnt von vorne.

# *Akkordanpassung*

**1 Schalten Sie ACMP ein [\(Seite 57](#page-56-0)).**

**2 Spielen Sie mit der linken Hand einen Akkord, und drücken Sie auf eines der Multi-Pads.**

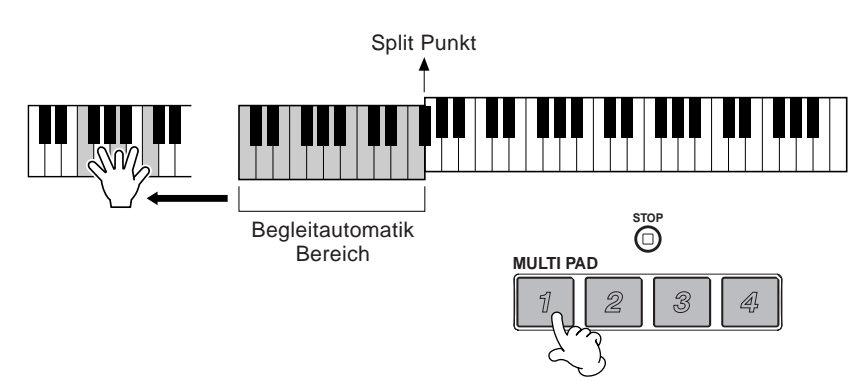

**DHINWEIS** 

Der Status "Chord Match on/ off" (Akkord anpassen ein/ aus) hängt von der ausgewählten Multi-Pad-Bank ab.

In diesem Beispiel wird die Phrase für Pad 1 zur Wiedergabe nach F-Dur transponiert. Wiederholen Sie den Vorgang mit anderen Akkorden und Pads. Beachten Sie, daß Sie die Akkorde auch während der Pad-Wiedergabe ändern können.

# *Multi-Pad-Bearbeitung*

Mit dieser Funktion können Sie einzelne Multi-Pad-Einstellungen von einer Multi-Pad-Bank in eine andere kopieren.

auf den [Seiten 38 u](#page-37-0)nd [41](#page-40-0).

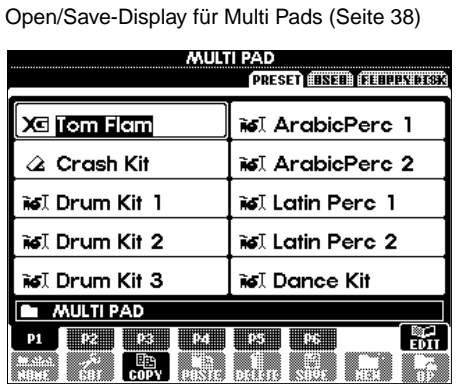

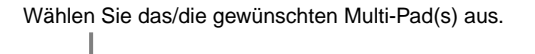

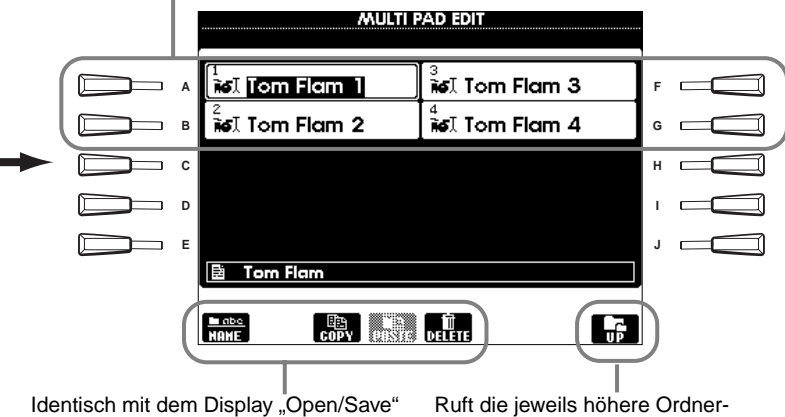

ebene auf.

**1 2 3 4 5 6 7 8**

# <span id="page-65-0"></span>*Song-Wiedergabe*

Hier erfahren Sie, wie Sie Songs wiedergeben können. Songs umfassen die internen Songs des Instruments, Spieldaten, die Sie selbst mit Hilfe der Aufnahme-Funktionen [\(Seite 83](#page-82-0)) erstellt haben, und im Handel erworbene Musik-Software. Sie können diese äußerst vielseitige Funktion beim Spiel auf der Tastatur zusammen mit dem aufgenommenen Song auf vielfache Weise einsetzen. Sie können sich auch den Text im LC-Display anzeigen lassen.

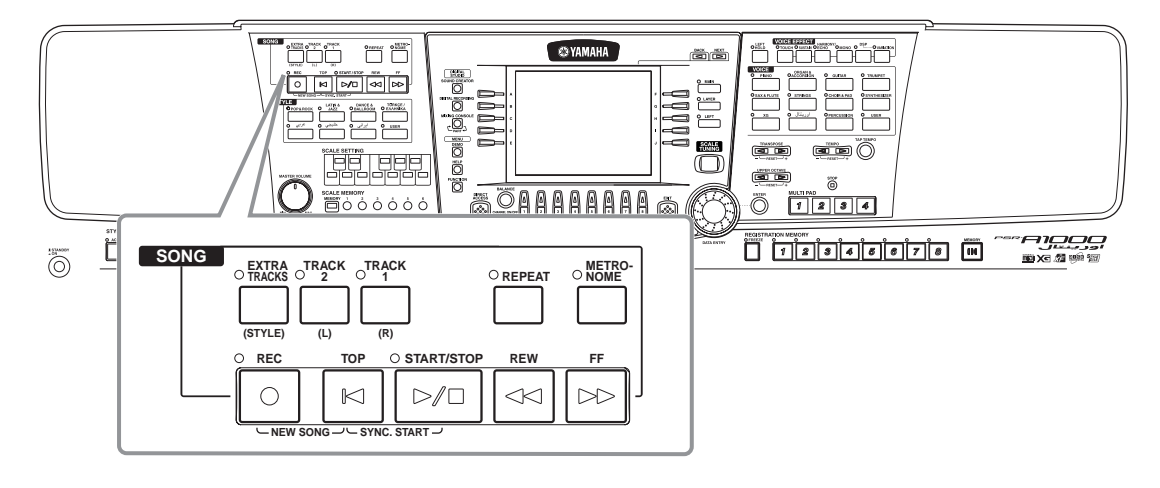

# *Kompatible Song-Typen*

Disketten mit diesem Logo enthalten Song-Daten im GM-Format (General <u>möi</u> MIDI).

Disketten mit diesem Logo enthalten Song-Daten im XG-Format von Yamaha. ХЧ XG ist eine bedeutende Erweiterung des GM-Standards und bietet mehr Voices, bessere Bearbeitungsmöglichkeiten und Unterstützung mehrerer Effekte und Effekttypen.

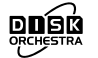

Disketten mit diesem Logo enthalten Song-Daten im DOC-Format (Disk Orchestra Collection) von Yamaha.

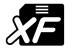

Disketten mit diesem Logo enthalten Song-Daten im eigenen MIDI-Dateiformat von Yamaha.

### **DHINWEIS-**

Im Handel erhältliche Musikdaten unterliegen urheberrechtlichen Bestimmungen und sind ausschließlich für Ihre persönliche Verwendung vorgesehen.

### **DHINWEIS**

Für weitere Informationen über die Song-Dateitypen, die mit dem PSR-A1000 kompatibel sind, finden Sie auf [Seite 143](#page-142-0).

# <span id="page-66-0"></span>*Song-Wiedergabe*

## **Wiedergeben der internen Songs**

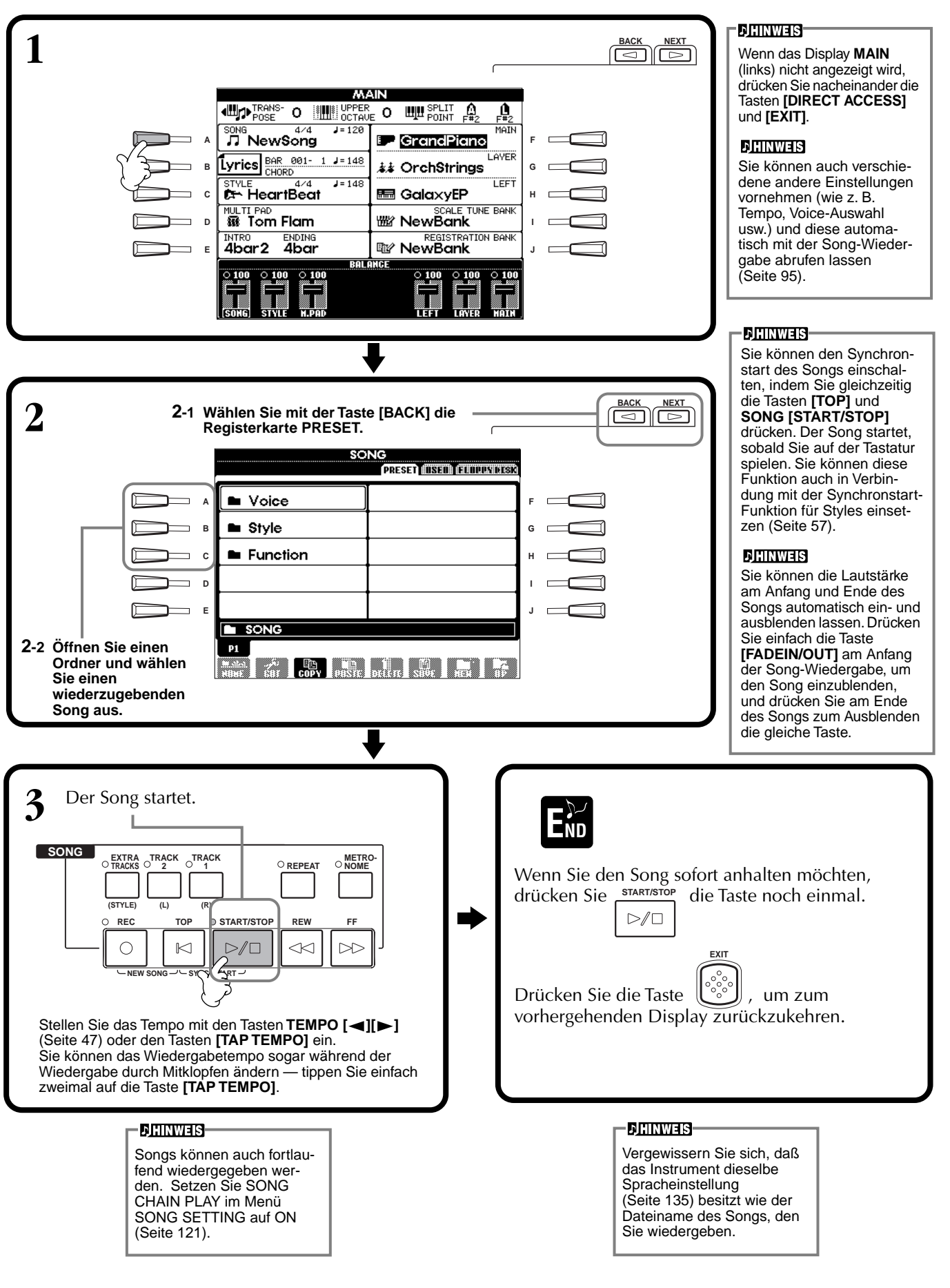

### <span id="page-67-0"></span>**Gleichzeitiges Wiedergeben von Song und Begleit-Style**

Wenn Sie einen Song und einen Begleit-Style zur gleichen Zeit starten, werden die Kanäle 9 bis16 der Song-Daten mit den Kanälen des Begleit-Styles ersetzt — und anstelle der Begleitung des Songs können Sie die Styles und Funktionen der aktuellen Begleitung verwenden. Nehmen Sie die folgenden Einstellungen vor, und spielen Sie anstelle der Akkorde in den Song-Daten Ihre eigenen Akkordfolgen.

- **Taste [ACMP] ........................ON**
- **Taste [AUTO FILL IN] ...........ON**
- **1 Wählen Sie den Songm aus, und starten Sie die Wiedergabe indem Sie die Taste SONG [START/STOP] drücken.**
- **2 Wählen Sie den gewünschten Begleit-Style aus.**
- **3 Starten Sie den Style mit der Taste STYLE [START/STOP].**
- **4 Während der Song wiedergegeben wird, können Sie einen Break einfügen, oder Sections umschalten (mit den Section-Tasten STYLE). Auch die Fill-In-Patterns werden wiedergegeben, wenn Sie die Sections wechseln.**

END

Der Style stoppt automatisch am Ende des Songs, oder wenn der Song angehalten wird.

### **DHINWEIS**

Einige der internen Songs wurden mit Hilfe der Begleit-Styles erstellt. Bei diesen Songs werden beim Starten der Song-Wiedergabe automatisch die Begleit-Styles geladen.

### **DHINWEIS-**

Die Begleitung stoppt zusammen mit dem Song. Wenn der Begleit-Style wiedergegeben wird und Sie den Song starten, stoppt die Begleitung automatisch. Bei internen Songs, die Begleit-Styles verwenden, wird der Begleit-Style jedoch nicht angehalten.

# <span id="page-68-0"></span>**Wiedergeben von Songs auf Disketten**

Legen Sie die Diskette in das Diskettenlaufwerk ein.

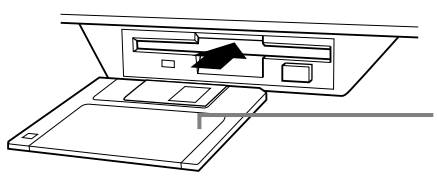

Legen Sie die Diskette mit dem Metallschieber nach vorn und dem Etikett nach oben ein.

Die Wiedergabe wird auf die gleiche Weise bedient wie bei "Wiedergeben der internen Songs" [\(Seite 67](#page-66-0)), mit dem Unterschied, daß Sie auf dem Display **SONG** die Seite **FLOPPY DISK** auswählen sollten.

# **Weitere Wiedergabefunktionen**

## ■ **Wiederholen / Zurückspulen / Vorspulen**

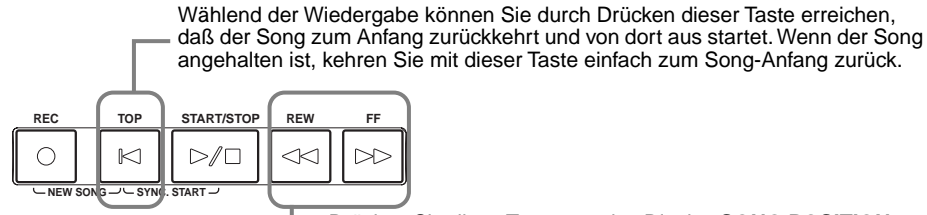

Drücken Sie diese Taste, um das Display **SONG POSITION** (siehe unten) aufzurufen. Um zum Display **SONG** zurückzukehren, drücken Sie die Taste **[EXIT]**.

## **Display SONG POSITION**

Wenn "**BAR**" ausgewählt ist, können Sie mit den Tasten **[REW]** und **[FF]** eine Taktnummer angeben (beginnend am Song-Anfang). Wenn "**PHRASE MARK**" ausgewählt ist, geben Sie mit den Tasten **[REW]** und **[FF]** die Nummer der Phrasenmarkierung an.

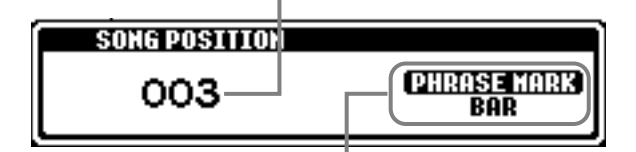

"**PHRASE MARK**" wird nur dann angezeigt, wenn der Song Phrasenmarkierungen enthält. Drükken Sie die Taste [J], um zwischen "**BAR**" und "PHRASE MARK" umzuschalten, und wählen Sie dann den gewünschten Takt oder die Phrasenmarkierung mit den Tasten **[REW]** oder **[FF]**.

## ■ **Anpassen der Lautstärkebalance / Stummschalten bestimmter Kanäle**

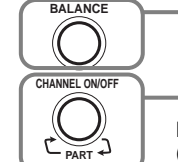

Drücken Sie diese Taste, um das Display **BALANCE**  aufzurufen [\(Seite 58](#page-57-0)).

Drücken Sie diese Taste, um das Display **CHANNEL ON/OFF** aufzurufen (siehe unten).

**Display CHANNEL ON/OFF**

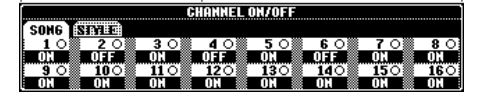

Wählen Sie mit der Taste **[CHANNEL ON/OFF]** die Registerkarte **[SONG]** aus, und schalten Sie den gewünschten Kanal stumm, indem Sie ihn auf **[OFF]** stellen. Um einen Kanal auf **solo** zu schalten (so daß nur dieser Kanal zu hören ist), drücken Sie die Taste des entsprechenden Kanals. Um Solo für den Kanal wieder auszuschalten, drücken Sie die Taste des Kanals erneut.

**DHINWEIS** 

Lesen Sie den Abschnitt "Umgang mit dem Diskettenlaufwerk und mit Disketten" [\(Seite 7](#page-6-0)), bevor Sie fortfahren.

### **DHINWEIS**

Sie können einstellen, ob das PSR-A1000 automatisch den ersten Song der Diskette aufrufen soll, wenn Sie eine Diskette einlegen [\(Seite 134](#page-133-0)).

### **DHINWEIS**

Einige Song-Daten des PSR-A1000 wurden mit speziellen Einstellungen für freie Tempi ("free tempo") aufgenommen. Während der Wiedergabe solcher Song-Daten entsprechen die Taktnummern auf dem Display nicht dem aktuellen Takt; diese mögen aber noch als Anhaltspunkt dienen, "wie viel" des Songs bereits wiedergegeben wurde.

### **DHINWEIS**

Bei Songs, die eine große Datenmenge enthalten, kann es sein, daß das Instrument sie nicht richtig lesen kann und Sie sie auch nicht auswählen können. Die Höchstkapazität beträgt etwa 200–300KB, kann aber je nach Dateninhalt der einzelnen Songs variieren.

### **DHINWEIS**

**Phrasenmarkierung** Diese Daten legen eine bestimmte Stelle in den Song-Daten fest.

**DIHINWEIS Kanal**  Der Kanal bezieht sich auf den MIDI-Kanal in den Song-Daten. Die Kanäle sind so zugewiesen, wie es hier für das PSR-A1000 angegeben ist.  **Song** 1 - 16  **Begleit-Style**  $9 - 16$ 

## *Stummschalten bestimmter Parts — Track1 / Track2 / Extra Tracks*

Mit dieser Funktion können Sie bestimmte Parts des Songs (Track1, Track2, Extra Tracks) stummschalten und somit nur diejenigen wiedergeben, die Sie hören möchten. Wenn Sie zum Beispiel die Melodie eines Songs üben möchten, können Sie den Part für die rechte Hand stummschalten und diesen Part selbst spielen.

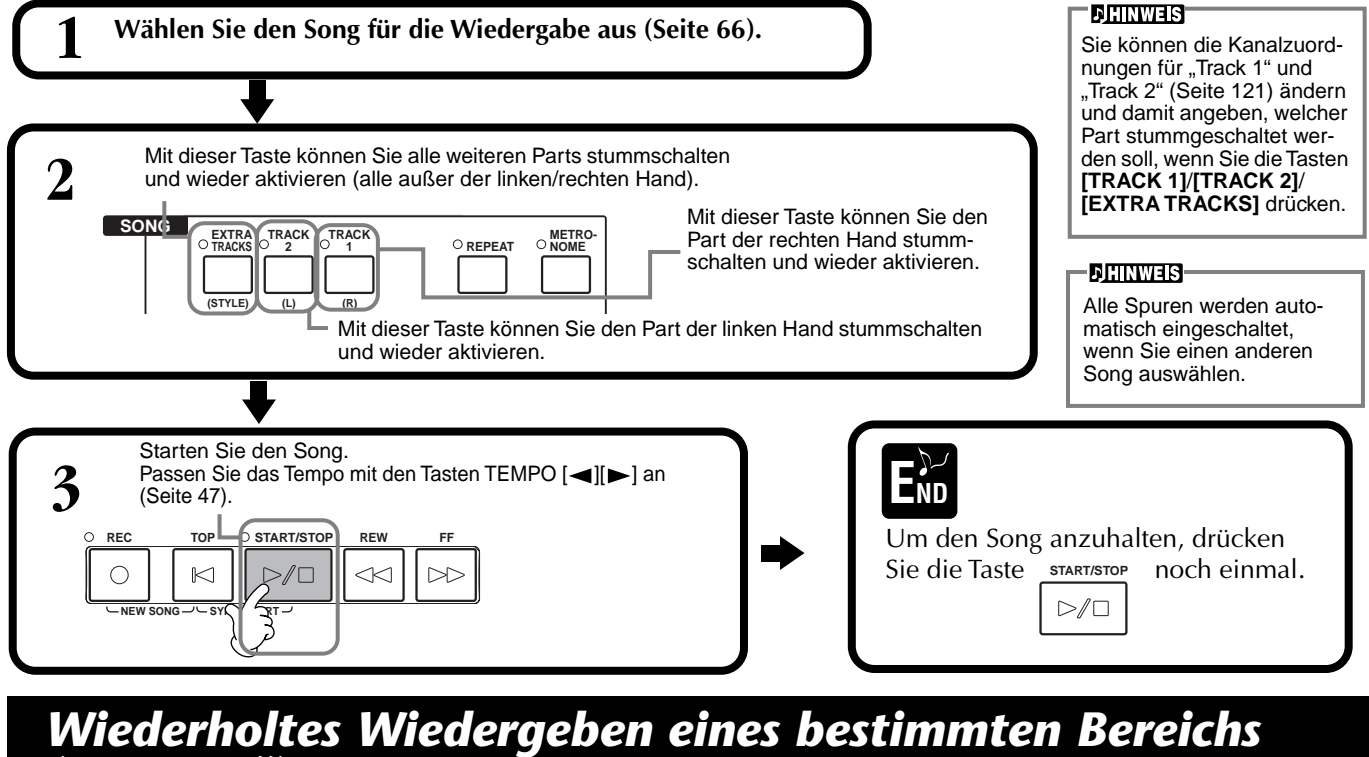

## *("Repeat")*

Mit dieser Funktion können Sie einen Bereich im Song angeben (zwischen Punkt A und Punkt B), und diesen wiederholt wiedergegeben.

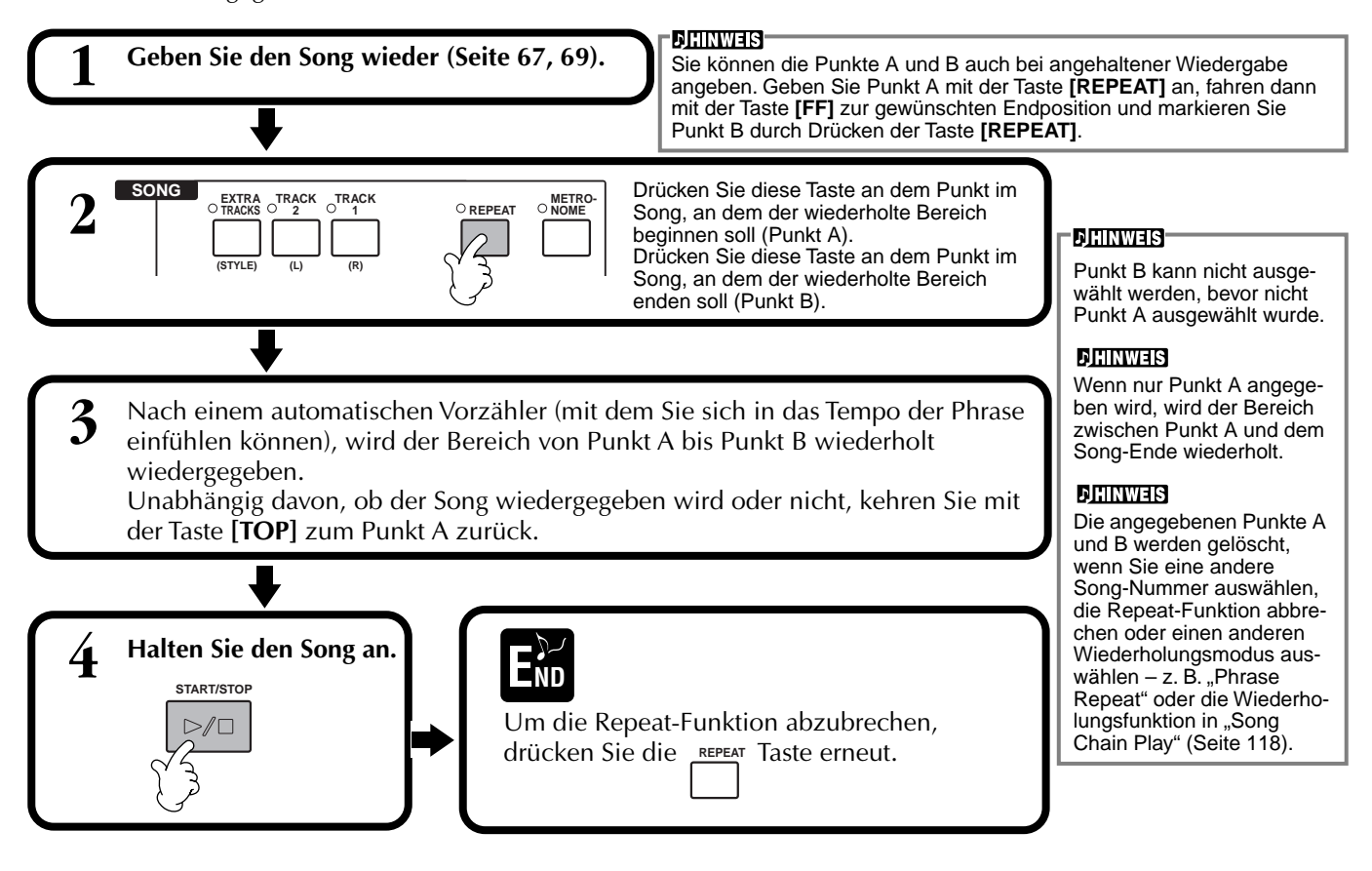

# *Anzeigen der Liedtexte (Lyrics)*

Mit dieser Funktion können Sie die Liedtexte (Lyrics) während der Song-Wiedergabe anzeigen — dadurch können Sie einfach zu Ihrem Song oder zu Ihrem Spiel mitsingen.

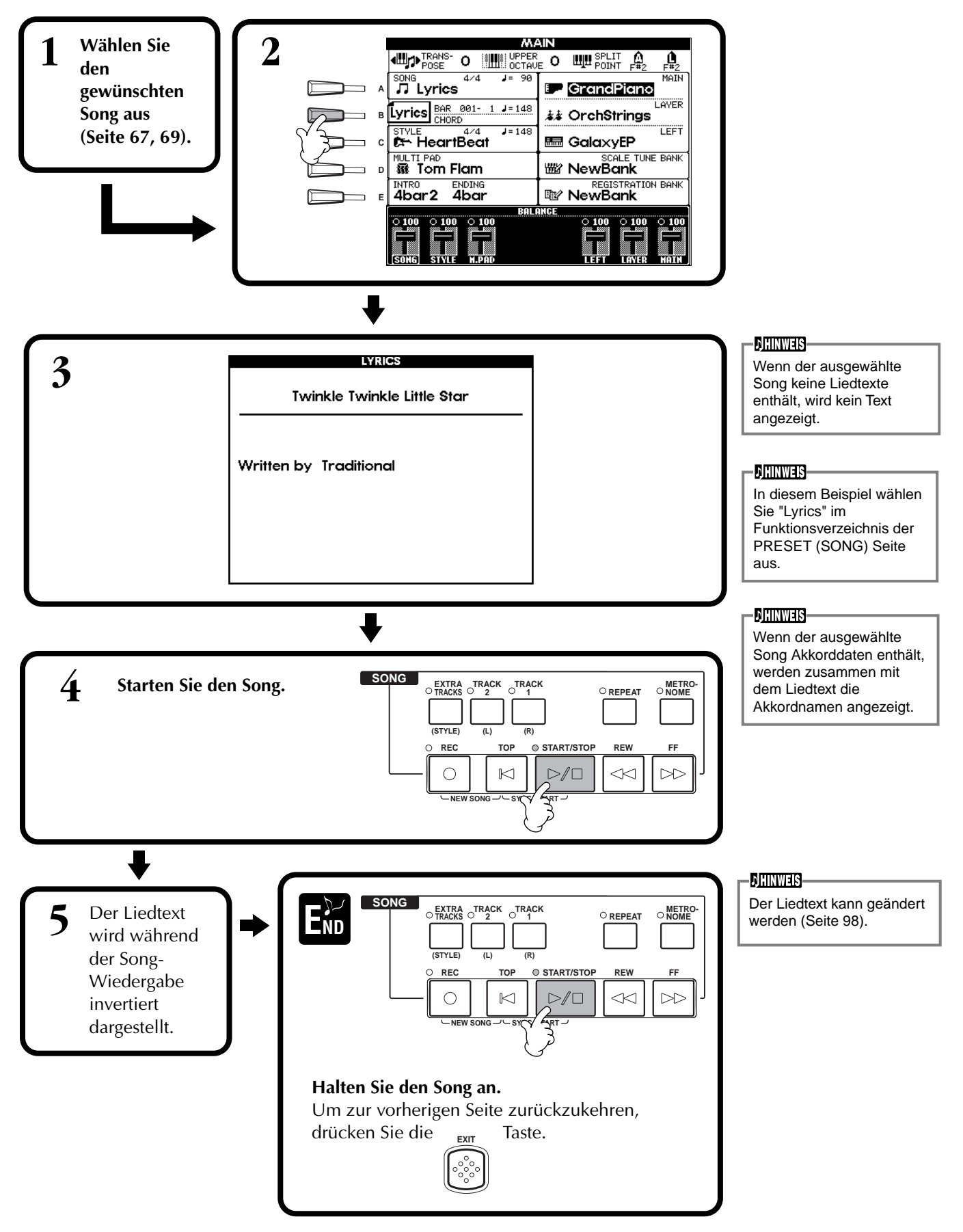

# <span id="page-71-0"></span>*Einsatz orientalischer Skalen — Scale Setting/Scale Tuning/Scale Memory*

Mit den orientalischen Skalen (Tonleitern) können Sie sehr einfach die Tonhöhen bestimmter Noten an andere Tonsysteme anpassen oder eigene Skalen erstellen. Sie können diese Skaleneinstellungen jederzeit ändern – auch während des Spiels. Bis zu sechs Skaleneinstellungen können für den sofortigen Abruf gespeichert werden.

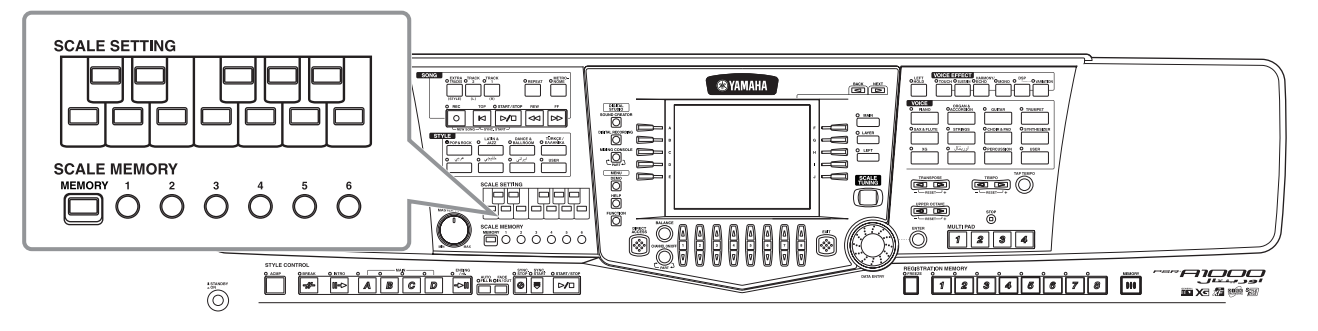

# *Einstellen einer orientalischen Skala — Scale Setting*

Die **[SCALE SETTING]**-Tasten stellen eine Tastatur mit einer Oktave dar (C bis H). Sie können die Skaleneinstellung mit einer der **[SCALE SETTING]**-Tasten auf der linken Seite des Bedienfelds jederzeit ändern.

Durch Drücken jeder der Tasten wird die Skaleneinstellung für diese spezifische Note ein- und ausgeschaltet.

Die Skaleneinstellung betrifft alle Noten mit gleichem Notennamen in allen Oktaven. Wenn eingeschaltet (die Taste leuchtet), können Sie auf der Tastatur in der gewählten orientalischen Skala spielen.

Die Skaleneinstellung für jede Note beträgt –50 Cents. Sie können die

Skalenstimmung auch in der Anzeige **SCALE TUNE** (Skalenstimmung) einstellen, in Schritten von 1 Cent.

## **DHINWEIS**

Die **[SCALE SETTING]**-Tasten leuchten auf und erlöschen, je nach den wiedergegebenen Song-Daten.

### **DHINWEIS**

Die Scale-Setting-Funktion hat keine Auswirkung auf die Drum-Kit/SFX-Kit-Voices.

# *Einstellen der Skalenstimmung — Scale Tuning*

Sie können eine der Skalenvorlagen einschließlich orientalischer Skalen auswählen und eigene Skalen erstellen, indem Sie die Noten der Skala feinstimmen.

Drücken Sie die Taste **[SCALE TUNING]** rechts vom Display, um die Anzeige **SCALE TUNE** aufzurufen.

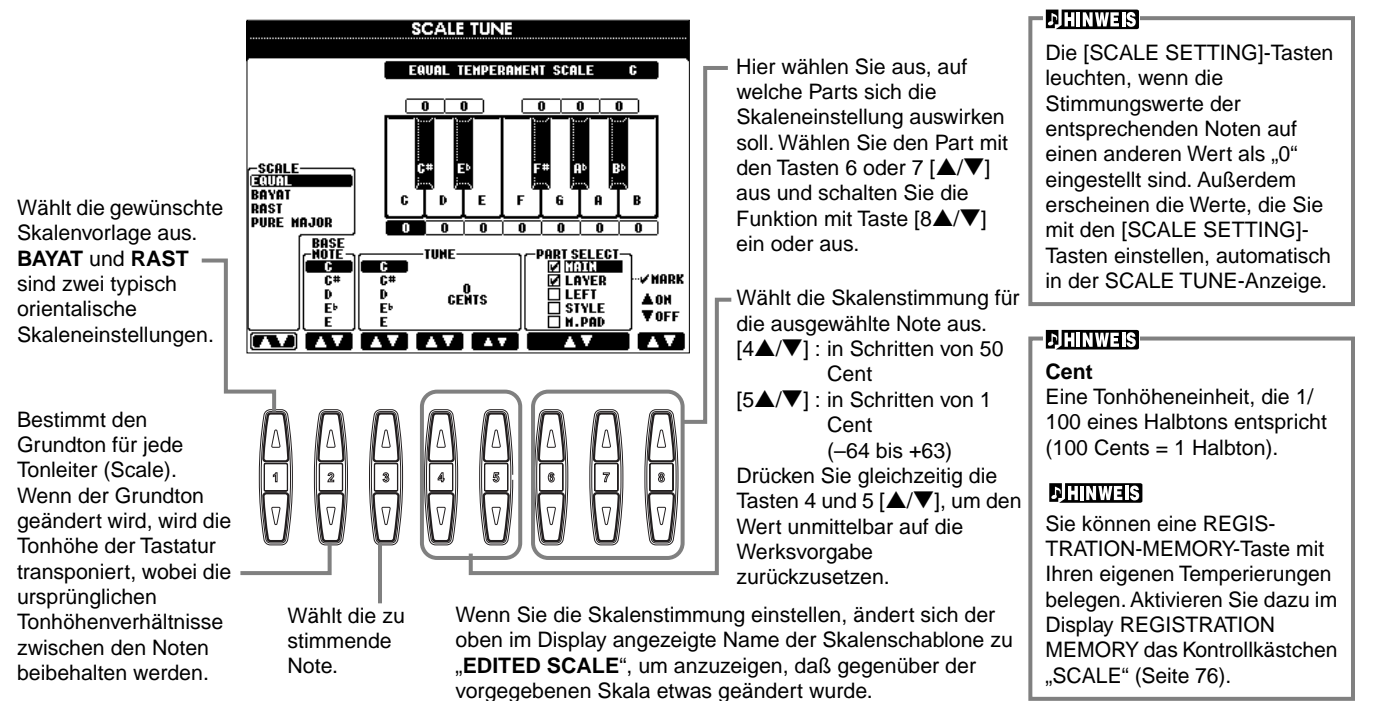
# **Skala**

### ■ **EQUAL TEMPERAMENT** (gleichschwebende Temperierung)

Der Frequenzbereich der Grundtöne jeder einzelnen Oktave wird in zwölf gleiche Teile geteilt, wobei der Tonhöhenabstand zwischen den Halbtonschritten jeweils genau gleich ist. Dies ist die in der heutigen Musik am häufigsten verwendete Temperierung.

### ■ **Bayat/Rast**

Verwenden Sie diese Temperierungen zum Spielen von arabischer Musik.

### ■ **PURE MAJOR (Reine Dur-Stimmung) /PURE MINOR (Reine Moll-Stimmung)**

Diese Temperierungen bewahren die reinen mathematischen Intervalle jeder Tonleiter, insbesondere bei Dreiklängen (Grundton, Terz, Quinte). Sie können dies am besten in Vokal-Harmonien hören, beispielsweise bei Chören und A-cappella-Gesängen.

### ■ **PYTHAGOREAN (Pythagoreisch)**

Diese Temperierung wurde von dem großen griechischen Philosophen erarbeitet und wird aus Serien vollständiger Quinten erstellt, die zu einer einzigen Oktave zusammengeschoben werden. Die Terzen in dieser Stimmung schweben ein wenig, aber die Quarten und Quinten sind sehr schön und eignen sich für gewisse führende Stimmen.

#### ■ Mean-Tone (Mitteltönige Stimmung)

Diese Temperierung wurde zur Verbesserung der pythagoreischen Tonleiter erfunden, indem man die Durterz etwas genauer stimmte. Besonders beliebt war sie vom 16. bis zum 18. Jahrhundert. Unter anderen hat auch Händel diese Tonleiter verwendet.

#### ■ **Werckmeister/Kirnberger**

Diese kombinierte Tonleiter vereint die Systeme von Werckmeister und Kirnberger, welche selbst Verbesserungen der mitteltönigen und der pythagoreischen Tonleitern waren. Das Hauptmerkmal dieser Tonleiter ist, daß jede Tonart ihren eigenen, unverwechselbaren Charakter besitzt. Die Tonleiter wurde zur Zeit von Bach und Beethoven viel genutzt, und sogar heute wird sie häufig eingesetzt, wenn die Musik früherer Epochen auf dem Cembalo gespielt wird.

### **Einstellungen der Tonhöhe für jede Tonleiter (in Cents; Beispiel: Tonleiter C)**

Die in dieser Tabelle gezeigten Werte sind für den Gebrauch am Instrument auf den nächsten ganzen Wert abgerundet.

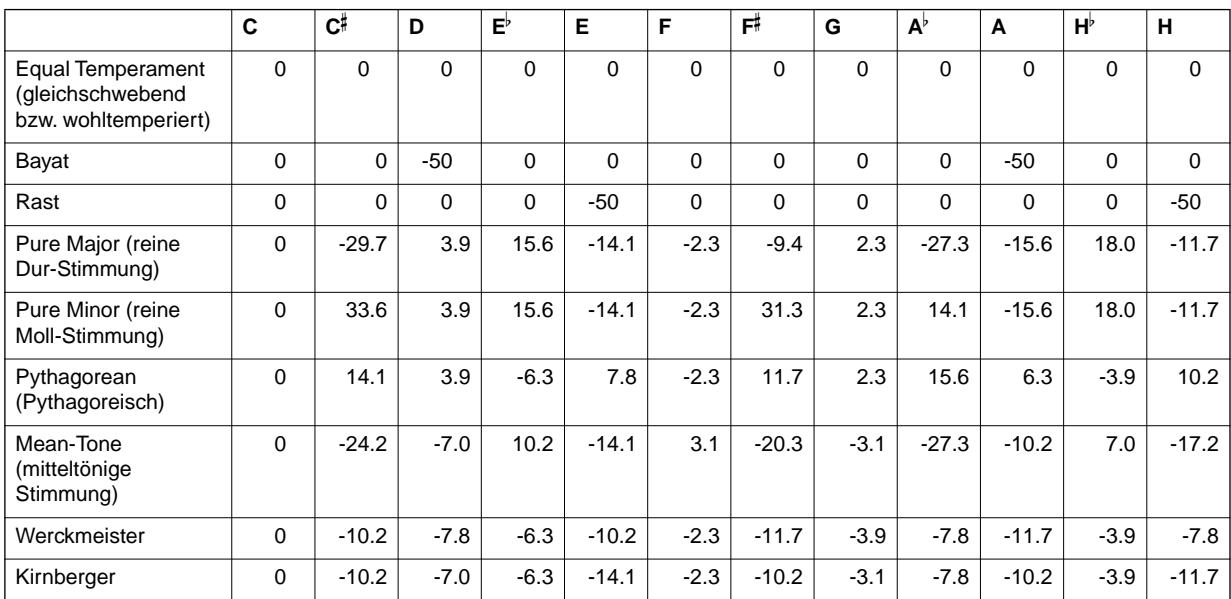

# *Skaleneinstellung speichern — Scale Memory*

Die eingestellte Skala (mit den **[SCALE SETTING]**-Tasten oder im **SCALE TUNE** -Display) kann mit der Funktion "Scale Memory" gespeichert werden. Bis zu sechs Skaleneinstellungen können für den sofortigen Abruf gespeichert werden.

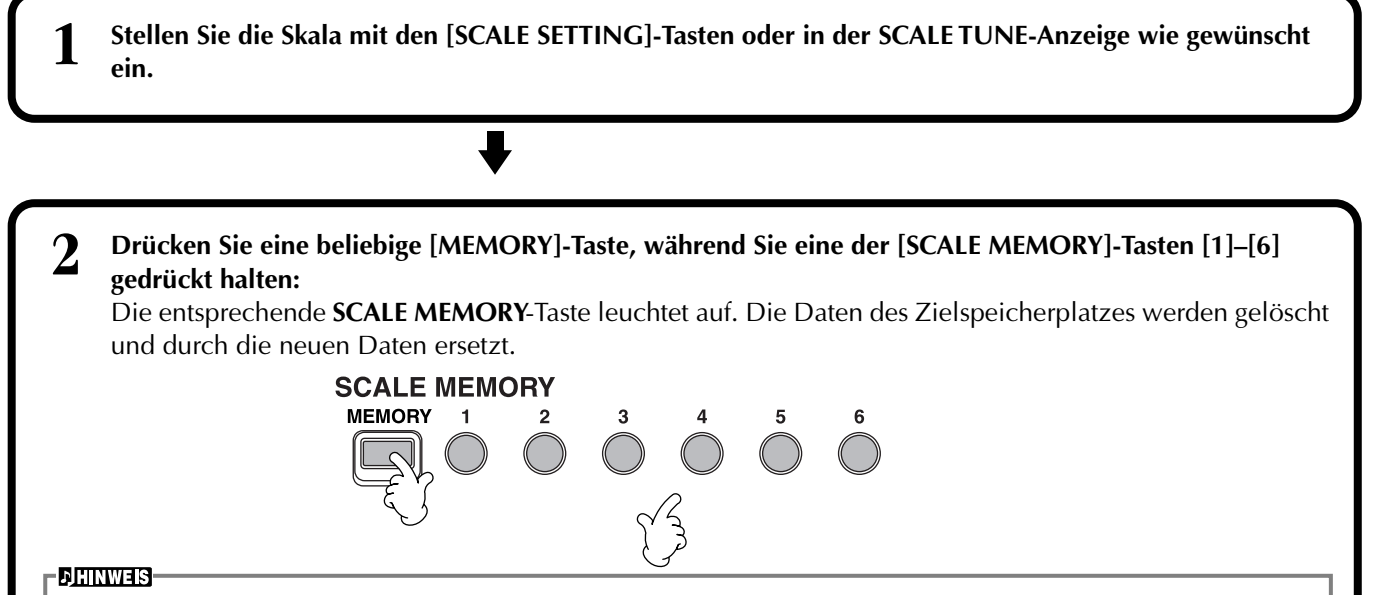

Die hier gespeicherten Skaleneinstellungen gehen beim Ausschalten verloren, wenn Sie nicht die Save-Funktion benutzen (siehe folgender Abschnitt).

# *Skaleneinstellungen dauerhaft speichern*

Die Einstellungen, die auf den Speicherplätzen **SCALE MEMORY [1]**–**[6]** gespeichert wurden, werden gemeinsam als Datei gespeichert.

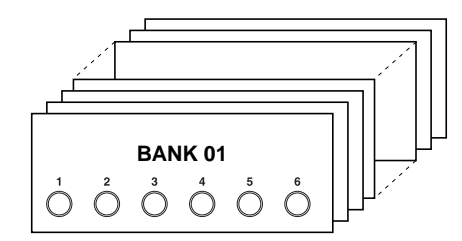

Alle auf den Tasten **[1]–[6]** gespeicherten Einstellungen bilden eine "Bank". Die Bänke können unter "**USER**" oder "**FLOPPY DISK**" als Skalierungsdatei ("Scale Tune Bank") abgelegt werden.

#### **DHINWEIS**

Drücken Sie die Taste [DIRECT ACCESS] und dann [EXIT], um das Display MAIN aufzurufen.

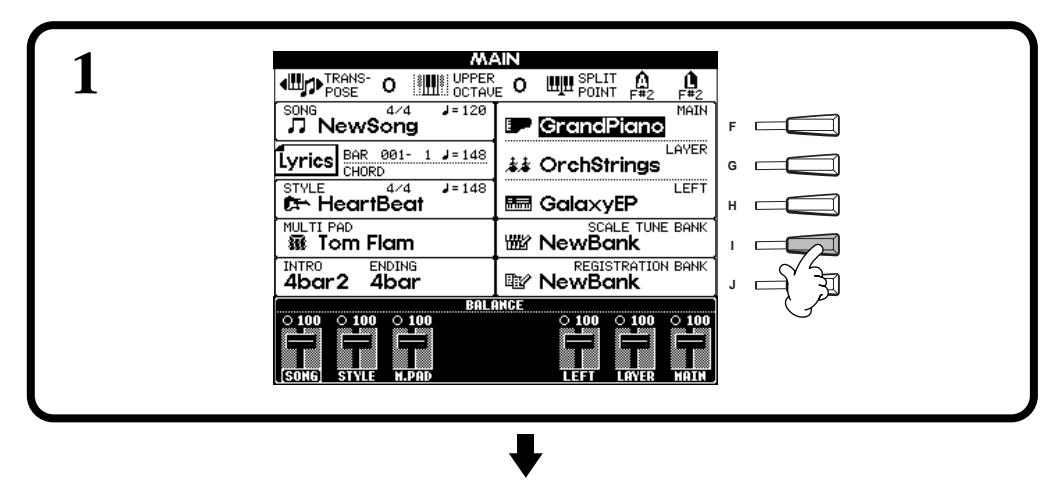

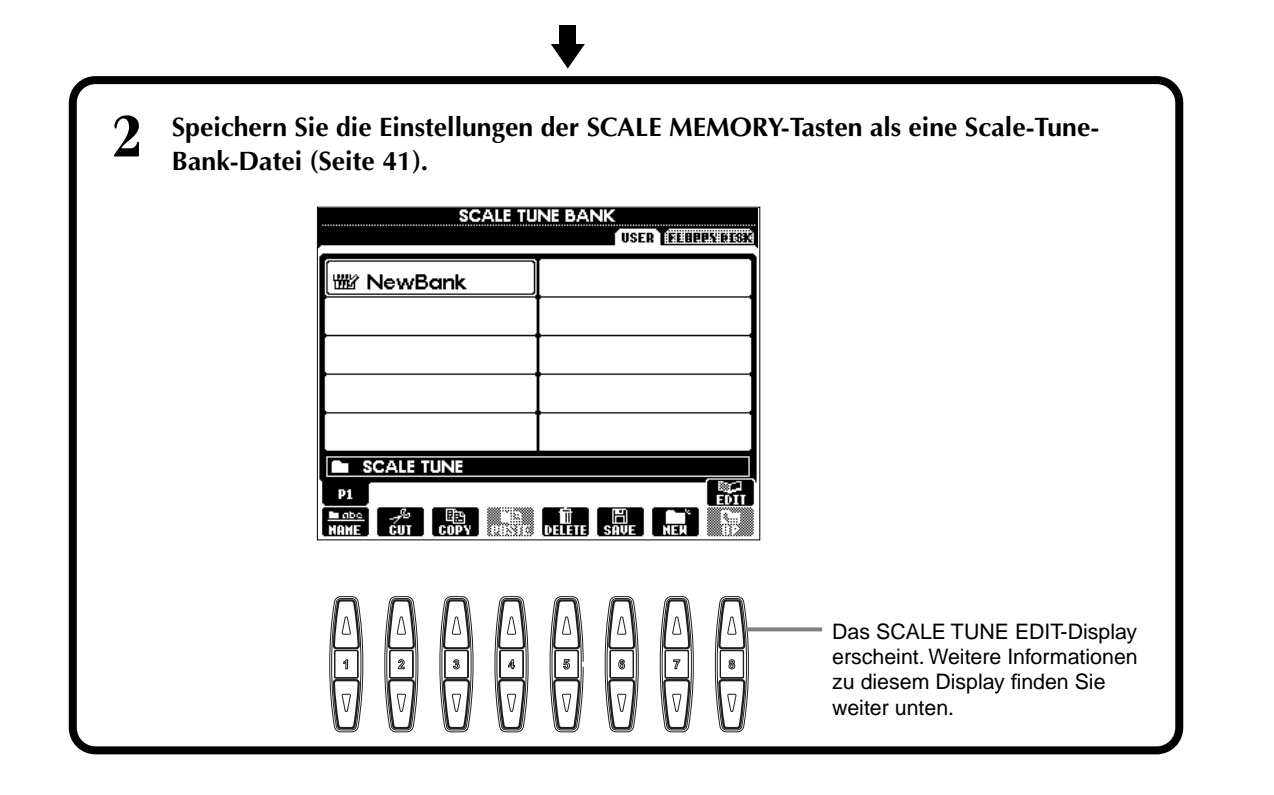

#### **SCALE TUNE-Anzeige**

Der Inhalt der aktuellen Scale-Tune-Bank-Datei wird in der Anzeige **SCALE TUNE EDIT** dargestellt. Die Namen gespeicherter Skaleneinstellungen werden im Display angezeigt.

Auf dieser Display-Seite können Sie die "Scale Settings" auswählen, (um)benennen oder löschen.

- **Auswählen**....... Drücken Sie die Tasten [**A]–[C]/[F]–[H]**. Die **SCALE TUNE EDIT**-Anzeige ist mit den SCALE MEMORY-Tasten **[1]–[6]** verbunden. Wenn Sie "Scale Settings" im Display auswählen, leuchtet die zugehörige SCALE MEMORY-Taste auf.
- Benennen ....... Die Bedienung ist die gleiche wie bei "Benennen von Dateien und Ordnern" [\(Seite 38\)](#page-37-0) unter "Grundfunktionen – Organisation Ihrer Daten".
- Löschen ........... Die Bedienung ist die gleiche wie bei "Löschen von Dateien und Ordnern" [\(Seite 40](#page-39-0)) unter "Grundfunktionen – Organisation Ihrer Daten".

#### **DHINWEIS**

**Das Ergebnis des Name/Delete-Vorgangs geht verloren, wenn das Instrument ausgeschaltet wird, sofern Sie nicht mit der Taste [8] (**▲**) zum Display SCALE TUNE BANK zurückkehren und die Daten speichern [\(Seite 41](#page-40-0)).**

# *Abrufen von Skaleneinstellungen*

Um gespeicherte Skaleneinstellungen abzurufen, wählen Sie die gewünschte Bank im **SCALE TUNE BANK**-Display [\(Seite 72](#page-71-0)). Drücken Sie die entsprechende **SCALE MEMORY-Taste [1]**–**[6]**, unter der Sie die Einstellung gespeichert hatten. Die entsprechende **SCALE MEMORY**-Taste leuchtet auf.

Die Scale-Memory-Funktion kann mit der jeweils leuchtenden **SCALE MEMORY**-Taste ausgeschaltet werden, so daß diese erlischt. Dadurch wird die voreingestellte wohltemperierte Stimmung abgerufen (alle Tonhöhen auf "0").

#### **DHINWEIS-**

Wenn Sie eine SCALE MEMORY-Taste drücken, unter der nichts gespeichert ist, bleibt die aktuelle Skala aktiv (keine Änderung).

# *Speichern und Wiederaufrufen eigener Bedienfeldeinstellungen — Registration Memory*

Mit Hilfe der leistungsfähigen Funktion "Registration Memory" ("Speicher für Registrierungen") können Sie das PSR-A1000 wie gewünscht einstellen — indem Sie bestimmte Voices, Styles, Effekteinstellungen usw. auswählen und diese Bedienfeldeinstellung speichern. Wenn Sie die gleichen Einstellungen wieder benötigen, drücken Sie einfach die entsprechende Taste REGISTRATION MEMORY.

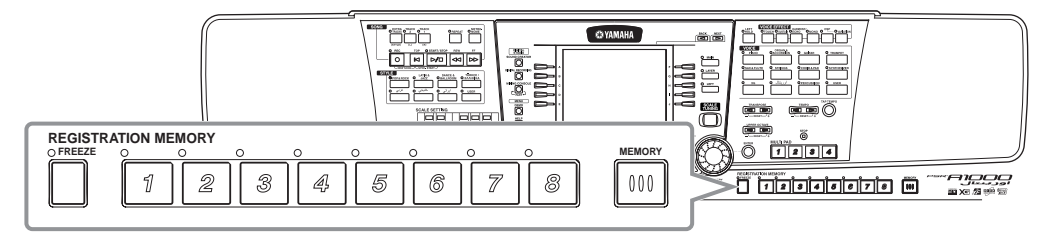

# *Speichern von Bedienfeldeinstellungen — Registration Memory*

Hier erfahren Sie, wie Sie eigene Bedienfeldeinstellungen mit Hilfe der Tasten REGISTRATION MEMORY speichern können. Nehmen Sie alle gewünschte Einstellungen mit den Reglern auf den Bedienfeld vor, und das "Registration Memory" wird sich für Sie daran "erinnern".

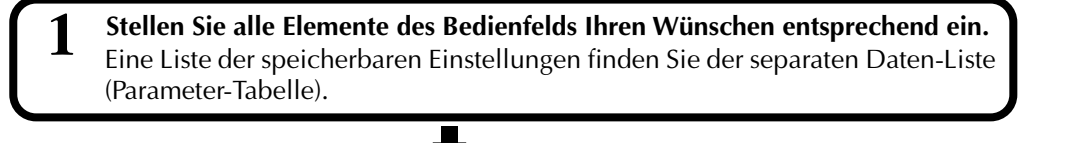

**FREEZE MEMORY**

**REGISTRATION MEMORY**

**DHINWEIS** Bedenken Sie, daß Songs oder Styles auf Disketten nicht im Registration Memory eingetragen werden. Wenn Sie einen Song oder Style von Disketten speichern möchten, kopieren Sie die entsprechenden Daten auf dem Display **SONG/ STYLE** in den Bereich "USER" [\(Seite 35](#page-34-0)), und speichern Sie die Daten getrennt.

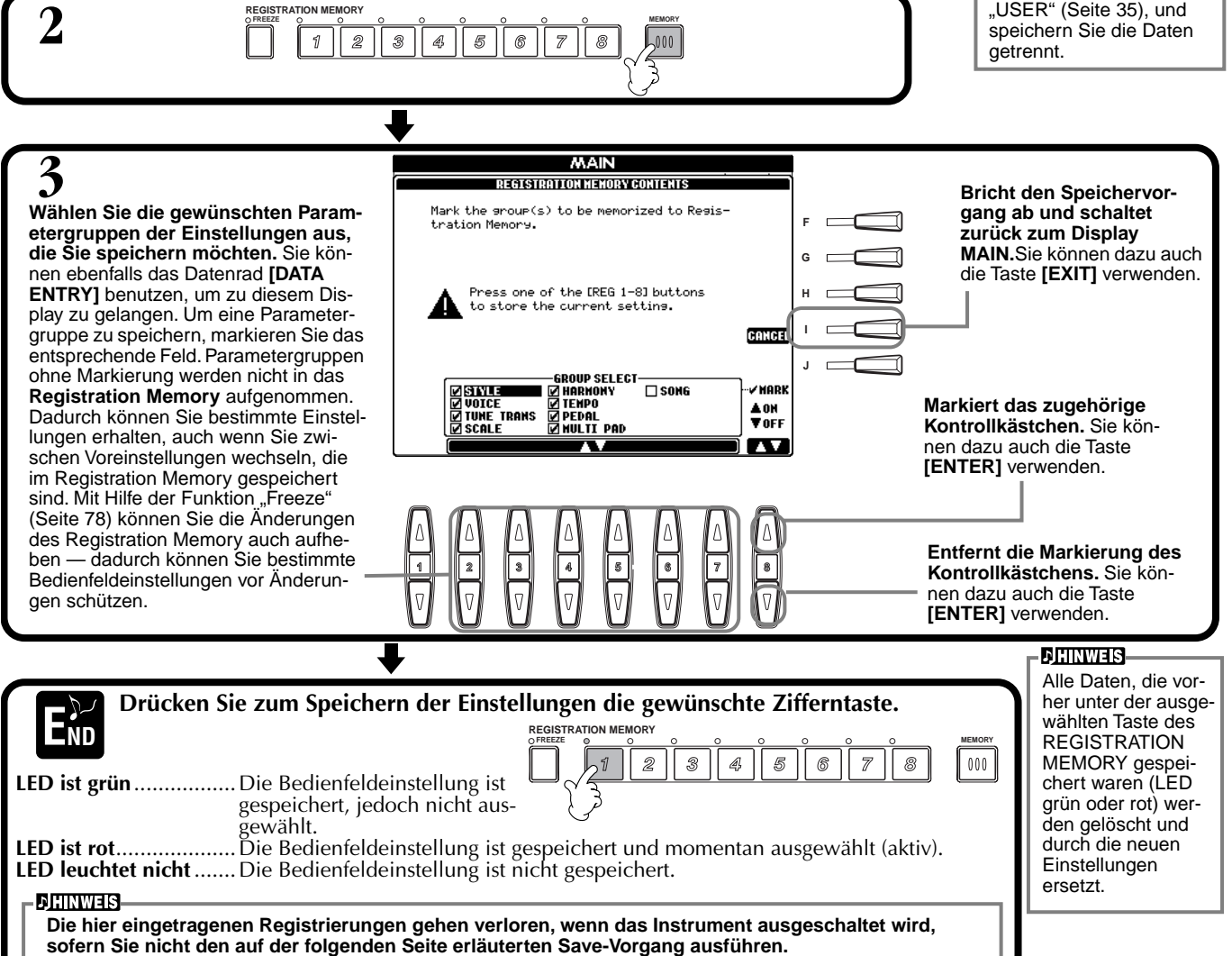

# <span id="page-76-0"></span>**Speichern Ihrer Einstellungen des Registration Memory**

Die Einstellungen, die auf den Speicherplätzen **REGISTRATION MEMORY [1]-[8]** gespeichert wurden, werden in Form einer einzigen Datei gespeichert.

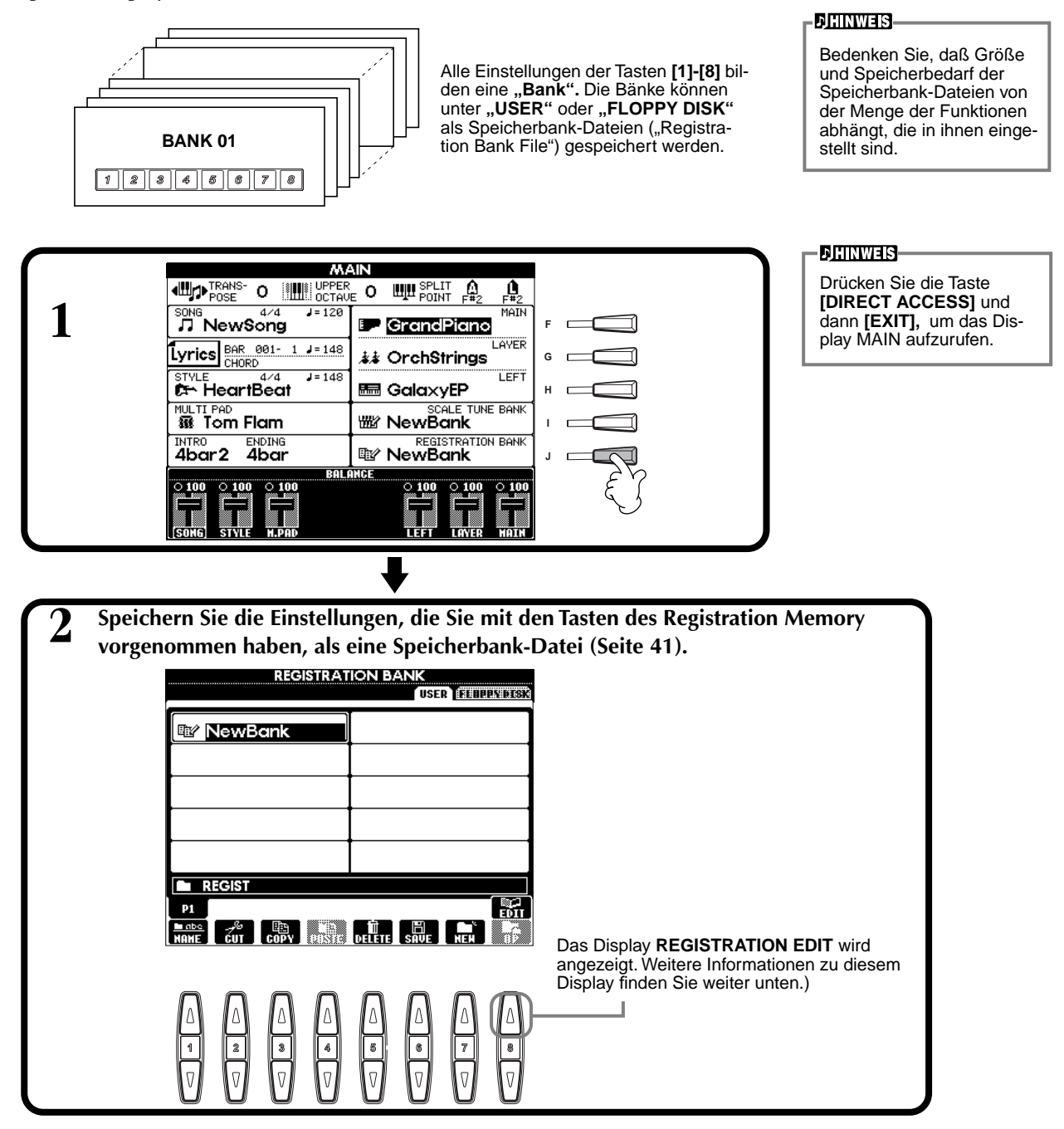

#### **Display REGISTRATION EDIT**

Der Inhalt der aktuellen Speicherbank-Datei (REGIST.) wird auf dem Display **REGISTRATION EDIT** angezeigt. Die Namen der im Registration Memory gespeicherten Voreinstellungen werden auf dem Display angezeigt, und die LEDs der entsprechenden Tasten des REGISTRATION MEMORY leuchten grün. Auf dieser Display-Seite können Sie die im Registration Memory gespeicherten Voreinstellungen auswählen, (um)benennen oder

löschen.

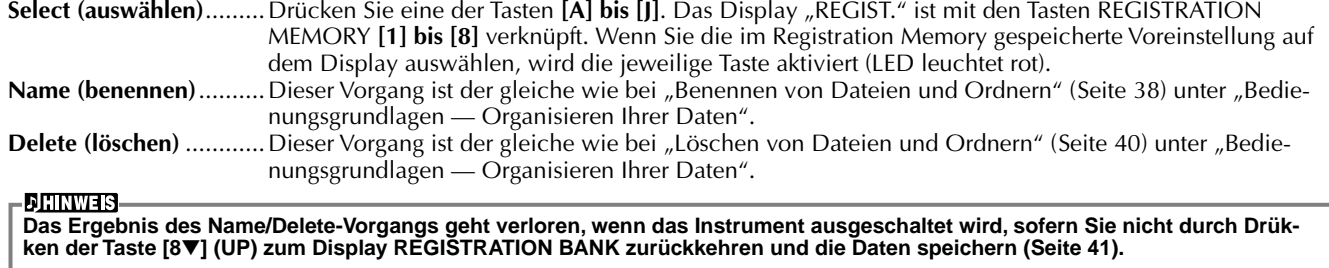

# <span id="page-77-0"></span>*Wiederaufrufen Ihrer Einstellungen des Registration Memory*

Sie können alle vorgenommenen Bedienfeldeinstellungen wiederaufrufen — oder nur diejenigen, die Sie benötigen. Wenn Sie z. B. auf dem Display **REGISTRATION MEMORY** den Eintrag "STYLE" ausschalten, wird der aktuelle Style beibehalten, auch wenn Sie eine andere im Registration Memory gespeicherte Voreinstellung auswählen.

# **Wiederaufrufen der registrierten Einstellungen**

**Wählen Sie die gewünschte Bank auf dem Display REGISTRATION BANK aus [\(Seite 77\)](#page-76-0). Drücken Sie die entsprechende Taste des REGISTRATION MEMORY (eine, deren LED grün leuchtet), um die gewünschten Einstellungen abzurufen.**

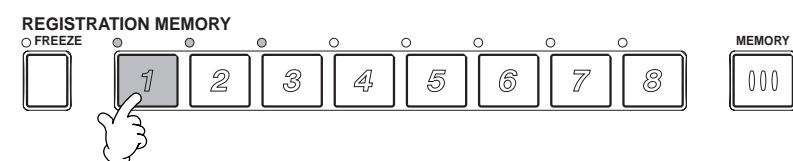

**DHINWEIS** 

Sie können Ihre im Registration Memory gespeicherten Voreinstellungen so programmieren, daß sie der Reihe nach abgerufen werden, oder in jeder beliebigen Reihenfolge. Wenn programmiert, können die gespeicherten Voreinstellungen 1 bis 8 mit den Tasten **[BACK][NEXT]** oder dem Pedal der Reihe nach ausgewählt werden [\(Seite 126](#page-125-0)).

# **Auswählen der Freeze-Einstellungen**

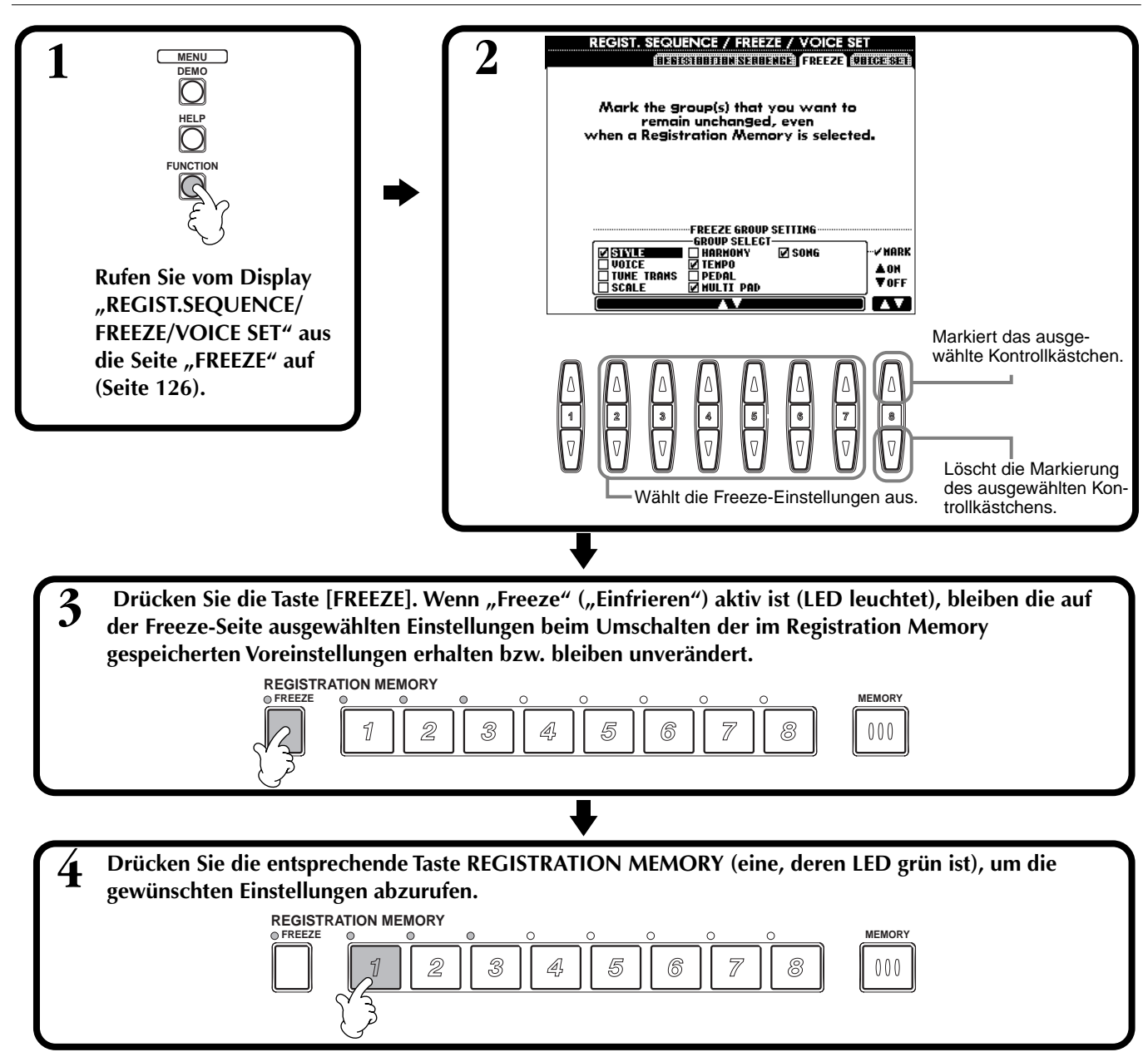

# <span id="page-78-0"></span>*Bearbeiten von Voices — Sound Creator*

Das PSR-A1000 verfügt über den sogenannten "Sound Creator", mit dem Sie Ihre eigenen Voices erzeugen können, indem Sie die Parameter bestehender Voices verändern. Wenn Sie eine Voice erstellt haben, können Sie diese für spätere Verwendung als USER-Voice speichern.

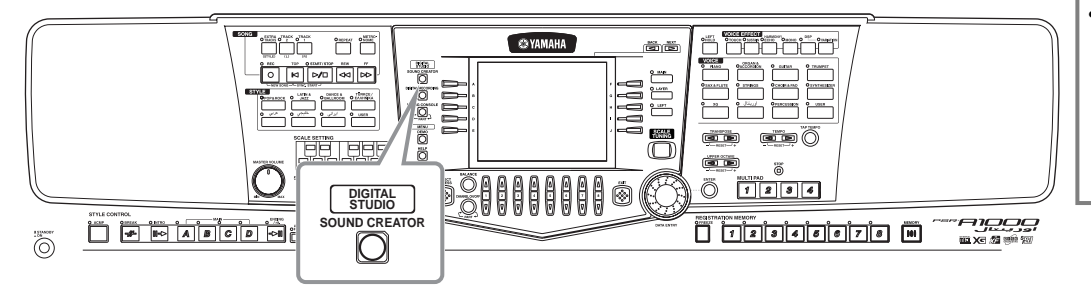

### - D<u>hinweis</u>

- Eine Voice kann in Echtzeit auch während der Song- oder Style-Wiedergabe bearbeitet werden.
- Bedenken Sie, daß je nach den ursprünglichen Einstellungen der Voice die vorgenommenen Änderungen der Parameter eventuell nur wenig am tatsächlichen Sound ändern.

# *Vorgehensweise*

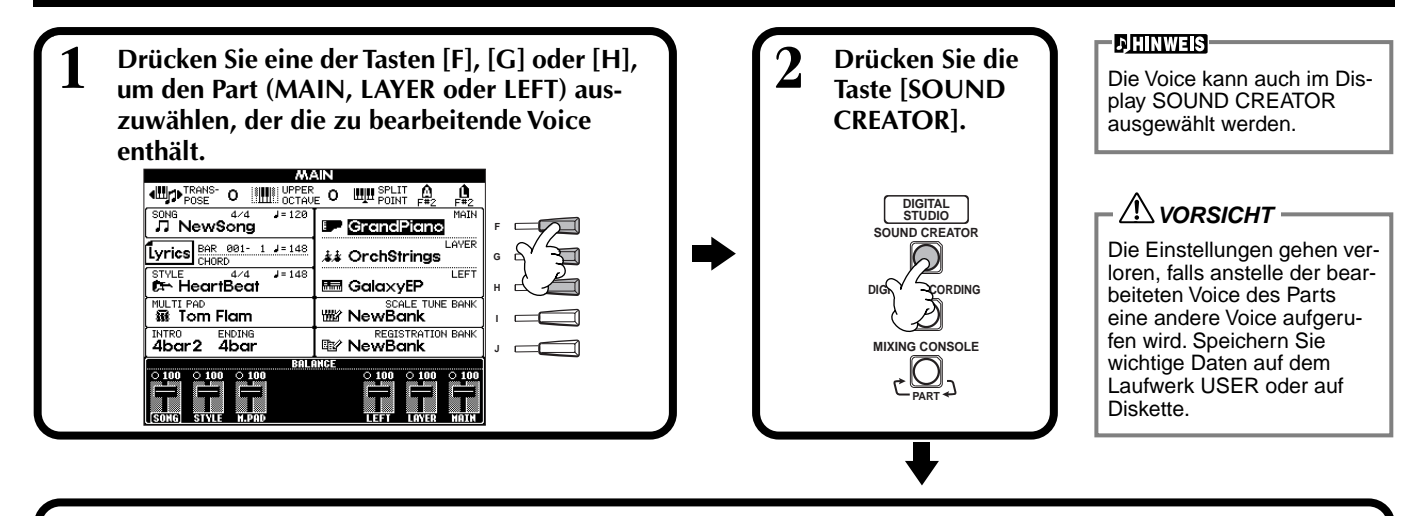

**3 Ändern Sie die Voice-Parameter.** Die Bedienungsvorgänge jeder Funktion, die Sie in diesem Schritt auswählen, sind a[b Seite 80](#page-79-0) genau beschrieben.

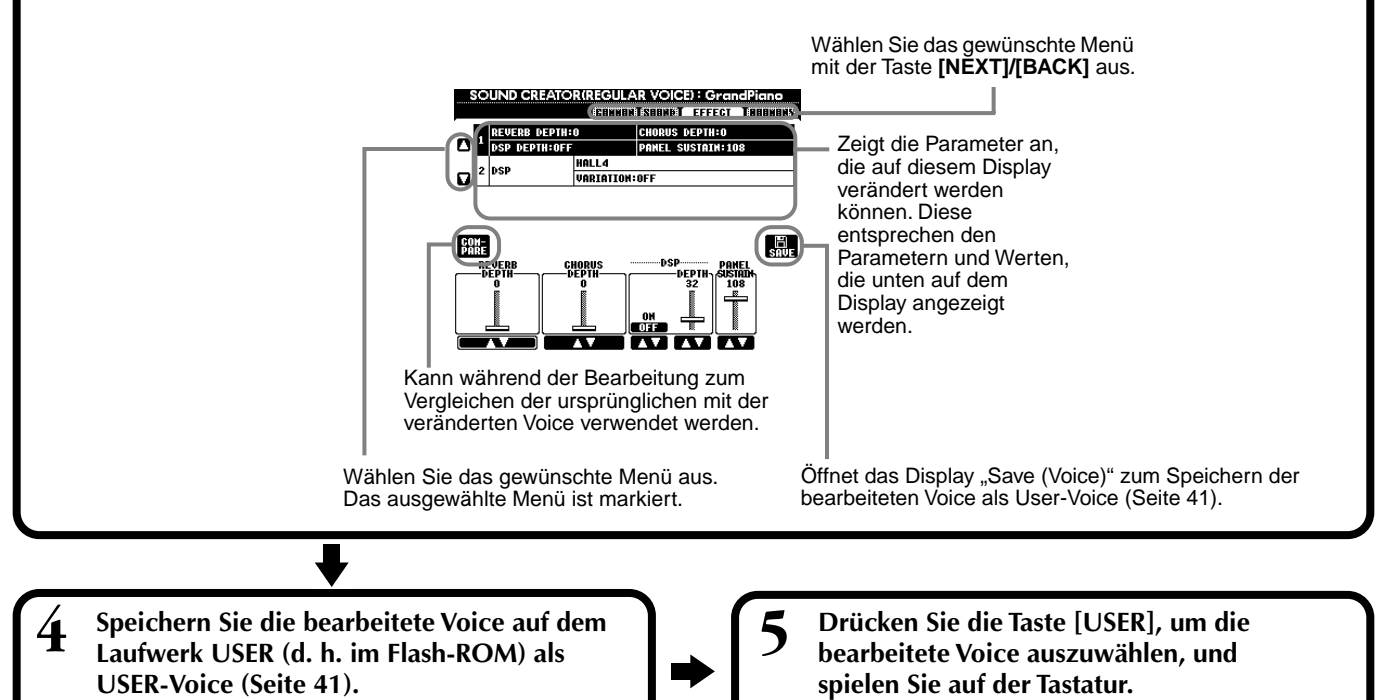

# <span id="page-79-0"></span>*Parameter des Sound Creator*

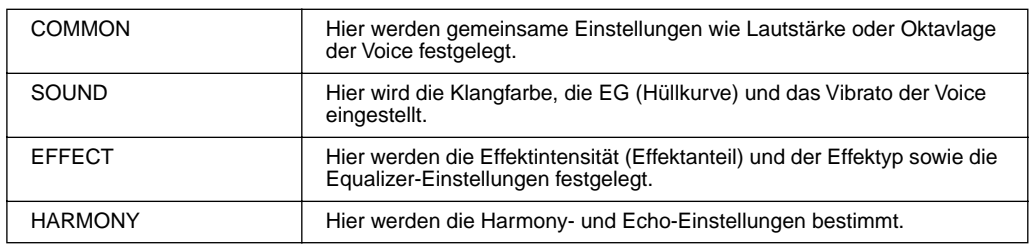

**DHINWEIS-**Beachten Sie, daß die Sound-Creator-Einstellungen bestimmter Parameter lediglich die Voice des Main Parts beeinflussen.

Die folgenden Parameter sind mit denen der einzelnen Displays verknüpft.

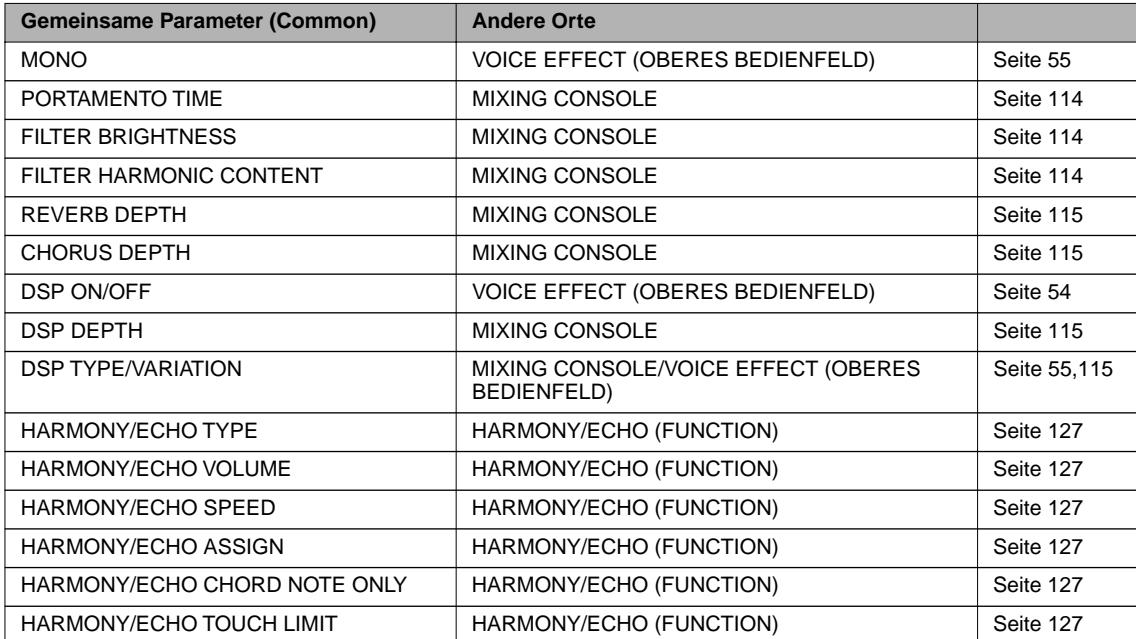

# **COMMON**

Die nachfolgenden Erläuterungen beziehen sich auf Schritt 3 auf [Seite 79.](#page-78-0)

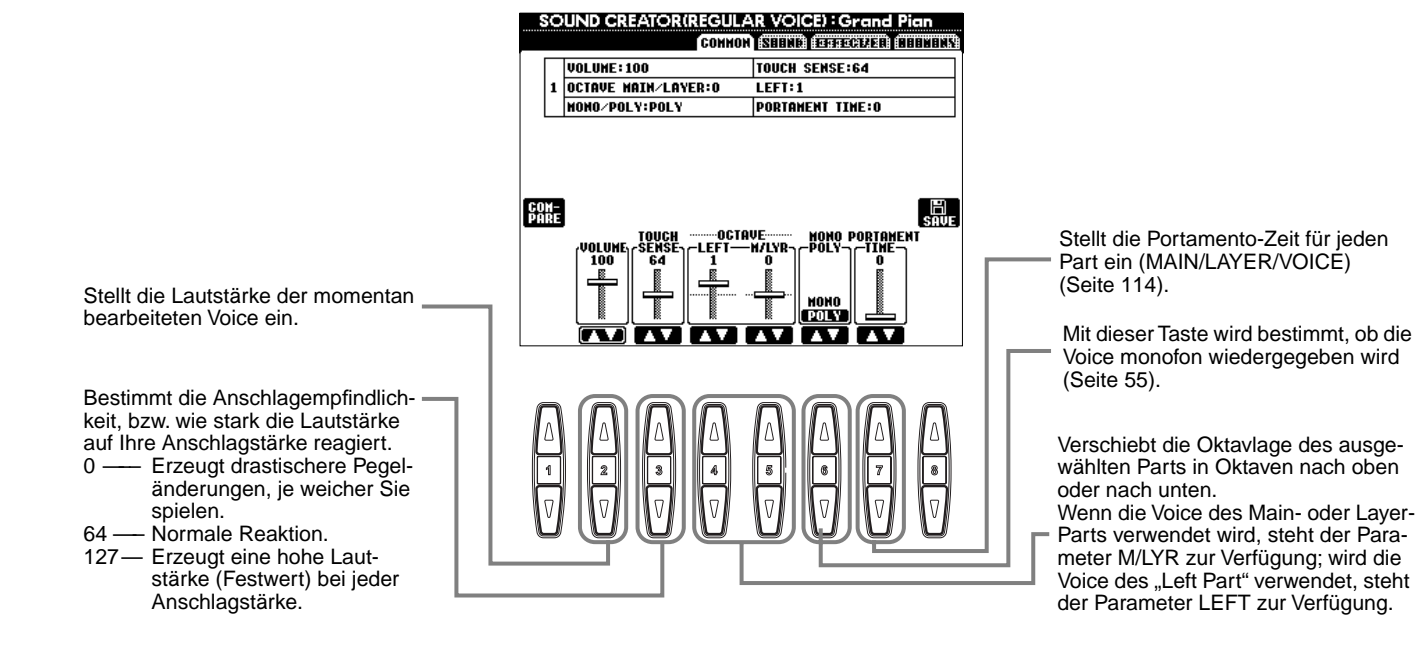

# **SOUND**

Die nachfolgenden Erläuterungen beziehen sich auf Schritt 3 au[f Seite 79.](#page-78-0)

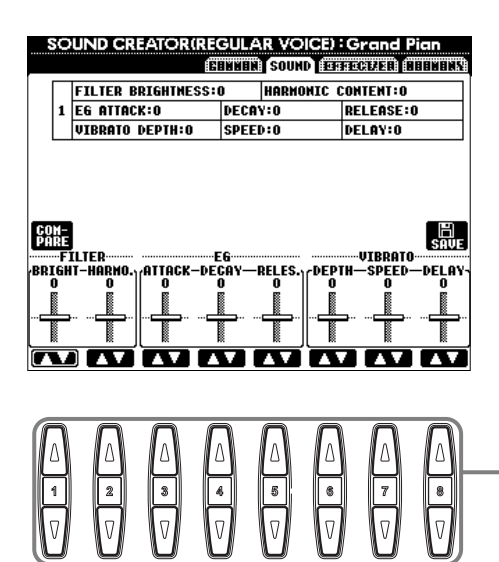

Bestimmt die Einstellungen für Filter, EG und Vibrato (siehe unten).

### ■ **FILTER**

Die Einstellungen FILTER bestimmen die allgemeine Klangfarbe durch Anhebung oder Absenkung eines bestimmten Frequenzbereichs.

### **• BRIGHTNESS**

Bestimmt die Cutoff-Frequenz bzw. den wirksamen Frequenzbereich (Resonanz) des Filters (siehe Abbildung). Höhere Werte bewirken einen helleren Klang.

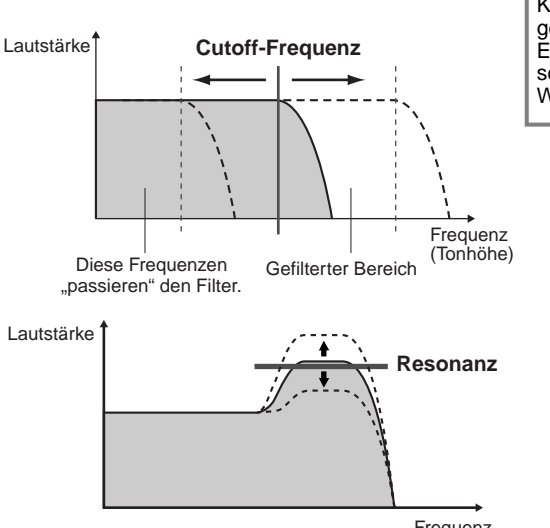

**DHINWEIS** Neben dem Effekt, den Klang heller oder weicher zu gestalten, können Filter zum Erzeugen einer elektronischen, synthesizerartigen Wirkung verwendet werden.

#### **• Harmonic Content (Harmonischer Gehalt)**

Bestimmt die Emphasis im Bereich der Cutoff-Frequenz, die oben bei BRIGHT-NESS eingestellt wurde (siehe Abbildung). Höhere Werte erzeugen einen deutlicheren Effekt.

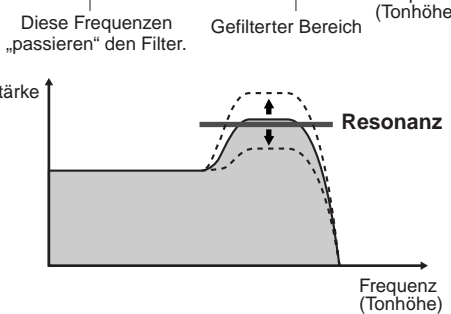

# ■ **EG**

Die Parameter der EG (Envelope Generator, Hüllkurvengenerator) bestimmen die Änderung des Klangpegels über die Zeit. Damit lassen sich die natürlichen Klangmerkmale akustischer Instrumente nachahmen, beispielsweise das schnelle Anschwellen und Verstummen von Schlaginstrumenten oder das langsame Ausklingen gehaltener Klaviertöne.

- **ATTACK**...... Bestimmt, wie schnell nach dem Anschlag die Lautstärke den maximalen Pegel erreicht. Je höher der Wert, desto langsamer ist das Attack.
- DECAY........ Bestimmt, wie schnell der Sound den "Sustain"-Pegel (Haltepegel) erreicht (ein Wert etwas unterhalb des Maximums). Je höher der Wert, desto langsamer ist das Decay.

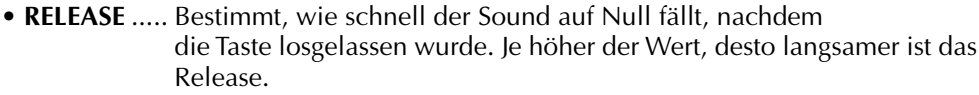

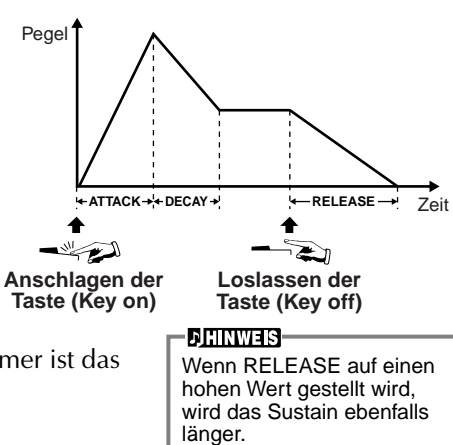

# *Bearbeiten von Voices — SOUND CREATOR*

# ■ **VIBRATO**

- **DEPTH**........ Bestimmt die Intensität des Vibratos (siehe Abbildung). Höhere Einstellungen ergeben ein ausgeprägteres Vibrato.
- **SPEED**......... Bestimmt die Geschwindigkeit des Vibrato-Effekts (siehe Abbildung).
- **DELAY** ........ Bestimmt die Zeit, die zwischen dem Anschlagen der Taste und dem Einsatz des Vibrato-Effektes verstreicht (siehe Abbildung). Höhere Einstellungen erhöhen die Verzögerung bis zum Einsetzen des Vibratos.

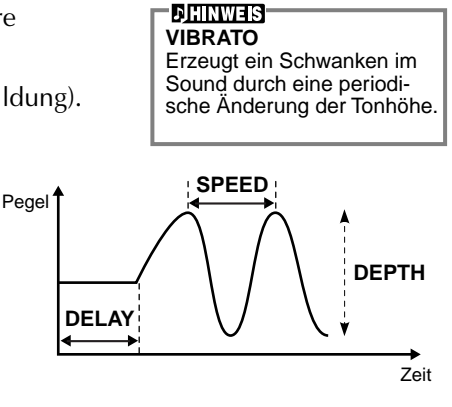

# **EFFECT**

Die nachfolgenden Erläuterungen beziehen sich auf Schritt 3 auf Se[ite 79.](#page-78-0)

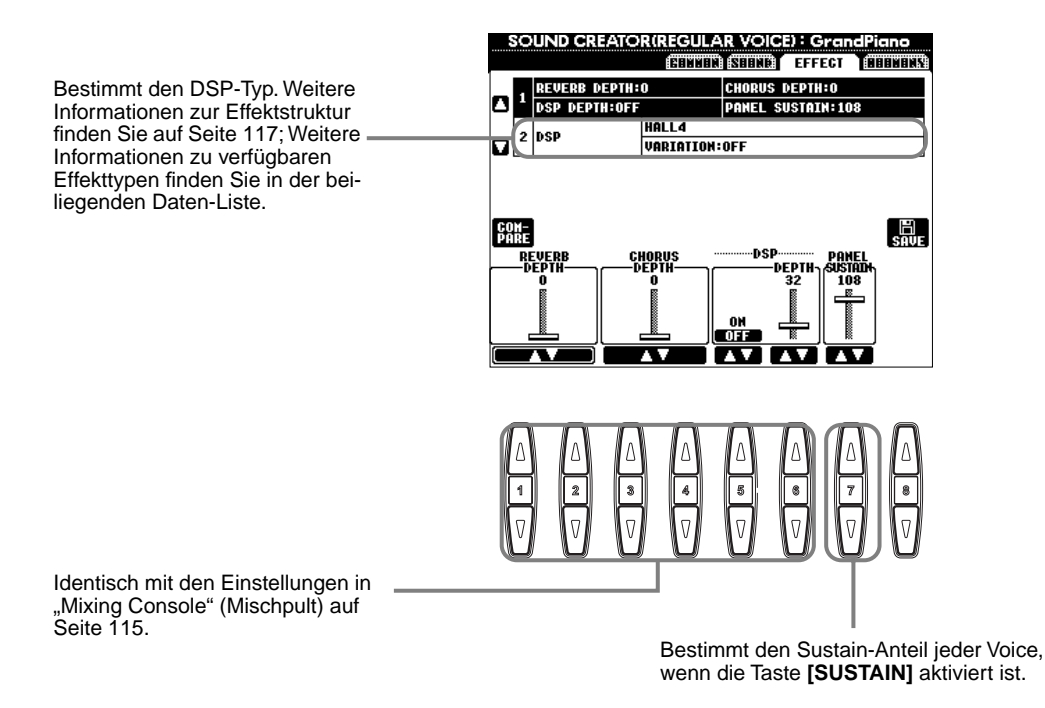

# **HARMONY**

Die nachfolgenden Erläuterungen beziehen sich auf Schritt 3 auf Se[ite 79.](#page-78-0)

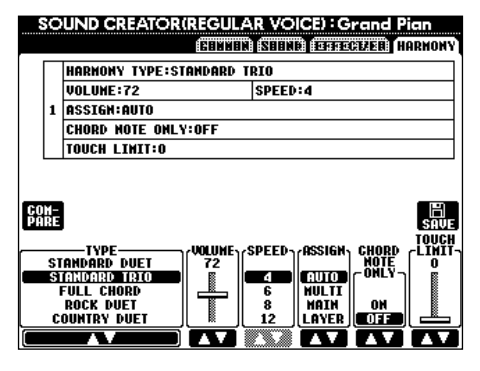

Die Parameter sind identische mit den auf dem Display HARMONY/ECHO in FUNCTION. Einzelheiten siehe [Seite 128.](#page-127-0)

# *Aufnehmen Ihres Spiels und Song-Erstellung — Song Creator*

Mit diesen leistungsfähigen und doch einfach zu benutzenden Funktionen zur Song-Erstellung können Sie Ihr eigenes Spiel auf der Tastatur aufnehmen und zum späteren Abrufen speichern. Es stehen Ihnen mehrere Aufnahmemethoden zur Verfügung: die Schnellaufnahme [\(Seite 84](#page-83-0)), mit der Sie schnell und einfach aufnehmen können; die Mehrspuraufnahme [\(Seite 85](#page-84-0)), mit der Sie verschiedene Parts (Spuren) aufnehmen können; und die schrittweise Eingabe [\(Seite 87](#page-86-0)), mit der Sie einzelne Noten eingeben können. Songs können nicht nur die Voice-Einstellungen für das Spiel auf der Tastatur (Main, Layer, Left), sondern auch die Effekte sowie die Parts der automatischen Begleitung enthalten. Der aufgezeichnete Song kann entweder im internen Speicher oder auf Diskette gesichert werden [\(Seite 35](#page-34-0), [41\).](#page-40-0)

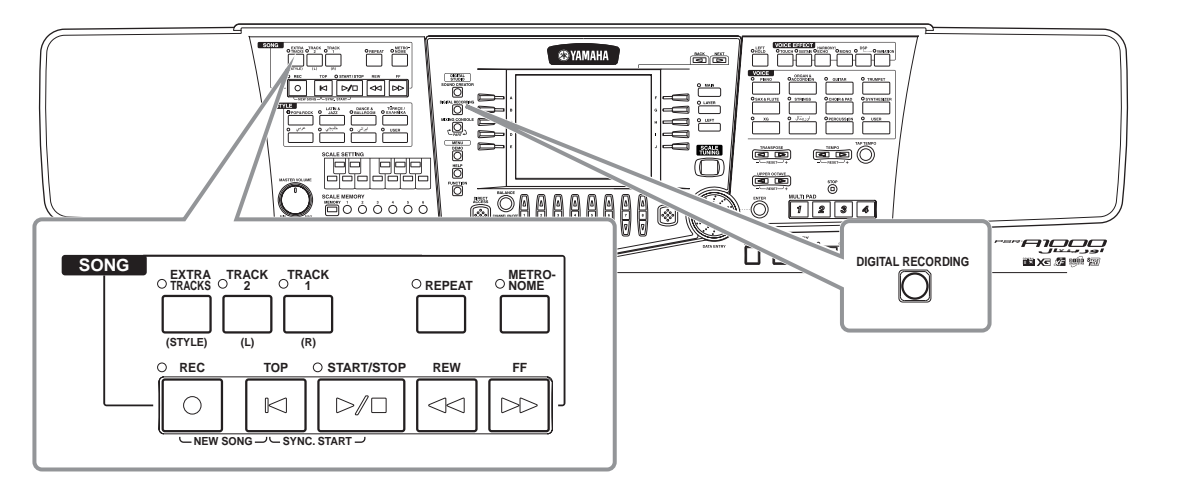

# *Über die Song-Aufnahme*

# ■ Quick-Recording (Schnellaufnahme, Seite 84)

Dies ist die einfachste Aufnahmemethode, mit der Sie den Piano-Song, den Sie gerade üben, sofort aufzeichnen können. Sie können zwischen vier Parts auswählen: rechte Hand, linke Hand und automatische Begleitung/Multi Pad. Sie können beispielsweise nur das Spiel mit der rechten Hand aufnehmen, oder Sie zeichnen etwa rechte Hand und automatische Begleitung gleichzeitig auf.

# ■ **Multi-Recording (Mehrspuraufnahme, [Seite 85](#page-84-0))**

Hiermit können Sie einen Song mit den Klängen von mehreren verschiedenen Instrumenten aufnehmen und den Sound einer kompletten Band oder eines Orchesters erzeugen. Nehmen Sie das Spiel jedes Instruments einzeln auf, und erzeugen Sie voll orchestrierte Kompositionen. Sie können auch den vorhandenen Part eines internen Songs oder eines Songs auf Diskette begleiten und Song und Begleitung zusammen aufzeichnen.

# ■ **Einzelschritt-Aufnahme (STEP RECORDING, [Seite 87\)](#page-86-0)**

Diese Methode ist vergleichbar mit dem Eintragen von Noten auf Notenpapier. Sie können jede Note einzeln eingeben und dabei Tonhöhe und Länge angeben. Diese Methode eignet sich vor allem für präzise Aufnahmen oder zum Aufzeichnen schwer spielbarer Parts.

# ■ Song-Bearbeitung [\(Seite 93\)](#page-92-0)

Das PSR-A1000 ermöglicht es Ihnen außerdem, die mit einer der Aufnahmemethoden "Schnellaufnahme", "Mehrspuraufnahme" oder "Schrittweise Eingabe" aufgenommenen Songs zu bearbeiten.

### **DHINWEIS-**

- Der interne Speicher des PSR-A1000 besitzt eine Kapazität von ca. 260 KB. Die Speicherkapazität von 2DD- und 2HD-Disketten beträgt ungefähr 720 KB bzw. 1,4 MB. Wenn Sie Daten auf einem dieser Speichermedien sichern, werden alle Dateitypen des PSR-A1000 (Voice, Style, Song, Registrierung usw.) zusammen gespeichert.
- Auf dem PSR-A1000 aufgenommene Songs werden automatisch im SMF-Format (Standard MIDI File 0) aufgenommen. Einzelheiten über SMF finden Sie auf [Seite 143](#page-142-0).
- Die Wiedergabe der aufgezeichneten Songdaten kann über den MIDI-OUT-Anschluß gesendet werden. Auf diese Weise können Sie die Sounds eines angeschlossenen Klangerzeugers abspielen [\(Seite 130\)](#page-129-0).
- Der Lautstärkepegel jedes Kanals des Songs kann mit der "Mixing Console" (Mischpult) [\(Seite 113](#page-112-0)) eingestellt werden, und die Einstellungen können gespeichert werden. Außerdem können Sie, auch wenn Sie eine Voice für das Spiel auf der Tastatur während der Aufnahme eingestellt haben, eine Voice-Umschaltung aufnehmen, so daß die Voice während der Wiedergabe automatisch wechselt [\(Seite 95](#page-94-0)).

# <span id="page-83-0"></span>*Schnellaufnahme*

Dies ist die einfachste Aufnahmemethode — perfekt, um einen Piano-Song, den Sie gerade einstudieren, schnell aufzunehmen und abzuspielen, um Ihren Fortschritt zu überprüfen.

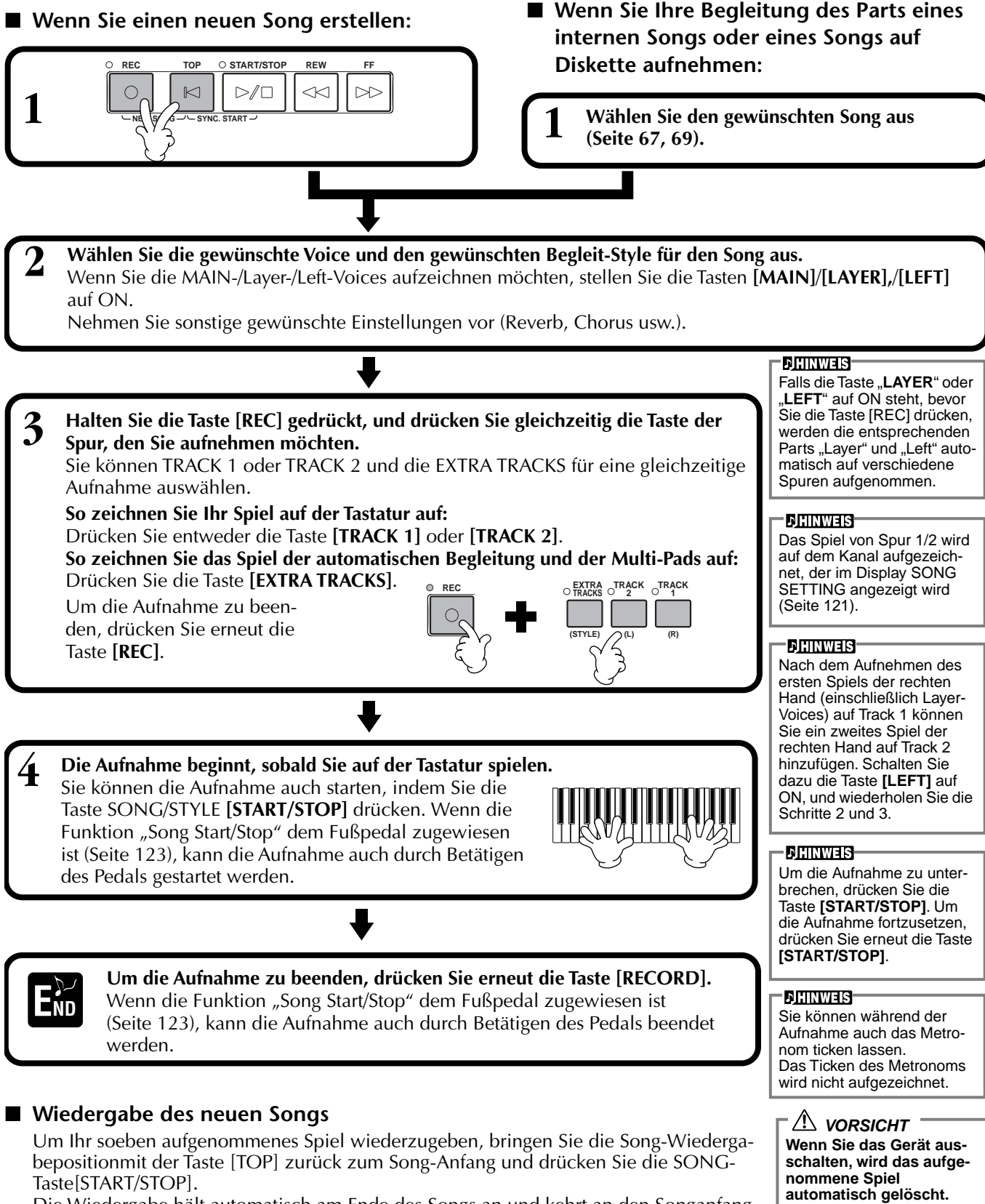

Die Wiedergabe hält automatisch am Ende des Songs an und kehrt an den Songanfang zurück.

**Wenn Sie die Aufnahme speichern möchten, müssen Sie diese im internen Speicher (USER-Laufwerk) oder auf Diskette speichern [\(Seite 35](#page-34-0), [41](#page-40-0)).**

Auf den Display-Seiten **SONG CREATOR (1–16)** [\(Seite 96](#page-95-0)) können Sie die aufgezeichneten Songdaten bearbeiten.

**Drücken Sie im Open/Save-Dialog für Songs die Taste [6**▼**], um die aufgenommenen Daten zu speichern (Seite 38, 44).**

#### **84** *PSR-A1000*

# <span id="page-84-0"></span>*Mehrspuraufnahme*

Hiermit können Sie auf bis zu 16 Kanälen einen Song mit den Klängen von verschiedenen Instrumenten aufnehmen und den Sound einer kompletten Band oder eines Orchesters erzeugen. Die Struktur der Kanäle und Parts wird im nachfolgenden Diagramm dargestellt.

**Kanäle Parts (Standardeinstellungen) Verfügbare Parts Kanäle Parts (Standardeinstellungen) Verfügbare Parts** 1 Voice MAIN Voice MAIN, LAYER, LEFT Multi Pad1 Multi Pad2 Multi Pad3 Multi Pad4 3 | Voice MAIN | Begleit-Style RHYTHM 1 | | | | | | | | Begleit-Style BASS 4 Voice MAIN Begleit-Style RHYTHM 2 12 Begleit-Style<br>Begleit-Style BASS 12 CHOPD1 Begleit-Style BASS Begleit-Style CHORD1 5 | Voice MAIN | Begleit-Style CHORD2 | | 13 | Begleit-Style<br>5 | Voice MAIN | Begleit-Style CHORD2 | | 13 | CHORD2 Begleit-Style PAD 6 | Voice MAIN | Begleit-Style PHRASE1 | | 14 | Begleit-Style PAD 7 Voice MAIN Begleit-Style PHRASE2 | 15 Begleit-Style MIDI 9 Begleit-Style RHYTHM 1 Voice MAIN, LAYER, LEFT Multi Pad1 Multi Pad2 Multi Pad3 Multi Pad4 Begleit-Style RHYTHM 1 Begleit-Style RHYTHM 2 Begleit-Style BASS Begleit-Style CHORD1 Begleit-Style CHORD2 Begleit-Style PAD Begleit-Style PHRASE1 Begleit-Style PHRASE2 MIDI 2 Voice MAIN Multi Pad2<br>2 Voice MAIN Multi Pad3 10 10 Begleit-Style RHYTHM 2 CHORD<sub>1</sub> CHORD<sub>2</sub> PHRASE1 8 Voice MAIN 16 Begleit-Style PHRASE2

#### **Informationen zu den Begleit-Style-Parts**

**Rhythm** .....Die Basis der Begleitung, welche die Drum- und Percussion-Rhythmus-Patterns enthält. In der Regel wird eines der Drum Kits verwendet.

**Bass**..........Der Bass-Part verwendet verschiedene zum Style passende Instrumentalsounds wie z. B. akustischer Baß, Synth Bass usw.

**Chord**........Die rhythmische Akkordbegleitung, die in der Regel mit Piano- oder Gitarren-Voices benutzt wird.

Pad ............Dieser Part verfügt über gehaltene Akkorde und verwendet in der Regel üppige Sounds wie z. B. Streicher, Orgel und Chor. **Phrase** ......Dieser Part wird für verschiedene Verzierungen und Riffs verwendet wie z. B. Betonungen der Bläsersektion und Akkord-Arpeggios.

**1 2 3 4 5 6 7 8**

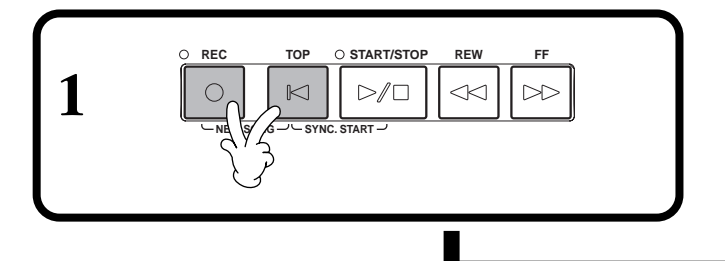

# ■ Wenn Sie einen neuen Song erstellen: ■ Wenn Sie Ihre Begleitung des Parts eines **internen Songs oder eines Songs auf Diskette aufnehmen:**

**1 Wählen Sie den gewünschten Song aus [\(Seite 67](#page-66-0), [69\)](#page-68-0).**

**2 Wählen Sie den gewünschten Kanal für die Aufnahme aus (stellen Sie ihn auf "REC"), indem Sie die Taste [REC] gedrückt halten und gleichzeitig die entsprechende Taste [1**▲▼**] - [8**▲▼**] drücken.** Es können mehrere Kanäle gleichzeitig ausgewählt werden. **REC**......................... Aktiviert die Aufnahme für den Kanal **ON** ......................... Aktiviert die Wiedergabe des Kanals **OFF**......................... Schaltet den Kanal stumm

Um die Aufnahme **REC Tsmr** abzubrechen oder zu deaktivieren, drücken Sie erneut die Taste **[REC]**.

# **DHINWEIS**

Wenn Sie mehrere Kanäle gleichzeitig auf "REC" stellen, wird der Part automatisch ausgewählt.

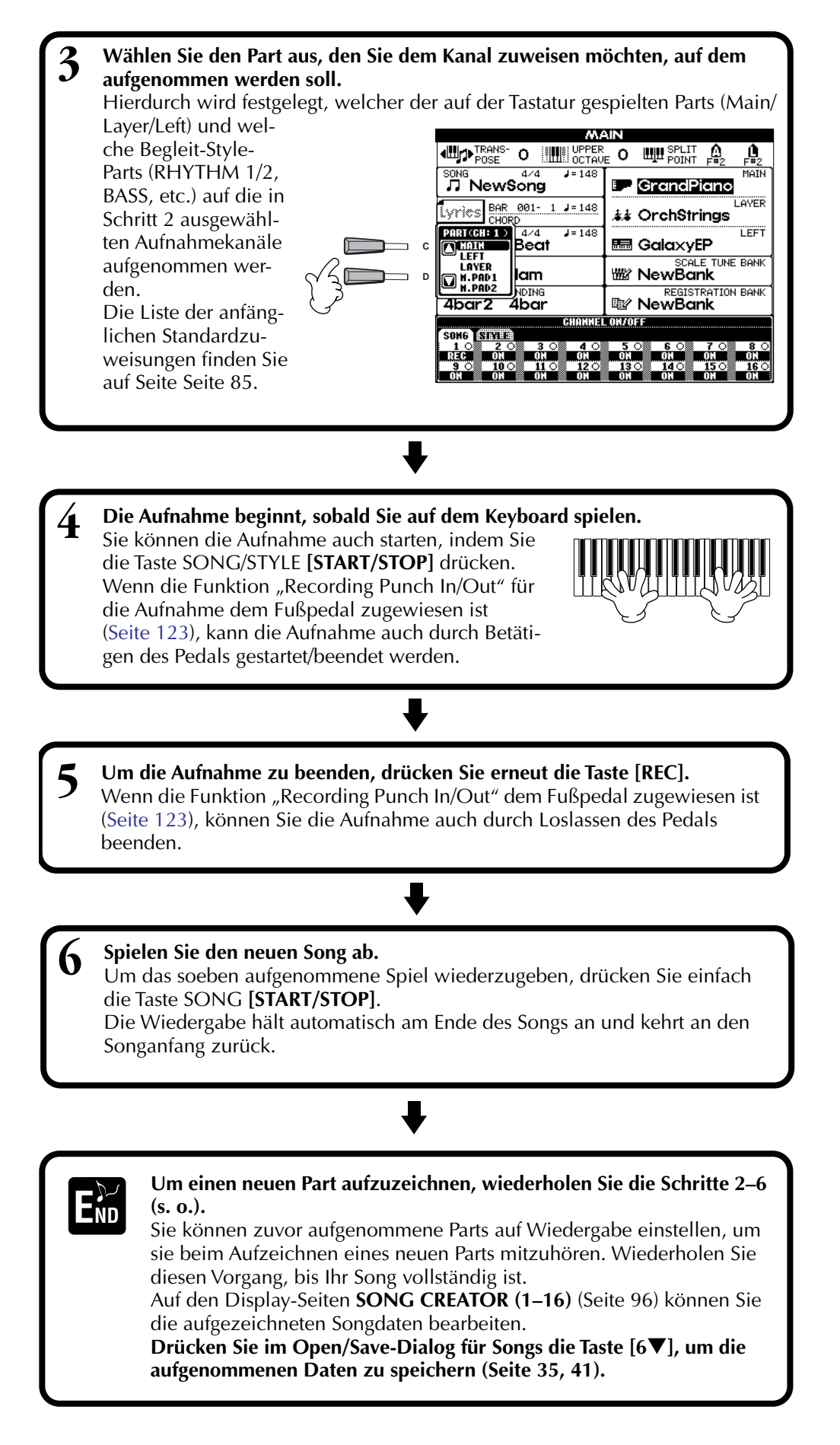

### **DHINWEIS**

- **Bei Auswahl des MIDI-Parts**
- **Einstellen eines einzelnen Kanals auf MIDI** Alle auf einem der MIDI-Kanäle 1-16 empfangenen Daten werden aufgezeichnet. Wenn Sie für die Aufnahme ein externes MIDI-Keyboard oder einen MIDI-Controller verwenden, brauchen Sie auf diese Weise den MIDI-Sendekanal an das externe Gerät nicht einzustellen.
- **Einstellen von mehreren Kanälen auf MIDI** Wenn Sie für die Aufnahme ein externes MIDI-Keyboard oder einen MIDI-Controller verwenden, werden nur die Daten des eingestellten MIDI-Kanals aufgezeichnet, d. h., das externe Gerät muß auf den gleichen Kanal eingestellt sein.

#### **DHINWEIS**

Ein einzelner Part (mit Ausnahme der MIDI-Parts) kann nicht mehreren Kanälen zugewiesen werden.

#### **DHINWEIS-**

Die Einstellungen für die aufgenommenen Parts werden temporär gespeichert, bis Sie "Schnellaufnahme" ausführen, einen Song auswählen oder das Gerät ausschalten.

### **DHINWEIS**

Um die Aufnahme zu unterbrechen, drücken Sie die Taste **[START/STOP]**. Um die Aufnahme fortzusetzen, drücken Sie erneut die Taste **[START/STOP]**.

#### **DHINWEIS**

Sie können während der Aufnahme auch das Metronom ticken lassen. Das Ticken des Metronoms wird nicht aufgezeichnet.

### **VORSICHT**

**Wenn Sie das Gerät ausschalten, wird das aufgenommene Spiel automatisch gelöscht. Wenn Sie die Aufnahme speichern möchten, müssen Sie diese im internen Speicher (USER-Laufwerk) oder auf Diskette speichern [\(Seite 35](#page-34-0), [41](#page-40-0)).**

# <span id="page-86-0"></span>*Aufnehmen einzelner Noten — Schrittweise Eingabe*

Mit dieser Methode können Sie einen Song erstellen, indem Sie die Noten einzeln eingeben, ohne sie in Echtzeit spielen zu müssen. Mit diesem Verfahren lassen sich Akkorde und Melodie auch getrennt aufzeichnen.

# **Vorgehensweise**

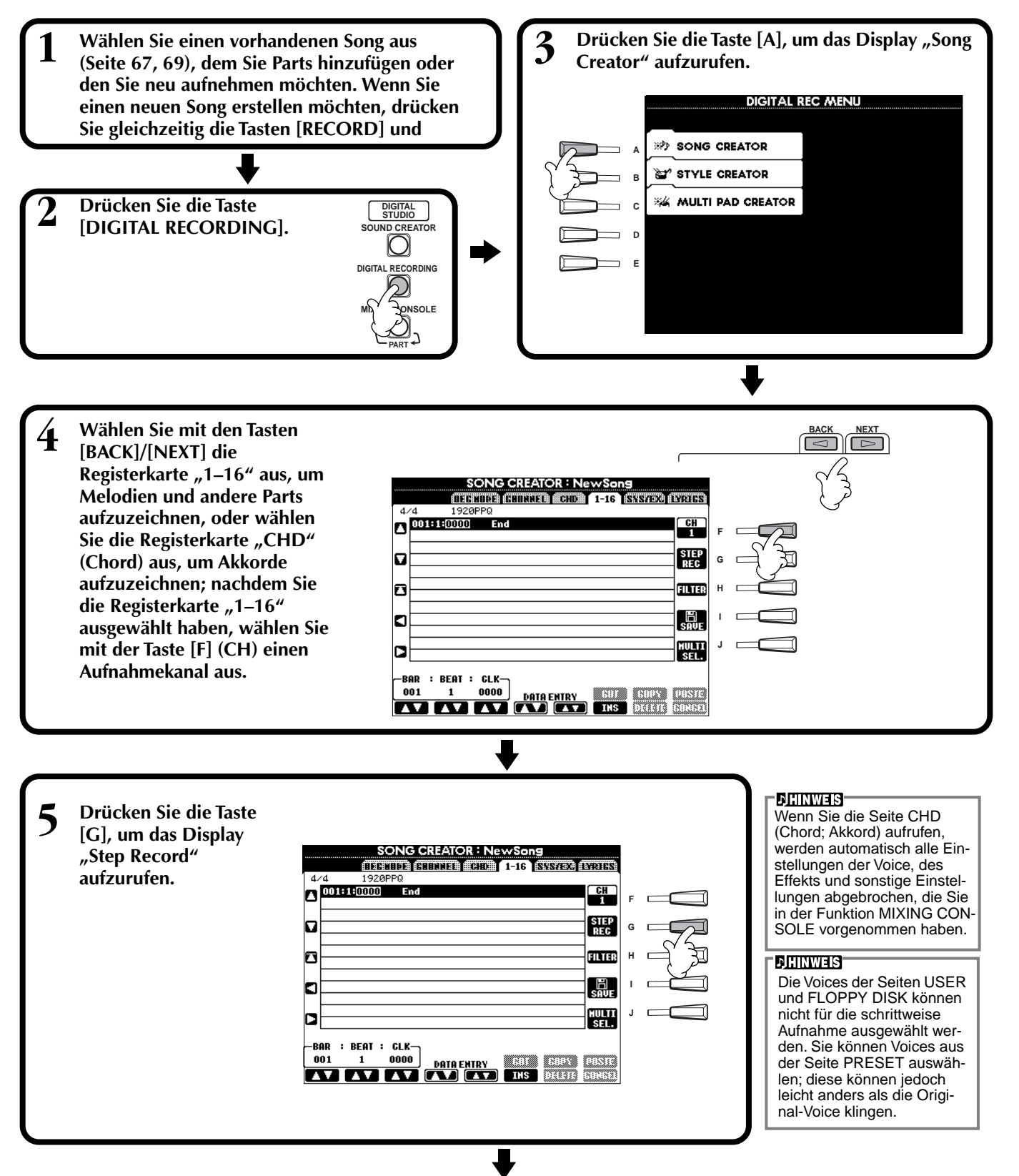

<span id="page-87-0"></span>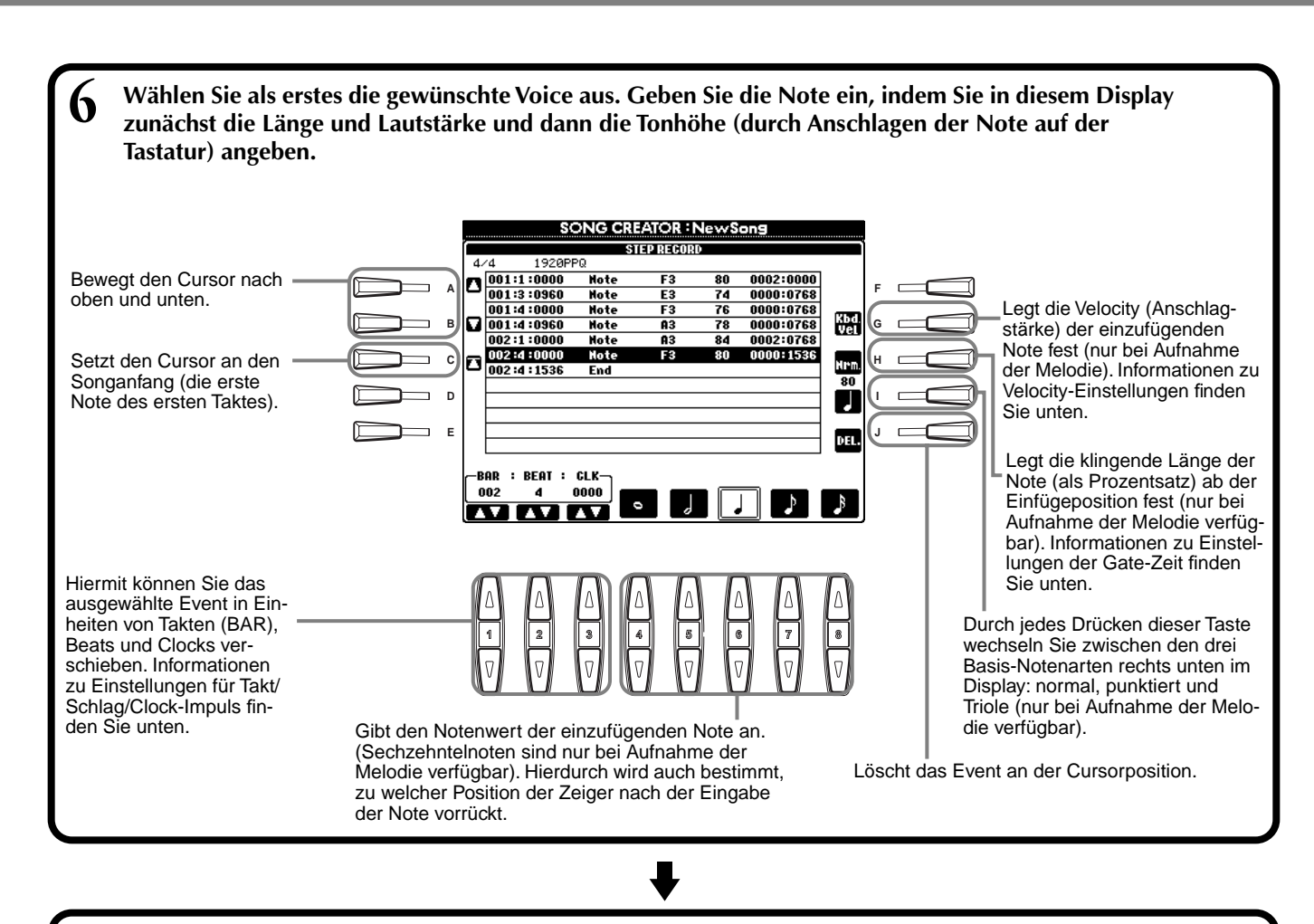

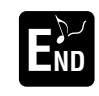

**Um das Display STEP RECORD zu schließen, drücken Sie die Taste [EXIT]. Vergessen Sie nicht, E die aufgezeichneten Daten durch Drücken der Taste [I] (SAVE) zu speichern** [\(Seite 41\).](#page-40-0)

#### ■ **Takt/Schlag/Clock-Impuls**

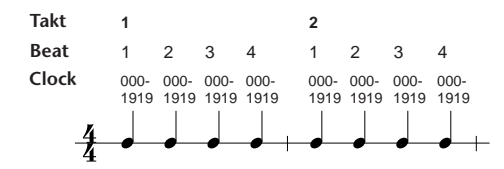

#### ■ **Velocity**

Die Tabelle zeigt die zur Verfügung stehenden Einstellungen und die entsprechenden Velocity-Werte.

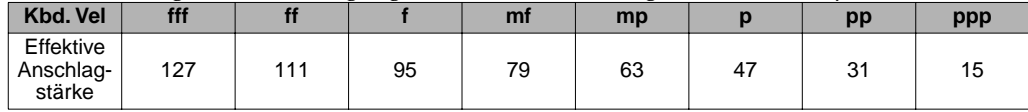

# ■ Gate Time

Die folgenden Einstellungen stehen zur Verfügung:

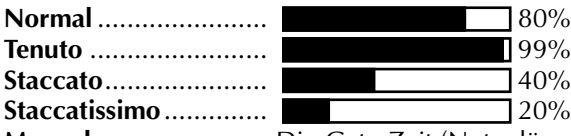

**Manual** ....................... Die Gate-Zeit (Notenlänge) kann mit Hilfe des Datenrads **[DATA ENTRY]** als Prozentzahl angegeben werden.

# **Aufnehmen von Melodien — Schrittweise Eingabe (Noten)**

Dieser Abschnitt enthält eine Demonstration der Anwendung der Schrittweisen Eingabe (Step Recording) an Hand des rechts angezeigten Musikbeispiels. Die nachfolgenden Bedienvorgänge beziehen sich auf Schritt 6 auf Seit[e Seite 88](#page-87-0).

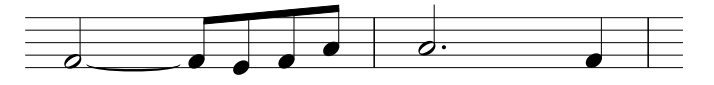

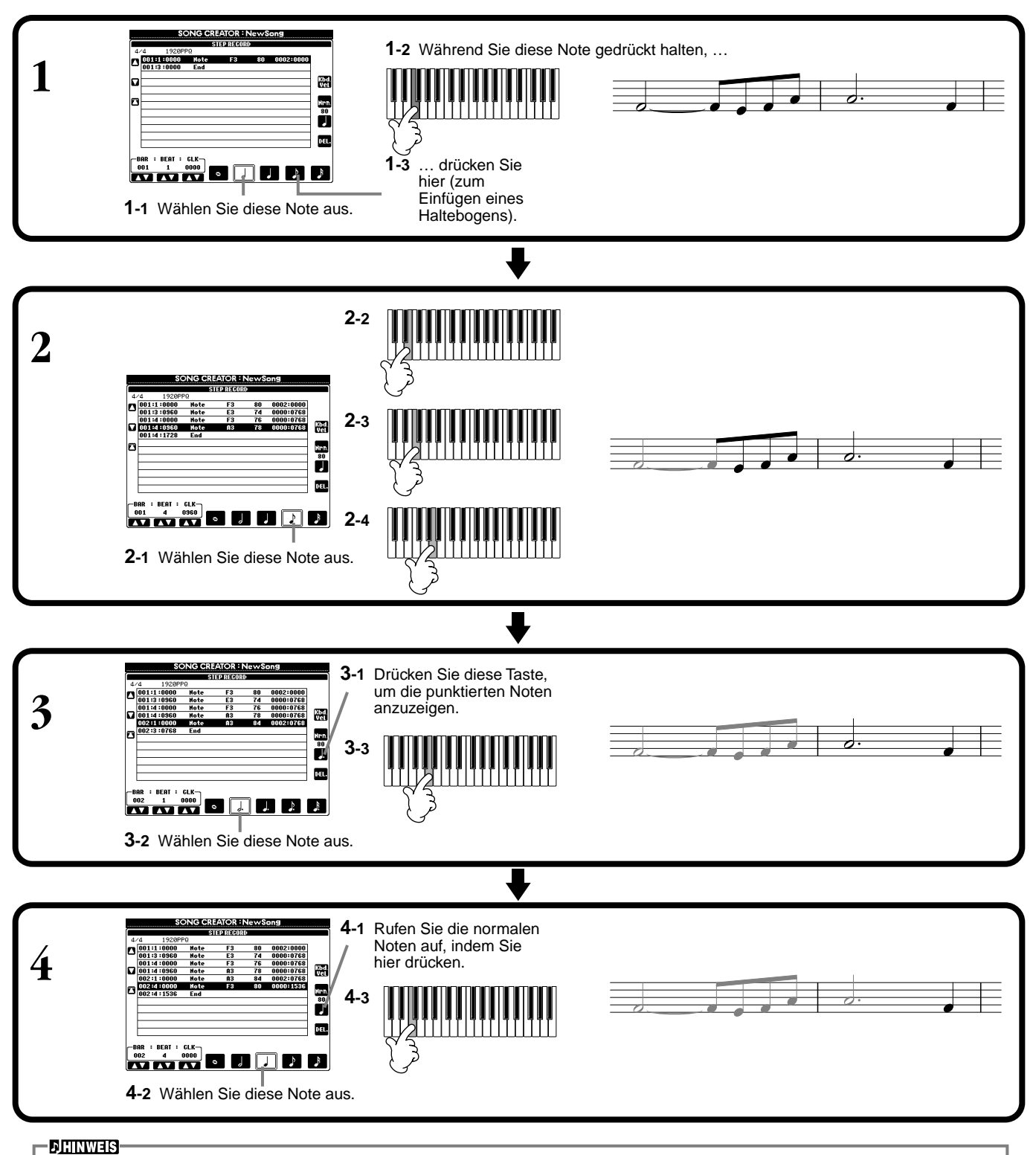

Um Pausen einzugeben, verschieben Sie den Takt/Schlag/Clock-Impuls um die gewünschte Pausenlänge und geben Sie dann die nächste Note ein.

### ■ Spielen Sie die neu erstellte Melodie ab.

Drücken Sie die Taste [C] (**▲**), um den Cursor an den Songanfang zu setzen, und drücken Sie die Taste SONG **[START/STOP],** um die soeben aufgezeichneten Noten abzuspielen. Um die Eingabe der aufgezeichneten Daten zu bestätigen, drücken Sie die Taste **[EXIT]**. Die eingegebenen Daten können im Display **SONG CREATOR (1–16)** [\(Seite 96\)](#page-95-0) bearbeitet werden.

# **Aufnehmen von Akkordwechseln für die automatische Begleitung — Schrittweise Eingabe (Akkord)**

Mit Hilfe der Einzelakkordaufnahme ("Chord Step") können Sie Akkordwechsel der automatischen Begleitung einzeln und präzise aufzeichnen. Da die Wechsel nicht in Echtzeit gespielt werden müssen, können Sie problemlos komplexe und schwierige Akkordwechsel erzeugen – über die Sie anschließend die Melodie auf normale Art aufnehmen können. Die nachfolgenden Bedienvorgänge beziehen sich auf Schritt 6 auf Seit[e Seite 88](#page-87-0).

# **Eingeben von Akkorden und Abschnitten (Akkord-Schritt)**

Mit der nachfolgend beschriebenen Vorgehensweise können Sie beispielsweise die folgende Akkordfolge eingeben.

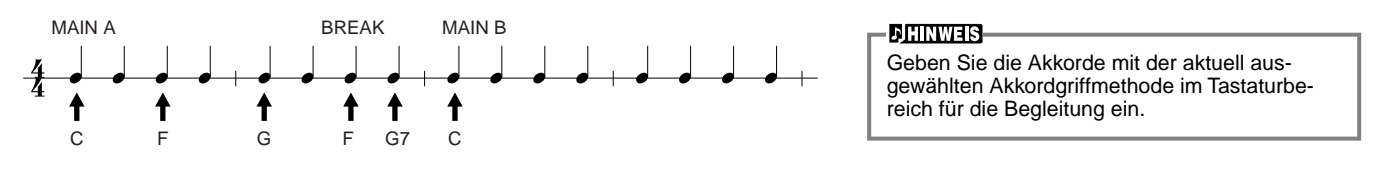

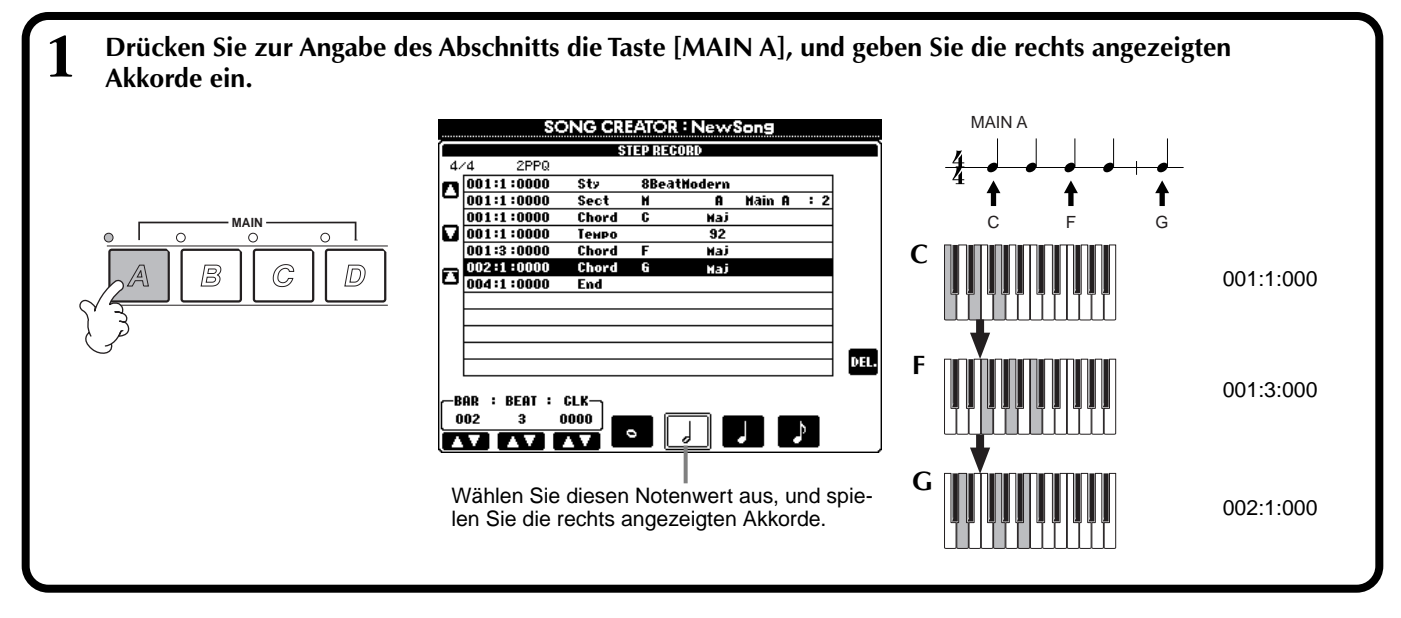

**2 Drücken Sie zur Auswahl des Break-Abschnitts die Taste [BREAK], und geben Sie die rechts angezeigten Akkorde ein.**

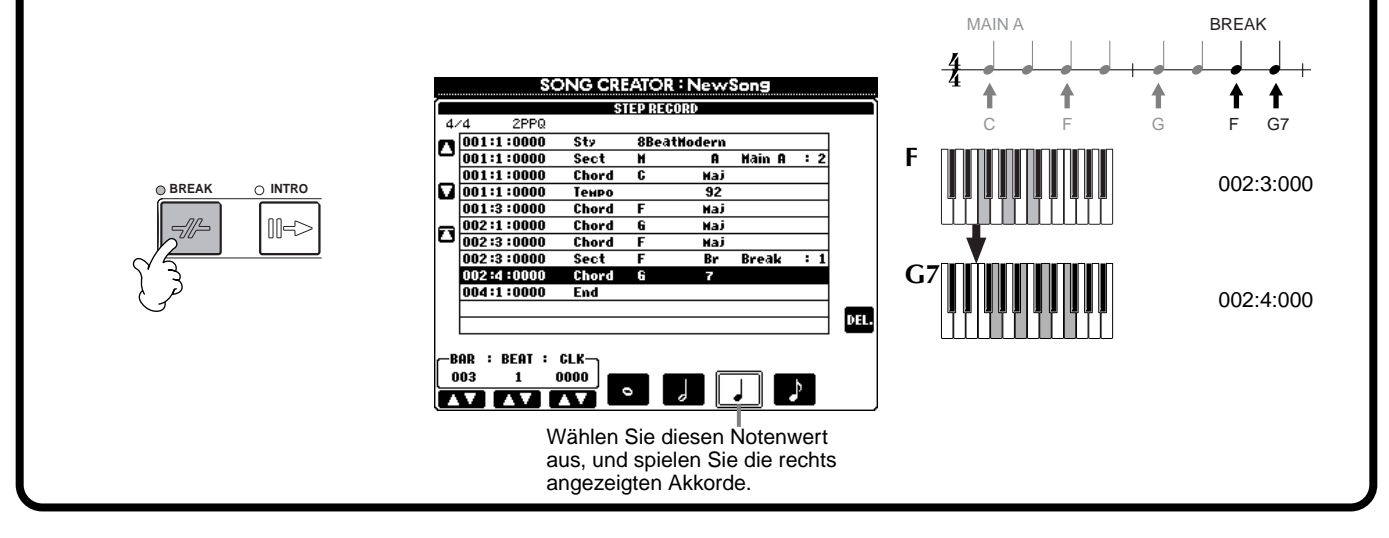

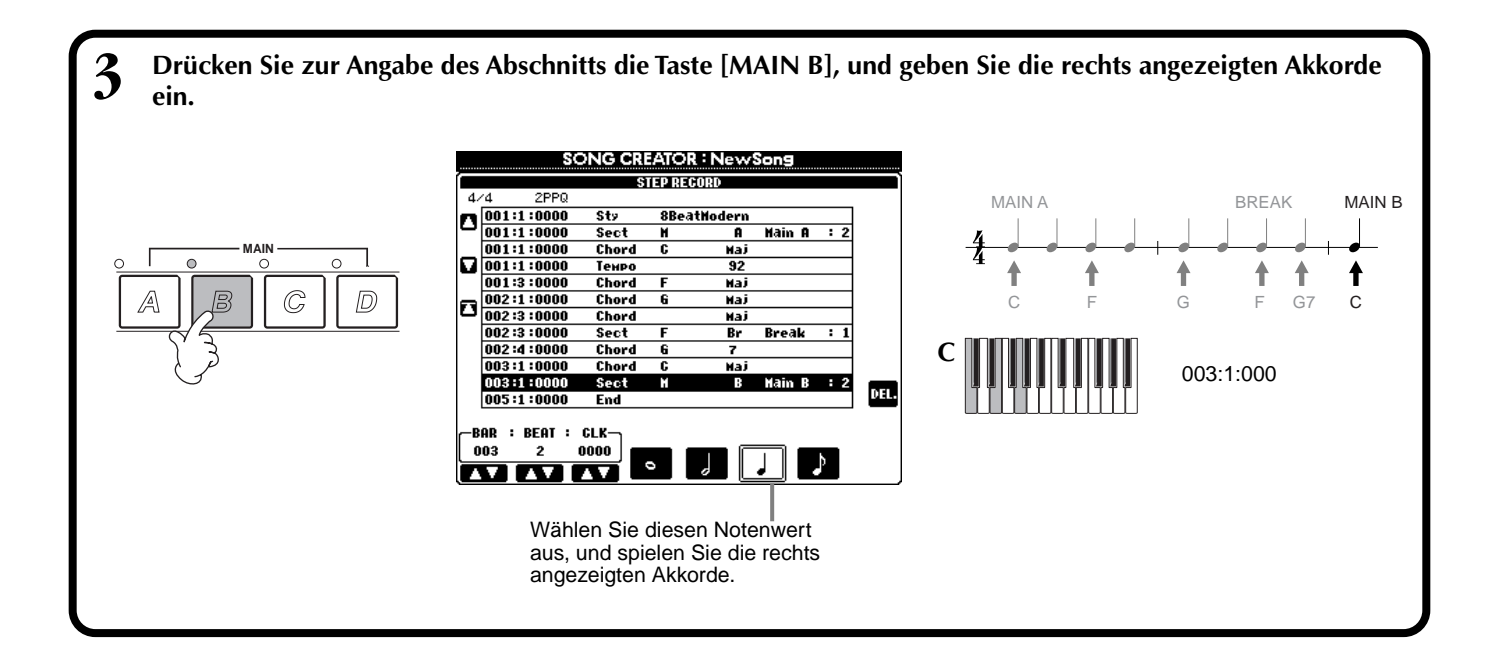

### ■ Wiedergabe der neu erstellten Akkordfolge

Drücken Sie die Taste **[C] (**∡), um den Cursor an den Songanfang zu setzen, und drücken Sie die Taste SONG **[START/STOP],** um die soeben aufgezeichneten Noten abzuspielen. Um die Eingabe der aufgezeichneten Daten zu bestätigen, drücken Sie die Taste **[EXIT]**. Die eingegebenen Daten können im Display **SONG CREATOR (CHD)** [\(Seite 97\)](#page-96-0) bearbeitet werden. Drücken Sie schließlich die Taste **[F] (EXPAND)** im Display **SONG CREATOR (CHD)**, um die eingegebenen Daten in Songdaten umzuwandeln.

#### **DHINWEIS**

Drücken Sie zum Eingeben eines Fill-Ins die Taste **[AUTO FILL IN]** sowie eine der Tasten **MAIN [A]–[D]**.

### **DHINWEIS**

**Ende-Marke** Im Display wird eine Marke "END" angezeigt, die das Ende der Songdaten angibt. Die tatsächliche Position der Marke "END" ist von der am Ende des Songs eingegebenen Section abhängig. Wenn eine Ending-Section eingegeben wird, folgt die Marke "END" automatisch nach den Ending-Daten. Falls eine andere Section als "Ending" eingegeben wird, wird die Marke "END" zwei Takte nach der letzten Section positioniert. Die Ende-Marke ist frei an jede beliebige Position versetzbar.

# *Auswählen der Optionen für die Aufnahme: Starten, Beenden, Punch In/Out — Rec Mode*

In diesem Display können Sie einstellen, wie die Schnell- und Mehrspuraufnahme gestartet und angehalten werden. Um diese Einstellungen aufzurufen, wählen Sie mit Hilfe der Taste **[BACK]**/**[NEXT]** das Display REC MODE, nachdem Sie Schritt 1-3 au[f Seite 87](#page-86-0) ausgeführt haben.

÷

RECEND<br>PUNCH OUT<br>PUNCH OUT<br>CURRICULATION

**RECHOOL CHINNER WEIGH WEIGH (SANTOR) (STATES** 

**RECEND** 

PunchOutAt

Recordins will be<br>stopped at the measure<br>specified with<br>the [6▲▼] button.

 $\mathbf{0}$ 

**SONG CREATOR : Ne** 

**REC START** 

PunchlnAt

Recording will begin from the measure

specified with<br>the [3▲♥] button.

 $-001$ 

REC START<br>RORMAL<br>FIRST KEY ON<br>PUNCH LATA

Diese Einstellungen legen fest, wie die Aufnahme gestartet wird.

#### **Normal**

Durch Drücken der Taste SONG **[START/ STOP]** wird die Funktion "Synchro-Standby" aktiviert, und die Overwrite-Aufnahme startet, sobald Sie auf der Tastatur spielen.

#### **First Key On**

Die Overwrite-Aufnahme startet, sobald Sie auf der Tastatur spielen. Diese Einstellung behält außerdem die vorherigen Lead-In-Daten bei und ermöglicht es Ihnen, über den ursprünglichen Lead-In aufzunehmen, ohne ihn zu löschen.

#### **Punch In At**

Der Song wird bis zum angegebenen Punch-In-Takt (der mit den Tasten **[3**▲▼**]** eingestellt wird) normal wiedergegeben, und die Overwrite-Aufnahme startet in diesem Punch-In-Takt.

Legt den Takt fest, in dem die Punch-In-Overwrite-Aufnahme gestartet wird (wenn "PUNCH IN AT" ausgewählt ist).

und was mit den bereits aufgenommenen Daten geschehen soll.

**1 2 3 4 5 6 7 8**

Löscht alle Daten, die auf den Punkt folgen, an dem die Aufnahme beendet wird. Zu beenden, lassen Sie das **Replace All**

**Punch Out** Erhält alle Daten, die auf den Punkt folgen, an dem die Aufnahme beendet wird.

**Punch Out At**

Die Overwrite-Aufnahme wird bis zum angegebenen Punch-Out-Takt (der mit den Tasten **[6**▲▼**]** eingestellt wird) fortgesetzt und endet dann in diesem Punch-Out-Takt. Danach wird die normale Songwiedergabe fortgesetzt.

#### **Informationen zur Funktion "Punch-In/Out"**

Diese Funktion dient in erster Linie der Neuaufnahme oder Ersetzung einer bestimmten Sequenz auf einem bereits aufgenommenen Kanal. Die nachfolgenden Abbildungen zeigen mehrere Situationen, in denen ausgewählte Takte in einer 8-taktigen Phrase neu aufgenommen werden.

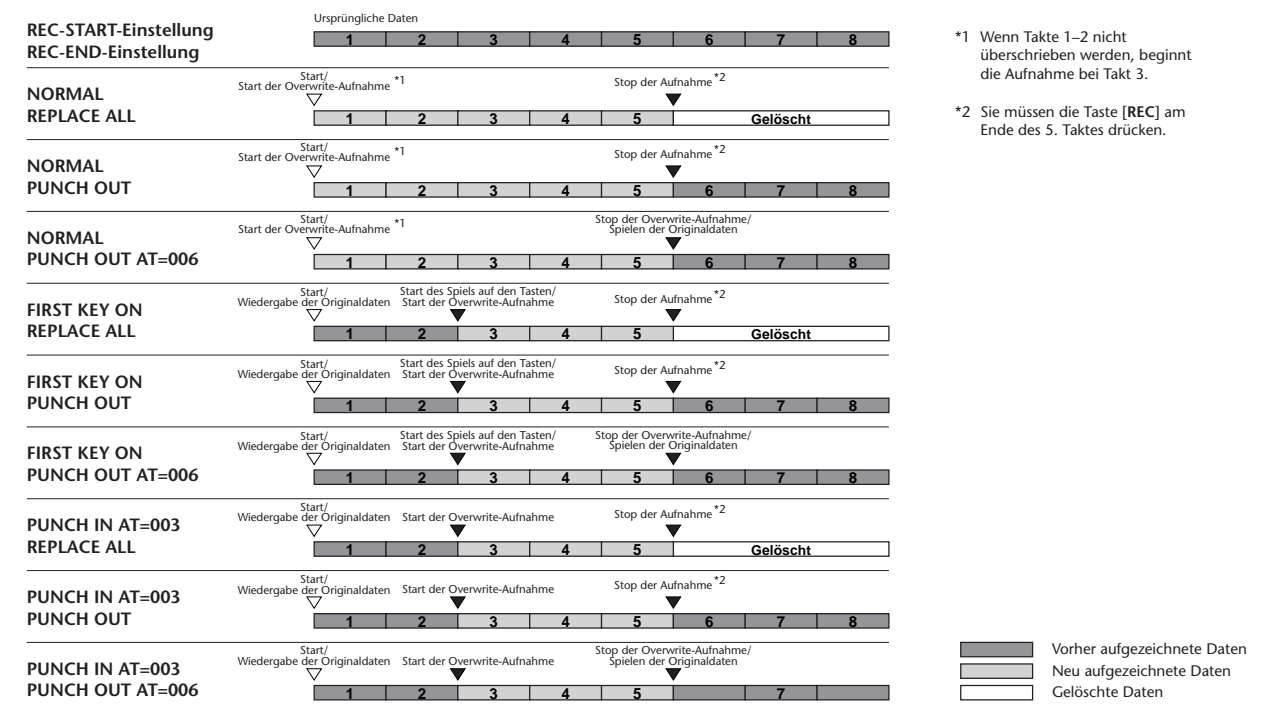

in dem Sie die bearbeiteten Daten speichern können. 「晶 **I J** PEDAL<br>PUNCH IN/OUT Legt den Punch-Out-Takt fest, d. h., den Takt, in dem die Punch-In-Overwrite-Aufnahme beendet wird (wenn "PUNCH

**F**

**G H**

> Wenn hier ON eingestellt ist, können Sie den Punch-Inund Punch-Out-Punkt mit dem Fußpedal2 steuern. (Die aktuelle Zuordnung des Fußpedals wird aufgehoben.) Um aufzunehmen, betätigen Sie das Fußpedal und halten es gedrückt. Um die Aufnahme

Pedal los.

OUT AT" ausgewählt ist).

Ruft das Display **SONG** auf,

Diese Einstellungen legen fest, wie die Aufnahme beendet wird,

# <span id="page-92-0"></span>*Bearbeiten eines aufgenommenen Songs*

Unabhängig davon, ob Sie einen Song mit Schnellaufnahme, Mehrspuraufnahme oder Schrittweiser Eingabe aufgezeichnet haben, können Sie mit Hilfe der Bearbeitungsfunktionen die Songdaten ändern.

# **Bearbeiten von kanalbezogenen Parametern — Channel**

Die Auswahl dieser Funktionen erfolgt wie in Schritt 4 au[f Seite 87](#page-86-0). Rufen Sie mit Hilfe der Tasten **[BACK]**/**[NEXT]** das nachfolgend angezeigte Display auf.

# **Quantize**

Mit der Funktion "Quantize" (Quantisieren) können Sie das Timing eines zuvor aufgenommenen Kanals korrigieren bzw. straffen. Die folgende musikalische Phrase besteht beispielsweise aus Viertel- und Achtelnoten.

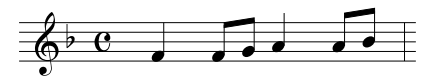

Auch wenn Sie der Meinung sind, daß Sie die Phrase korrekt wiedergegeben haben, trifft Ihr tatsächliches Spiel möglicherweise den Taktschlag nicht exakt. Mit der Funktion "Quantize" können Sie alle auf einem Kanal aufgezeichneten Noten so ausrichten, daß das Timing präzise den angegebenen Notenwerten entspricht (siehe unten).

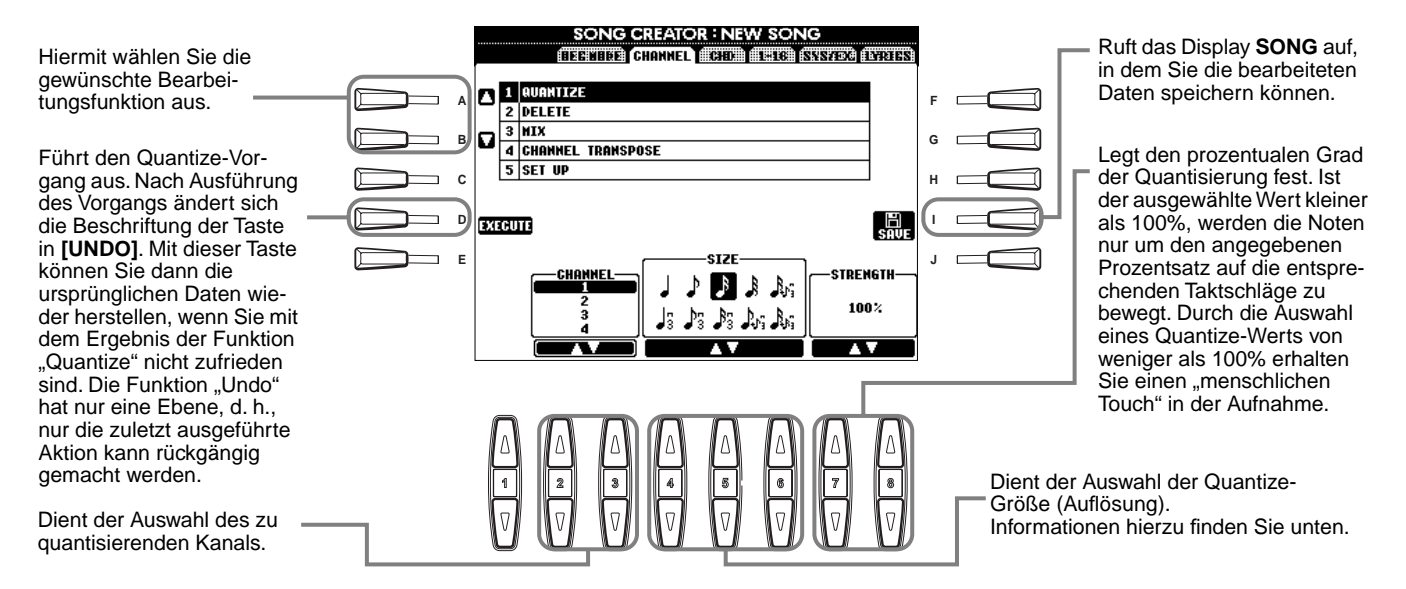

### ■ **Informationen zur Quantize-Größe**

Stellen Sie die Quantize-Größe auf den kleinsten Notenwert im zu bearbeitenden Kanal ein. Wenn die aufgezeichneten Daten beispielsweise sowohl Viertel- als auch Achtelnoten enthalten, geben Sie 1/8 als Quantize-Wert an. Wenn Sie die Quantize-Größe 1/4 verwenden, werden die Achtelnoten auf die Viertelnoten geschoben.

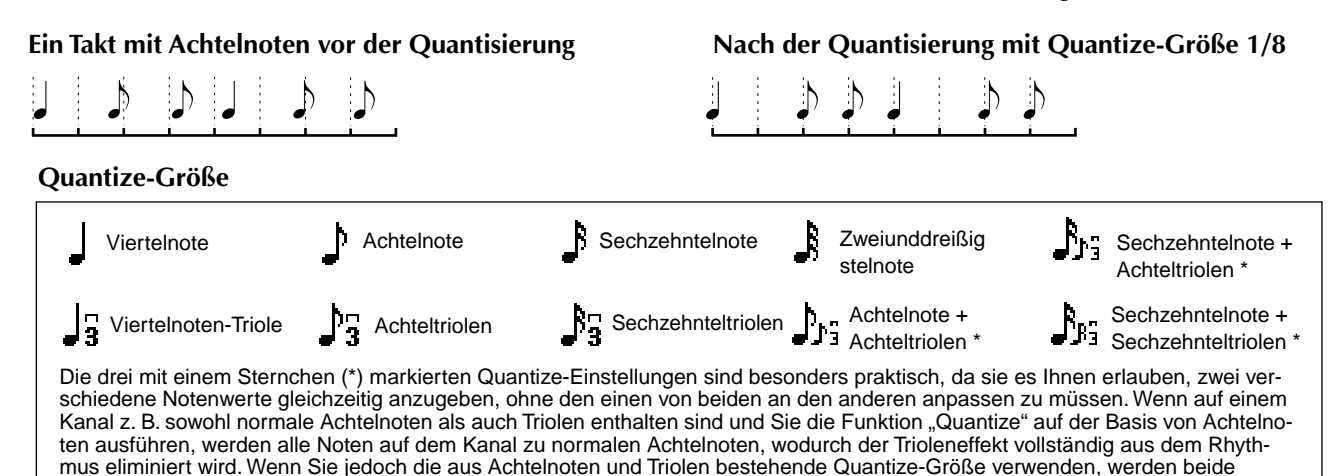

Notenwerte korrekt quantisiert.

### **Delete**

Mit der Funktion "Delete" (Löschen) können Sie die auf einem Kanal aufgezeichneten Daten löschen.

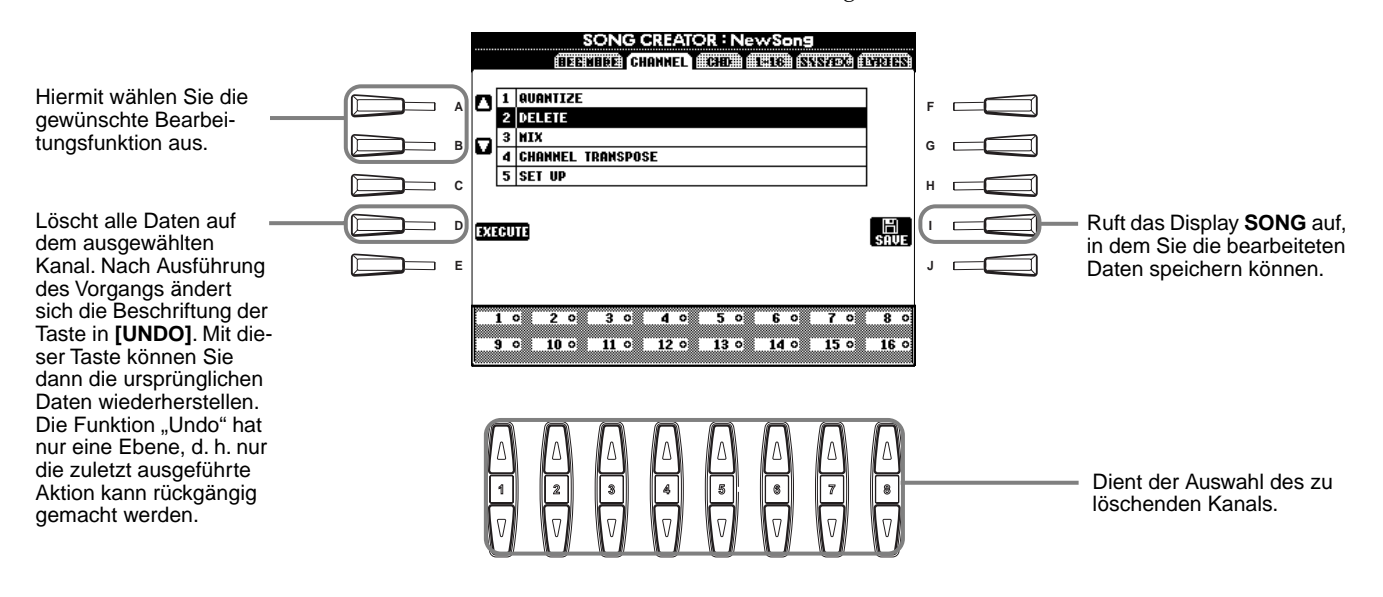

### **Mix**

Mit dieser Funktion können Sie die Daten von zwei Kanälen mischen und das Ergebnis auf einem anderen Kanal ablegen. Darüber hinaus können Sie die Daten eines Kanals auf einen anderen kopieren.

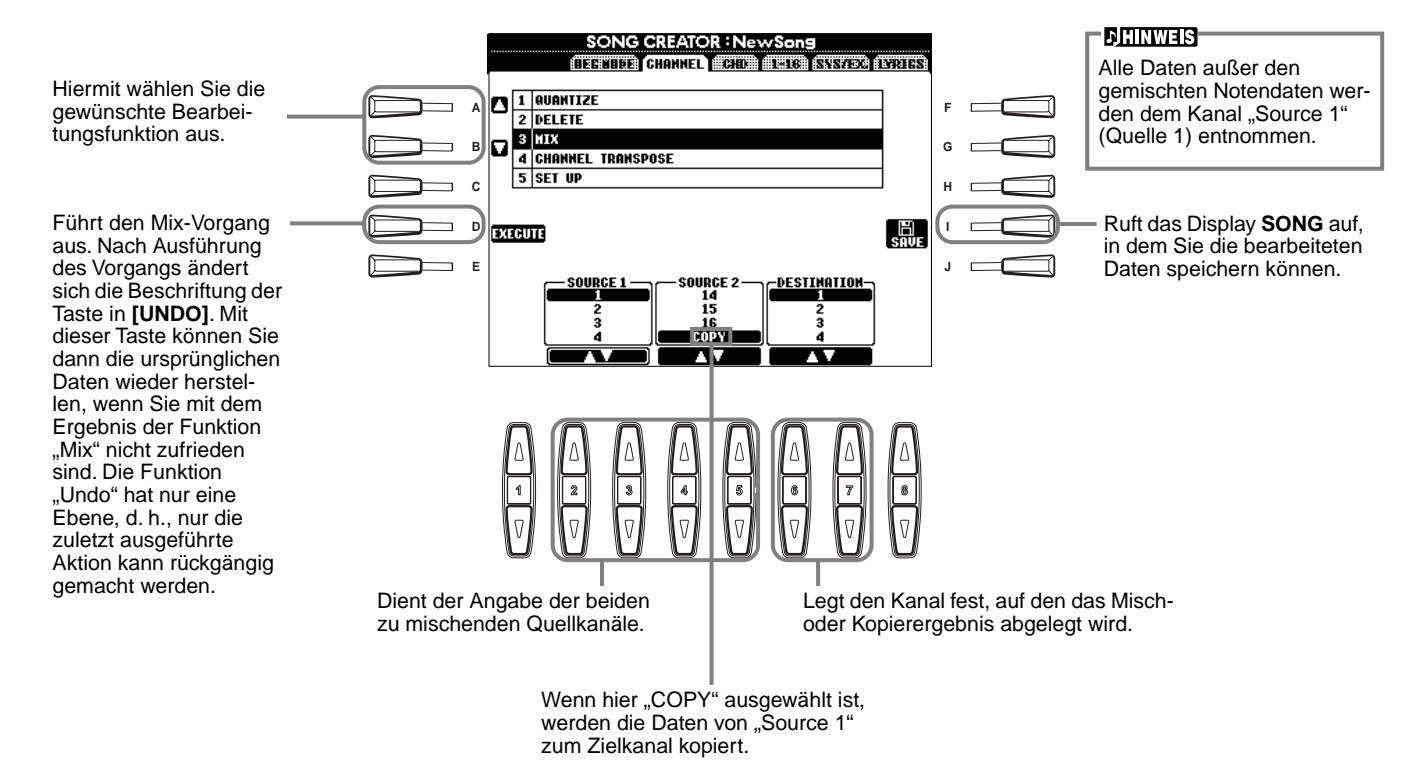

# <span id="page-94-0"></span>**Channel Transpose**

Mit dieser Funktion können Sie die auf einzelnen Kanälen aufgezeichneten Daten in Halbtonschritten um maximal zwei Oktaven noch oben oder unten transponieren.

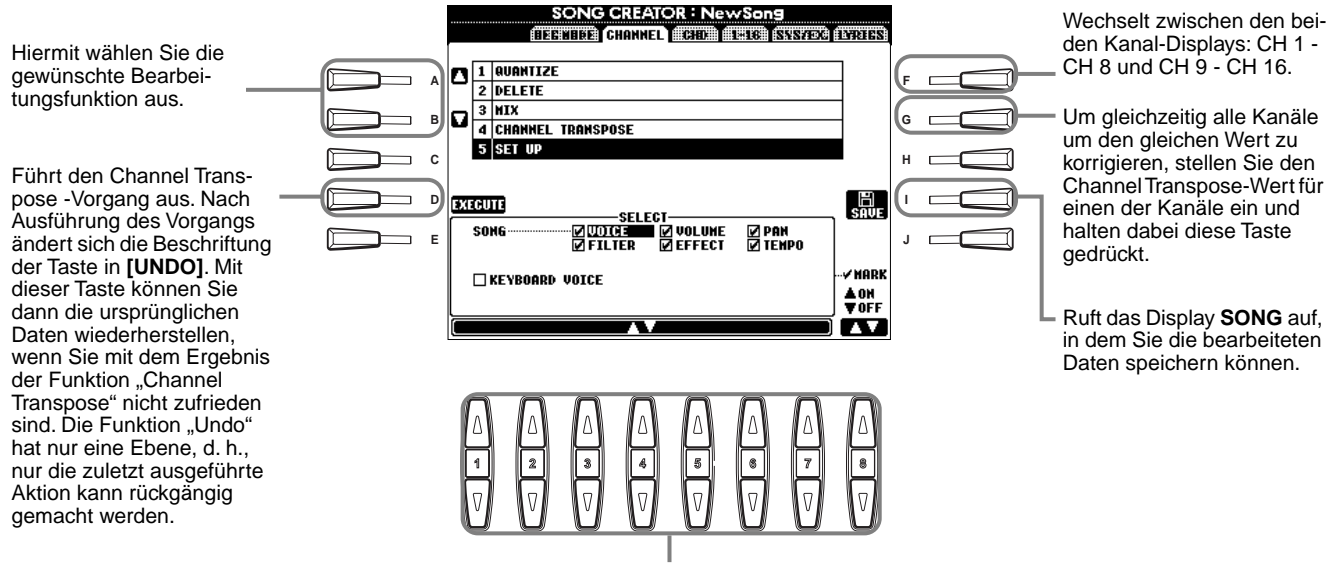

Legt den Transponierungsumfang für jeden Kanal fest.

# **Set Up**

Sie können die Voreinstellungen des Songs — wie z. B. Voice, Level und Tempo — auf die aktuellen Einstellungen des Mischpults oder der Bedienfeldelemente ändern.

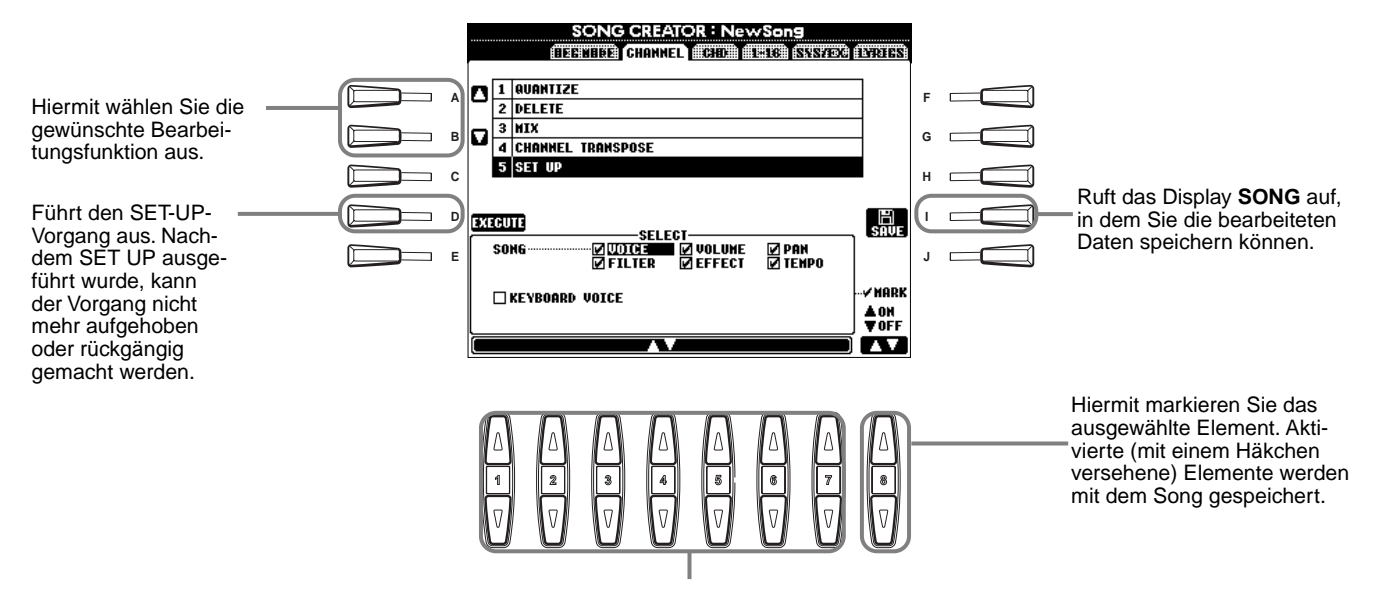

Legt fest, welche Wiedergabemerkmale und -funktionen automatisch mit dem ausgewählten Song aufgerufen werden. Alle Events mit Ausnahme von "KEYBOARD VOICE" können nur am Songanfang aufgezeichnet werden.

Bevor Sie eines dieser Elemente (mit Ausnahme von "Keyboard Voice") markieren oder aktivieren, müssen Sie unbedingt mit Hilfe der Taste **[TOP]** an den Songanfang zurückkehren und die Wiedergabe anhalten.

**Song**...................................... Speichert die Tempo-Einstellung und alle im Mischpult vorgenommenen Einstellungen. **Keyboard Voice**..................... Hiermit können Sie automatisch die Voice des auf der Tastatur gespielten Parts (Main/Layer/Left) für die Song-Wiedergabe einstellen. Speichert die auf der Tastatur gespielte Voice und die ON/OFF-Einstellungen der Parts. Um einen Voice-Wechsel des auf der Tastatur gespielten Parts im Mittelteil des Songs aufzuzeichnen, halten Sie den Song an der gewünschten Stelle an, führen Sie den Voice-Wechsel aus, und drücken Sie die Taste [D] (EXECUTE).

# <span id="page-95-0"></span>**Bearbeiten von Noten-Events — 1 - 16**

In diesem Display können Sie einzelne Noten-Events bearbeiten (siehe unten). Die nachfolgenden Bedienvorgänge beziehen sich auf Schritt 4 auf [Seite 87.](#page-86-0) Rufen Sie mit Hilfe der Tasten **[BACK]**/**[NEXT]** das unten dargestellte Display auf.

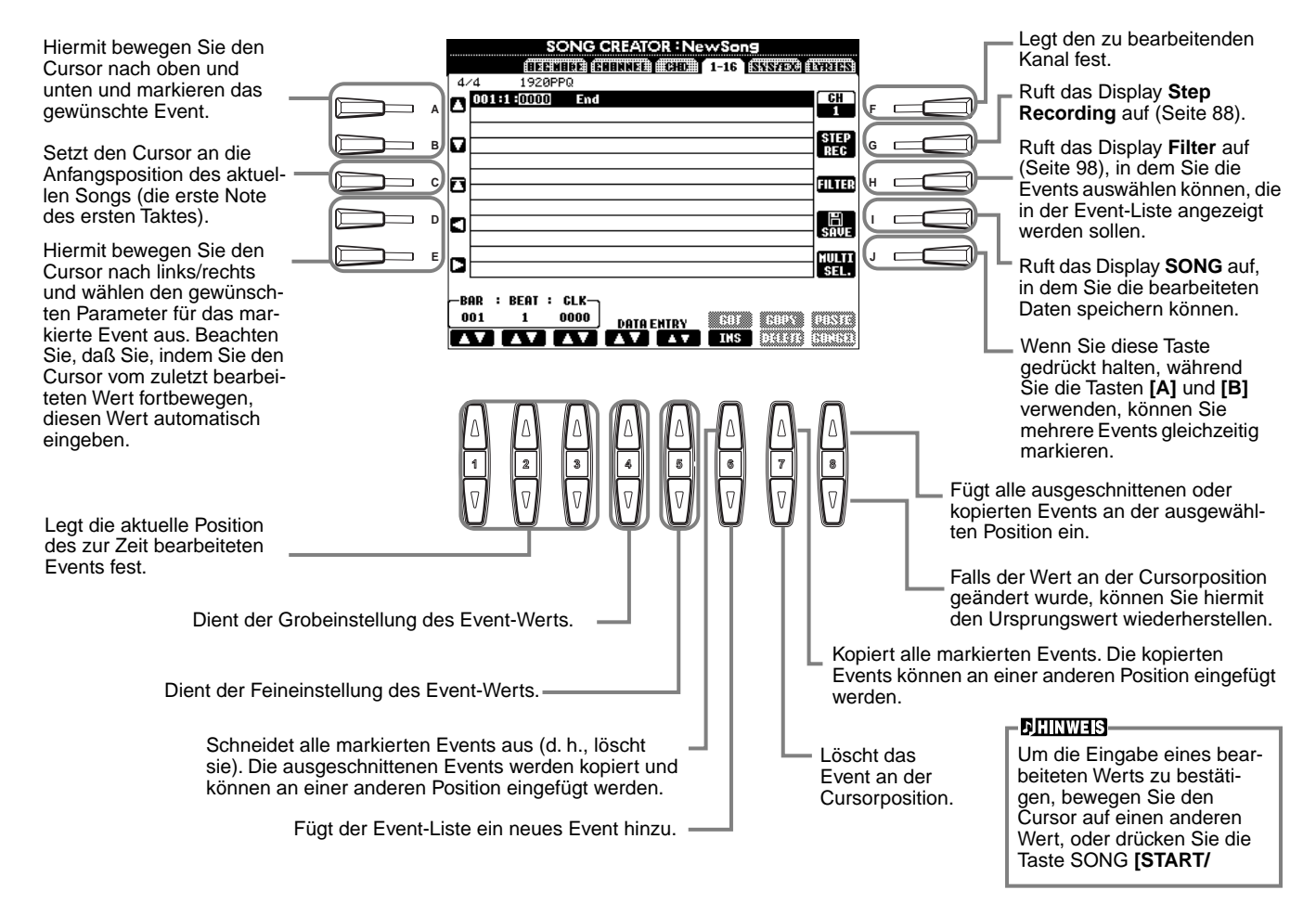

#### **Noten-Events**

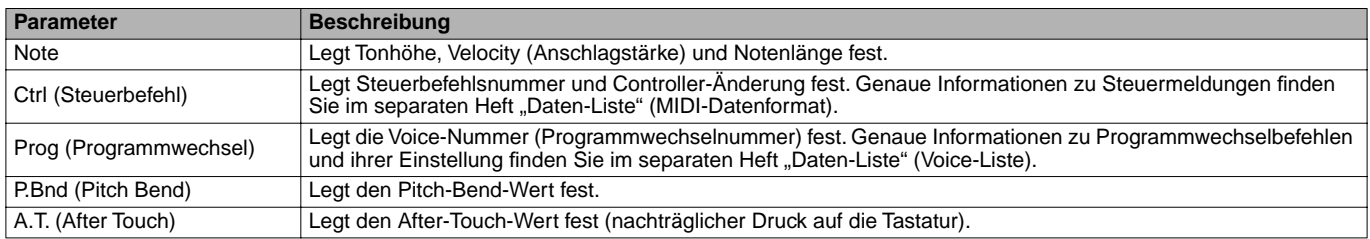

**DHINWEIS** 

Der Sound der mit der schrittweisen Aufnahme aufgenommenen Voices klingt möglicherweise etwas anders als das Original.

# <span id="page-96-0"></span>**Bearbeiten von Akkord-Events — CHD**

In diesem Display können Sie die für den Song aufgezeichneten Akkord-Events bearbeiten. Die nachfolgenden Bedienvorgänge beziehen sich auf Schritt 4 auf [Seite 87](#page-86-0). Rufen Sie mit Hilfe der Tasten **[BACK]**/ **[NEXT]** das nachfolgend angezeigte Display auf. Mit Ausnahme der Taste **[F] (EXPAND)** stimmen die Funktionen dieses Displays mit den unter "Bearbeiten von Noten-Events" [\(Seite 96\)](#page-95-0) beschriebenen Funktionen überein.

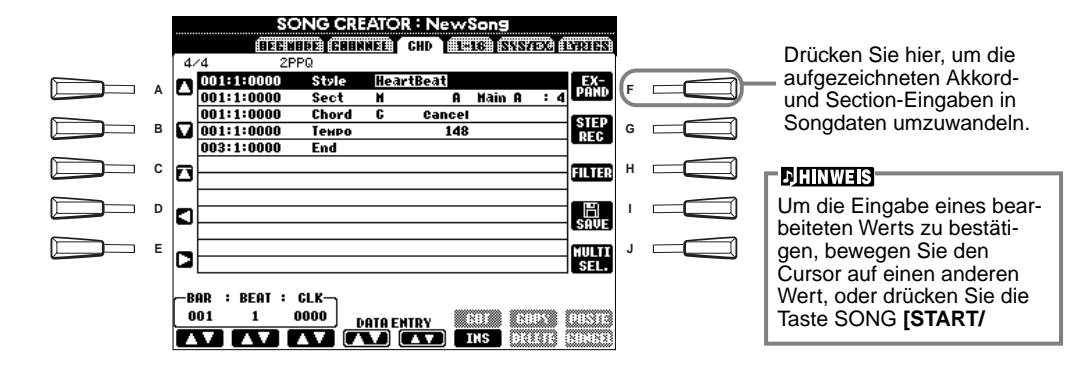

### **Akkord-Events**

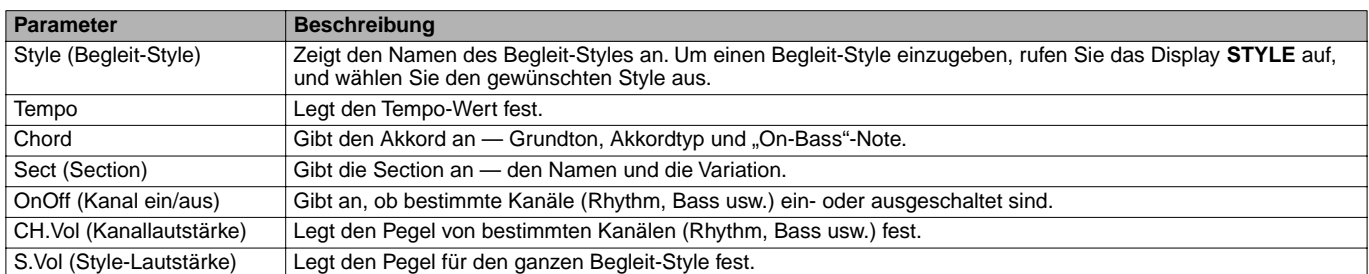

# **Bearbeiten von System-Events — SYS/EX. (System Exclusive)**

In diesem Display können Sie aufgezeichnete System-Events bearbeiten.

Die nachfolgenden Bedienvorgänge beziehen sich auf Schritt 4 auf [Seite 87](#page-86-0). Rufen Sie mit Hilfe der Tasten **[BACK]**/ [NEXT] das nachfolgend angezeigte Display auf. Die Funktionen dieses Displays stimmen mit den unter "Bearbeiten von Noten-Events" [\(Seite 96](#page-95-0)) beschriebenen Funktionen überein.

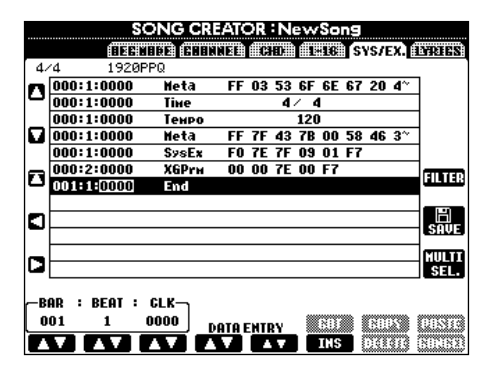

#### **System-Events**

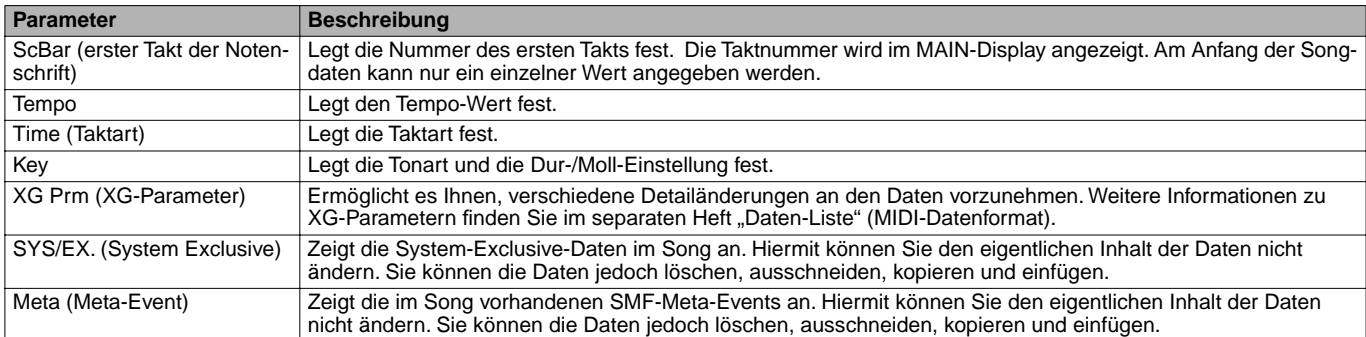

# <span id="page-97-0"></span>**Eingeben und Bearbeiten von Liedtexten**

Diese praktische Funktion ermöglicht es Ihnen, Namen und Liedtext eines Songs einzugeben. Darüber hinaus können Sie bereits vorhandene Liedtexte ändern oder korrigieren. Weitere Informationen zu Lyric-Events finden Sie in der folgenden Übersicht. Die nachfolgenden Bedienvorgänge beziehen sich auf Schritt 4 auf [Seite 87](#page-86-0). Rufen Sie mit Hilfe der Tasten **[BACK]**/**[NEXT]** das nachfolgend angezeigte Display auf. Die Funktionen dieses Displays stimmen mit den unter "Bearbeiten von Noten-Events" (Seite 105) beschriebenen Funktionen überein.

Im folgenden Beispiel wird ein Teil des Liedtextes des internen Songs "Twinkle Twinkle Little Star" geändert.

Wählen Sie den internen Song "Twinkle Twinkle Little Star" aus. Die Auswahlmethode ist die gleiche wie au[f Seite 67](#page-66-0) und [71](#page-70-0) beschrieben.

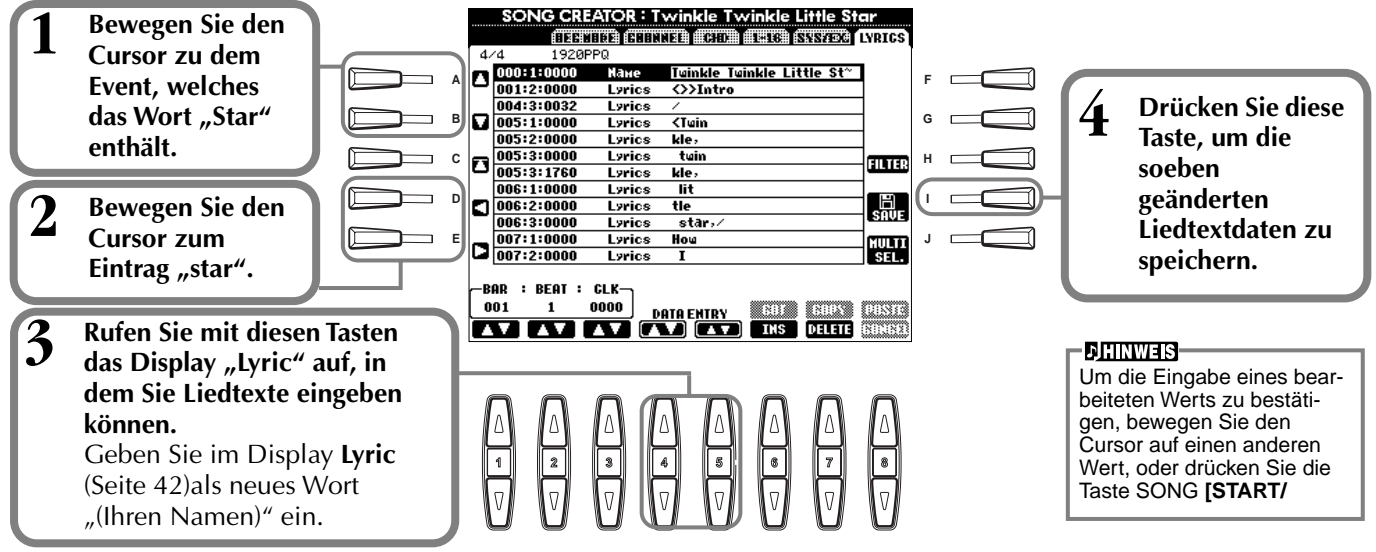

### **Lyric-Events**

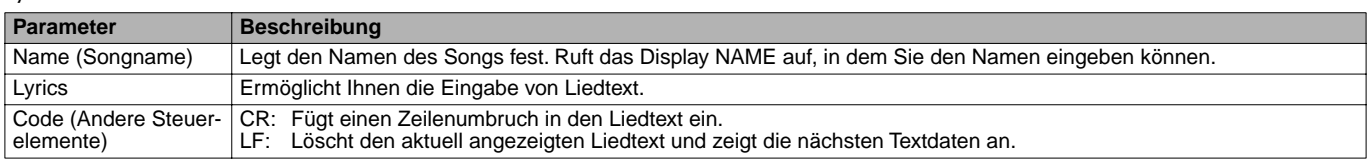

# **Anpassen der Event-Liste - Filter**

Mit dieser Funktion können Sie festlegen, welche Event-Typen in den Displays zur Event-Bearbeitung angezeigt werden. Um ein Event zur Anzeige auszuwählen, aktivieren Sie das Kontrollkästchen neben dem entsprechenden Event-Namen. Um ein Event herauszufiltern und es nicht in der Liste anzuzeigen, deaktivieren Sie das entsprechende Kontrollkästchen.

Um das nachstehende Display anzuzeigen, drücken Sie in einem der folgenden Displays die Taste **[H] (FILTER)**: CHD, 1–16, SysEX oder LYRICS [\(Seite 96](#page-95-0) bis Seite 98).

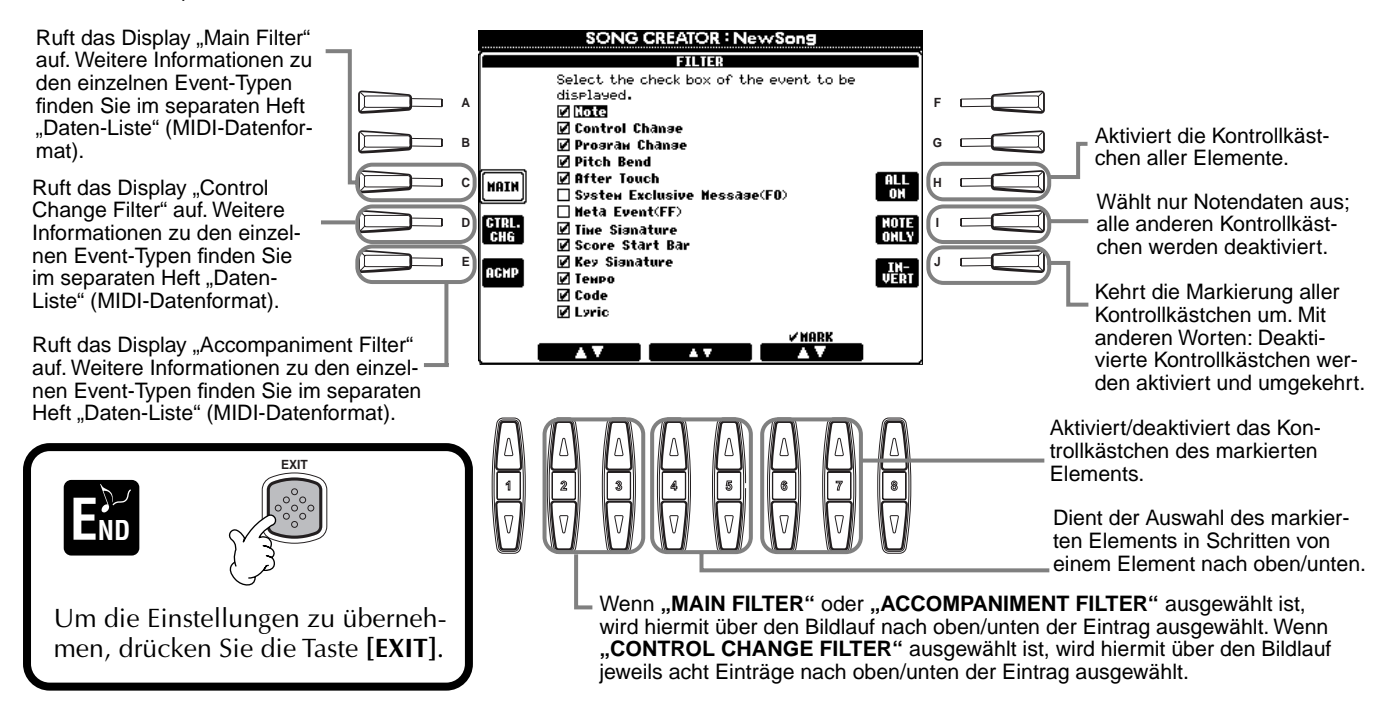

# *Erstellen von Begleit-Styles — Style Creator*

Mit Hilfe dieser leistungsstarken Funktion können Sie Ihre eigenen, persönlichen Styles erstellen. Diese Styles können später — wie die Preset-Styles auch — für die automatische Begleitung genutzt werden.

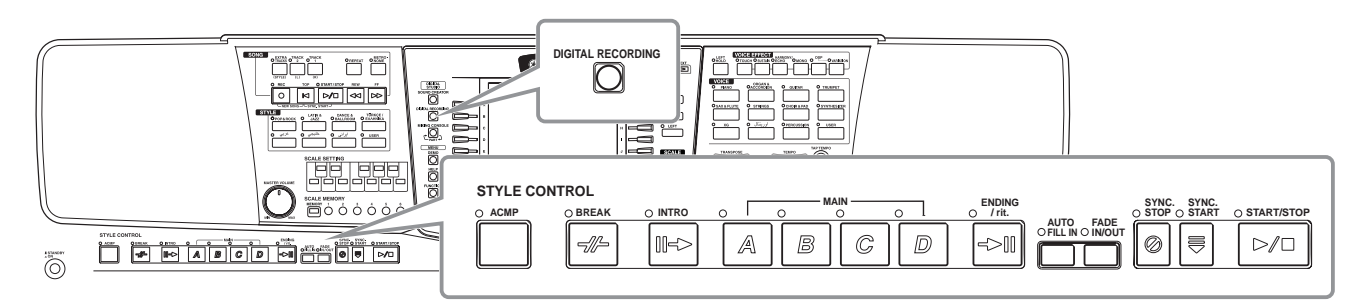

# *Über das Erstellen von Begleit-Styles*

In der Tabelle rechts finden Sie die Parts (oder "Kanäle"), aus denen die einzelnen Sections (musikalische Abschnitte des Songs) eines Begleit-Styles bestehen. Um einen Begleit-Style zu erstellen, nehmen Sie für jede einzelne zu erstellende Section nacheinander Patterns auf den verschiedenen Kanälen auf.

# ■ **Echtzeitaufnahme** [\(Seite 101](#page-100-0))

Sie können Begleit-Styles aufnehmen, indem Sie die Parts einfach in Echtzeit auf der Tastatur spielen. Es ist jedoch nicht notwendig, daß Sie jeden Part selbst aufnehmen — um Ihren eigenen, persönlichen Style zu erzeugen, können Sie einen bereits vorhandenen Preset-Begleit-Style auswählen, der dem von Ihnen gewünschten Style sehr ähnlich ist, und anschließend Parts in diesen Style einfügen oder aus diesem löschen.

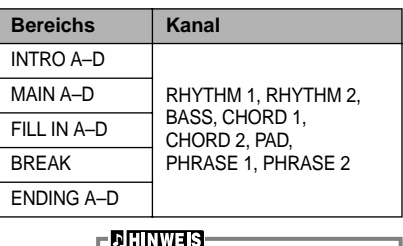

Informationen über die Part-Struktur von Begleit-Styles finden Sie auf [Seite 85](#page-84-0).

# **Eigenschaften der Echtzeitaufnahme**

### **• Loop-Aufnahme (Schleifen)**

Da bei der Wiedergabe der automatischen Begleitung die Begleit-Patterns einiger Takte in einer Loop ("Schleife") wiederholt werden, können Sie Patterns auch in einer solchen Loop aufnehmen. Wenn Sie beispielsweise die Aufnahme einer zweitaktigen Section MAIN starten, werden diese zwei Takte in ständiger Wiederholung aufgenommen. Aufgenommene Noten werden von der nächsten Loop (Wiederholung) an wiedergegeben, so daß Sie gleichzeitig neue Parts aufnehmen und die zuvor aufgenommenen Parts anhören können.

### **• Overdub-Aufnahme**

Mit dieser Funktion können Sie neues Material auf einen Track aufnehmen, auf der bereits Daten aufgenommen wurden, ohne die vorhandenen Daten zu löschen. Bei der Aufnahme von Styles bleiben die aufgenommenen Daten solange erhalten, bis sie ausdrücklich von Ihnen gelöscht werden. Wenn Sie beispielsweise die Aufnahme einer zweitaktigen Section MAIN starten, werden diese zwei Takte ständig wiederholt. Wenn Sie während der einzelnen Durchläufe der Loop (Wiederholung) Noten aufnehmen, werden diese Noten in der nächsten Loop wiedergegeben. Auf diese Weise können Sie neues Material hinzufügen und gleichzeitig die vorherigen Parts anhören.

# ■ **Einzelschritt-Aufnahme** [\(Seite 102](#page-101-0))

Diese Methode gleicht dem Aufschreiben von Noten auf Papier, da Sie jede Note einzeln eingeben und ihren Notenwert vorgeben können. Diese Methode eignet sich vor allem für präzise Eingaben oder zum Aufzeichnen schwer spielbarer Parts.

# ■ Zusammenstellen eines Begleit-Styles ([Seite 103](#page-102-0))

Mit Hilfe dieser Funktion können Sie zusammengesetzte Styles erstellen, indem Sie verschiedene Patterns der internen Preset-Begleit-Styles kombinieren. Wenn Sie beispielsweise einen eigenen 8-taktigen Style erstellen möchten, könnten Sie den Rhythmus von Style "8 Beat 1", den Baß von Style "8 Beat 2" nehmen und das Akkordmuster von Style "60's 8Beat" importieren – und diese Elemente zu einem neuen Style kombinieren.

# ■ **Bearbeiten des angelegten Begleit-Style [\(Seite 104](#page-103-0))**

Mit Hilfe der Bearbeitungsfunktionen können Sie die Styles, die Sie mittels Echtzeit-Aufnahme, Schrittweiser Aufnahme und durch Zusammenstellung anderer Styles erstellt haben, beliebig bearbeiten.

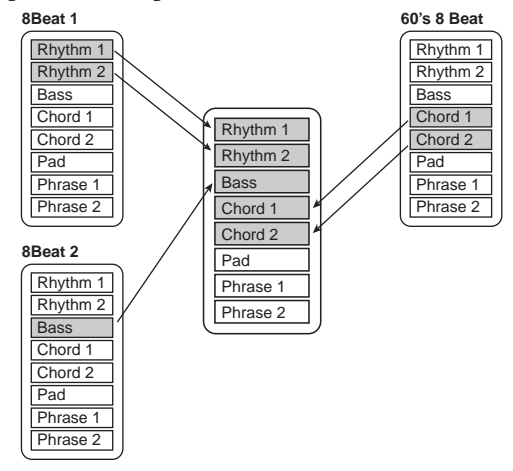

# <span id="page-99-0"></span>*Style-File-Format*

Das "Style File Format" (SFF) vereinigt das gesamtes Know-How von Yamaha zur Begleitautomatik in einem vereinheitlichten Dateiformat. Bei Verwendung der

Bearbeitungsfunktionen können Sie sich aller Vorteile des SFF bedienen und ohne Einschränkungen eigene Styles erzeugen.

Das Diagramm rechts zeigt den Prozeß, der zur Wiedergabe der Begleitung führt. (Dies gilt nicht für Rhythmus-Tracks.) Das Basis- oder "Quell"-Pattern im Diagramm wird aus den ursprünglichen Style-Daten gebildet. Dieses Quell-Pattern wurde mit Hilfe der Aufnahme von Begleit-Styles aufgenommen (siehe unten). Wie aus dem Diagramm rechts hervorgeht, werden die tatsächlichen Ausgabedaten für die Begleitung durch verschiedene Parametereinstellungen und Akkordänderungen (im Tastaturbereich der Begleitung gespielt) bestimmt, die in dieses Quell-Pattern eingegeben wurden.

# *Vorgehensweise*

**1 Wählen Sie den für die Bearbeitung gewünschten Begleit-Style aus.** Um einen vollkommen neuen Begleit-Style von Grund auf aufzunehmen, rufen Sie im Display **Style Creator** die Seite **BASIC** auf, und wählen Sie durch Drücken der Taste [C] die Option "**New Style**" aus.

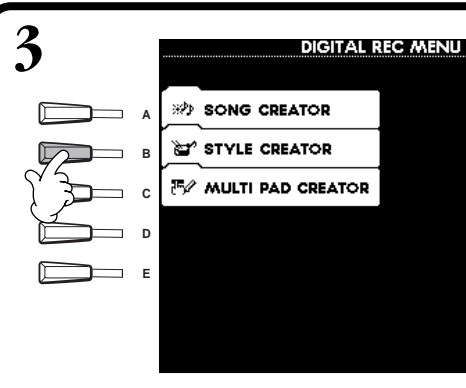

Dies sind die Patterns, welche als Begleit-Styles aufgenommen wurden [\(Seite 107](#page-106-0)).

Diese Daten werden durch Akkorde erzeugt, die im Tastaturbereich der Begleitung gespielt werden [\(Seite 59](#page-58-0)).

Diese Einstellungen werden im Display PARAME-TER bearbeitet. Diese Parameter legen fest, wie die Tonhöhe des Source-Patterns beim Erzeugen von Akkorden im Tastaturbereich der Begleitautomatik modifiziert wird.

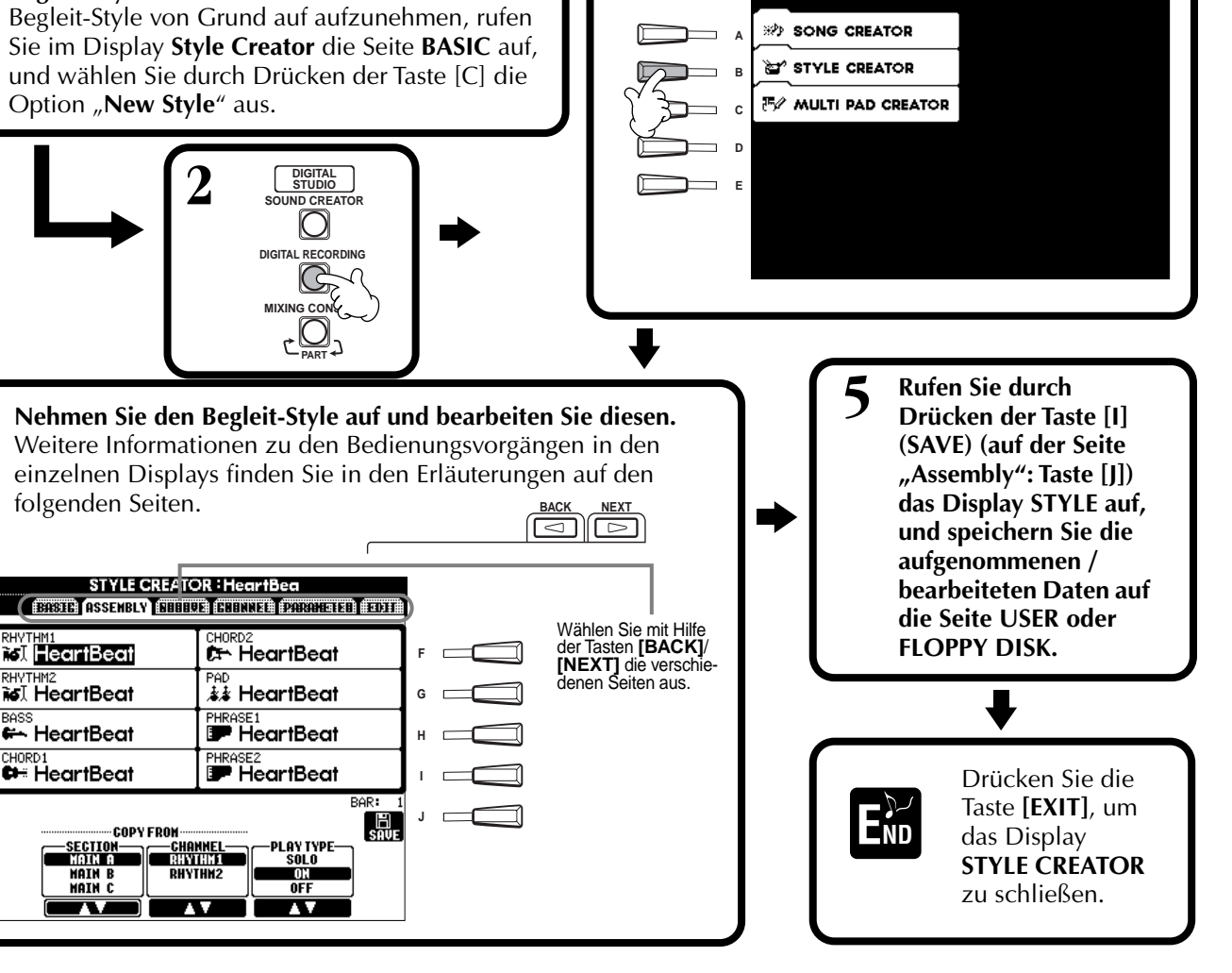

**Source-Pattern**

kords)

**Andere Einstellungen**

Bereich)

**Ausgang**

**1** Quell-Grundton (Grundton des Grundak-

Akkordwechsel (im Tastaturbereich der

**2** Quell-Akkord (Art des Grundakkords)

**3** NTR (Notentransponierungsregeln)  $\bullet$  NTT (Notentransponierungstabelle)

**5** High Key (Höchste Taste, Grenzwert für

**7** RTR (Retrigger-Regel; wie sich die Tonhöhen der Akkorde ändern)

**Pitch Conversion (Tonhöhenänderung)**

Begleitung)

die Tonhöhenänderung) **6** Note Limit (Tonumfang, klingender

# <span id="page-100-0"></span>*Echtzeitaufnahme – Basic*

Mit Hilfe der Funktionen des "Realtime Recording" (der Echtzeitaufnahme) können Sie Ihre eigenen Begleit-Styles erstellen – entweder von Grund auf, oder ausgehend von vorgegebenen Begleitungs-Daten. Die nachfolgenden Bedienvorgänge beziehen sich auf Schritt 4 auf [Seite 100](#page-99-0).

**1 Wählen Sie den Kanal für die Aufnahme aus, indem Sie die Taste [F] (REC CH) gedrückt halten und gleichzeitig die entsprechende Taste [1**▲▼**] – [8**▲▼**] drücken.** Stellen Sie sicher, daß Sie die bereits vorhandenen Daten des entsprechenden Kanals löschen, bevor Sie Daten auf einen der Nicht-Rhythmus-Kanäle (**BASS – PHR 2**) aufnehmen. Nach Schließen des Displays **REC CHANNEL** können Sie weitere Einstellungen vornehmen (siehe Kasten "Weitere Parameter" auf der Seite "**BASIC**" auf [Seite 102](#page-101-0)), indem Sie die Taste **[EXIT]** drücken. Um das Display **REC CHANNEL** erneut aufzurufen, drücken Sie die Taste **[F] (REC CH)**. Wenn Sie diese Taste drücken, wird für Kanäle, die Daten enthalten, ein "DELETE" angezeigt. Um die Daten eines bestimmten Kanals zu löschen, halten Sie diese Taste Ruft das Display zum Ändern von **Tempo** gedrückt, drücken Sie gleichzeitig die entsprechende Taste **[1**▲**]** – **[8**▲**]**, und lassen oder **Beat** (Taktmaß) auf. Sie anschließend die Tasten los. Um die Auswahl aufzuheben oder den Vorgang abzubrechen, drücken Sie diejenige **STYLE CREATOR: Heartt** der Tasten **[1**▼**]** – **[8**▼**]**, die dem BASIC (ISSETHA) CHILLED (HILLED) (ZOZOBATI) (LOTA Wählt einen leeren Style Kanal, den Sie aufheben möchten, aus, wodurch Sie einen entspricht. Solange Sie die Taste  $REC$ 1 **PATTERN LENGTH:4** neuen Style von Grund auf **A F [J]** gedrückt halten, können Sie zwi- $Q$ <sup>2</sup> TEMPO: 148 erstellen können. **BEAT:4/4** schen dem Löschen und Laden der **B G** ausgewählten Daten hin- und her-**C NEW** schalten. **Beim Loslassen der H** BAR: **Taste [J] werden die Daten D DEC CHANNEL gelöscht.**Stellen Sie sicher, daß **I** Sie die bereits vorhandenen Daten **E J** DELET des entsprechenden Kanals el Fol löschen, bevor Sie Daten auf einen  $[CHD1 \circledcirc] CHD2 \circledcirc]$ PHRIC der Nicht-Rhythmus-Kanäle nal∰e⊷ **TAT CHE**  $\blacksquare$ 林里  $\blacksquare$ (**BASS** – **PHR 2**) aufnehmen. ON **BREC** Hiermit können Sie während der Aufnahme bestimmte Percussion-Sounds löschen; steht nur **REC**......Kanal ist für Aufnahme aktiviert **ON** ........Kanal ist für Wiedergabe akti zur Verfügung, wenn der Kanal auf **[RHY1]** oder **[RHY2]** eingestellt wurde. Halten Sie diese viert Taste gedrückt, und drücken Sie die Taste (auf der Tastatur), welche dem zu löschenden Instru-**OFF** ...... Kanal ist stummgeschaltet ment zugeordnet ist. **DHINWEIS** Wenn Sie "Sync Start" aktiviert haben (durch Drücken **2 Wählen Sie als erstes die gewünschte Voice aus. Starten Sie die Aufnahme,**  der Taste **SYNC. START**), **indem Sie die Taste STYLE [START/STOP] drücken.** können Sie die Aufnahme starten, indem Sie einfach Die Wiedergabe der ausgewählten Section des Styles wird gestartet. Da das eine Taste der Tastatur Rhythmus-Pattern als Loop wiederholt wird, können Sie bei jedem Durchlauf drücken. neue Sounds und Noten aufnehmen und dabei das Pattern anhören. Die den einzelnen Tasten der Tastatur zugeordneten Percussion-Instrumente sind leicht an den Symbolen über den Tasten zu erkennen. **3 Stoppen Sie die Aufnahme, indem Sie die Taste STYLE [START/STOP] nochmals drücken. DHINWEIS** • Für den Kanal RHY 2 kann nur "Drum Kit/SFX Kit" ausgewählt werden. • Für die nicht rhythmusbezogenen **Schließen Sie das angezeigt**  Kanäle (BASS – PHR 2) können alle Voices mit **Display REC CHANNEL, END**Ausnahme der Drum-Kit**indem Sie die Taste [EXIT]**  und SFX-Voices **drücken.** ausgewählt werden.

<span id="page-101-0"></span>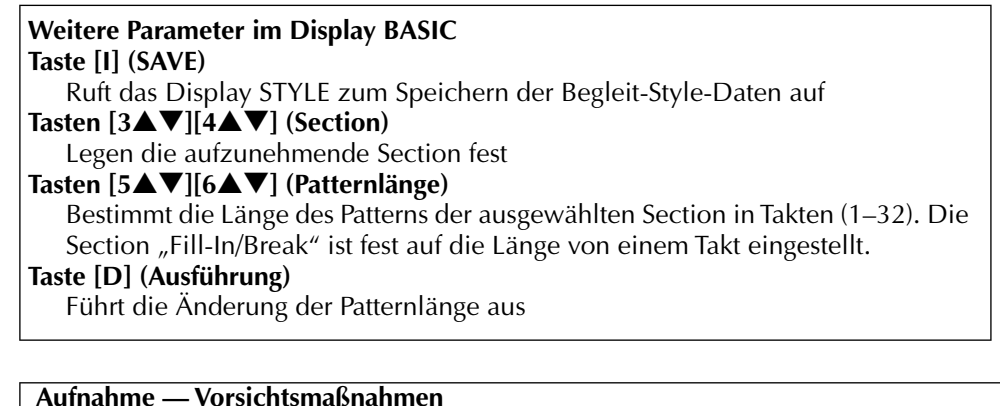

- Der für den Begleitungsstyle verwendete Grundakkord wird "Quell-Akkord" genannt.Alle gespielten Akkorde und alle erklingenden Tonhöhen werden aus dem Quell-Akkord entnommen. Beachten Sie bei Aufnahme der Sections MAIN und FILL IN (für den Quell-Akkord CM7) die folgenden Punkte:
- C = Akkordnote  $C, R$  = empfohlene Note CRC CRC

Sie können die gewünschte Section für die Aufnahme auch auswählen, indem Sie die entsprechende Bedienfeldtaste drücken. Durch Drücken einer Taste SECTION wird das Display SECTION aufgerufen. In diesem Display können Sie mit Hilfe der Tasten [6▲▼]/[7▲▼] Sections wechseln. Um den Wechsel tatsächlich einzugeben, drücken Sie die Taste [8▲]. Um die Section "Fill-In" auszuwählen, drücken Sie die Taste **[AUTO FILL IN]**.

**DHINWEIS** 

- Versuchen Sie bei Aufnahme der Baß- oder Phrase-Kanäle nur die empfohlenen Noten zu verwenden; dadurch wird gewährleistet, daß Sie verschiedene Akkorde mit dem Begleit-Style spielen können und optimale Ergebnisse erhalten. (Andere zur Verfügung stehende Noten funktionieren möglicherweise, verwenden Sie diese als kurze Überleitungen.)
- \* Verwenden Sie bei Aufnahme der Akkord- oder Pad-Kanäle nur die Noten des Akkords CM7; dadurch wird gewährleistet, daß Sie verschiedene Akkorde mit dem Begleit-Style spielen können und optimale Ergebnisse erhalten. (Andere zur Verfügung stehende Noten funktionieren möglicherweise, verwenden Sie diese als kurze Überleitungen.)

Der Quell-Akkord ist auf CM7 voreingestellt; Sie können ihn jedoch in jeden beliebigen Akkord ändern. Weitere Einzelheiten finden Sie im Abschnitt "Einstellungen für das Style-Dateiformat – PARAMETER" auf Seite 116.

• Bei Aufnahme der Sections INTRO und ENDING können Sie den Quell-Akkord ignorieren und beliebige Noten oder Akkord-Sequenzen verwenden. Für den Fall, daß Sie (auf der Seite PARAMETER) den Parameter NTR auf "ROOT TRANSPOSE" und NTT auf "HARMONIC MINOR" oder "MELODIC MINOR" eingestellt haben, wird die normale Tonhöhenänderung, die Sie durch das Spiel verschiedener Akkorde erhalten, für die Wiedergabe abgebrochen. Das heißt, daß die Tonhöhenänderung der Begleitung nur bei Änderungen des Grundtons und bei Dur- /Moll-Wechseln auftritt.

# Mit dieser Methode können Sie ein Style-Pattern erstellen, indem Sie Noten und sonstige Daten einzeln eingeben, ohne *Srittweise Eingabe*

Diese Daten in Echtzeit spielen zu müssen. Die nachfolgenden Bedienvorgänge beziehen sich auf Schritt 4 auf [Seite 100.](#page-99-0)

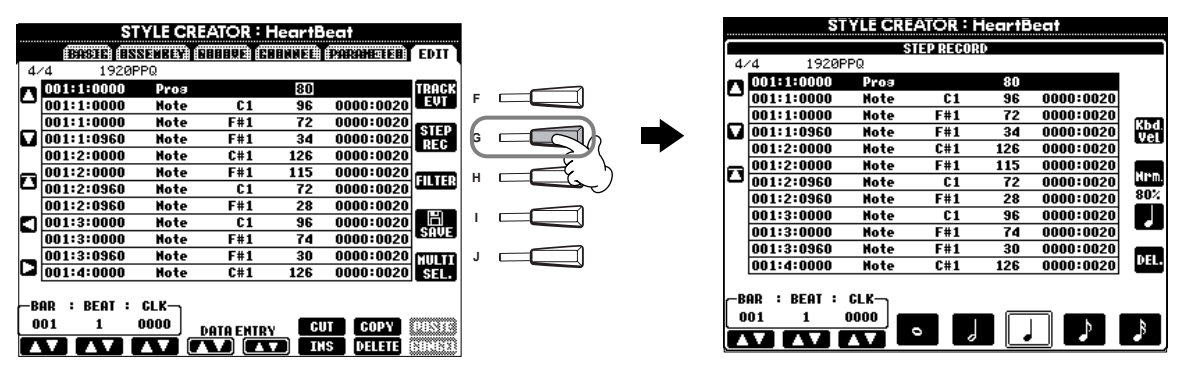

Der eigentliche Aufnahmevorgang ist, mit Ausnahme der im folgenden erläuterten Punkte, der gleiche wie bei der Schrittweisen Aufnahme von Songs [\(Seite 87](#page-86-0)). Auch bei diesem Vorgang können Sie auf der Seite EDIT jedes einzelne Ereignis bearbeiten, wobei der Bearbeitungsvorgang der gleiche ist wie beim Bearbeiten von Songs (Seite 105).

- Bei der Song-Aufnahme kann die Position der Ende-Marke nach Belieben verändert werden. Beim Erstellen von Begleit-Styles kann diese Marke jedoch nicht geändert werden. Der Grund hierfür ist, daß die Länge des Begleit-Styles entsprechend der ausgewählten Section automatisch festgelegt ist. Wenn Sie beispielsweise einen auf einer viertaktigen Section basierenden Begleit-Style erstellen, wird die Ende-Marke automatisch an das Ende des vierten Taktes gesetzt und kann im Display STEP RECORD nicht verschoben werden.
- Wenn Sie die aufgenommenen Daten auf der Seite EDIT bearbeiten, können Sie zwischen dem Typ der zu bearbeitenden Daten (Event-Daten oder Steuerdaten) wechseln. Drücken Sie die Taste [F] (TRACK EVT), um das Display REC CHANNEL aufzurufen, und wechseln Sie mit Hilfe dieser Taste zwischen dem Display EVENT (Note, Control Change (ein Steuerbefehl) usw.) und dem Display CONTROL (System Exclusive usw.)

Vergewissern Sie sich vorher, daß der gewünschte Kanal aktiviert wurde (z. B. Display BASIC; [Seite 100\)](#page-99-0).

# <span id="page-102-0"></span>*Zusammenstellen eines Begleit-Styles — Assembly*

Mit Hilfe dieser bequemen Funktion können Sie Begleitungselemente — wie z. B. Rhythmus-, Baß- und Akkord-Patterns — bereits vorhandener Styles kombinieren und zum Erstellen Ihrer persönlichen Begleit-Styles verwenden. Die nachfolgenden Bedienvorgänge beziehen sich auf Schritt 4 auf [Seite 100.](#page-99-0)

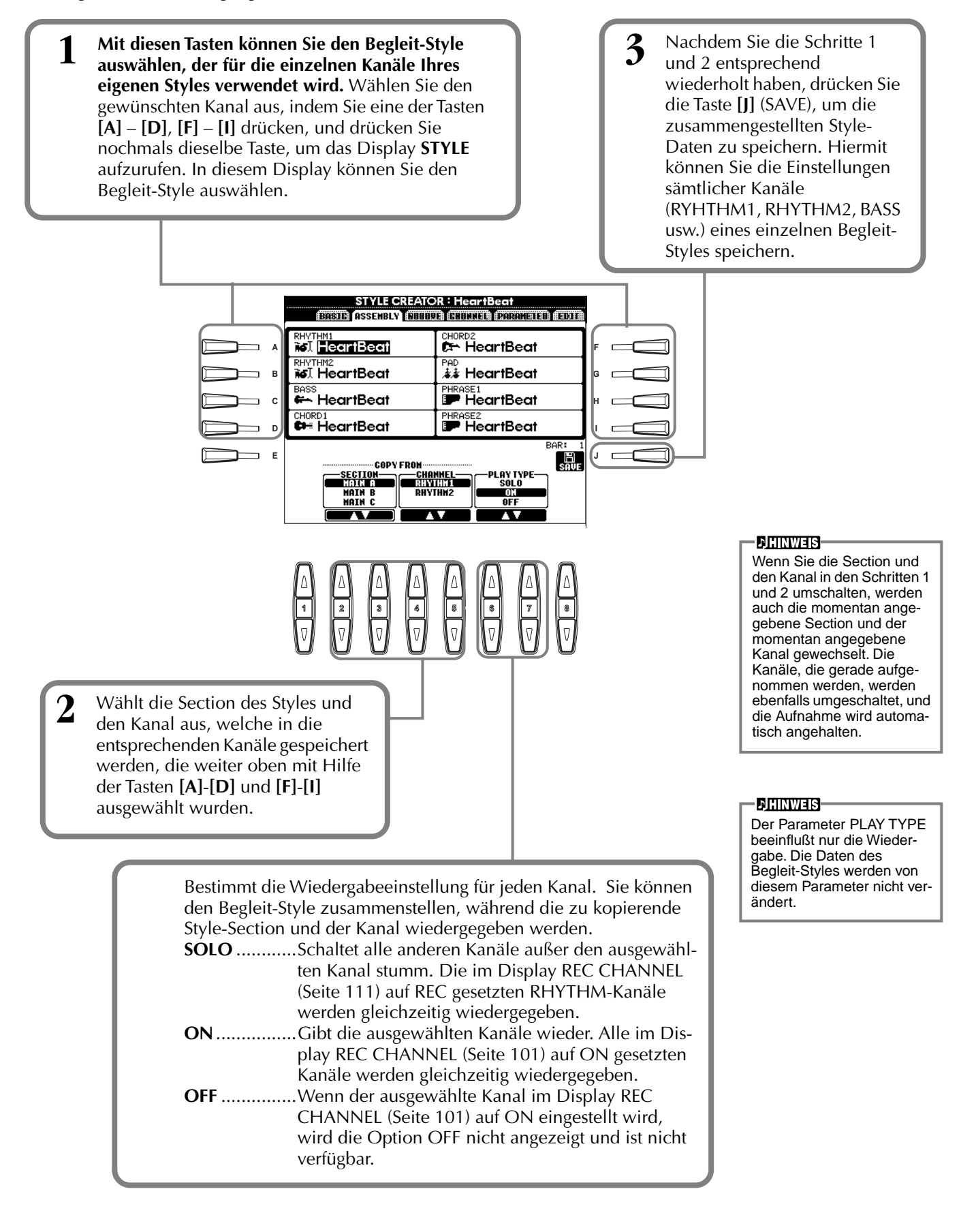

# <span id="page-103-0"></span>*Bearbeiten des erstellten Begleit-Styles*

# **Variieren Sie das Rhythmus-Feeling — Groove und Dynamics**

Diese vielseitigen Funktionen geben Ihnen eine breite Palette von Werkzeugen in die Hand, mit denen Sie das rhythmische Gefühl ("Feeling") der von Ihnen erstellten Begleit-Styles beeinflussen können. Die nachfolgenden Bedienvorgänge beziehen sich auf Schritt 4 auf [Seite 100](#page-99-0).

### ■ Groove

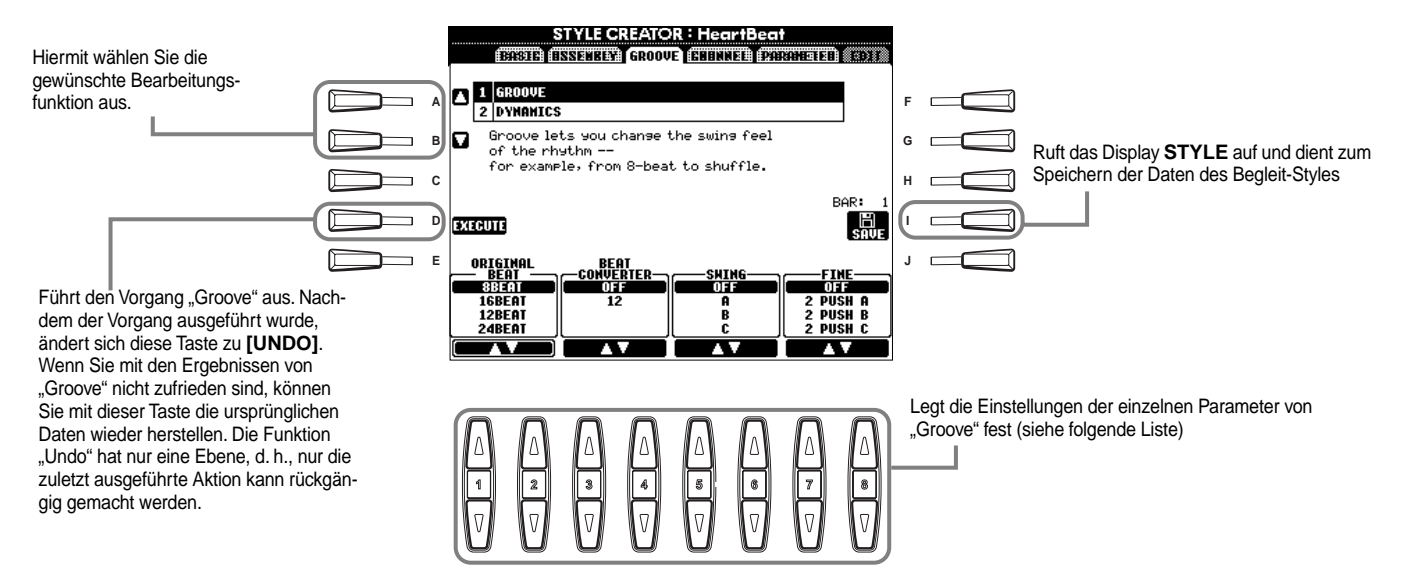

### **Groove-Parameter**

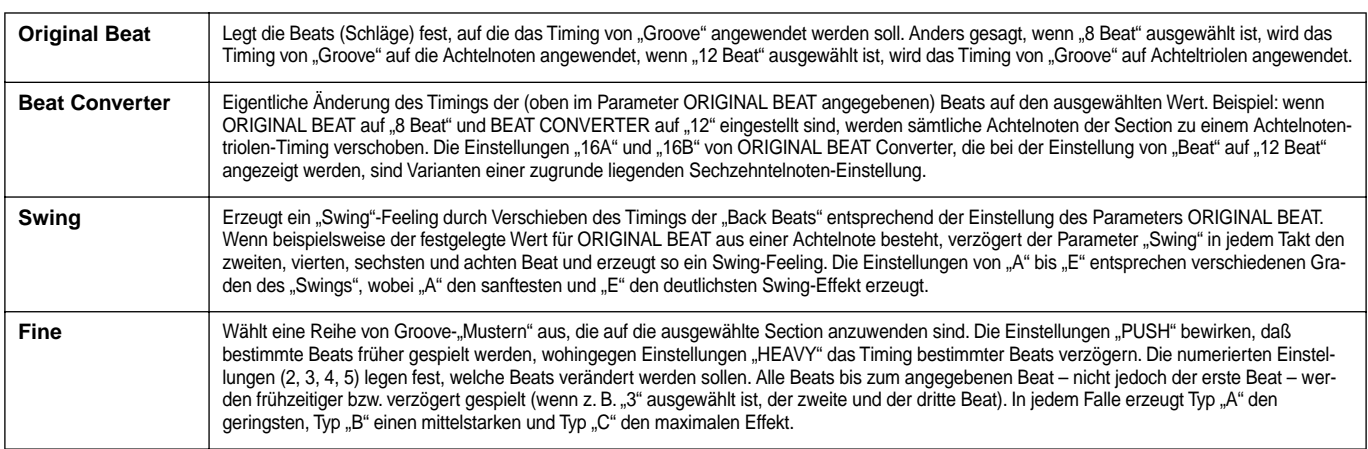

### ■ **Dynamics**

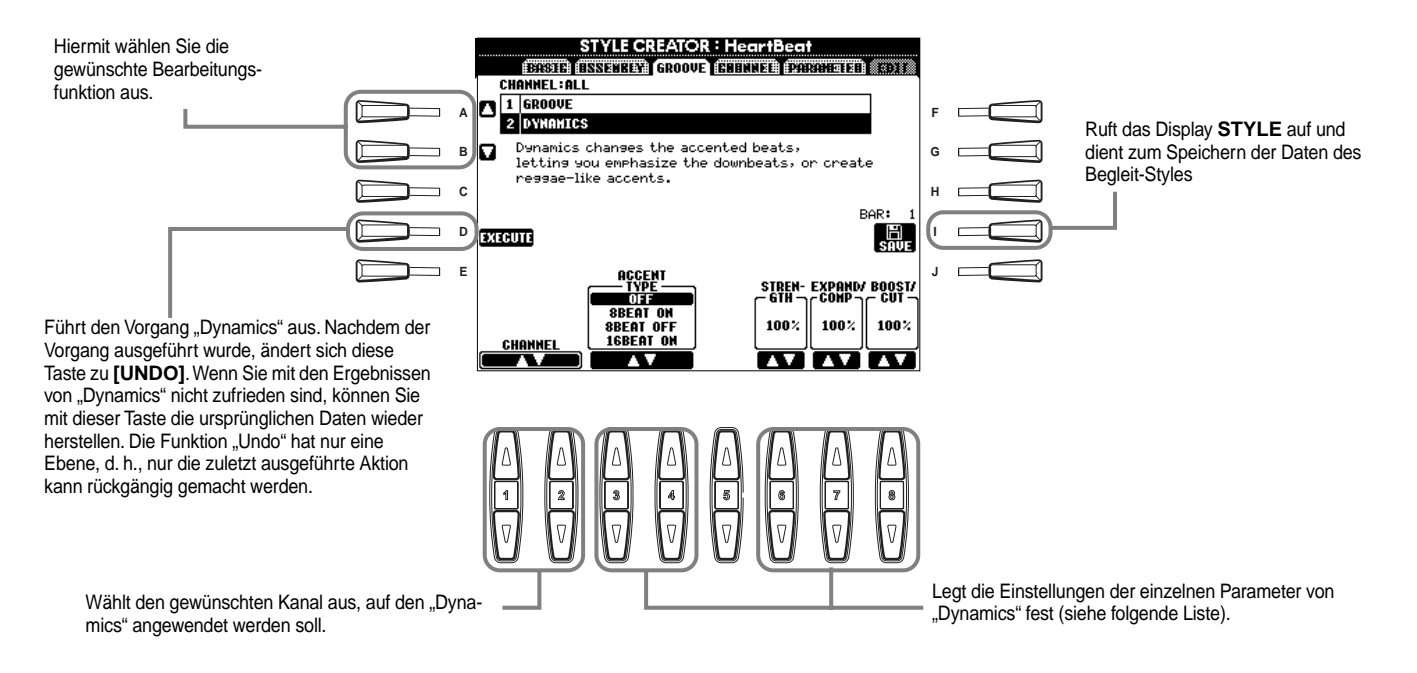

#### **Parameter von "Dynamics"**

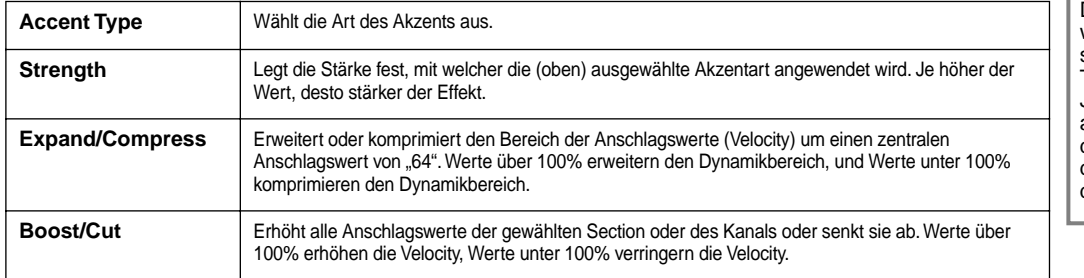

# $\Gamma$ **DEINWEIS**

Der **Anschlag** (Velocity) wird dadurch bestimmt, wie stark Sie die Tasten der Tastatur anschlagen. Je stärker Sie die Tasten anschlagen, desto höher ist der Anschlagswert und desto lauter ist somit auch der Sound.

# **Bearbeiten der Daten in CHANNEL**

In diesem Display gibt es fünf Bearbeitungsfunktionen für den Kanal. Eine dieser Funktionen heißt "Quantize" (Quantisieren). Diese Funktion dient zum Bearbeiten der aufgenommenen Begleit-Style-Daten. Die nachfolgenden Bedienvorgänge beziehen sich auf Schritt 4 au[f Seite 100](#page-99-0).

STYLE CREATOR : HeartBe **CASTA (INSTRUME)** CHARGE (C aith Cabri  $\mathbf{E}$  **1 <u>avantize</u>** |REG<br>|| GH Betrachten Sie die folgende Abbil-2 VELOCITY CHANGE 3 BAR COPY dung. G **5 RENOVE EVENT** EXECUTE 「 鳥. **STZE**  $\pmb{\mathcal{S}}$ ♪  $\mathbf{A}_{k_1}$ **STRENGTH**  $\sum_{i=1}^{n} x_i$ J  $100%$  $\mathcal{F}_3$   $\mathcal{A}_4$  $\mathcal{S}_{\mathbf{c}}$ **CHANNEL** 

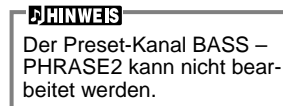

# ■ **Quantize**

(Quantisieren) siehe Seite [Seite 93](#page-92-0)

### ■ **Velocity Change**

(Ändern der Anschlagstärke) Erhöht oder verringert die Anschlagstärke aller Noten im ausgewählten Kanal (mit Hilfe der Tasten **[1**▲▼**]**/**[2**▲▼**] (CHANNEL)** ausgewählt) um den angegebenen Prozentsatz (mit Hilfe der Tasten **[4**▲▼**]**/ **[5**▲▼**] (BOOST/CUT)** ausgewählt).

### ■ **Bar Copy**

(Kopieren eines Taktes) Mit dieser Funktion können Sie Daten aus einem Takt oder einer Gruppe von Takten an eine andere Position innerhalb des angegebenen Kanals kopieren. Wählen Sie mit Hilfe der Tasten **[4**▲▼**] (TOP**) und **[5**▲▼**] (LAST)** den ersten und den letzten Takt des zu kopierenden Bereichs aus. Wählen Sie mit Hilfe der Taste **[6**▲▼**] (DEST)** den ersten Takt des Zielbereichs aus, in den die Daten kopiert werden sollen.

### ■ **Bar Clear**

(Löschen eines Taktes) Mit dieser Funktion können Sie alle Daten in einem angegebenen Taktbereich des ausgewählten Kanals löschen. Wählen Sie mit Hilfe der Tasten **[4**▲▼**] (TOP**) und **[5**▲▼**] (LAST)** den ersten und den letzten Takt des zu löschenden Bereichs aus.

### ■ **Remove Event**

(Ereignis löschen) Mit dieser Funktion können Sie bestimmte Events im ausgewählten Kanal löschen. Wählen Sie mit Hilfe der Tasten **[4**▲▼**]** – **[6**▲▼**] (EVENT)** den zu löschenden Event-Typ aus.

# <span id="page-106-0"></span>**Einstellungen für das Style File-Format — Parameter**

In diesem Display finden Sie eine Reihe von Steuermöglichkeiten für den Style — Sie können z. B. festlegen, wie Tonhöhe und Sound des aufgenommenen Styles wechseln, wenn Sie die Akkorde im Tastaturbereich für die linke Hand spielen. Weitere Informationen über die Zusammenhänge zwischen den Parametern finden Sie unter "Style-File-Format" auf [Seite 100](#page-99-0). Die hier beschriebenen Vorgänge sind die gleichen wie in Schritt 4 auf [Seite 100](#page-99-0).

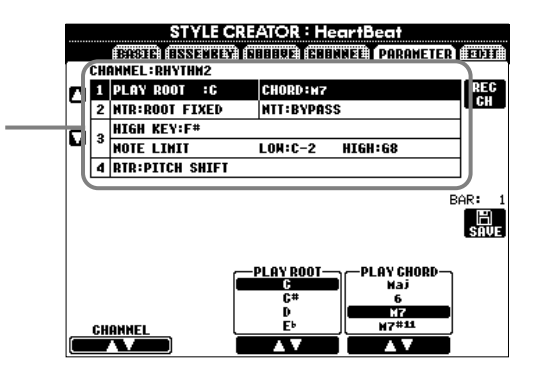

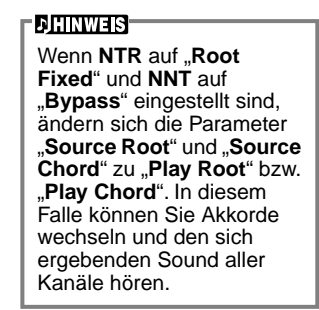

# ■ Source Root/Chord

Betrachten Sie die folgende Abbildung.

(Quell-Grundton/Akkord) Diese Einstellungen bestimmen die ursprüngliche Tonart des Source-Patterns (d. h. die bei der Aufnahme des Patterns verwendete Tonart). Wenn die voreingestellten Daten vor der Aufnahme eines neuen Styles gelöscht werden, wird, unabhängig von "Source Root" (Quell-Grundton) und "Source Chord" (Quell-Akkord) der voreingestellten Daten, automatisch die Voreinstellung "CM7" (mit dem Grundton "C" und der Akkordart "M7") ausgewählt. Wenn Sie die Voreinstellung für "Source Root / Chord" (CM7) in einen anderen Akkord ändern, ändern sich auch die Akkordnoten und die empfohlenen Noten entsprechend der neu ausgewählten Akkordart. Weitere Informationen zu Akkordnoten und empfohlenen Noten finden Sie auf Seite 111.

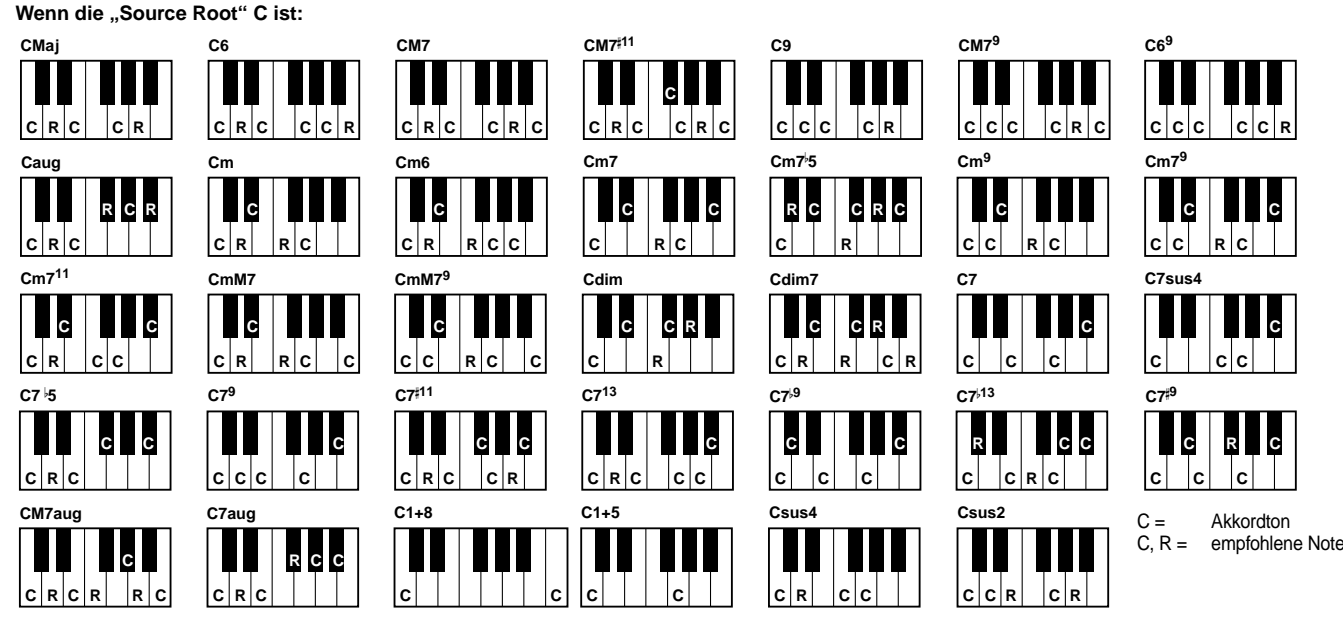

# ■ **NTR (Notentransponierungsregeln) und NTT (Notentransponierungstabelle)**

### **• NTR (Notentransponierungsregeln)**

Diese Regeln legen das System für die Tonlagenänderung des Quell-Patterns fest. Zwei Einstellungen stehen zur Verfügung:

### **Root Trans (Root Transpose, Transposition des Grundtons)**

Wird der Grundton transponiert, bleibt das Tonhöhenverhältnis zwischen den Noten erhalten. Beispiel: die Noten C3, E3 und G3 der Tonleiter C werden zu F3, A3 und C4, wenn die Tonleiter zu F transponiert wird. Verwenden Sie diese Einstellung für Kanäle, die Melodielinien enthalten.

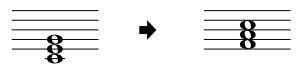

### **Root Fixed**

(Grundton fest) Die Noten werden möglichst nahe am ursprünglichen Notenbereich gehalten. Beispiel: die Noten C3, E3 und G3 der Tonleiter C werden zu C3, F3 und A3, wenn die Tonleiter zu F transponiert wird. Verwenden Sie diese Einstellung für Kanäle, die Akkord-Parts enthalten.

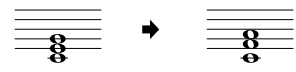

### • **NTT (Notentransponierungstabelle)**

Dieser Parameter legt die Notentransponierungstabelle für das Quell-Pattern fest. Es stehen sechs Transponierungsarten zur Auswahl:

#### **Bypass**

Keine Transponierung.

### **Melody**

Geeignet für die Transponierung von Melodielinien. Verwenden Sie diese Option für Kanäle wie z B. **Phrase 1** und **Phrase 2**.

#### **Chord**

Geeignet für die Transponierung von Akkorden. Verwenden Sie diese Option für die Kanäle **Chord 1** und **Chord 2**, besonders dann, wenn diese Klavier-Parts und gitarrenähnliche Akkord-Parts enthalten.

#### **Bass**

Geeignet für die Transponierung von Baßlinien. Im wesentlichen ähnelt diese Tabelle der obigen Tabelle "Melody", sie erkennt jedoch die in der Akkordspielmethode **FINGERED ON BASS** erlaubten, auf der Baßnote basierenden Akkorde. Verwenden Sie diese Tabelle vorzugsweise für Baßlinien.

### **Melodic Minor**

(Melodisch Moll) Wenn der gespielte Akkord von einem Dur-Akkord zu einem Moll-Akkord wechselt, können Sie mit Hilfe dieser Tabelle das dritte Intervall der Tonleiter um einen Halbton tiefer setzen. Wenn der Akkord von einem Moll-Akkord zu einem Dur-Akkord wechselt, wird das dritte Intervall des Moll-Akkords um einen Halbton erhöht. Alle anderen Noten bleiben unverändert.

### **Harmonic Minor**

Wenn der gespielte Akkord von einem Dur-Akkord in einen Moll-Akkord wechselt, können Sie mit Hilfe dieser Tabelle das dritte und das sechste Intervall der Tonleiter um einen Halbton tiefer setzen. Wenn der Akkord von einem Moll-Akkord zu einem Dur-Akkord wechselt, werden das dritte Intervall des Moll-Akkords und das erniedrigte sechste Intervall um einen Halbton erhöht. Alle anderen Noten bleiben unverändert.

### ■ **High Key/Note Limit**

#### **• High Key**

(Höchste Note) Hier wird die höchste Note (Grenze der oberen Oktave) der Notentransponierung für den Wechsel des Akkord-Grundtons festgelegt. Alle Noten, für die eine höhere Tonlage als die höchste Note errechnet wird, werden auf die Oktave direkt unter der höchsten Noten nach unten transponiert. Diese Einstellung ist nur wirksam, wenn der Parameter NTR ([Seite 107\)](#page-106-0) auf "Root Trans" eingestellt ist.

#### **• Note Limit**

(Tonumfang) Dieser Parameter legt den Notenbereich (tiefste und höchste Note) für Voices fest, die auf die Style-Kanäle aufgenommen wurden. Durch eine vernünftige Einstellung dieses Bereichs können Sie sicherstellen, daß die Voices so realistisch wie möglich klingen — anders gesagt, daß keine Noten außerhalb des natürlichen Tonumfangs erklingen (z. B. zu hohe Baßtöne oder zu tiefe Töne einer Piccoloflöte). Die tatsächlich erklingenden Noten werden automatisch in den eingestellten Bereich verschoben.

# ■ **RTR (Retrigger-Regel)**

Diese Einstellung legt fest, ob Noten bei einem Akkordwechsel aufhören zu klingen oder nicht, und wie sich die Tonhöhe der Noten gegebenenfalls ändert.

#### **Stop**

Die Noten hören auf zu klingen.

### **Pitch Shift**

Die Tonhöhe der Note wird ohne neues Einsetzen entsprechend der neuen Akkordart geändert.

#### **Pitch Shift to Root**

Die Tonhöhe der Note wird ohne neues Einsetzen entsprechend des Grundtons des neuen Akkords geändert. **Retrigger**

Die Note wird bei einem neuen Einsetzen erneut ausgelöst und erklingt in einer dem nächsten Akkord entsprechenden neuen Tonhöhe.

#### **Retrigger To Root**

Die Note wird bei einem neuen Einsetzen erneut ausgelöst und erklingt im Grundton des nächsten Akkords. Die Oktave der neuen Note ändert sich jedoch nicht.

#### Beispiel: wenn "F" die höchste Note ist

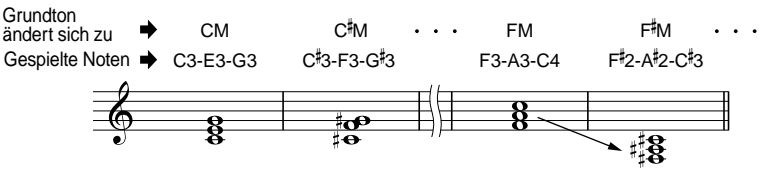

#### **Beispiel: wenn die tiefste Note C3 und die höchste Note D4 ist:**

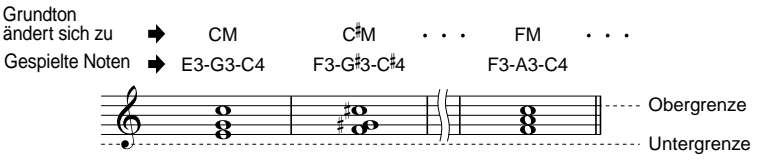
# <span id="page-108-0"></span>*Erstellen des Multi-Pads — Multi-Pad-Creator*

Mit dem PSR-A1000 können Sie eigene Multi-Pad-Phrasen erstellen, die Sie dann in Ihrem Spiel in gleicher Weise wie die voreingestellten Multi-Pads verwenden können..

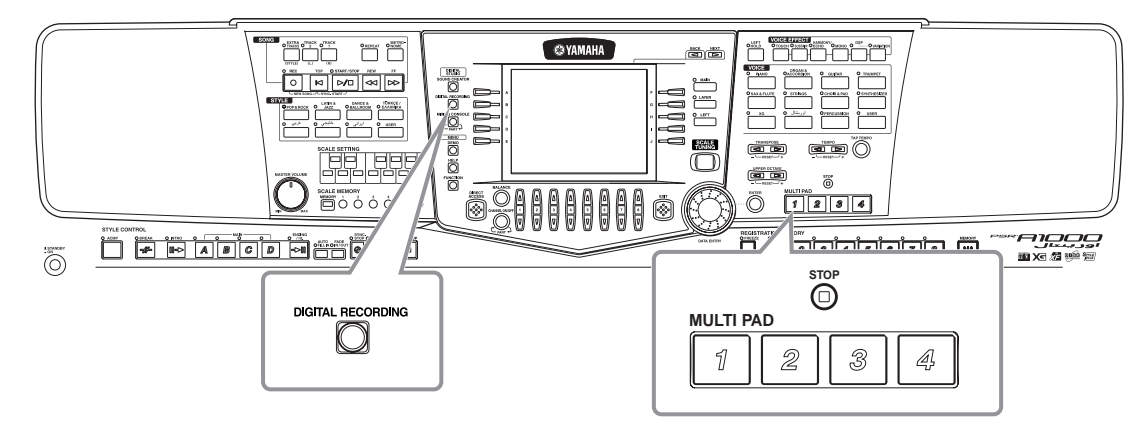

## *Vorgehensweise*

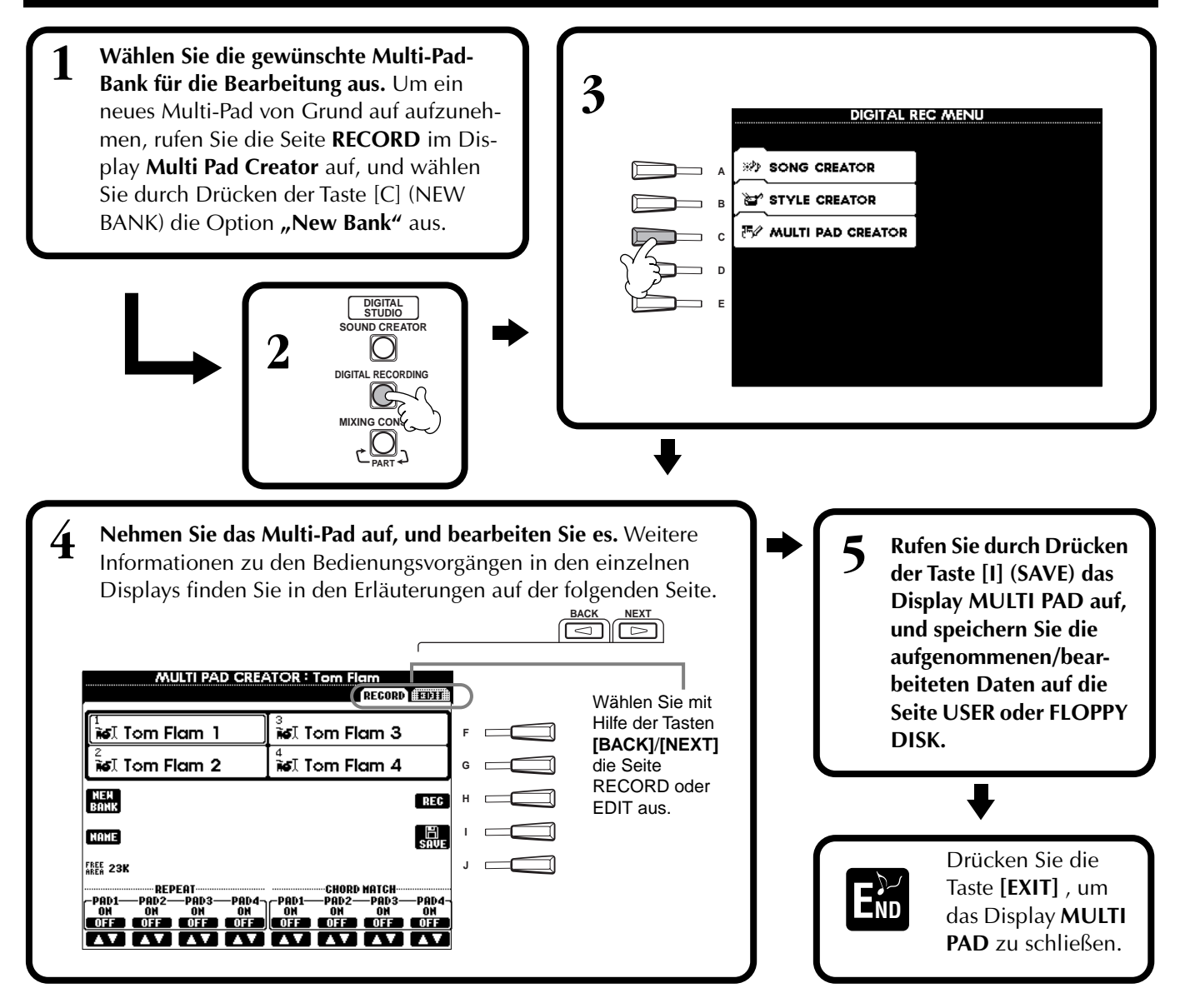

## *Multi-Pad-Echtzeitaufnahme — Aufnehmen*

Die nachfolgenden Bedienvorgänge beziehen sich auf Schritt 4 auf [Seite 109.](#page-108-0)

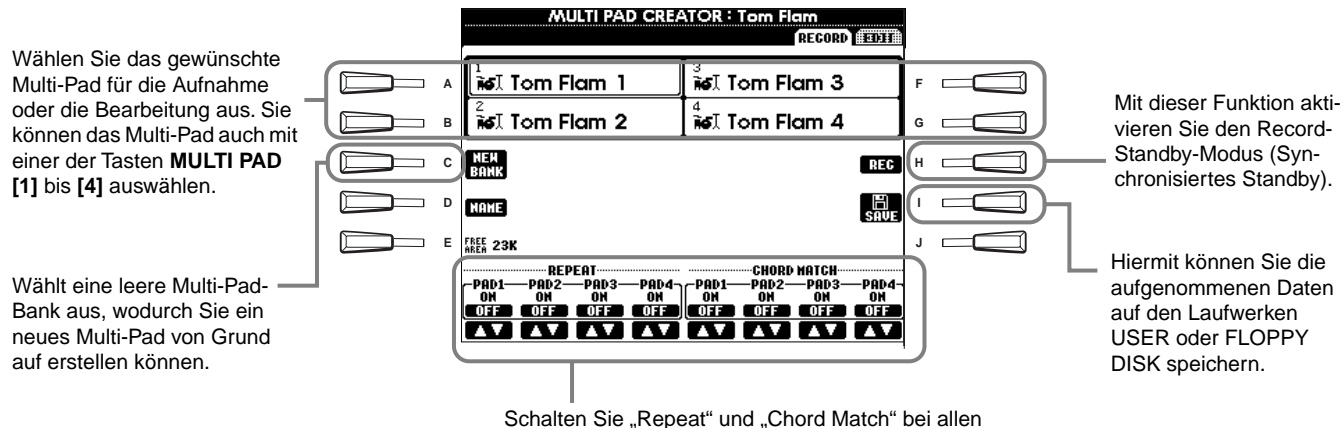

einzelnen Pads ein oder aus (Siehe unten).

**Starten Sie die Aufnahme**

Wählen Sie als erstes die gewünschte Voice aus. Drücken Sie die Taste **[H] (REC)**, um den Aufnahmebereitschaftsmodus zu aktivieren. Die Aufnahme startet automatisch, sobald Sie eine Taste auf der Tastatur anschlagen. Sie können die Aufnahme auch starten, indem Sie die Taste **STYLE [START]** drücken. Falls für die Aufnahme des Multi Pads "Chord Match" (Akkordanpassung, siehe unten) aktiviert ist, sollten Sie die Noten der CM7-Tonleiter (C, D, E, G, A und H) verwenden.

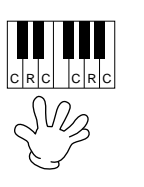

C = Akkordnote C, R = empfohlene Note Andere: nicht empfohlene Note

#### **DHINWEIS**

- Sie können auch andere Noten als die der CM7- Tonleiter aufzeichnen. Dies führt jedoch u. U. bei der Wiedergabe der aufgenommenen Phrase zu Dissonanzen.
- Der Rhythmus-Part des aktuell gewählten Styles wird als ein rhythmischer Anhaltspunkt (statt eines Metronoms) verwendet und während der Aufnahme wiedergegeben. Er wird jedoch nicht mit dem Multi-Pad aufgenommen.

### **Stoppen Sie die Aufnahme**

Drücken Sie die Taste **[H] (STOP)** oder die Bedienfeldtaste **STYLE/MULTI PAD [STOP]**, um die Aufnahme anzuhalten, nachdem Sie die Phrase fertig gespielt haben.

### **Ein- und Ausschalten von Chord Match und Repeat**

### ■ **Repeat (Wiederholfunktion)**

Falls für ein Pad nicht die Funktion "Repeat" aktiviert ist, wird die Wiedergabe gestoppt, sobald das Ende der Phrase erreicht ist. Eine Phrase kann auch während des Spielens angehalten werden, indem die Taste MULTI PAD [STOP] gedrückt wird.

### ■ **Chord Match (Akkord-Anpassung)**

Wenn ein Multi-Pad gespielt wird, während ein Style gespielt wird und die Funktion "Chord Match" für dieses Pad eingeschaltet ist, wird die Harmonie der Phrase automatisch an die Begleitakkorde angepasst.

## *Schrittweises Eingeben oder Bearbeiten von Multi-Pads - Bearbeiten*

Mit dieser Methode können Sie ein Multi-Pad erstellen, indem Sie Noten und sonstige Daten einzeln eingeben, ohne in Echtzeit spielen zu müssen. Die nachfolgenden Bedienvorgänge beziehen sich auf Schritt 4 auf [Seite 109.](#page-108-0)

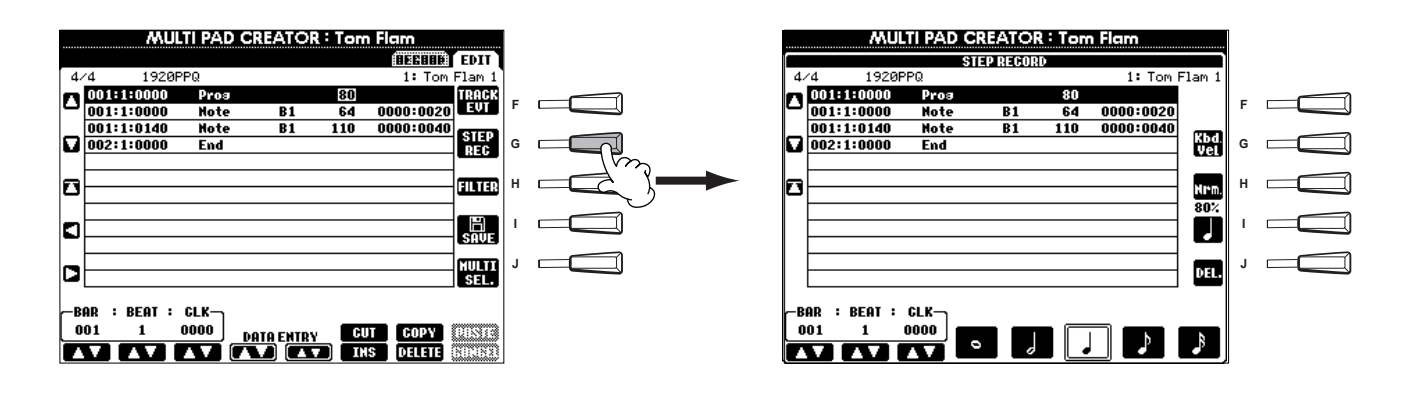

Der eigentliche Aufnahmevorgang ist, mit Ausnahme der im folgenden erläuterten Punkte, der gleiche wie bei der Einzelschrittaufnahme von Songs [\(Seite 87](#page-86-0)). Auch bei diesem Vorgang können Sie auf der Seite EDIT jedes einzelne Ereignis bearbeiten, wobei der Bearbeitungsvorgang der gleiche ist wie beim Bearbeiten von Songs (Seite 105).

- Wie bei der Songaufnahme können Sie die Position der End-Marke im Multi-Pad-Creator beliebig verschieben. Auf diese Weise können Sie für das Pad die Länge der Phrase exakt einstellen. Dies ist von Nutzen, wenn Sie die Wiederholschleife eines Pads (dessen Repeat-Parameter auf ON gestellt ist) mit dem Tastaturspiel und der Begleitung synchronisieren möchten.
- Da es nur einen Track (Channel) für Multi-Pads gibt, kann der Track (Channel) nicht geändert werden.

# <span id="page-111-0"></span>*Einstellen der Lautstärkebalance und Wechseln von Voices — Mixing Console*

**COOCCOOC** 

Im Aufbau an ein echtes Mischpult angelehnt, haben Sie im Display "Mixing Console" eine umfassende Kontrolle über den Klang.

 $E$  VA

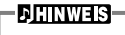

**Mixing Console**  Mit dieser Gruppe von Reglern können Sie die Lautstärkeverhältnisse der Voices untereinander und deren Position im Stereopanorama ebenso bestimmen wie den Effektanteil für jede Voice.

MIXING CONSOLE i dininininin o <u>in e e labidi</u>  $\overline{\widehat{\odot}}$ **PART** Weitere grundlegende Mischfunktionen können Sie mit der Taste **[BALANCE]** und der Taste **[CHANNEL ON/OFF]** aufrufen (Seite 61).

Ō

듵

Ŵ.

## *Vorgehensweise*

666 **66** <u>larimar</u>

<u>esses</u> FF L

**1 MIXING CONSOLE Drücken Sie im Display MIXING CONSOLE diese Taste so oft, bis das gewünschte Display aufgerufen wird.** Mit jedem Tastendruck wechseln Sie zwischen den unten aufgeführten Displays. **MIXING CONSOLE (PANEL PART) PANEL PART**

Umfaßt die auf der Tastatur gespielten Parts (Main/Layer, Left), die Parts der Begleitautomatik sowie des Songs. **STYLE PART** Begleit-Parts **SONG CH 1 - 8** Kanäle 1–8 des Songwiedergabe

Kanäle 9–16 des Songwiedergabe

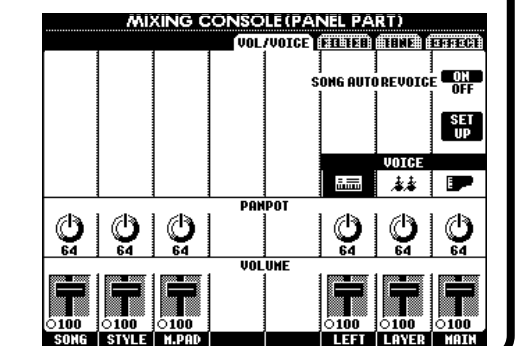

**DHINWEIS** 

Sie können schnell und einfach einen Parameter für alle Parts auf den gleichen Wert einstellen (Ausnahme ist der Parameter VOICE). Drücken und halten Sie eine der Tasten **[A]** - **[J]**, die dem jeweiligen Parameter zugeordnet ist und ändern Sie gleichzeitig den Wert mit Hilfe der Tasten **[1]** - **[8]** oder dem Datenrad **[DATA ENTRY]**.

### **DHINWEIS**

Weitere Einzelheiten zu Parametern des **Sound Creator** finden Sie auf [Seite 80](#page-79-0).

**2 Rufen Sie weitere Display-Seiten des Mischpults mit den Tasten [BACK]/[NEXT] auf und stellen Sie die gewünschten Parameter ein.**

Informationen über die verschiedenen Parameter, deren Einstellung und Anwendung finden Sie in den Erläuterungen ab [Seite 113.](#page-112-0)

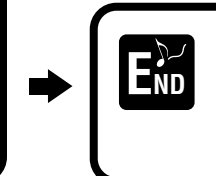

Schließen Sie das Display **Mixing Console** indem Sie die Taste **[EXIT]** drücken.

### ■ **Die Parameter**

**SONG CH 9 - 16**

### **• VOL/VOICE (Volume/Voice) [\(Seite 113](#page-112-0))**

Umfaßt die Einstellungen von Lautstärke und Voice für jeden Part/Kanal. An dieser Stelle können Sie außerdem die Funktion "Auto Revoice" nutzen — damit werden bei der Wiedergabe XG-kompatibler Songs [\(Seite 143](#page-142-0)) die vollen und dynamischen Voices des PSR-A1000 eingesetzt. Sie erhalten damit viel authentischere und realistische Instrumentalklänge für die Wiedergabe eines Songs.

**• FILTER [\(Seite 114\)](#page-113-0)**

Diese Regler beeinflussen das Frequenzspektrum einer Voice, Sie können den Klang z. B. druckvoller oder höhenreicher einstellen.

### **• TUNE ([Seite 114\)](#page-113-0)**

- Bietet verschiedene Einstellungen für die Stimmung.
- **EFFECT ([Seite 115\)](#page-114-0)**

Bietet Einstellungen für den Effektanteil.

## <span id="page-112-0"></span>*Einstellen der Lautstärken und der Voice — Volume/Voice*

Die Vorgehensweise auf dieser Seite entspricht dem Bedienungsschritt 2 auf Seite [Seite 112.](#page-111-0)

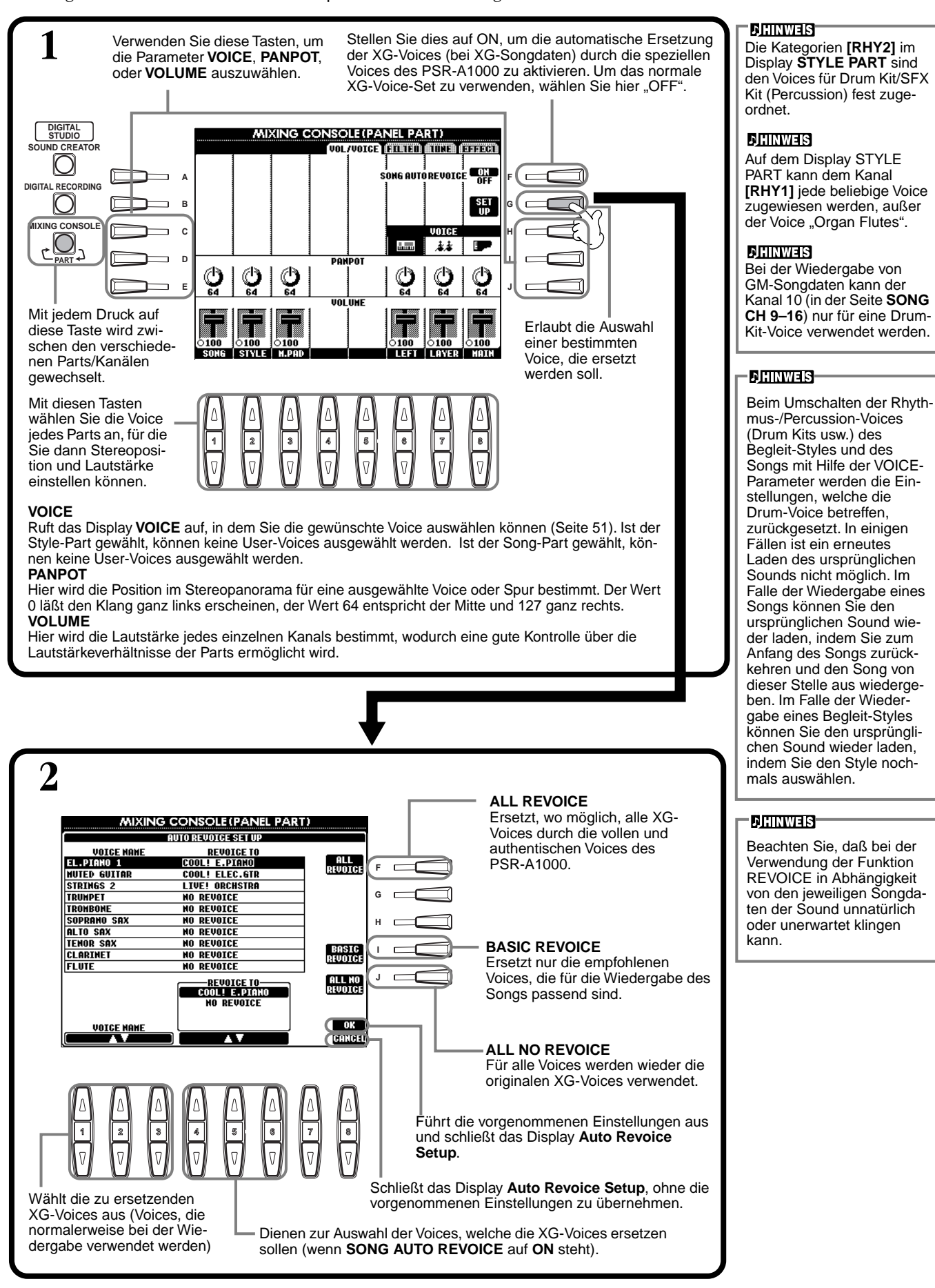

## <span id="page-113-0"></span>*Ändern des Klangs der Voice — Filter*

Die Vorgehensweise auf dieser Seite entspricht dem Bedienungsschritt 2 auf [Seite 112.](#page-111-0)

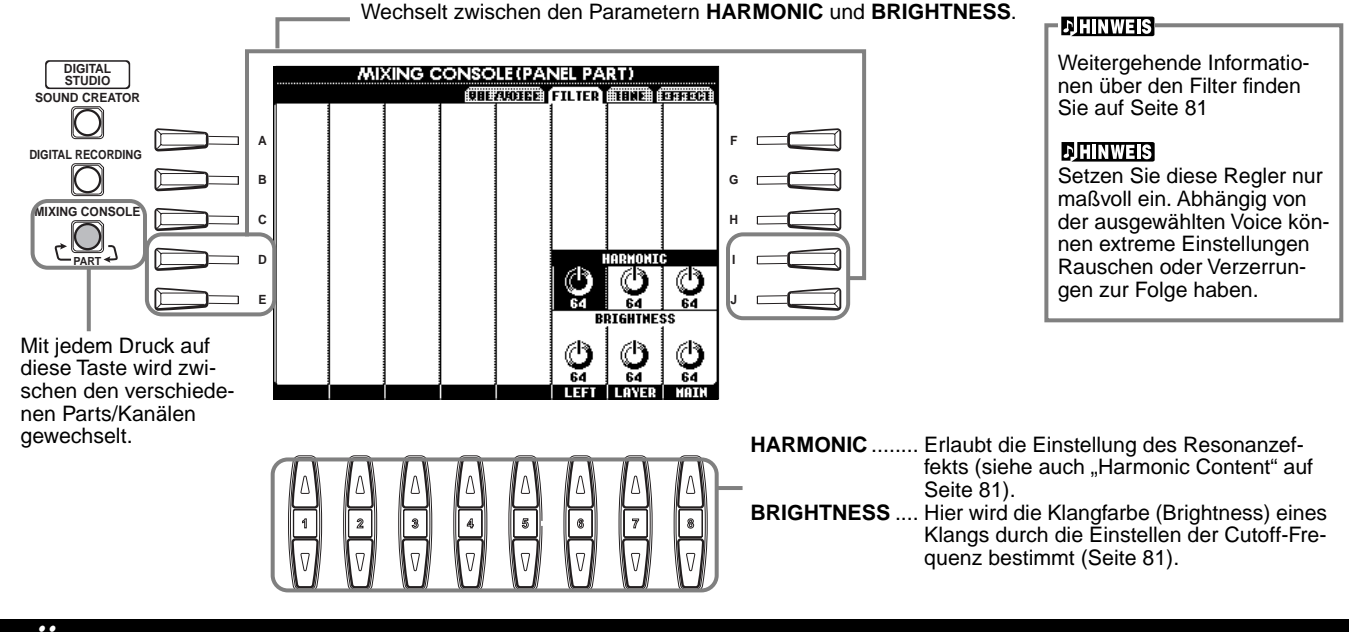

## *Ändern von Einstellungen der Tonhöhe — Tune*

Die Vorgehensweise auf dieser Seite entspricht dem Bedienungsschritt 2 auf [Seite 112.](#page-111-0)

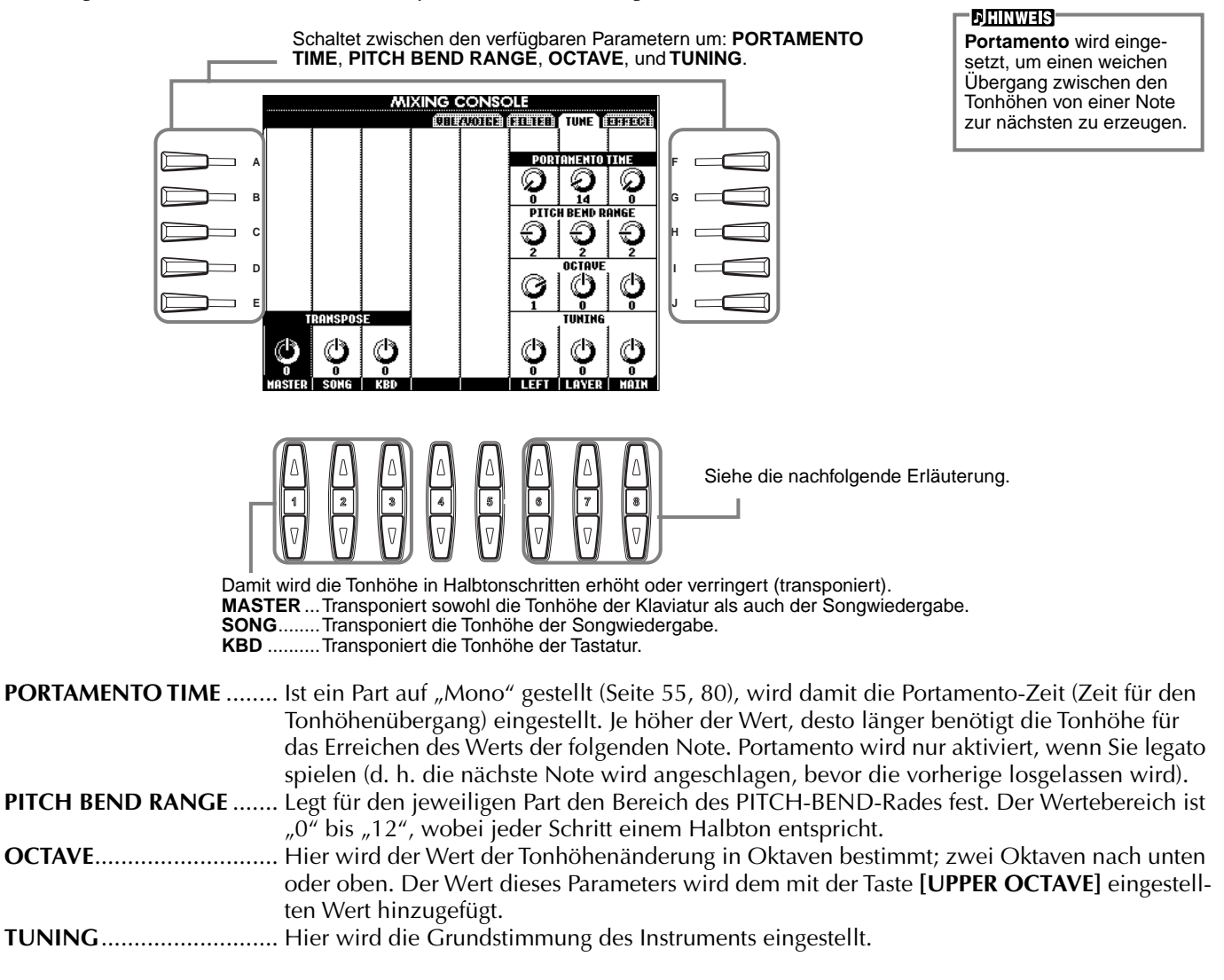

## <span id="page-114-0"></span>*Einstellen der Effekte*

Die Vorgehensweise auf dieser Seite entspricht dem Bedienungsschritt 2 auf Seite [Seite 112.](#page-111-0)

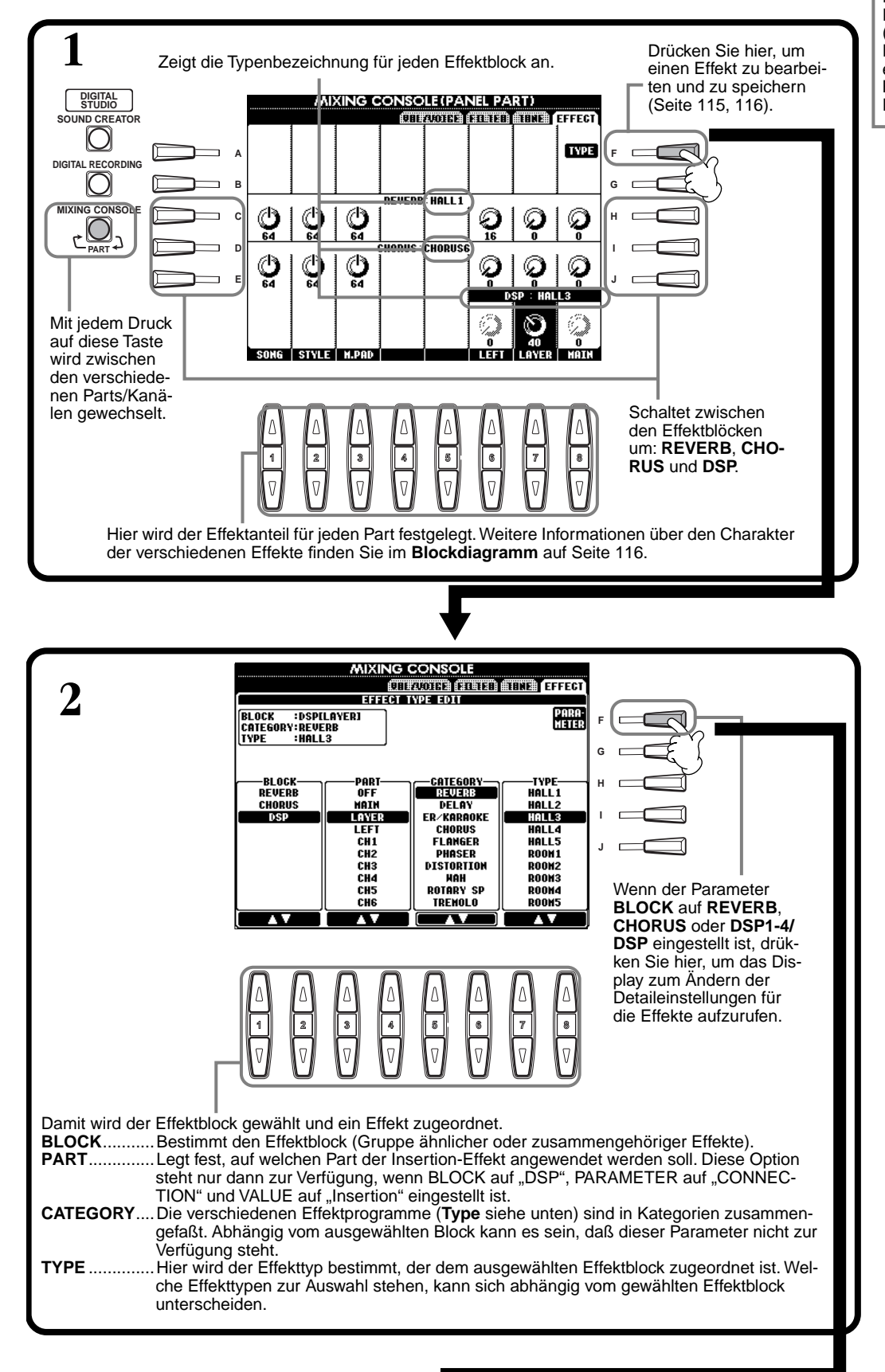

### **DHINWEIS-**

Es gibt drei Effektblöcke: Reverb, Chorus und DSP (eine Auswahl verschiedener Effekttypen). Weitere Details entnehmen Sie bitte dem Blockdiagramm zu den Effekten [\(Seite 116](#page-115-0)).

### *Einstellen der Lautstärkebalance und Umschalten von Voices — Mixing Console*

<span id="page-115-0"></span>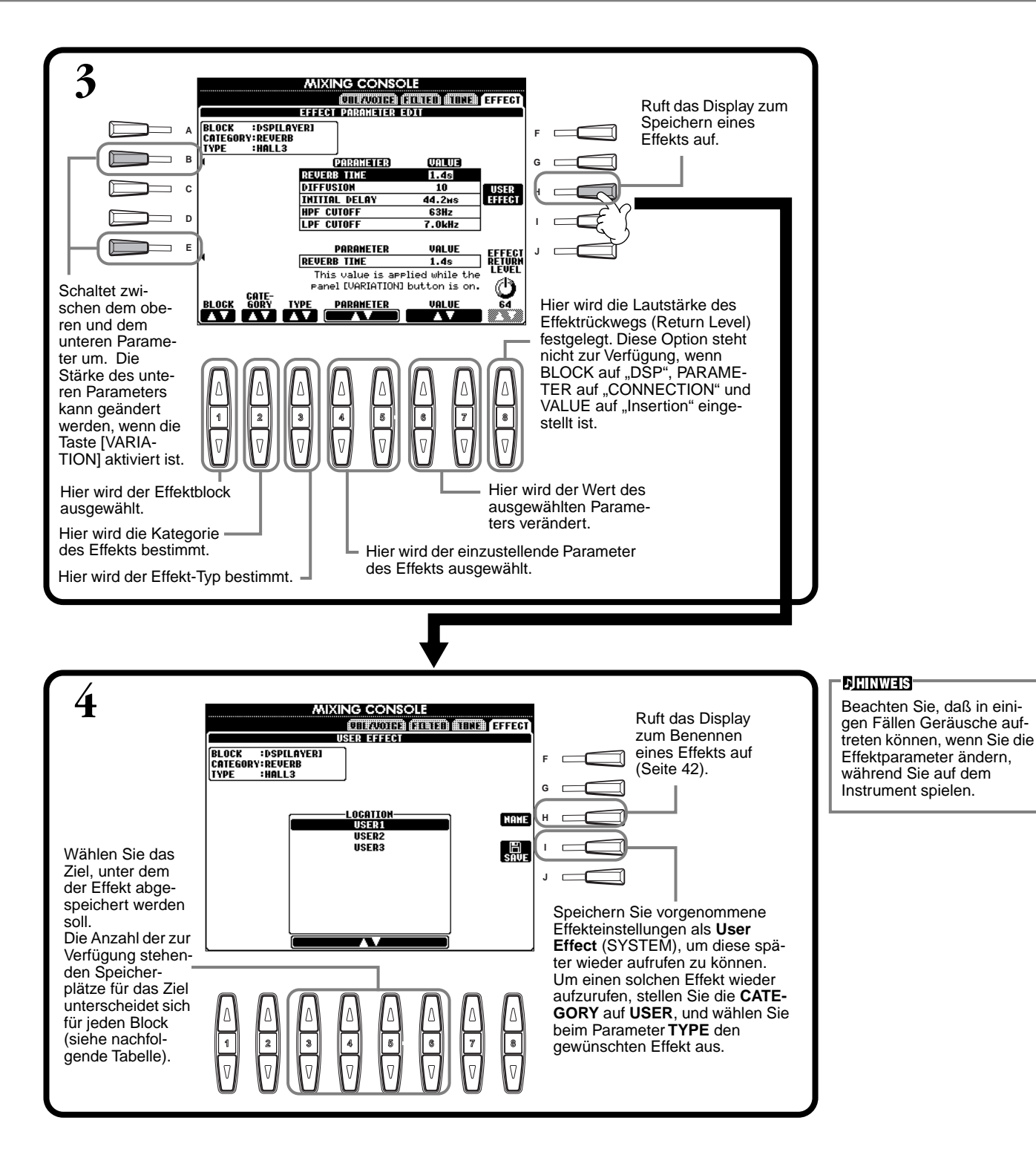

### **Effektblock**

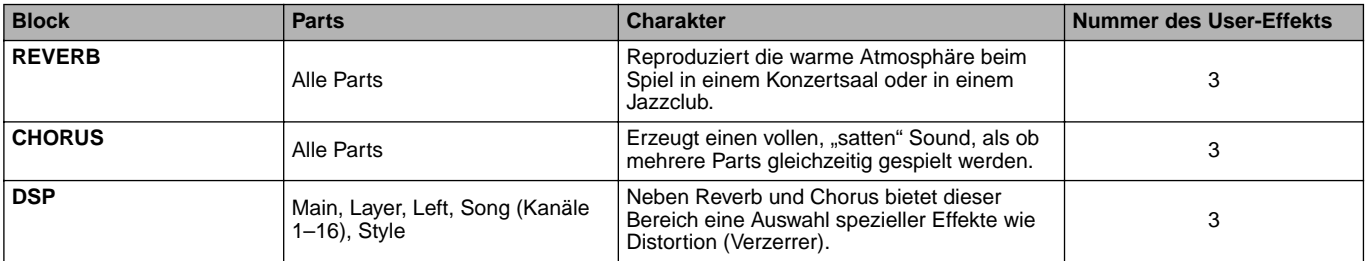

### **Effektstruktur**

Das PSR-A1000 verfügt über folgende digitale Effektsysteme. Effekttyp, Effektanteil (Depth) und andere Parameter können mit den Reglern des Bedienfelds eingestellt werden.

### **Informationen über die Effekt-Verbindungen – System und Insertion**

Alle Effektblöcke werden auf eine von zwei Arten verknüpft oder geroutet: System oder Insertion. "System" wendet den ausgewählten Effekt auf alle Parts an, während "Insertion" den ausgewählten Effekt nur auf einen bestimmten Part anwendet. "Reverb" und "Chorus" sind System-Effekte. Der DSP-Effekt kann als System- oder als Insert-Effekt konfiguriert werden.

Die folgende Abbildung zeigt, wie die verschiedenen Effektblöcke als Funktionseinheiten angeordnet sind und verdeutlicht den Signalfluß für die Regler Send/Return beim PSR-A1000.

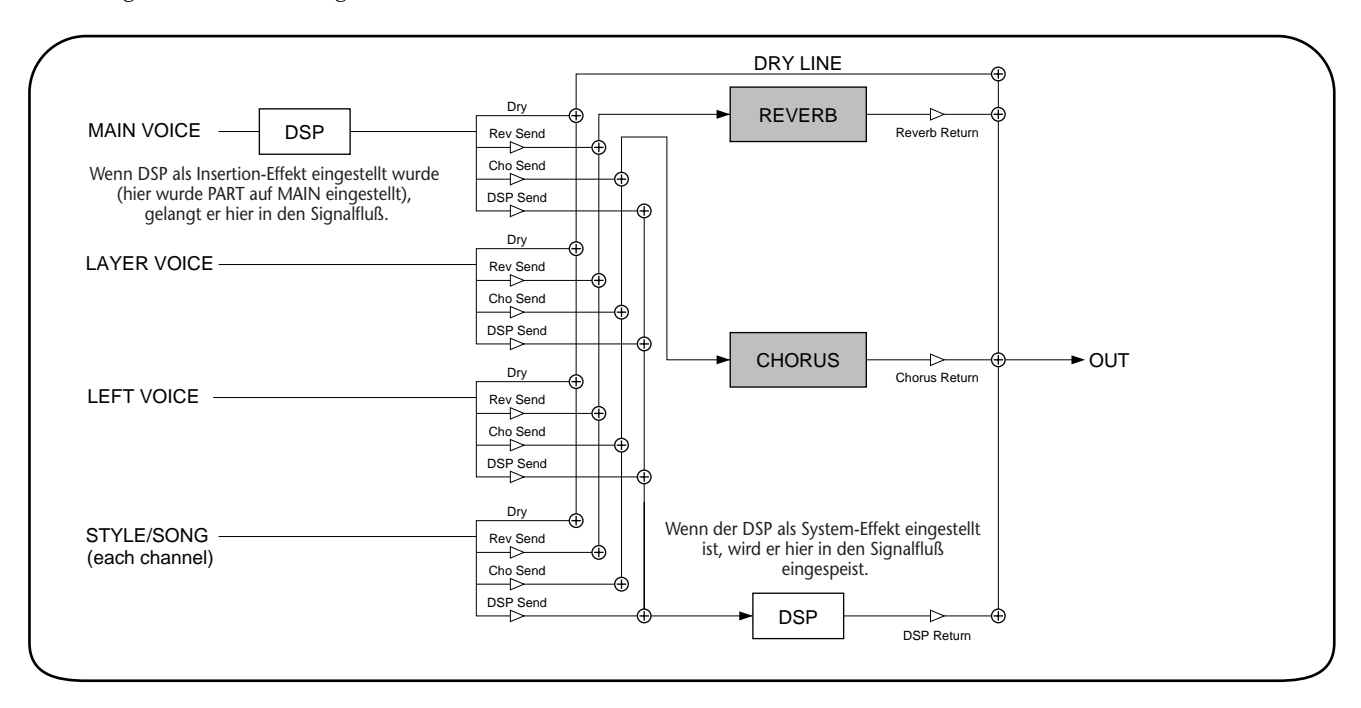

# <span id="page-117-0"></span>*Vornehmen globaler und anderer wichtiger Einstellungen — Function*

Der Function-Modus ermöglicht Ihnen den Zugang zu verschiedenen erweiterten Funktionen, die das Instrument als Ganzes betreffen. Mit diesen hochentwickelten Funktionen können Sie das PSR-A1000 an Ihre eigenen musikalischen Anforderungen und Präferenzen anpassen.

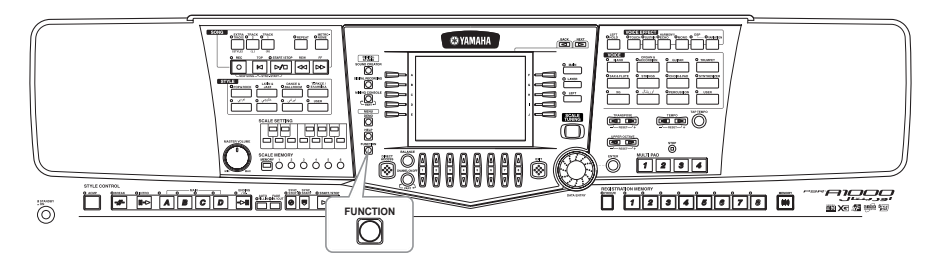

## *Vorgehensweise*

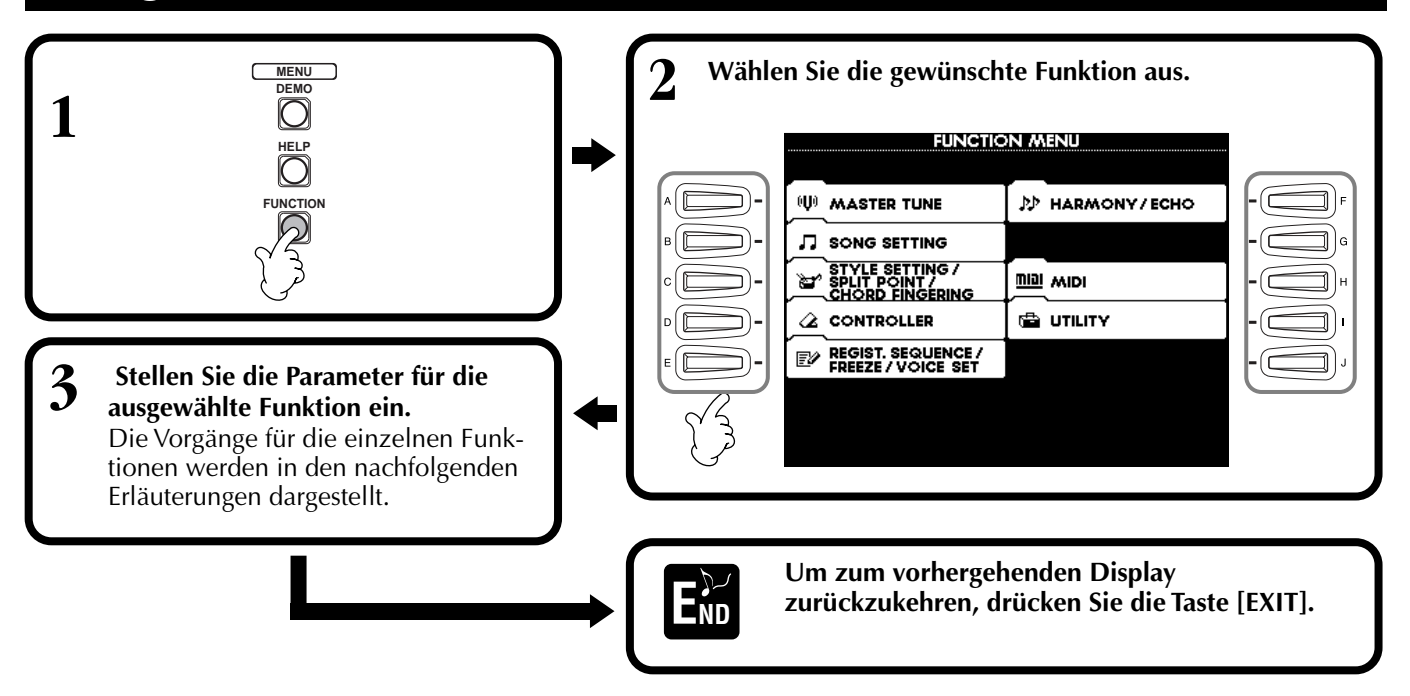

### **Einstellen der Gesamttonhöhe – Master Tune**

### ■ **MASTER TUNE** [\(Seite 120](#page-119-0))

Mit dieser Option können Sie die Feineinstellungen für die Gesamttonhöhe des Instrumentes vornehmen — dadurch können Sie die Stimmung genau an die anderer Instrumente anpassen.

### **Einstellen von Song-Parametern — SONG SETTING [\(Seite 121](#page-120-0))**

Hier können Sie die Song-Wiedergabe betreffende Parameter einstellen.

### **Einstellen von Parametern der Begleitautomatik — STYLE SETTING / SPLIT POINT / CHORD FINGERING**

### ■ **STYLE SETTING** / **SPLIT POINT** [\(Seite 122](#page-121-0))

Hier können Sie die Einstellungen für die Begleitautomatik vornehmen sowie den Trennpunkt (Split Point) einstellen.

### ■ **CHORD FINGERING** [\(Seite 123](#page-122-0))

Hier können Sie die Methode für die Wiedergabe bzw. Kennzeichnung der Akkorde festlegen, wenn Sie die Begleitautomatik einsetzen. Sie können auch prüfen, wie die Akkorde gespielt werden, da die einzelnen Noten im Display angezeigt werden.

### **Vornehmen der Einstellungen für Pedale und Tastatur — Controller**

### ■ **Pedale [\(Seite 123\)](#page-122-0)**

Mit diesen Einstellungen können Sie festlegen, wie die angeschlossenen Pedale (einschließlich Schwellerpedale und Fußschalter) verwendet werden. Die Pedale können einer Vielzahl an Funktionen zugewiesen werden, wodurch Sie Vorgänge mit den Füßen steuern können — beispielsweise Aktivierung und Deaktivierung des Begleit-Styles oder Auslösen der Fill-In-Patterns.

### ■ **Tastatur / Bedienfeld [\(Seite 125\)](#page-124-0)**

Mit diesen Einstellungen legen Sie die Anschlagsempfindlichkeit der Klaviatur fest (d.h. wie der Anschlag die Lautstärke beeinflußt), sowie die Transpositionseinstellungen unabhängig für die Tastatur, den Song bzw. das gesamte Instrument.

### **Einstellen von Regist. Sequence / Freeze / Voice Set**

### ■ **Regist. Sequence [\(Seite 126](#page-125-0))**

Hier stellen Sie ein, in welcher Reihenfolge die Panel Setups (1 bis 8) mit Hilfe der Taste [BACK]/[NEXT] oder des Pedals aufgerufen werden.

### ■ **Freeze** [\(Seite 126](#page-125-0))

Hier können Sie die Einstellungen bestimmen, die Sie unverändert behalten möchten, auch wenn Sie die Panel Setups umschalten.

### ■ **Voice Set [\(Seite 127](#page-126-0))**

Hier können Sie festlegen, ob bestimmte Einstellungen der Voices (beispielsweise Effekte, Harmonie usw.) automatisch aufgerufen werden sollten oder nicht, wenn Sie eine Voice auswählen.

### **Einstellen von Harmony / Echo [\(Seite 127](#page-126-0))**

Hier können Sie den Typ der Effekte HARMONY oder ECHO, der bei auf der Tastatur gespielten Voices angewendet werden soll, sowie die Stärke des Effekts (den Effektanteil) einstellen.

### **Vornehmen von MIDI-Einstellungen**

### ■ **System [\(Seite 129\)](#page-128-0)**

Hier können Sie zahlreiche Einstellungen der System-Events (z. B. CLOCK, START/STOP, SYS/EX), ebenso wie die Aktivierung bzw. Deaktivierung von LOCAL CONTROL vornehmen.

### ■ **Transmit** [\(Seite 130](#page-129-0))

Hier können Sie festlegen, wie die wiederzugebenden Daten an angeschlossene MIDI-Geräte gesendet werden — d. h. welche Parts welchen MIDI-Sendekanälen zugeordnet werden. Dadurch können Sie den Datentyp bestimmen, der über jeden Kanal gesendet wird.

### ■ **Receive** [\(Seite 131](#page-130-0))

Hier können Sie festlegen, wie die Parts des PSR-A1000 auf Daten von angeschlossenen MIDI-Geräten reagieren sollen — d. h. welche Parts welchen MIDI-Empfangskanälen zugeordnet werden. Dadurch können Sie den Datentyp bestimmen, der auf jedem Kanal empfangen wird.

### ■ **Root** [\(Seite 131](#page-130-0))

Hier werden die erkannten Kanäle für die Grundtöne zur Verwendung mit der Begleitautomatik festgelegt.

### ■ **Chord Detect ([Seite 131](#page-130-0))**

Hier werden die erkannten Kanäle für die Akkorde zur Verwendung mit der Begleitautomatik festgelegt.

### **Weitere Einstellungen — UTILITY**

### ■ **Config 1 [\(Seite 132](#page-131-0))**

Diese Seite enthält Einstellungen für die Parameter FADE IN/OUT, METRONOME, PARAMETER LOCK sowie den TAP-Sound.

### ■ **Config 2 [\(Seite 133](#page-132-0))**

Auf dieser Seite können Sie das Display anpassen und die Anzeige der Voice-Nummer ändern.

### ■ **Disk [\(Seite 134](#page-133-0))**

Mit Hilfe dieser Seite können Sie Disketten formatieren und von Diskette zu Diskette kopieren.

### ■ **Owner [\(Seite 135\)](#page-134-0)**

Auf dieser Seite können Sie die Sprache für das Instrument einstellen und Ihren eigenen Namen eingeben, der dann bei jedem Einschalten des Instruments angezeigt wird.

### ■ **System Reset** [\(Seite 135\)](#page-134-0)

Mit dieser Funktion können Sie die Einstellungen des PSR-A1000 auf die ursprünglichen Werkseinstellungen zurücksetzen. Sie können auch festlegen, welche Arten an Einstellungen zurückgesetzt werden sollen; Sie können aber auch Ihre eigenen Einstellungen speichern, um sie später wieder aufrufen zu können.

## <span id="page-119-0"></span>*Feinabstimmen der Tonhöhe/Auswählen einer Temperierung — Master Tune / Scale Tune*

Die nachfolgenden Erläuterungen beziehen sich auf Schritt 3 des Vorgangs auf [Seite 118.](#page-117-0)

### **Abstimmen der Grundtonhöhe — Master Tune**

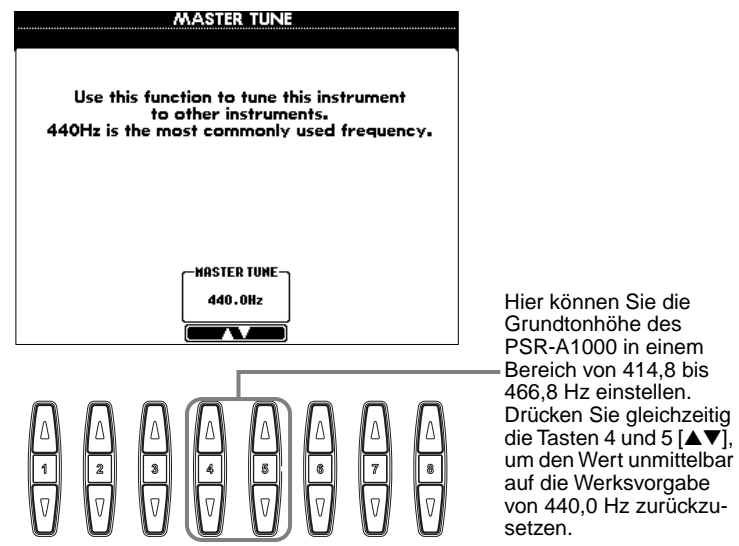

**DHINWEIS** 

**Hz (Hertz)** Diese Maßeinheit bezieht sich auf die Frequenz eines Tons und gibt an, wie oft sich eine periodische Schwingung pro Sekunde wiederholt.

#### **DHINWEIS**

Diese Funktion zur Stimmung hat keinen Einfluß auf die Voices "Drum Kit" oder "SFX Kit".

## <span id="page-120-0"></span>*Einstellen von Song-Parametern — SONG SETTINGS*

Die nachfolgenden Erläuterungen beziehen sich auf Schritt 3 des Vorgangs auf [Seite 118](#page-117-0).

Mit dieser Option können Sie alle Songs aus demselben Ordner ohne Pause wiedergeben.

Schaltet den Schnellstart (QUICK START) ein (ON) oder aus (OFF) (siehe Hinweis).

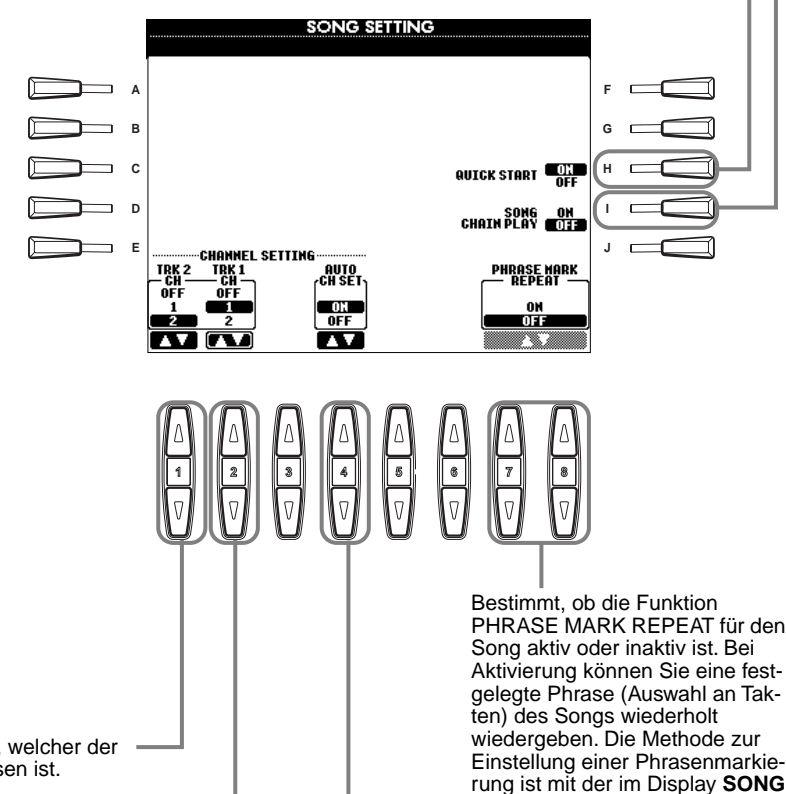

Taste **[TRACK1]** zugewiesen ist. **Bei Aktivierung (ON) werden auto-**<br>Bei Aktivierung (ON) werden automatisch die richtigen Kanäle für Spur 1 und Spur 2 eingestellt. Normalerweise sollte diese Option aktiviert (ON) sein.

**POSITION** identisch [\(Seite 69](#page-68-0)).

### **DHINWEIS**

**Kurzanleitung** Bei einigen im Handel erhältlichen Songdaten wurden bestimmte, den Song betreffende Einstellungen (z. B. Voice-Auswahl, Lautstärke usw.) im ersten Takt, vor den eigentlichen Notendaten aufgenommen. Wenn die Funktion QUICK START aktiviert wird (ON), werden vom PSR-A1000 alle Anfangsdaten, die keine Noten sind, mit der höchstmöglichen Geschwindigkeit gelesen. Anschließend kehrt es auf das entsprechende Tempo der ersten Song-Note zurück. Dies ermöglicht den schnellstmöglichen Start der Wiedergabe, mit einer minimalen Pause zum Lesen der Daten.

### **DHINWEIS**

**Kanal**  Verweist auf den MIDI-Kanal [\(Seite 141](#page-140-0)). Die Kanäle sind folgendermaßen zugewiesen:

**Song**  $1 - 16$ 

 **Begleit-Style**  $9 - 16$ 

### **DHINWEIS**

**PHRASE MARK (Phrasenmarkierung)** Diese Daten legen eine bestimmte Stelle in den Songdaten fest.

Bestimmt den MIDI-Kanal, welcher der Taste **[TRACK2]** zugewiesen ist.

Bestimmt den MIDI-Kanal, welcher der

## <span id="page-121-0"></span>*Einstellen von Parametern der Begleitautomatik — Style Setting / Split Point / Chord Fingering*

Die nachfolgenden Erläuterungen beziehen sich auf Schritt 3 des Vorgangs auf [Seite 118.](#page-117-0)

### **Einstellen von Parametern der Begleitautomatik — Style Setting / Split Point**

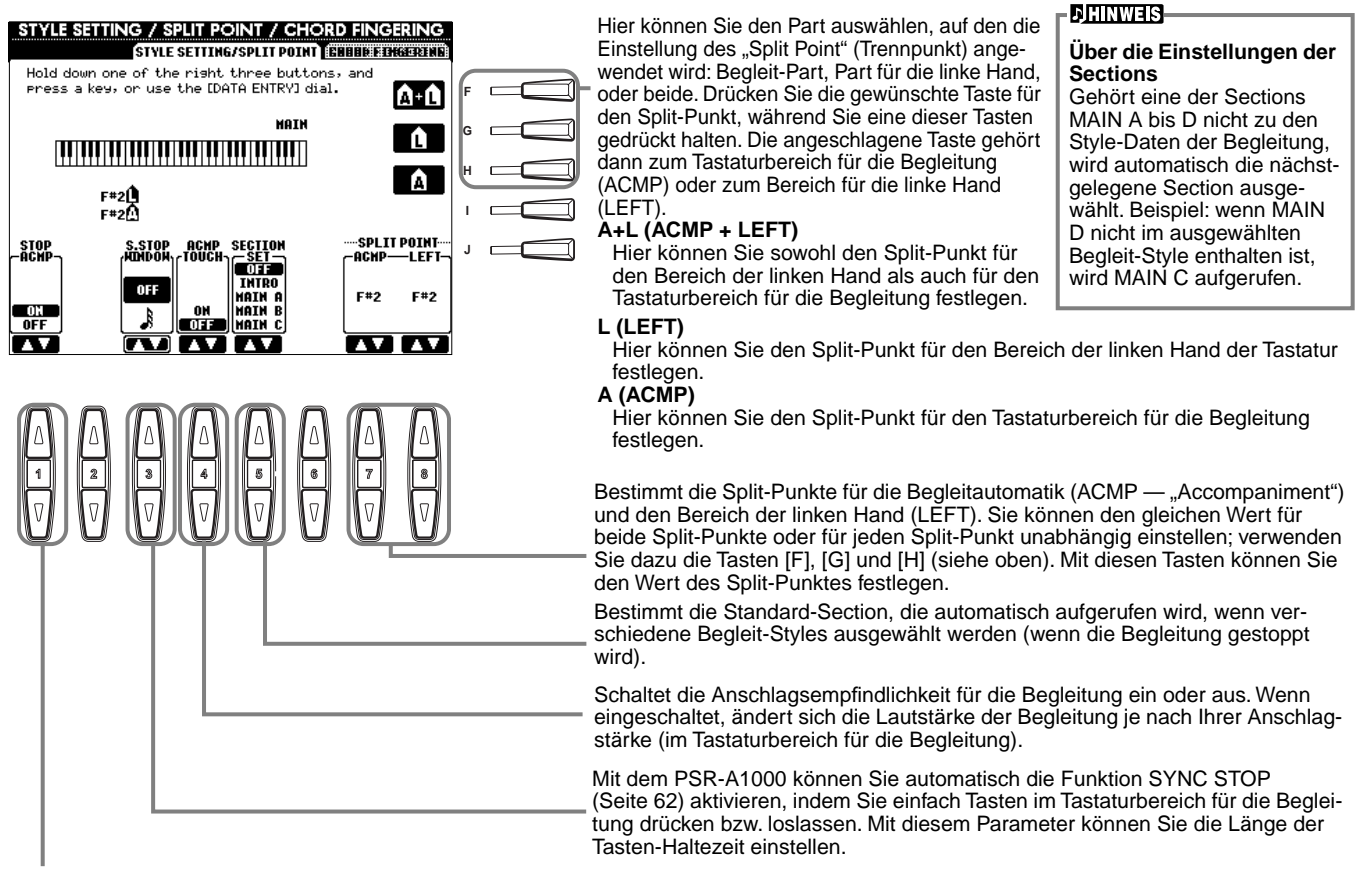

Schaltet die Funktion STOP ACMP (Begleitungsstop) ein oder aus. Bei Aktivierung (ON) können Sie die Akkord- und Baßsounds der Begleitung durch Spielen der Akkorde wiedergeben, auch wenn der Begleit-Style nicht wiedergegeben wird.

### **Informationen zum Split-Punkt (Trennpunkt)**

Der "Split Point" ist die Position auf der Tastatur, der den Tastaturbereich für die Begleitung (ACMP) und den Bereich der linken Hand (LEFT) vom Bereich der rechten Hand (MAIN) trennt. Der LEFT-Split-Punkt kann nicht tiefer als der ACMP-Split-Punkt eingestellt werden, und der ACMP-Split-Punkt kann nicht höher als der LEFT-Split-Punkt eingestellt werden.

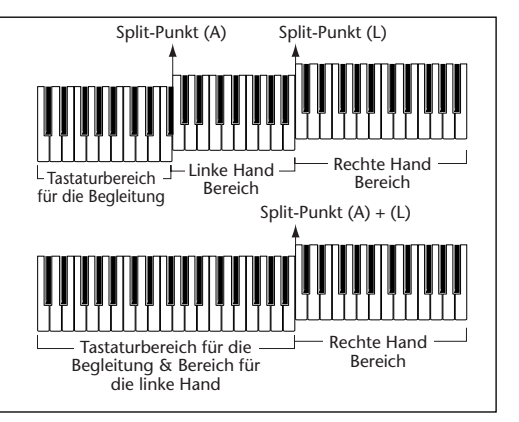

**122** *PSR-A1000*

## <span id="page-122-0"></span>Einstellen der "Finger"-Methode — Chord Fingering

Hiermit wird festgelegt, wie die von Ihnen auf der Tastatur gespielten Noten die Akkorde der Begleitung anzeigen oder spielen. Um das Spielen bestimmter Akkorde zu erlernen, können Sie die praktische Funktion Chord Tutor verwenden (siehe nachstehender Hinweis).

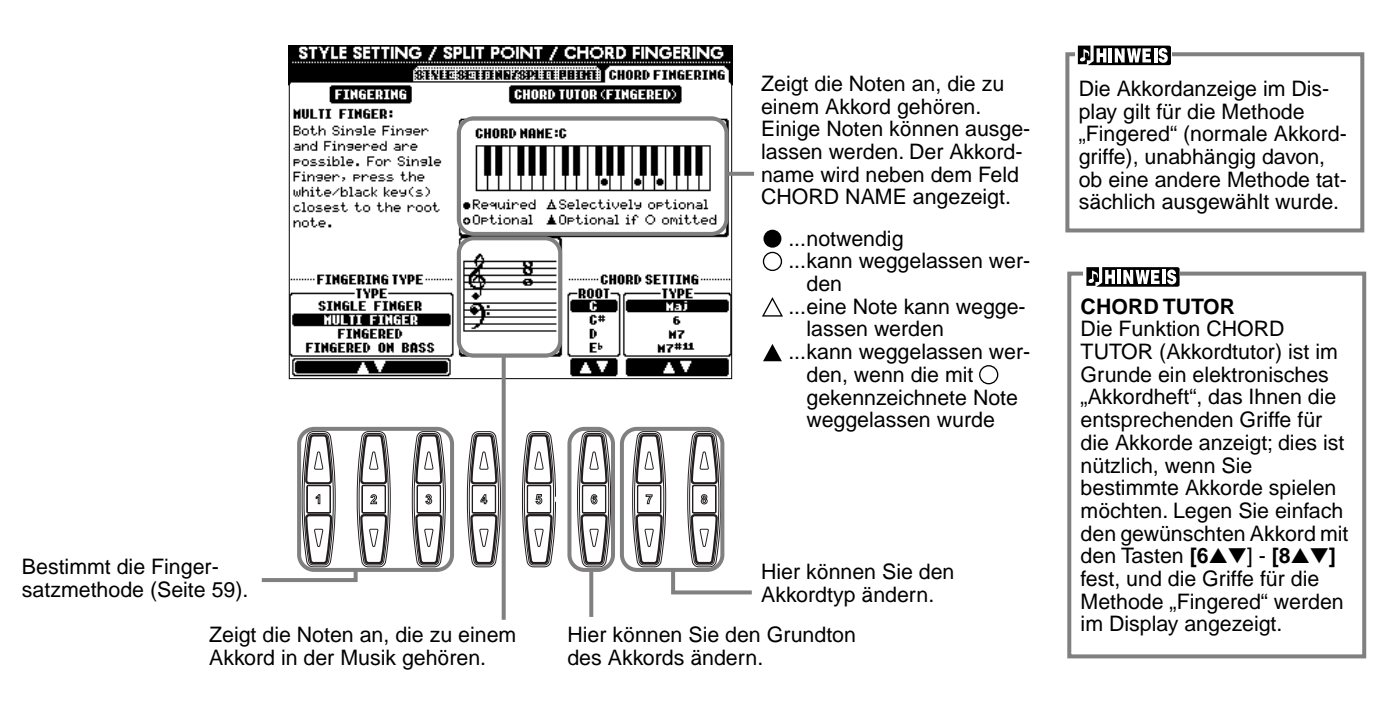

## *Einstellungen für Pedale und Tastatur — CONTROLLER*

Die nachfolgenden Erläuterungen beziehen sich auf Schritt 3 des Vorgangs auf [Seite 118](#page-117-0).

## **Einstellungen für die Pedale**

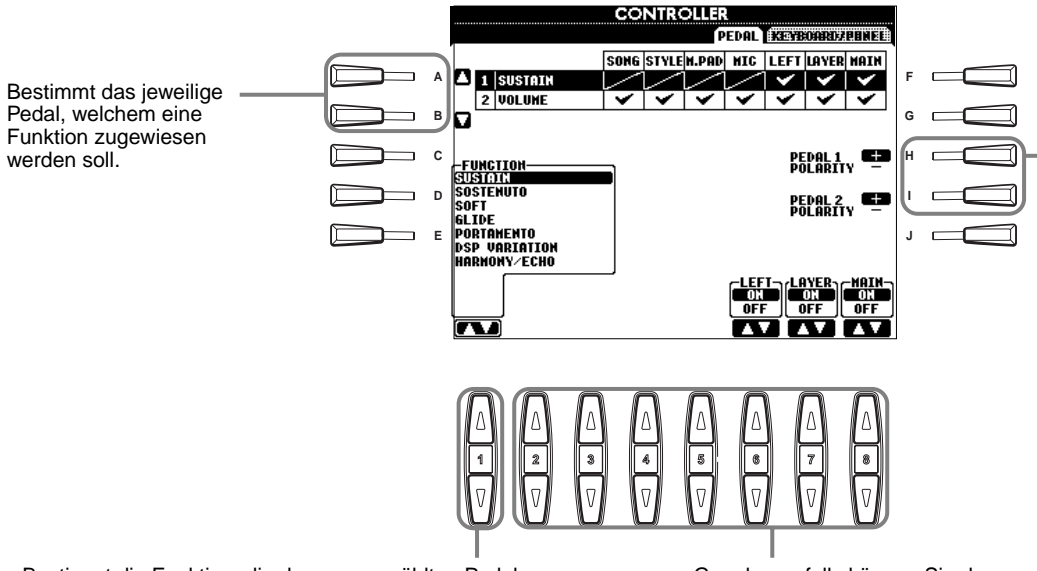

Bestimmt die Funktion, die dem ausgewählten Pedal zugewiesen werden soll. Jede der zur Verfügung stehenden Funktionen kann einem beliebigen Pedal zugewiesen werden. Weitere Informationen zu zuweisbaren Funktionen finden Sie im Kapitel "Durch Pedale steuerbare Funktionen" auf der nächsten Seite.

Gegebenenfalls können Sie den entsprechenden Part ein- oder ausschalten (ON/OFF) oder die Controller-Nummer einstellen (siehe nächste Seite).

Der Vorgang zum Ein- und Ausschalten des Pedals kann unterschiedlich sein, je nachdem, welches Pedal Sie an den Anschluß [FOOT PEDAL 1/2] angeschlossen haben. Durch Drücken eines Pedals aktivieren Sie beispielsweise die ausgewählte Funktion, während Sie durch Drücken eines anderen Pedals die Funktion deaktivieren. Verwenden Sie ggf. diese Einstellung, um den Vorgang umzukehren.

### <span id="page-123-0"></span>**Durch Pedale steuerbare Funktionen**

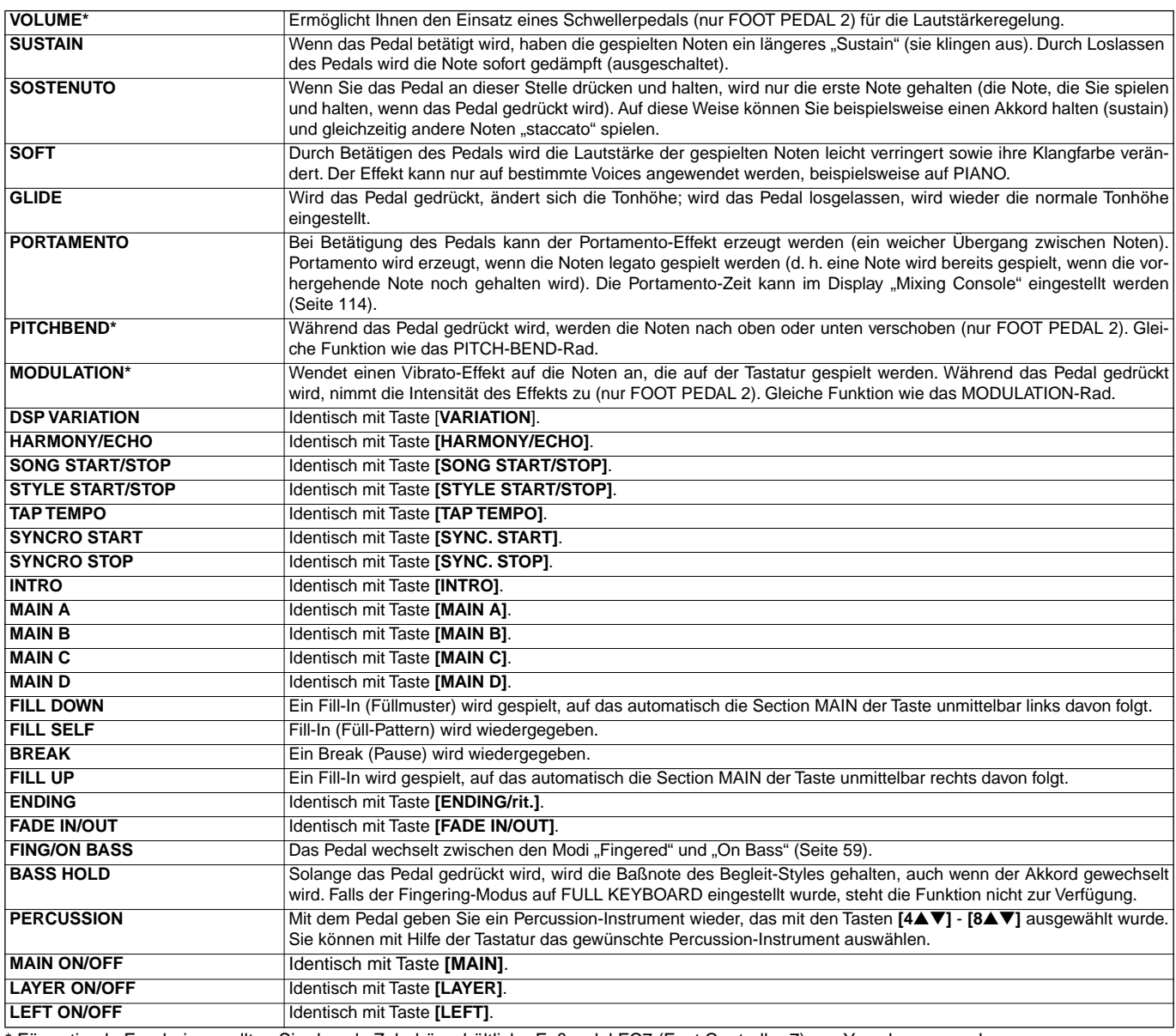

\* Für optimale Ergebnisse sollten Sie das als Zubehör erhältliche Fußpedal FC7 (Foot Controller 7) von Yamaha verwenden.

Die folgenden Parameter entsprechen den Tasten **[2**▲▼**]** - **[8**▲▼**]**, ihre Verfügbarkeit hängt vom ausgewählten Controller-Typ (Steuertyp) ab. Wurde beispielsweise SUSTAIN als Typ ausgewählt, werden die Parameter **HALF PEDAL POINT**, **MAIN**, **LAYER** und **LEFT** automatisch im Display angezeigt.

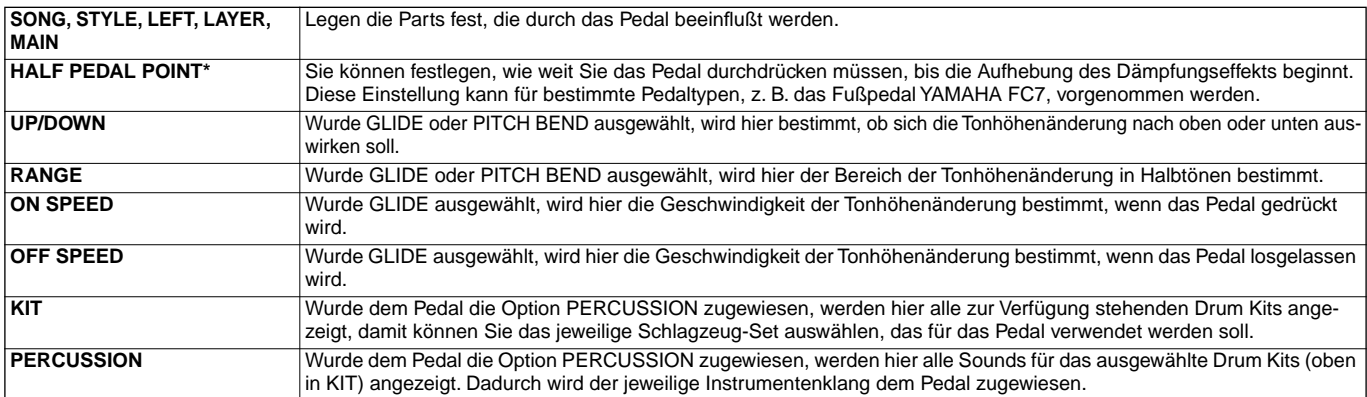

\* Für optimale Ergebnisse sollten Sie das als Zubehör erhältliche Fußpedal FC7 von Yamaha verwenden.

### <span id="page-124-0"></span>**Ändern der Anschlagsempfindlichkeit und der Transponierung – Keyboard/Panel**

### **Keyboard Touch**

Mit Hilfe der Funktion "Touch" (Anschlag) können Sie die Lautstärke der Voices durch Ihre Spielstärke steuern. Mit diesen Einstellungen können Sie die Anschlagempfindlichkeit (Touch Sensitivity) der Tastatur auf Ihre persönlichen Spielpräferenzen anpassen.

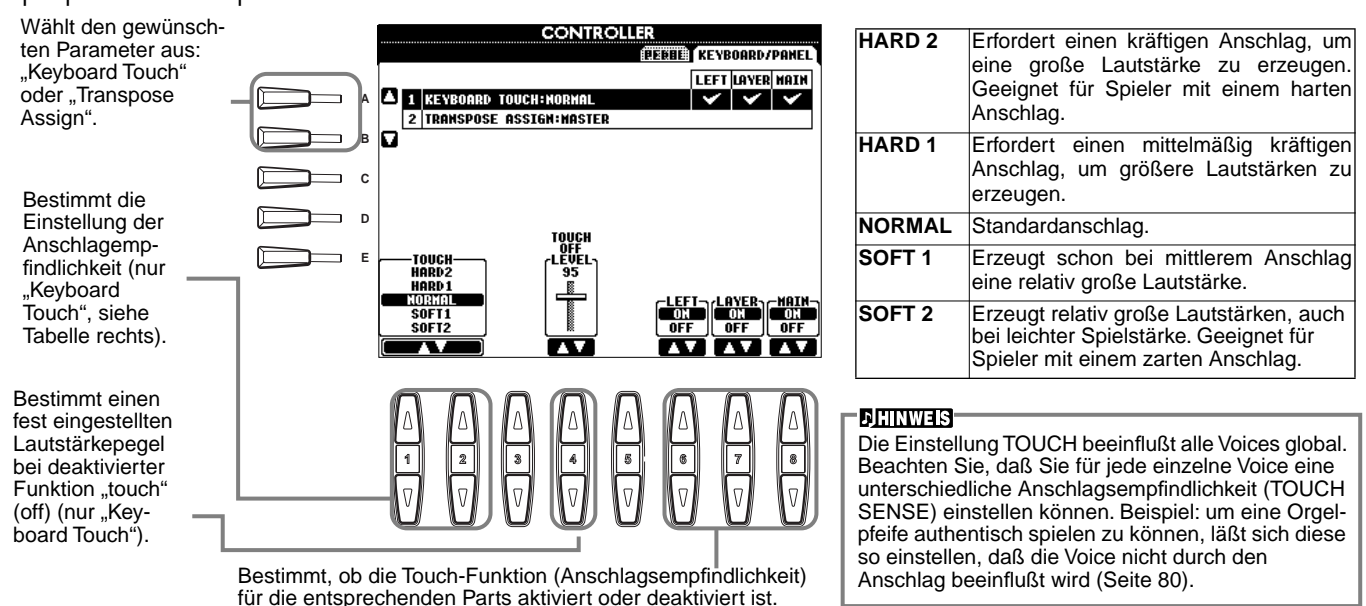

### **TRANSPOSE ASSIGN**

(Transponierungszuweisung) Hier wird festgelegt, welcher Aspekt des Instruments von der Taste **[TRANSPOSE]** beeinflußt wird.

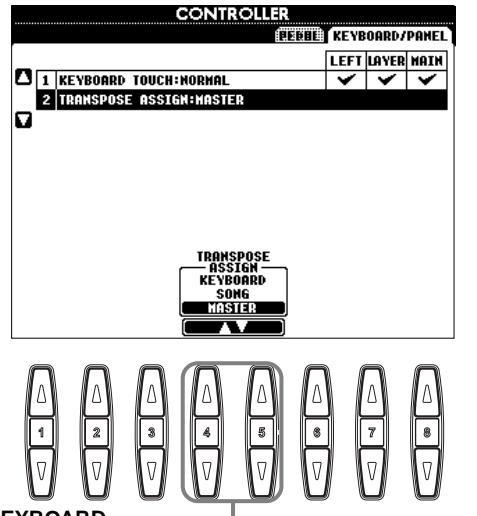

#### **KEYBOARD**

Bei dieser Einstellung beeinflußt die Transponierung die Tonhöhe der auf der Tastatur gespielten Voices (Main, Layer und Left) sowie der Begleit-Styles.

#### **SONG**

Bei dieser Einstellung beeinflußt die Transponierung nur die Tonhöhe der Songs.

#### **MASTER**

Bei dieser Einstellung beeinflußt die Transponierung die Tonhöhe des gesamten Instruments (Tastatur-Voices, Begleit-Styles und Songs).

#### **DIHINWEIS!**

Diese Funktion zur Transponierung hat keinen Einfluß auf die Voices des Typs "Drum Kit" oder "SFX Kit".

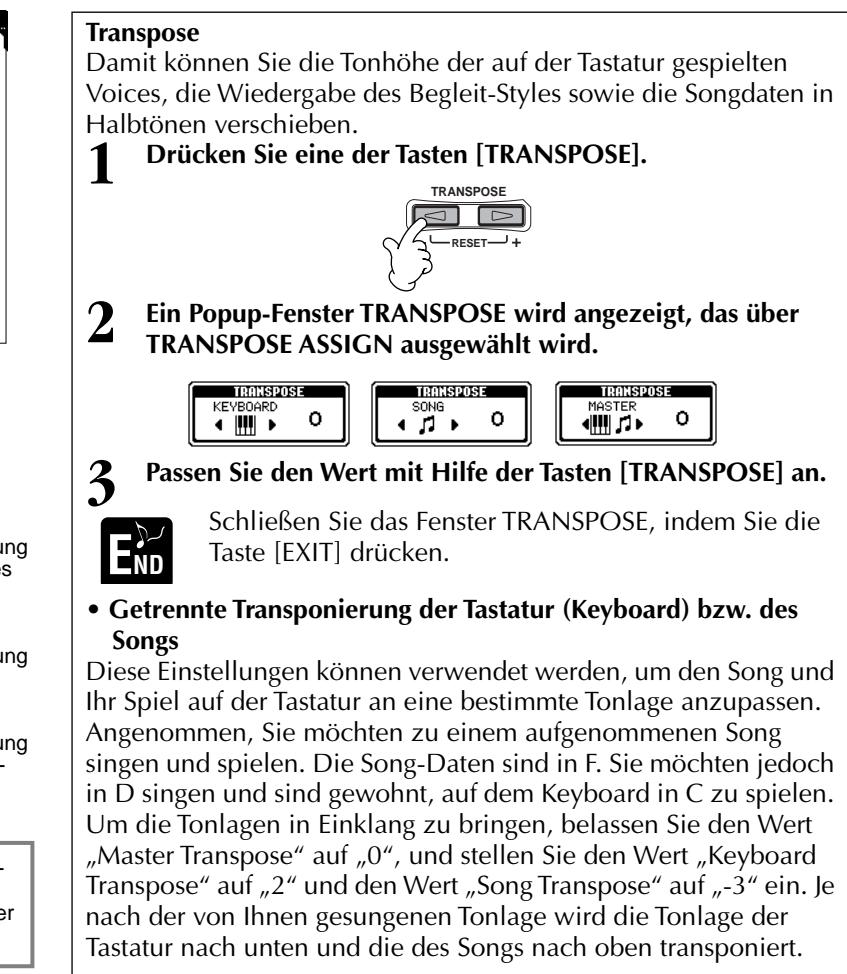

## <span id="page-125-0"></span>*Einstellen von Regist. Sequence / Freeze / Voice Set*

Die nachfolgenden Erläuterungen beziehen sich auf Schritt 3 des Vorgangs auf [Seite 118.](#page-117-0)

### **Festlegen der Reihenfolge für den Aufruf der Voreinstellungen des Registration Memory — Registration Sequence**

Sie können von Ihnen vorgenommene Einstellungen als Voreinstellungen im Registration Memory speichern und durch Drücken der entsprechenden Tasten REGISTRATION MEMORY **[1]** - **[8]** wieder aufrufen. Mit der praktischen Funktion "Registration Sequence" können Sie die Voreinstellungen in einer von Ihnen festgelegten Reihenfolge aufrufen. Verwenden Sie dazu die Tasten **[BACK]**/**[NEXT]** oder, wenn Sie spielen, das Pedal.

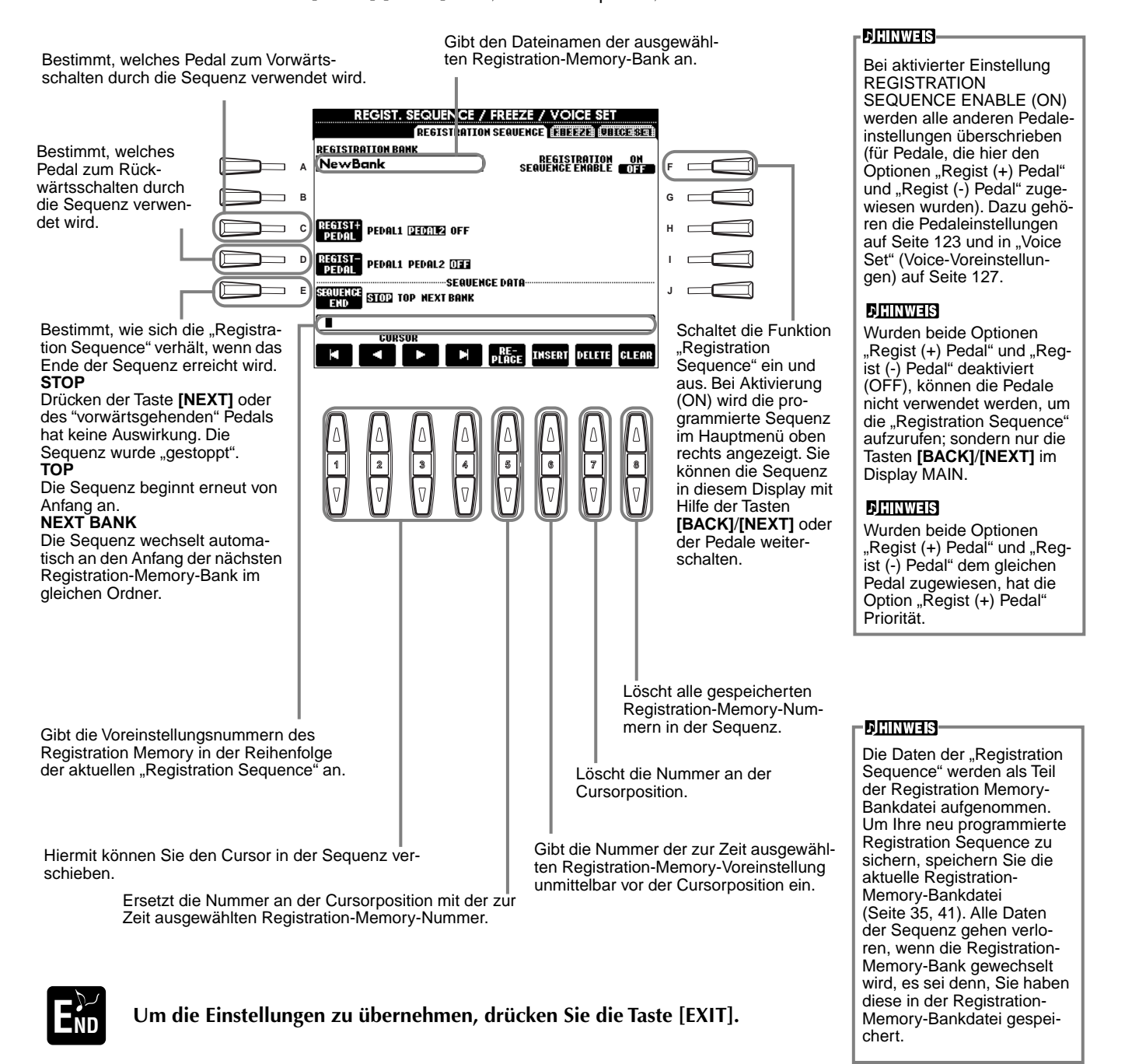

## **Beibehalten von Bedienfeldeinstellungen — Freeze**

Hier können Sie die Einstellungen angeben, die Sie beibehalten möchten, auch wenn Sie die Voreinstellungen im Registration Memory umschalten. Weitere Informationen finden Sie auf [Seite 78](#page-77-0).

### <span id="page-126-0"></span>**Ändern der automatisch ausgewählten Voice-Einstellungen — Voice Set**

Beim Wechseln von Voices (Auswählen einer Voice-Datei) werden automatisch die Einstellungen ausgewählt, welche am besten für diese Voice geeignet sind — die im Sound Creator vorgenommenen Einstellungen. In diesem Display können Sie den Status ON/OFF jedes einzelnen Parts einstellen. Jede der voreingestellten Voices verfügt z. B. über eine spezifische Einstellung für LEFT PEDAL; wenn die Einstellung LEFT PEDAL in diesem Display auf "OFF" festgelegt ist, bleibt die Einstellung dieses Parameters jedoch sogar beim Wechseln der Voices unverändert.

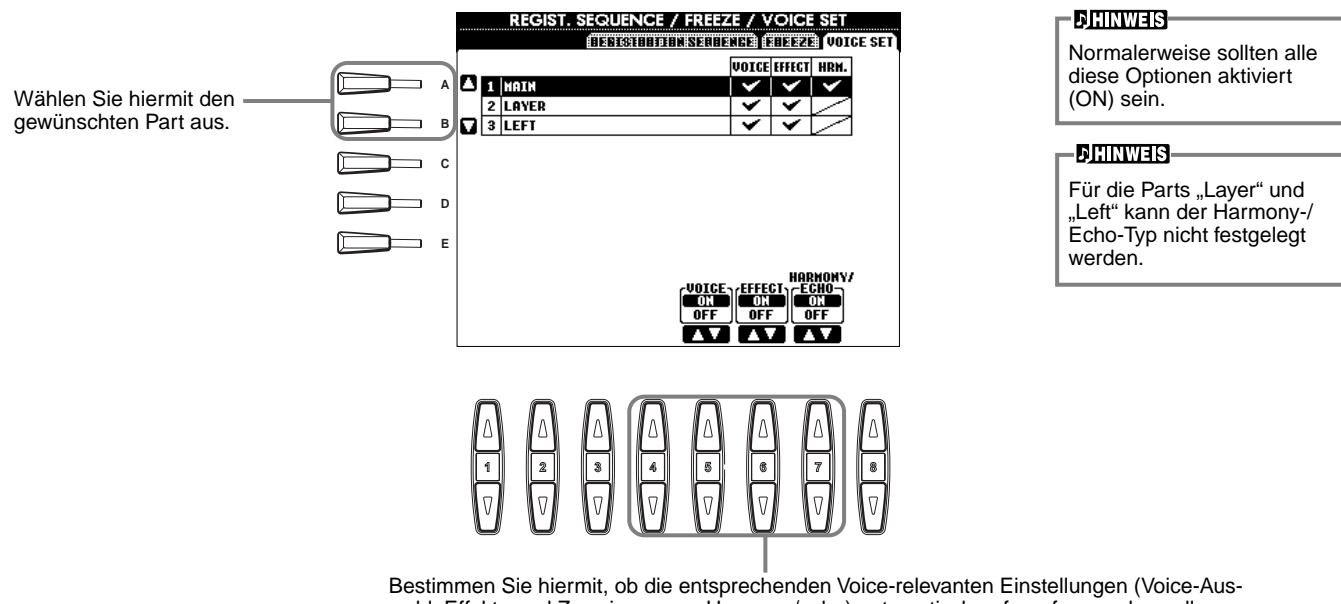

wahl, Effekte und Zuweisung von Harmony/echo) automatisch aufgerufen werden sollen, wenn Sie eine Voice auswählen, oder nicht. Diese Einstellungen können für jeden Part unabhängig ein- und ausgeschaltet werden.

## *Einstellen von Harmony und Echo*

Die nachfolgenden Erläuterungen beziehen sich auf Schritt 3 des Vorgangs auf [Seite 118.](#page-117-0)

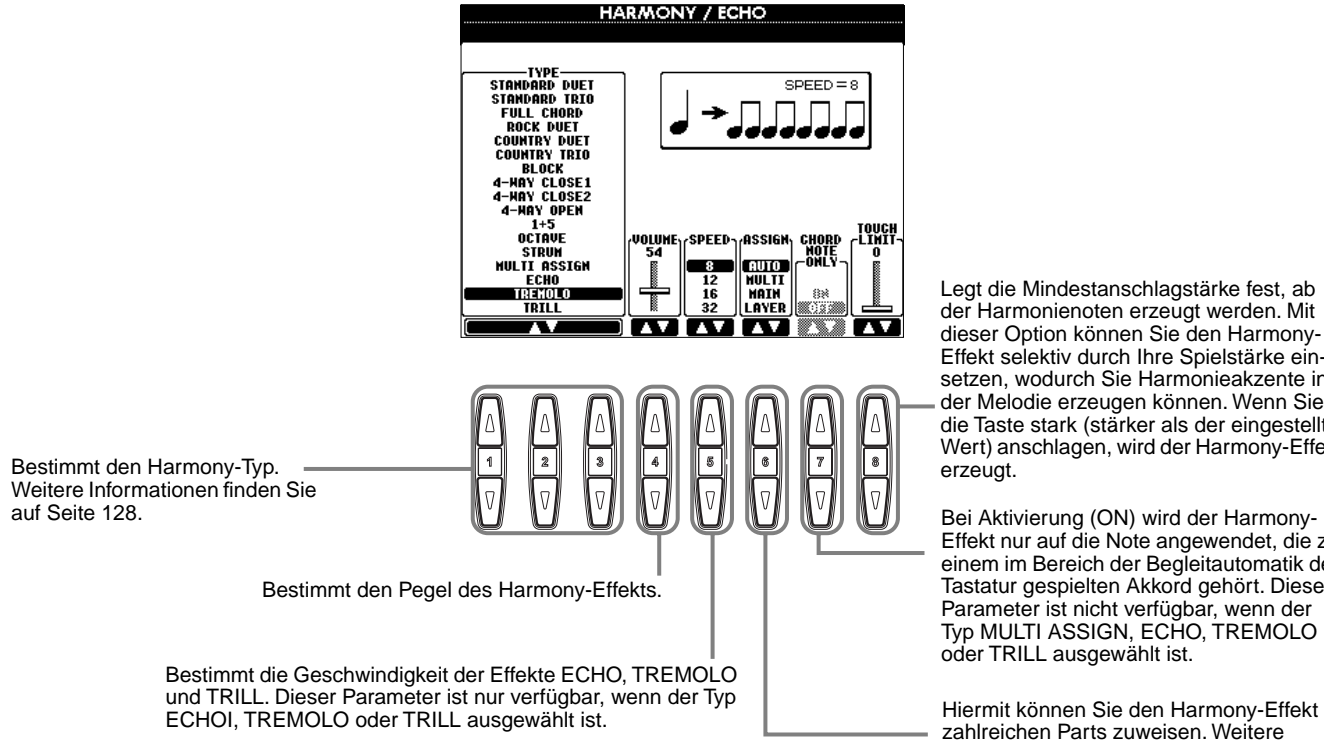

Legt die Mindestanschlagstärke fest, ab der Harmonienoten erzeugt werden. Mit dieser Option können Sie den Harmony-Effekt selektiv durch Ihre Spielstärke einsetzen, wodurch Sie Harmonieakzente in der Melodie erzeugen können. Wenn Sie die Taste stark (stärker als der eingestellte Wert) anschlagen, wird der Harmony-Effekt erzeugt.

Bei Aktivierung (ON) wird der Harmony-Effekt nur auf die Note angewendet, die zu einem im Bereich der Begleitautomatik der Tastatur gespielten Akkord gehört. Dieser Parameter ist nicht verfügbar, wenn der Typ MULTI ASSIGN, ECHO, TREMOLO oder TRILL ausgewählt ist.

zahlreichen Parts zuweisen. Weitere Informationen finden Sie auf [Seite 128](#page-127-0).

### <span id="page-127-0"></span>**Informationen zu Harmony-Typen**

### Bei Auswahl eines normalen Harmony-Typs ("Standard Duet" bis "Strum")

Die Harmonie wird durch links vom Split-Punkt gespielte Akkorde gesteuert.

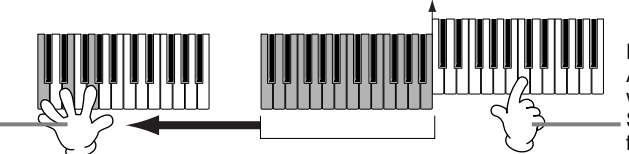

Split-Punkt

Die Harmonienoten (basierend auf dem Akkord und dem ausgewählten Typ) werden automatisch zu der rechts vom Split-Punkt gespielten Melodie hinzugefügt.

### **Bei Auswahl von "Multi Assign"**

"Multi Assign" weist gleichzeitig im Tastaturbereich der rechten Hand gespielte Noten automatisch verschiedenen Parts (Voices) zu. Wenn Sie beispielsweise zwei aufeinanderfolgende Noten spielen, wird die erste von der Voice MAIN und die zweite von der Voice LAYER gespielt.

### **Bei Auswahl von "Echo"**

Auf die auf der Tastatur gespielten Noten wird im aktuell eingestellten Tempo ein Echoeffekt angewendet.

### **Bei Auswahl von "Tremolo"**

Auf die auf der Tastatur gespielten Noten wird im aktuell eingestellten Tempo ein Tremolo-Effekt angewendet.

### **Bei Auswahl von "Trill"**

Zwei auf der Tastatur gehaltene Noten werden abwechselnd mit dem aktuell eingestellten Tempo gespielt.

### **Informationen zu Harmony-Zuweisungen**

### **AUTO**

Harmonienoten werden automatisch den Parts MAIN und LAYER zugewiesen.

### **Multi**

Diese Option weist die erste, zweite und dritte hinzugefügte Harmonienote automatisch verschiedenen Parts (Voices) zu. Wenn beispielsweise die Parts MAIN und LAYER aktiviert sind und der Typ STANDARD DUET ausgewählt ist, wird die auf der Tastatur gespielte Note in der Voice MAIN und die hinzugefügte Harmonienote in der Voice LAYER gespielt.

### **Main**

Die Harmonie wird nur auf den Part MAIN angewendet. Wurde der Part MAIN deaktiviert, wird keine Harmonie angewendet.

### **Layer**

Die Harmonie wird nur auf den Part LAYER angewendet. Wurde der Part LAYER deaktiviert, wird keine Harmonie angewendet.

## <span id="page-128-0"></span>*Einstellen der MIDI-Parameter*

In diesem Abschnitt können Sie die MIDI-relevanten Einstellungen für das Instrument vornehmen. Diese Einstellungen können gemeinsam im Display USER gespeichert und zu einem späteren Zeitpunkt wieder aufgerufen werden. Allgemeine Informationen und Details über MIDI finden Sie unter "Was ist MIDI?" [\(Seite 139](#page-138-0)). Die nachfolgenden Erläuterungen beziehen sich auf Schritt 3 des Vorgangs auf [Seite 118](#page-117-0).

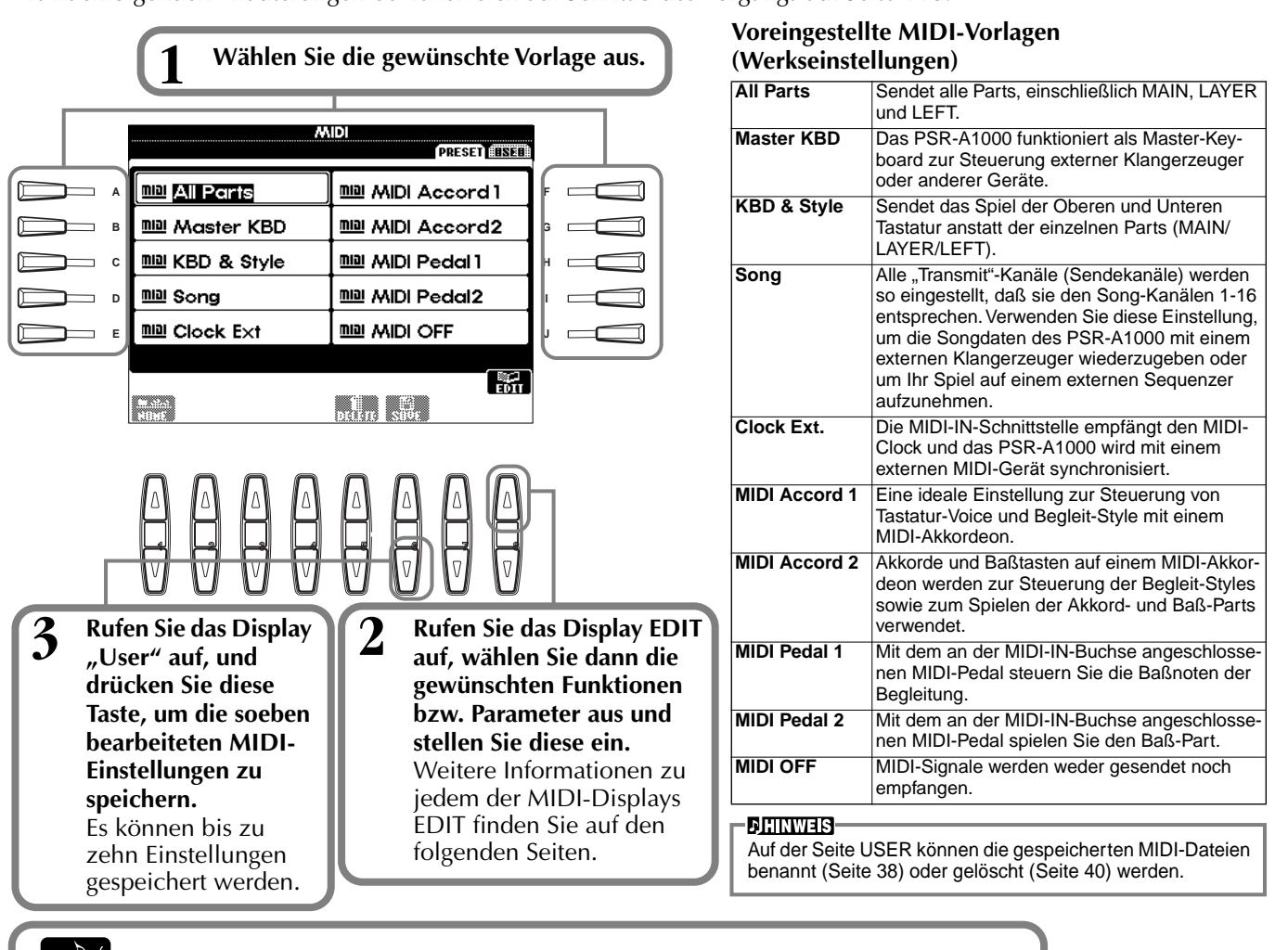

**E I Drücken Sie die Taste [EXIT], um zum vorhergehenden Display zurückzukehren.** 

### **Allgemeine Systemeinstellungen (Local Control, Clock usw.) — System**

Rufen Sie das Display auf, wie vorstehend in Schritt 2 beschrieben.

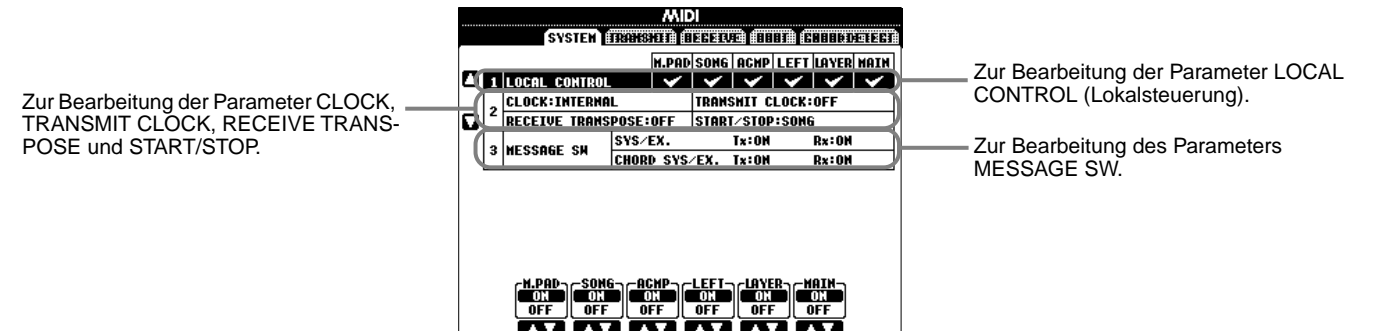

### **Local Control**

Schaltet "Local Control" für jeden einzelnen Part ein oder aus. Bei Aktivierung von "Local Control" (ON) steuert die Tastatur des PSR-A1000 den eigenen internen (lokalen) Klangerzeuger, wodurch die Voices direkt auf der Tastatur gespielt werden können. Wenn Sie "Local Control" deaktivieren (OFF), werden die Tastatur und die Regler intern von der Klangerzeugung des PSR-A1000 getrennt, so daß kein Sound entsteht, wenn Sie auf der Tastatur spielen oder die Reglern verwenden. Dadurch können Sie beispielsweise mit einem externen MIDI-Sequenzer die internen Voices des PSR-A1000 spielen, und mit Hilfe der Tastatur des PSR-A1000 Noten auf dem externen Sequenzer aufnehmen bzw. einen externen Klangerzeuger spielen.

### <span id="page-129-0"></span>**Clock, Transmit Clock, Receive Transpose, Start/Stop**

### ■ **Clock (Taktgeber)**

Bestimmt, ob das PSR-A1000 durch den eigenen internen Taktgeber (Clock) oder durch ein externes MIDI-Taktsignal (MIDI Clock) gesteuert wird, das von einem externen Gerät empfangen wird. Wenn das PSR-A1000 allein benutzt wird, ist "INTERNAL" die normale Einstellung. Wenn Sie das PSR-A1000 mit einem externen Sequenzer, einem MIDI-Computer oder einem anderem MIDI-Gerät benutzen, und Sie das PSR-A1000 mit dem externen Gerät synchronisieren möchten, dann stellen Sie diese Funktion auf "EXTERNAL" ein. In dem letztgenannten Fall muß das externe Gerät mit dem MIDI IN-Anschluß des PSR-A1000 verbunden werden, und es muß ein entsprechendes MIDI-Clock-Signal übermittelt werden.

### ■ **Transmit Clock (Takt senden)**

Schaltet das Senden von MIDI-Taktsignalen ein oder aus. Bei Deaktivierung (OFF) werden keine MIDI-Clock- oder START/STOP-Signale gesendet.

### ■ **Receive Transpose (Transponierung empfangen)**

Wurde dieser Parameter deaktiviert (OFF), werden vom PSR-A1000 empfangene Daten nicht transponiert; bei Aktivierung (ON) werden die Daten entsprechend der aktuellen Einstellung für die Tastaturtransponierung des PSR-A1000 transponiert [\(Seite 125\)](#page-124-0).

### ■ Start/Stop

Bestimmt, ob die eingehenden FA- (Start) und FC- (Stop) Events die Song- oder Style-Wiedergabe beeinflussen.

**DHINWEIS** 

**FA, FC**  MIDI-Events für den Start bzw. Stop des Songs oder Styles. Das Event "FA" entspricht der Startmeldung und "FC" der Stopmeldung.

### **Message Switch (Event-Schalter)**

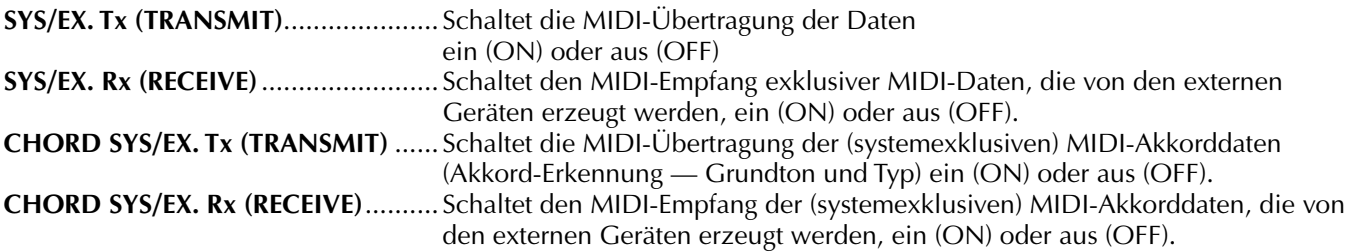

### **Senden von Midi-daten — Transmit**

Bestimmt, welche Parts MIDI-Daten senden und über welchen MIDI-Kanal die Daten gesendet werden.

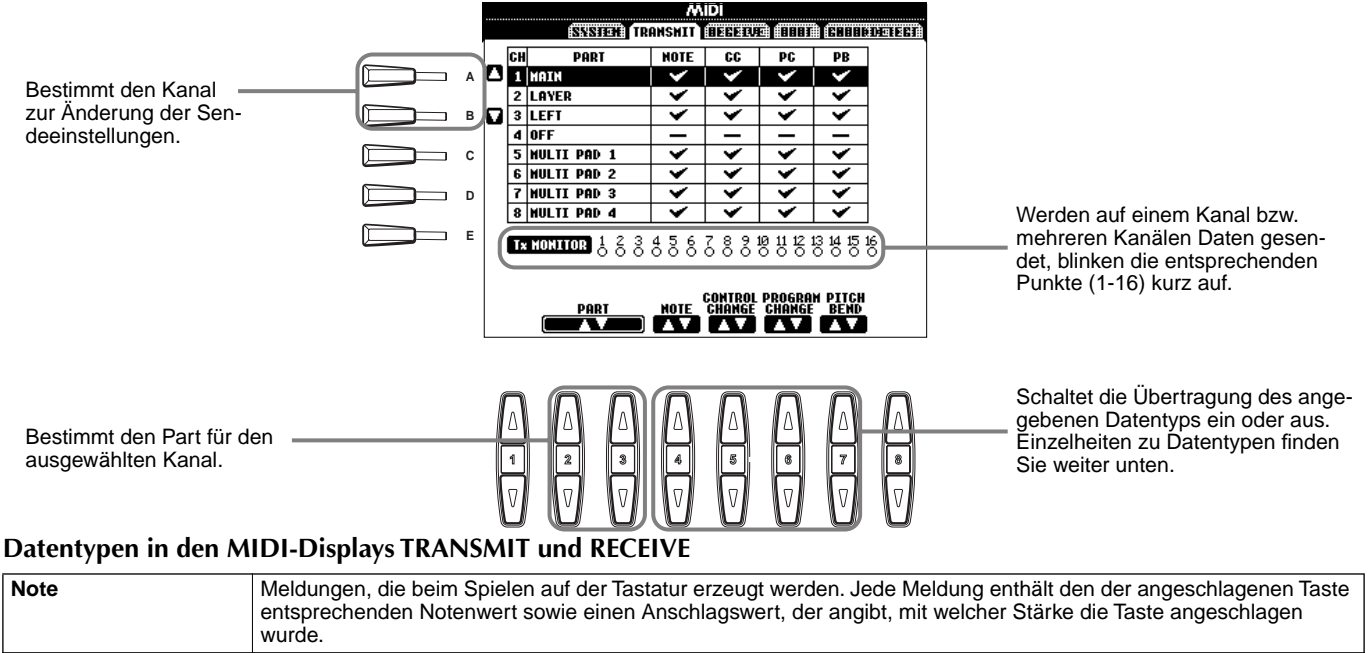

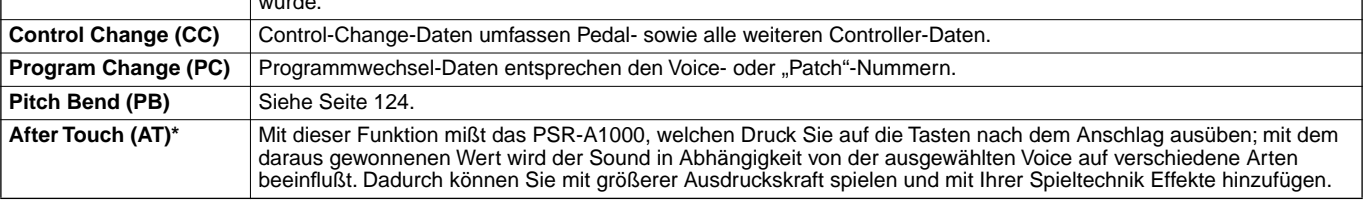

\* Nur verfügbar im Display RECEIVE [\(Seite 131](#page-130-0)).

### <span id="page-130-0"></span>**Empfangen von MIDI-Daten — RECEIVE**

Bestimmt, welche Parts MIDI-Daten empfangen und über welchen MIDI-Kanal die Daten empfangen werden.

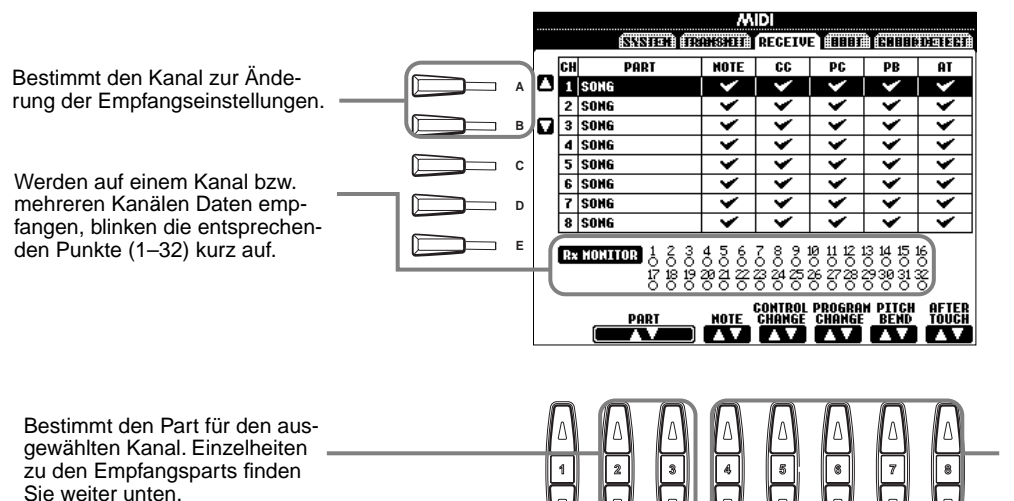

**DHINWEIS** Die MIDI-IN/OUT-Buchsen und Port A der TO-HOST-Buchse (Port A des CBX-Treibers) entsprechen den Kanälen 1–16. Port B der TO HOST-Buchse (Port B des CBX-Treibers) entspricht den Kanälen 17–32.

Schaltet den Empfang des angegebenen Datentyps ein oder aus. Einzelheiten zu Datentypen finden Sie auf [Seite 130](#page-129-0).

### **MIDI-Empfangs-Parts**

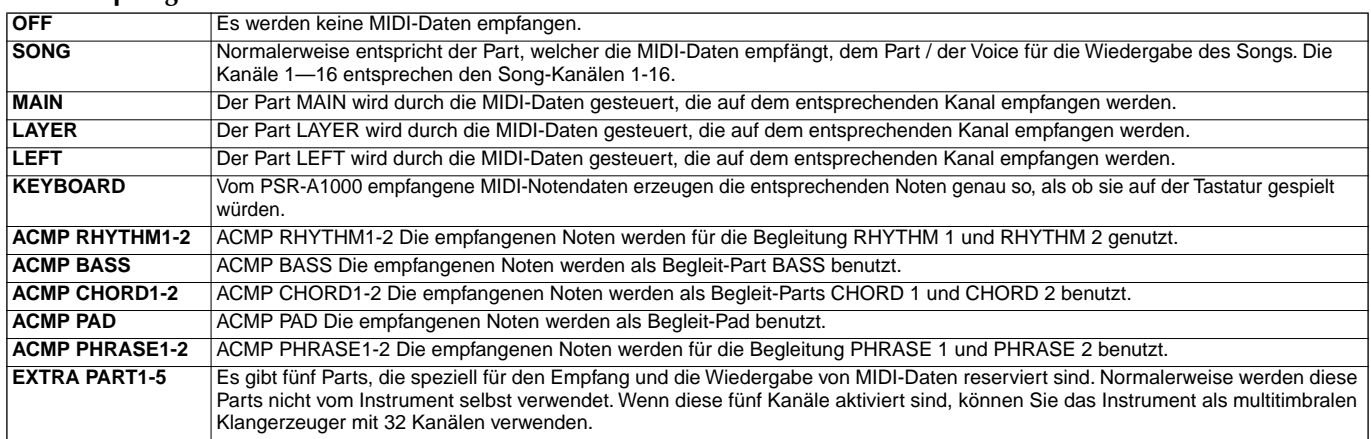

### **Einstellen der Grundtonkanäle — Root**

Die "Note ON/OFF"-Events, die auf den aktivierten Kanälen (ON) empfangen werden, werden im Bereich der Begleitung der Tastatur als Grundtöne erkannt. Die Grundtöne werden unabhängig von den Einstellungen ON/OFF für Begleitung und Split-Punkt erkannt.

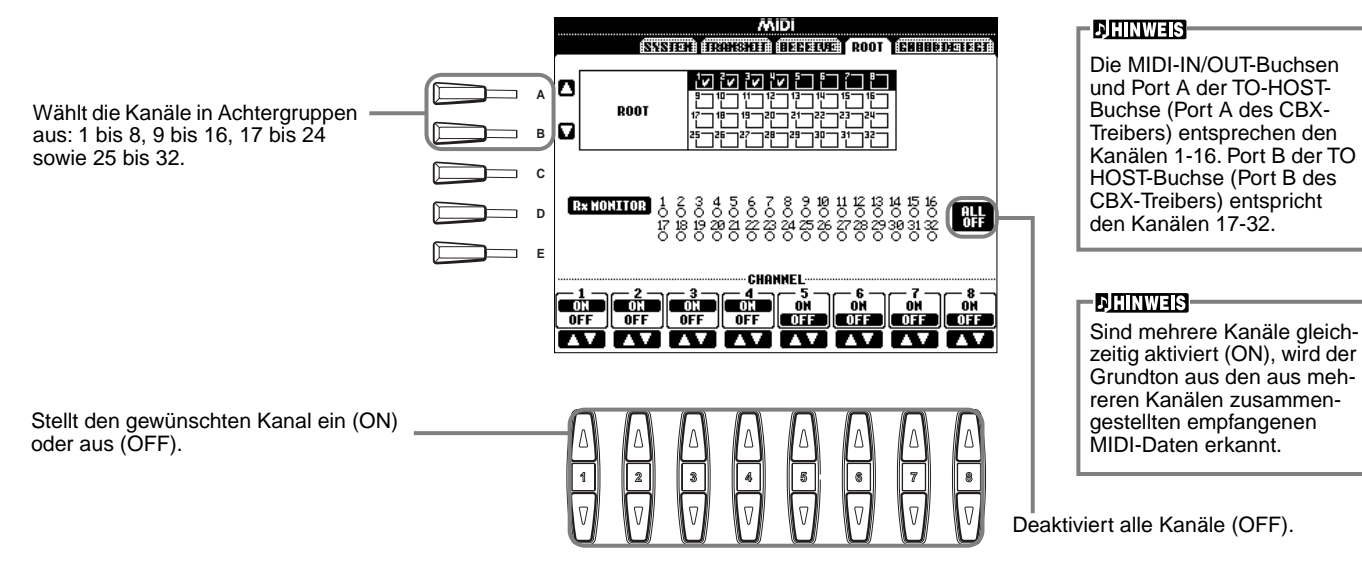

### **Einstellen von Akkordkanälen — Chord Detect**

Die ""Note ON/OFF"-Events, die auf den aktivierten Kanälen (ON) empfangen werden, werden im Bereich der Begleitung der Tastatur als Akkorde erkannt. Die zu erkennenden Akkorde sind abhängig vom Fingering-Typ. Die Grundtöne werden unabhängig von den Einstellungen ON/OFF für Begleitung und Split-Punkt erkannt. Die Bedienung ist grundsätzlich mit der des Displays ROOT identisch.

## <span id="page-131-0"></span>*Sonstige Einstellungen — Utility*

Die nachfolgenden Erläuterungen beziehen sich auf Schritt 3 des Vorgangs auf [Seite 118.](#page-117-0)

### **Vornehmen von Einstellungen für die Parameter Fade In/out, Metronome, Parameter Lock und Tap — Config 1**

### **Fade In Time, Fade Out Time, Fade Out Hold Time**

Hier können Sie die Zeit zum Ein- und Ausblenden des Begleit-Styles und des Songs bestimmen.

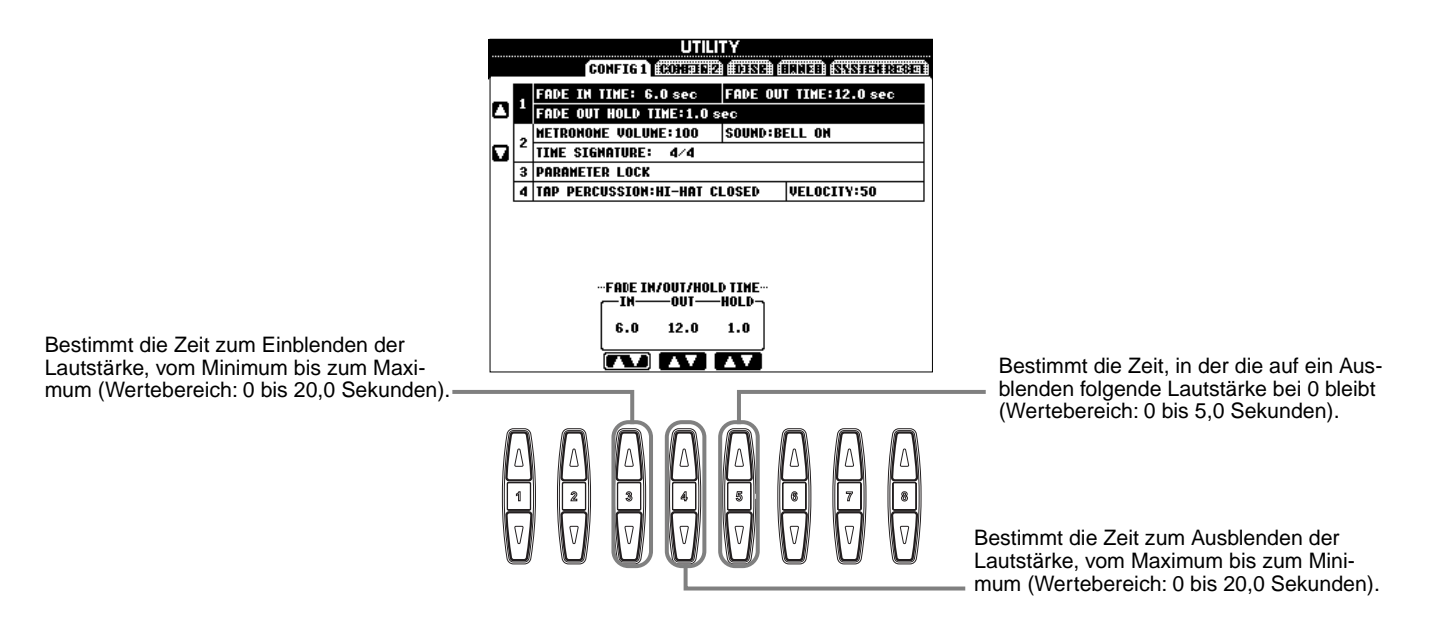

### **Metronome**

Hier können Sie die Metronom-Parameter einstellen.

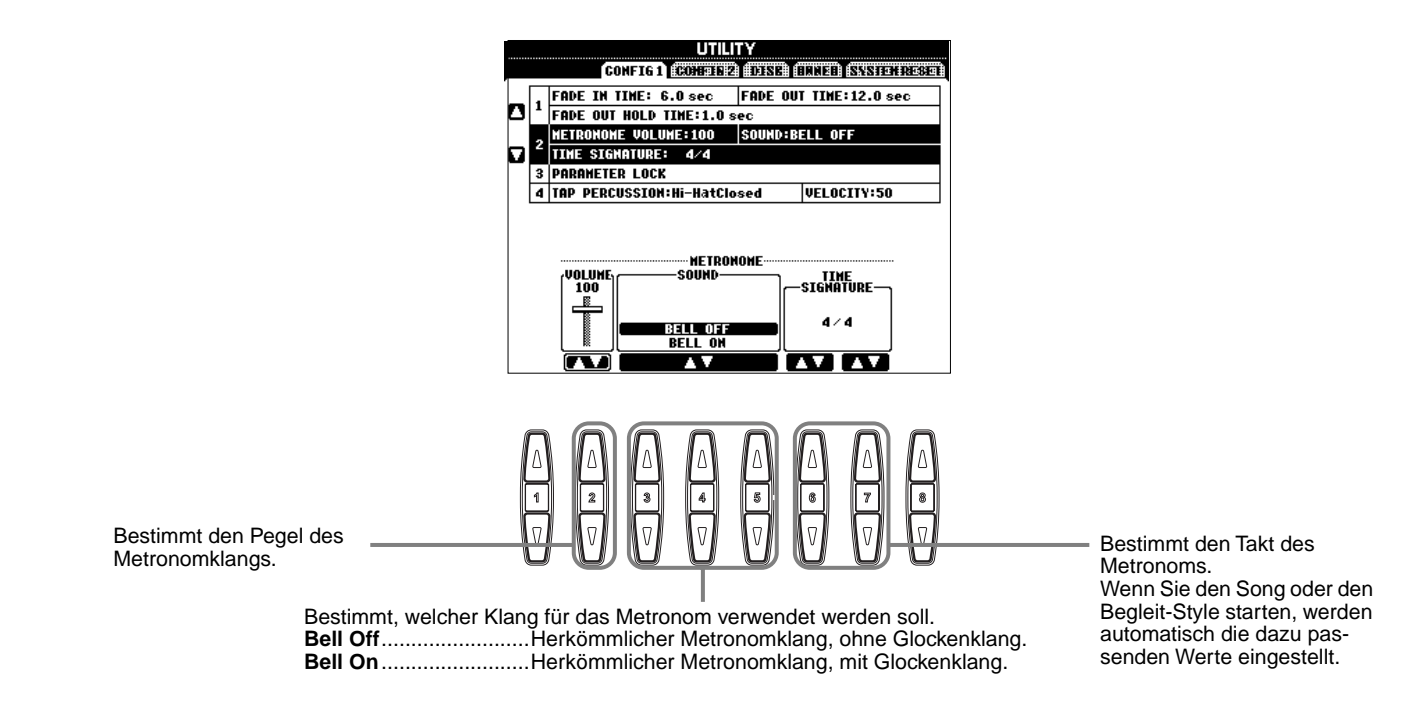

### <span id="page-132-0"></span>**Parameter Lock**

Mit dieser Funktion können Sie bestimmte Parameter sperren, so daß diese nur direkt über die Bedienfeldregler geändert werden können, also nicht durch den Registrierungsspeicher und auch nicht durch die Song-Daten.

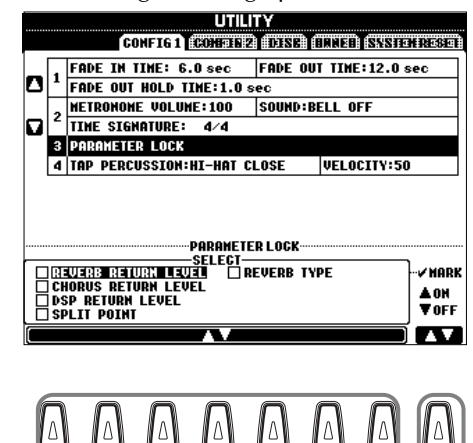

**1 2 3 4 5 6 7 8**

 $\overline{v}$ 

Wählen Sie den gewünschten Parameter zum Sperren bzw. zum Aufheben der Sperre aus. Bestimmt, ob der ausgewählte Parameter gesperrt ist (Kontrollkästchen markiert) oder nicht gesperrt ist (Kontrollkästchen leer).

### **Tap Count**

(Takt einzählen) Hier können Sie die Einstellungen für den Tap-Sound ändern, der mit der Funktion TAP START [\(Seite 48\)](#page-47-0) verwendet wird.

|V

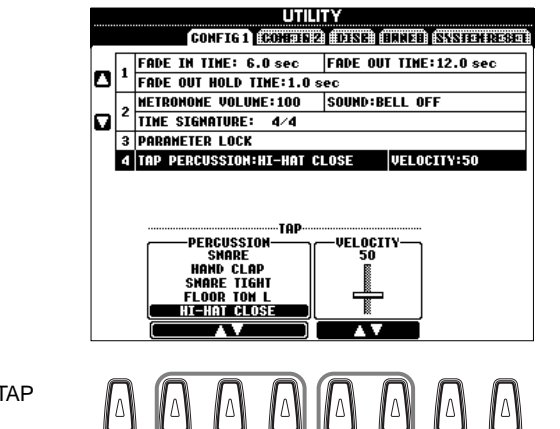

Bestimmt den jeweiligen Sound, der für die Funktion TAP START verwendet wird. Ein Drum- oder Percussion-Sound kann im Standard Kit [\(Seite 52](#page-51-0)) ausgewählt werden.

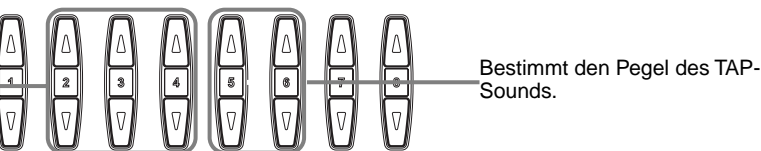

Sounds.

### **Vornehmen der Einstellungen für DISPLAY, und VOICE NUMBER-Kennzeichnung — CONFIG 2**

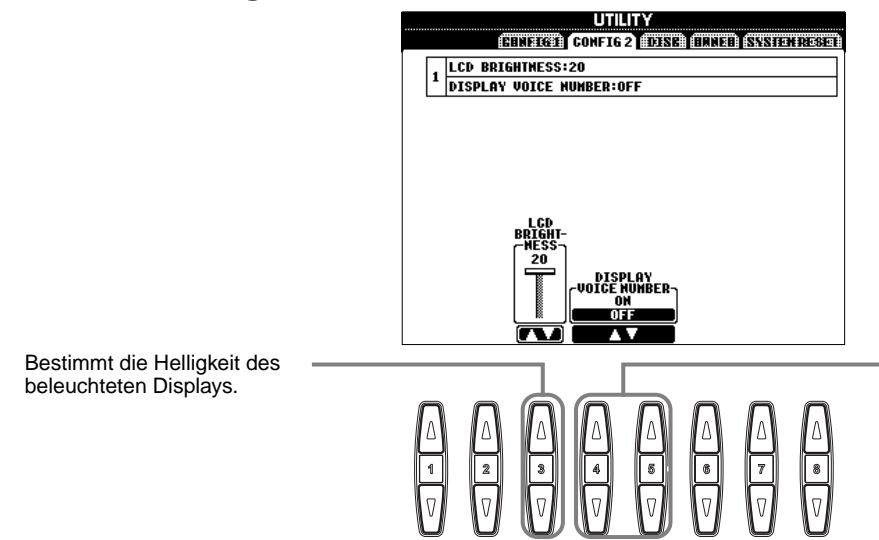

Bestimmt, ob Bank und Nummer der Voice im Display VOICE auf der Seite PRESET angezeigt werden [\(Seite 51\)](#page-50-0). Diese Option ist hilfreich, wenn Sie die Werte der richtigen Bankauswahl MSB/ LSB und die Programmnummer prüfen möchten, um sie festzulegen, wenn die Voice von einem externen MIDI-Gerät ausgewählt wird.

## <span id="page-133-0"></span>**Kopieren und Formatieren von Disketten — Disk FELTER EIN EIN FORE Kopiervorgang kann**

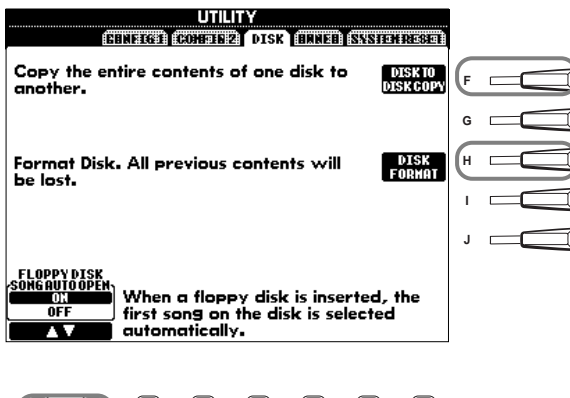

Mit dieser Funktion können Sie alle Daten von einer Diskette auf eine andere kopieren, dadurch können Sie alle wichtigen Daten vor der Bearbeitung sichern. Eine Anleitung finden Sie im folgenden Abschnitt "Kopieren von Diskette auf Diskette".

Mit dieser Funktion können Sie eine Diskette formatieren (siehe unten).

Schaltet die Funktion SONG AUTO OPEN ein (ON) oder aus (OFF). Bei Aktivierung (ON) wird durch das PSR-A1000 automatisch der erste Song der Diskette aufgerufen, wenn Sie eine Diskette einlegen.

- nicht zwischen einer 2DDund einer 2HD-Diskette vorgenommen werden. Vergewissern Sie sich beim Kopiervorgang, daß Sie Disketten gleichen Typs verwenden.
- In Abhängigkeit vom Datenumfang auf der Originaldiskette müssen Sie möglicherweise mehrere Male zwischen den Disketten wechseln, bis alle Daten richtig
- kopiert wurden. Lesen Sie sich unbedingt den Abschnitt "Verwenden von Diskettenlaufwerk (Floppy Disk Drive, FDD) und Disketten" auf [Seite 7](#page-6-0).

Kopieren Kopiere

**Interner Speicher**

Zieldiskette

I II T

### **Kopieren von Diskette auf Diskette**

Wie unten gezeigt, werden die Daten der Originaldiskette (Quelle) zuerst in den Speicher des PSR-A1000 und dann zurück auf die Sicherungsdiskette (Ziel) kopiert.

**1** Drücken Sie die Taste **[F]**. Eine Meldung wird angezeigt und fordert Sie auf, die Quelldiskette einzulegen.

**1 2 3 4 5 6 7 8**

- **3** Entnehmen Sie bei Erscheinen der Anzeige **"Please insert a destination disk and press the OK button" (Bitte legen Sie eine Zieldiskette ein und drücken Sie OK)** die Quelldiskette, legen Sie dafür eine leere, formatierte Diskette ein und wählen Sie dann "OK". Um den Vorgang abzubrechen, wählen Sie **"CANCEL"** (Abbrechen).
- **2** Legen Sie die Diskette mit den n m Originaldaten in das Laufwerk ein und drücken Sie OK. Quelldiskette Eine Meldung "Now copying" **(Kopiervorgang läuft)** wird ange-**DHINWEIS** zeigt, und der Kopiervorgang der Im Handel erhältliche Daten in den internen Speicher Musikdaten unterliegen dem Schutz durch das des PSR-A1000 beginnt. Um den Urheberrecht (Copyright). Vorgang abzubrechen, drücken Das Kopieren im Handel Sie "CANCEL". erhältlicher Musikdaten ist nur für Ihren Privatgebrauch zulässig und sonst streng untersagt. **4** Entnehmen Sie die Zieldiskette nach Abschluß des Vorgangs Manche Musiksoftware ist aus diesem Grund (oder wenn Sie dazu kopiergeschützt und kann nicht kopiert werden. aufgefordert werden).

### **Formatieren einer Diskette**

**Disketten-Kontrollampe**

ten, leuchtet die Laufwerks-LED (links unterhalb des Disketten-

das Laufwerk betriebsbereit ist.

Stellen Sie beim erstmaligen Verwenden einer unformatierten Diskette sicher, daß die Diskette ordnungsgemäß auf dem PSR-A1000 formatiert wird. Dies gilt für leere Disketten sowie für Disketten, die bereits in einem anderen Format initialisiert wurden. Durch das Formatieren werden alle Daten auf der Diskette gelöscht.

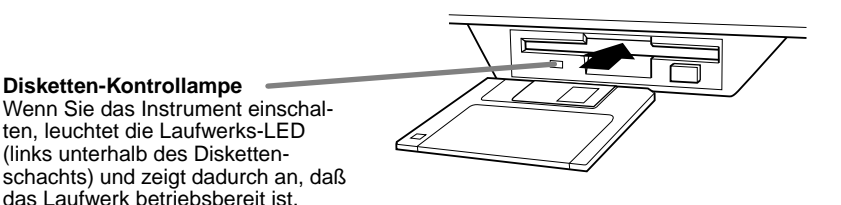

Legen Sie die Diskette mit dem Metallschieber nach vorn und dem Etikett nach oben ein. Um die Formatierung zu beginnen, drücken Sie in der

obigen Seite DISK die Taste **[H] (DISK FORMAT)**.

#### **DHINWEIS**

Durch den Formatierungsvorgang wird eine Diskette mit einem bestimmten Dateisystem initialisiert, dadurch kann das entsprechende Gerät (hier das PSR-A1000) richtig auf die Diskette zugreifen. Da verschiedene Formattypen und

Diskettentypen zur Verfügung stehen, sollten Sie wissen, welche Typen mit dem PSR-A1000 verwendet werden. 2DD-Disketten werden mit einer Kapazität von 720 KB, 2HD-Disketten mit einer Kapazität von 1,44 MB formatiert.

### **VORSICHT**

Durch das Formatieren einer Diskette werden alle Daten auf der Diskette gelöscht. Vergewissern Sie sich, daß die zu formatierende Diskette keine wichtigen Daten enthält!

Werkseinstellungen abrufen.

### <span id="page-134-0"></span>**Eingeben Ihres Namens und der Sprache — Owner**

zeigt.

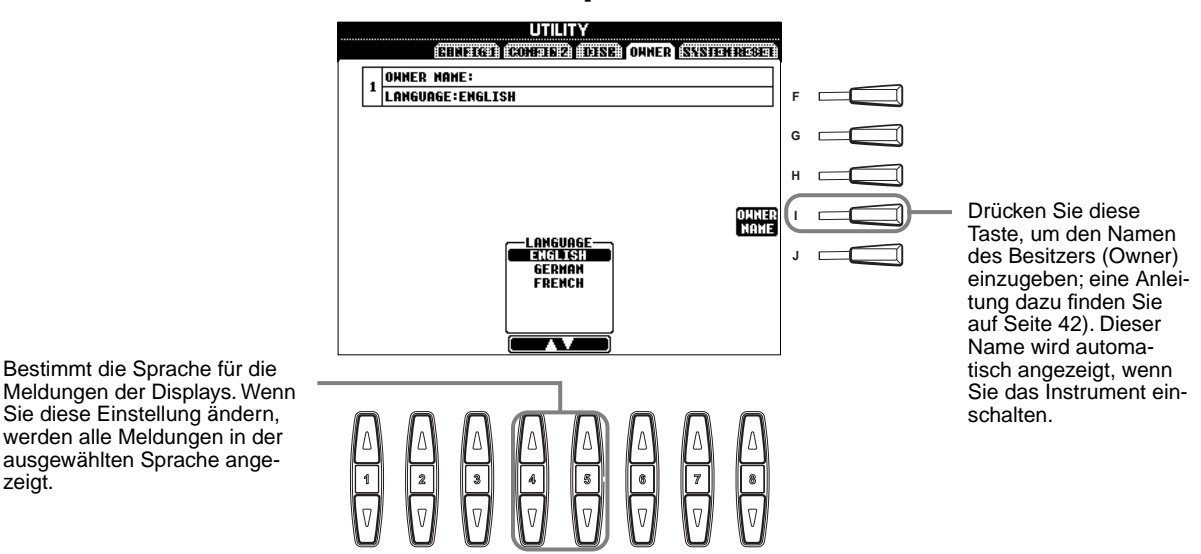

**Wiederherstellen der werksseitig programmierten Einstellungen des PSR-A1000 — System Reset**

Mit diesem Vorgang können Sie die originalen Werkseinstellungen des PSR-A1000 wieder herstellen. Zu diesen Einstellungen gehören Systemeinstellungen, MIDI-Einstellungen, die USER-Effekte, sowie Dateien und Ordner.

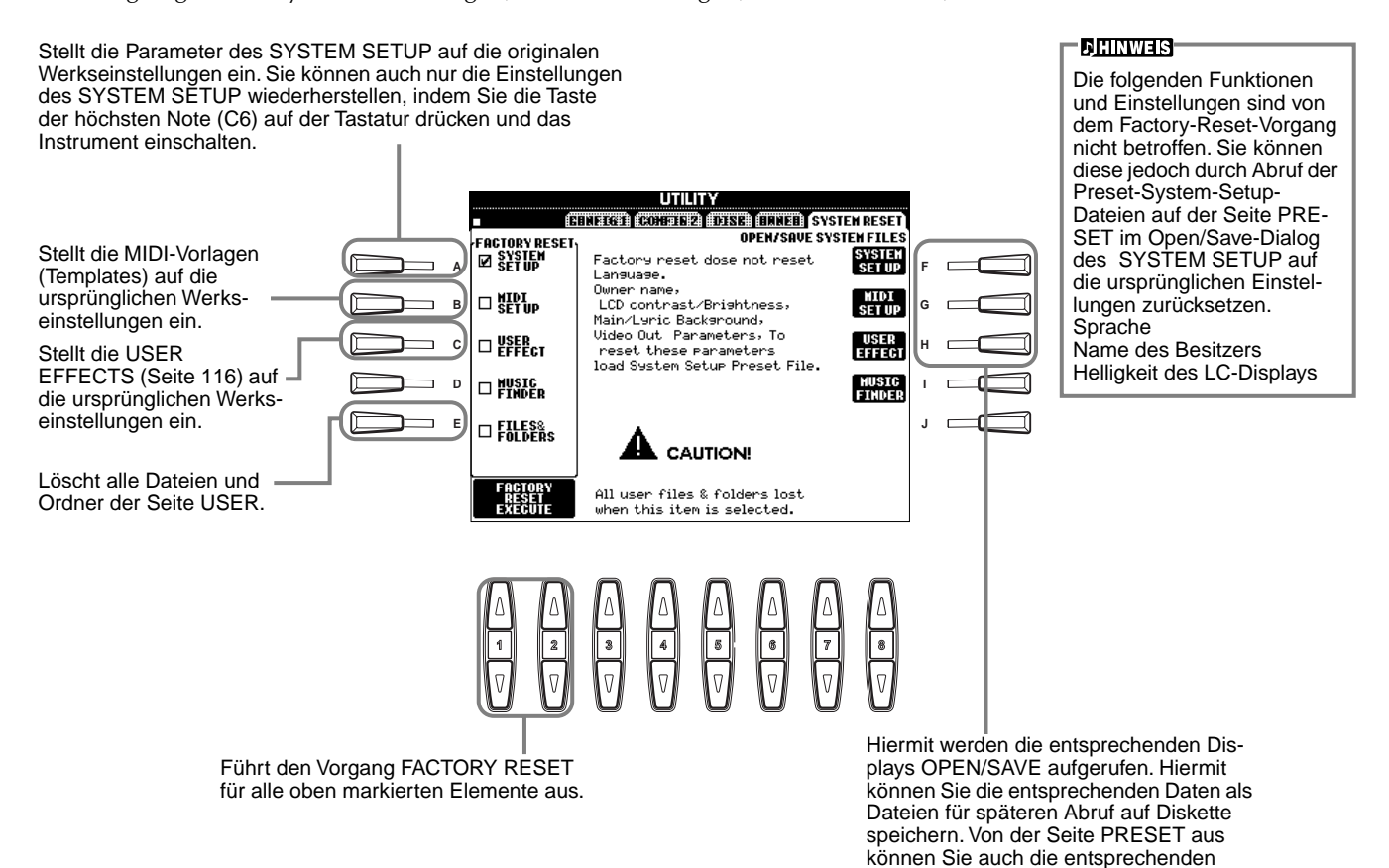

# *Betreiben des PSR-A1000 mit anderen Geräten*

### **VORSICHT**

Wenn Sie das PSR-A1000 mit anderen elektronischen Geräten verbinden möchten, schalten Sie zuerst alle Geräte aus. Stellen Sie zunächst alle Lautstärkeregler an den Geräten auf Minimum (0) ein, bevor Sie die Instrumente ein- oder ausschalten. Anderenfalls kann ein elektrischer Schlag verursacht oder Komponenten beschädigt werden.

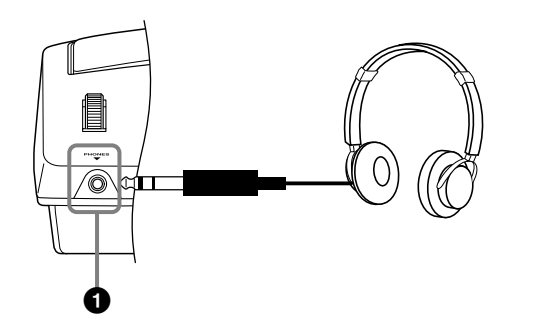

### **1 Verwenden eines Kopfhörers (PHONES-Buchse).**

Wenn Sie ungestört üben bzw. andere nicht stören möchten, können Sie hier handelsübliche Stereo-Kopfhörer anschließen. Das eingebaute Stereo-Lautsprechersystem wird automatisch abgeschaltet, wenn Sie einen Kopfhörer an die PHONES-Buchse anschließen [\(Seite 133\)](#page-132-0).

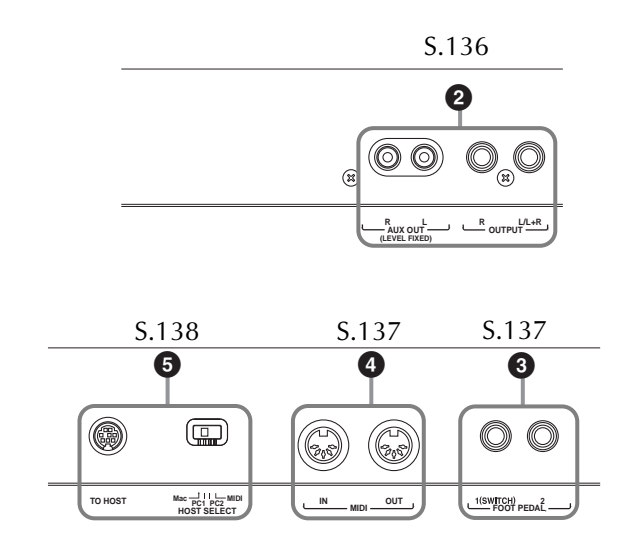

## **2 Wiedergabe der Sounds des PSR-A1000 über eine externe Audioanlage und Aufnahme der Sounds auf einem externen Aufzeichnungsgerät (AUX OUT/OUTPUT-Buchsen)**

Über die AUX OUT-Buchsen und die OUTPUT-Buchsen können Sie das PSR-A1000 an viele verschiedene Audiosysteme anschließen. Stellen Sie die Verbindung her, wie unten dargestellt;

verwenden Sie Standard-Audiokabel.

#### **DHINWEIS**

Verwenden Sie Audiokabel und Adapter ohne Widerstand.

### **VORSICHT**

Wenn an die AUX-OUT-Buchsen oder OUTPUT-Buchsen des PSR-A1000 eine externe Audioanlage angeschlossen ist, schalten Sie zuerst das PSR-A1000 ein und dann die externe Anlage. Schalten Sie die Geräte in umgekehrter Reihenfolge aus.

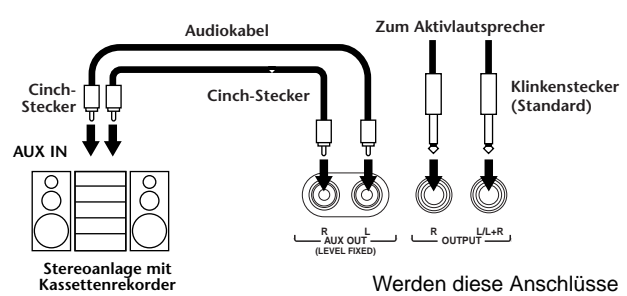

Werden diese Anschlüsse verwendet (Verbindung mit Cinch-Steckern, LEVEL FIXED), erfolgt die Übertragung zum angeschlossenen Gerät – unabhängig von der Stellung des Reglers [MASTER VOLUME] – mit einem festen Lautstärkepegel.

verwendet (mit Standard-6,3-mm-Steckern), können Sie mit dem Regler [MASTER VOLUME] den Lautstärkepegel zum externen Gerät bestimmen.

#### **DHINWEIS**

• Wenn Sie ein Mono-Gerät an das PSR-A1000 anschließen, verwenden Sie nur die OUTPUT L/L+R-Buchse.

### *Verwenden Ihres PSR-A1000 mit anderen Geräten*

### <span id="page-136-0"></span>**3 Anschluß eines Pedals (Fußschalters) oder stufenlosen Fußreglers (FOOT-PEDAL-1/2-Buchse)**

Wenn Sie an einer der FOOT-PEDAL-Buchsen einen Fußschalter anschließen (z. B. den FC4 oder den FC5), können Sie die Funktion einer Taste des Bedienfelds mit dem Fuß ausführen, z. B. die Start/Stop-Funktionen der Begleitung.

Wenn Sie an die FOOT PEDAL 2-Buchse einen stufenlosen Fußregler (z. B. den FC7) anschließen, können Sie damit eine beliebige der umfangreichen wichtigen Funktionen mit dem Fuß steuern beispielsweise um die Lautstärke während des Spiels dynamisch zu variieren [\(Seite 123\)](#page-122-0).

#### **DHINWEIS**

Die Polarität des Fußschalters (normal oder umgekehrt) kann auch geändert werden (Seite 139).

### **VORSICHT**

Achten Sie darauf, das Pedal nur dann anzuschließen oder abzuziehen, wenn das Instrument ausgeschaltet ist.

### **4 Anschließen externer MIDI-Geräte (MIDI-Anschlüsse)**

Verbinden Sie das externe MIDI-Gerät mit den MIDI-Anschlüssen des PSR-A1000. Verwenden Sie dazu ein Standard-MIDI-Kabel. Vergewissern Sie sich, daß der Schalter HOST SELECT [\(Seite 18](#page-17-0)) auf der Position MIDI steht, wenn Sie diese Anschlüsse verwenden. Weitere Informationen über die Nutzung dieser Verbindungen finden Sie im Abschnitt "Einsatzmöglichkeiten von MIDI" auf [Seite 142.](#page-141-0)

**MIDI IN**........... empfängt MIDI-Events von einem externen MIDI-Gerät **MIDI OUT**....... sendet MIDI-Events, die vom PSR-A1000 erzeugt wurden.

Einen allgemeinen Überblick über MIDI und Informationen über die sinnvolle Nutzung finden Sie in den folgenden Abschnitten:

- Was ist MIDI? [\(Seite 139](#page-138-0))
- Einsatzmöglichkeiten von MIDI [\(Seite 142\)](#page-141-0)
- MIDI-Funktionen [\(Seite 129\)](#page-128-0)

### **DHINWEIS-**

• Verwenden Sie niemals MIDI-Kabel, die länger als 15 Meter sind.

## <span id="page-137-0"></span>**5 Anschließen eines Computers (MIDI-Anschlüsse/TO HOST-Anschluß)**

Verbinden Sie das PSR-A1000 mit einem Computer und nutzen Sie die Vorteile des umfangreichen und leistungsfähigen Softwareangebots zum Erstellen und Bearbeiten von Musik. Das PSR-A1000 kann auf drei verschiedene Weisen angeschlossen werden.

- Anschluß über TO-HOST-Buchse
- Anschluß über die MIDI-Buchsen
- Anschluß über eine USB-Schnittstelle unter Verwendung eines optionalen USB-Interface (UX-Serie).

#### **DHINWEIS**

- Sie benötigen ein geeignetes Musik/MIDI-Programm (etwa ein Sequenzerprogramm), das systemkompatibel mit Ihrem Computer ist.
- Wenn Sie das PSR-A1000 an einen Computer anschließen, schalten Sie zuerst beide Geräte aus, bevor Sie Kabel anschließen und den Schalter HOST SELECT einstellen. Schalten Sie nach Herstellen der Verbindungen und etwaigen Einstellungen zuerst den Computer an, dann das PSR-A1000.
- Wenn Sie den TO-HOST-Anschluß des PSR-A1000 nicht verwenden, vergewissern Sie sich, daß kein Kabel an dieser Buchse angeschlossen ist. Wenn noch ein Kabel angeschlossen ist, funktioniert das PSR-A1000 möglicherweise nicht richtig.
- Wird der Schalter HOST SELECT auf "PC-1", "PC-2" oder "Mac" gestellt, können Sie die TO-HOST-Buchse nutzen, die MIDI-Anschlüsse sind jedoch deaktiviert und es werden keine Daten über die MIDI-Anschlüsse übertragen. Wenn andererseits der Schalter HOST SELECT auf "MIDI" gestellt wurde, können Sie die MIDI-Anschlüsse nutzen, jedoch nicht die TO-HOST-Buchse, da bei dieser Einstellung keine Daten über die TO-HOST-Buchse übertragen werden.

### **Hinweis für Anwender von Windows (bezüglich der MIDI-Treiber)**

Zur Übertragung von Daten über die serielle Schnittstelle des Computers und die TO-HOST-Buchse des PSR-A1000 müssen Sie einen speziellen MIDI-Treiber installieren (Yamaha CBX-Treiber für Windows). Die mit dem PSR-A1000 mitgelieferte Diskette enthält die gepackte Treiberdatei "mididrv.zip". Nach dem Entpacken der Datei führen Sie die Installation aus, indem Sie im Verzeichnis "MidiDrv" auf die Datei "Setup.exe" doppelklicken und den Anleitungen auf dem Bildschirm folgen. Sie können diesen Treiber auch aus der XG-Bibliothek auf der Website von Yamaha herunterladen: http://www.yamaha-xg.com

### **Verwenden des TO-HOST-Anschlusses**

Verbinden Sie den seriellen Port des PCs (RS-232C-Anschluß oder RS-422-Anschluß) mit dem TO-HOST-Anschluß des PSR-A1000. Für die Verbindung benötigen Sie ein zum PC-Typ passendes (als Zubehör erhältliches) Kabel.

#### **DHINWEIS**

Wenn Ihr System mit den aufgeführten Verbindungen und Einstellungen nicht richtig funktioniert, erfordert Ihre Software möglicherweise andere Einstellungen. Schauen Sie im Handbuch Ihrer Software nach und stellen Sie den Schalter HOST SELECT auf die passende Datenübertragungsrate ein. (Die Datenübertragungsrate in der Stellung "PC-1" beträgt 31.250 bps.)

### ■ **IBM-PC/AT (Windows)**

Verbinden Sie den RS-232C-Anschluß des Computers mit dem TO HOST-Anschluß am PSR-A1000. Verwenden Sie dazu ein serielles Kabel (D-SUB 9P → MINI DIN 8P, gekreuzt). Stellen Sie den Schalter HOST SELECT am PSR-A1000 auf "PC-2". (Die Datenübertragungsrate beträgt 38.400 bps.)

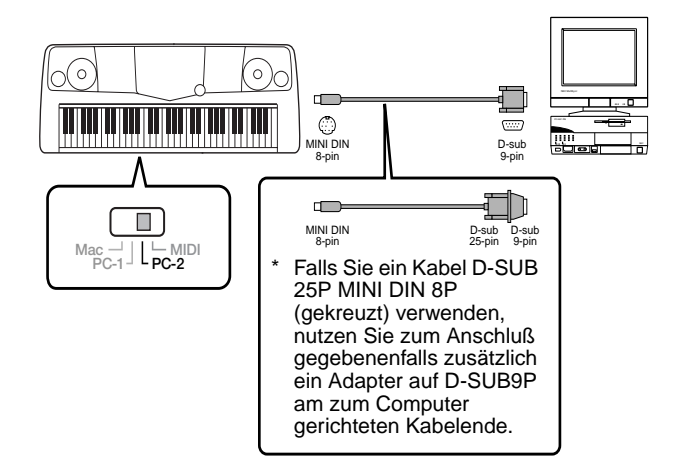

### ■ Macintosh

Verbinden Sie den RS-422-Anschluß (Modem- oder Druckeranschluß) des Computers mit dem TO-HOST-Anschluß am PSR-A1000. Verwenden Sie dazu ein serielles Kabel (System-Peripheriekabel, 8-polig). Stellen Sie den Schalter HOST SELECT am PSR-A1000 auf "MAC" (Die Datenübertragungsrate beträgt 31.250 bps).

Stellen Sie in dem von Ihnen benutzten Sequenzerprogramm den Takt für die MIDI-Schnittstelle auf 1 MHz ein. Ausführliche Informationen finden Sie im Benutzerhandbuch der verwendeten Software.

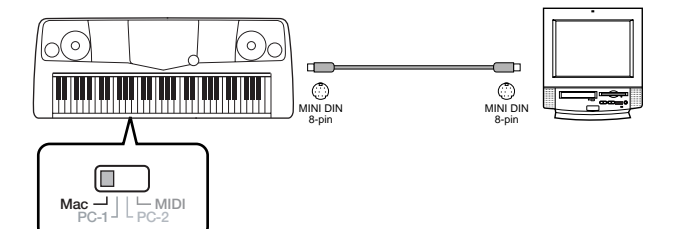

### <span id="page-138-0"></span>**Verwenden der MIDI-Schnittstellen**

Wenn Sie eine am PC installierte MIDI-Schnittstelle verwenden, verbinden Sie die MIDI-Buchsen des PCs und des PSR-A1000 über Standard-MIDI-Kabel miteinander.

• Ist am Computer eine MIDI-Schnittstelle installiert, verbinden Sie die MIDI OUT-Buchse des PCs mit der MIDI IN-Buchse. Bringen Sie den Schalter HOST SELECT in die Position "MIDI".

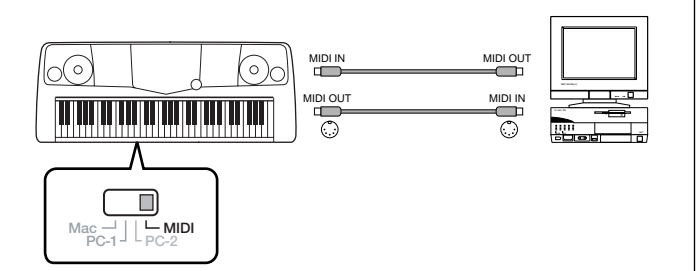

• Wenn Sie eine MIDI-Schnittstelle an einem Macintosh-Computer verwenden, verbinden Sie den seriellen RS-422-Anschluß des Computers (Modem-/ Drucker-Schnittstelle) mit der MIDI-Schnittstelle. Verbinden Sie anschließend die MIDI-OUT-Buchse der MIDI-Schnittstelle mit dem MIDI-IN-Anschluß des PSR-A1000 (siehe Abbildung unten).

Stellen Sie den Schalter HOST SELECT auf "MIDI".

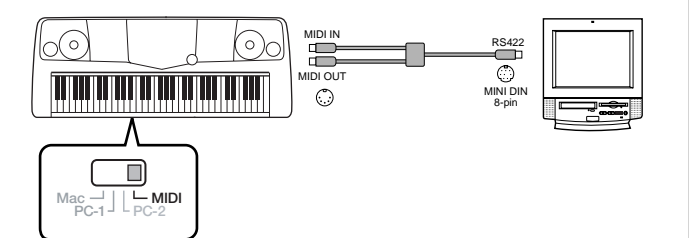

- Ist der Schalter HOST SELECT auf "MIDI" gestellt, ist die TO-HOST-Buchse deaktiviert.
- Wenn Sie einen Macintosh-Computer verwenden, stellen Sie in der Anwendungs-Software die Takt-Einstellung für die MIDI-Schnittstelle ein, damit Sie zu den Einstellungen der verwendeten MIDI-Schnittstelle paßt. Ausführliche Informationen finden Sie im Benutzerhandbuch der verwendeten Software.

### **Verwenden der USB-Schnittstelle am Computer mit einer USB/MIDI-Schnittstelle (UX256/UX96 usw.)**

Verbinden Sie das UX256/UX96 und den Computer mit Hilfe eines USB Kabels. Installieren Sie den mitgelieferten UX256/UX96-Treiber auf Ihrem Computer und verbinden Sie die UX256/UX96-Schnittstelle über MIDI-Kabel mit dem PSR-A1000. Stellen Sie den Schalter HOST SELECT am PSR-A1000 auf "MIDI". Weitere Informationen finden Sie in der Bedienungsanleitung der UX256/UX96.

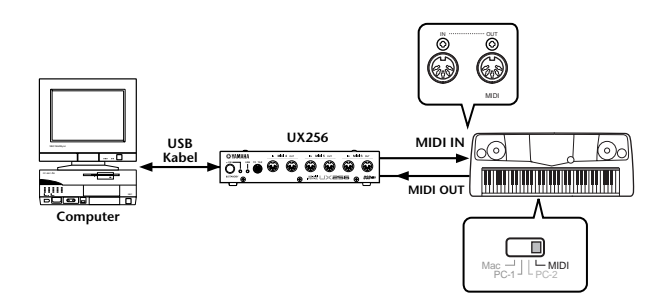

Einzelheiten zu den notwendigen MIDI-Einstellungen für Computer und Sequenzerprogramm finden Sie in den entsprechenden Benutzerhandbüchern.

## **Was ist MIDI?**

Typische Vertreter akustischer Instrumente sind beispielsweise das akustische Klavier und die klassische Gitarre. Bei einem Klavier schlagen Sie eine Taste an, und ein Hammer im Inneren des Instruments schlägt eine oder mehrere Saiten an, und die Note erklingt. Bei der Gitarre zupfen Sie die Saite selbst, um einen Ton zu erzeugen. Aber wie erzeugt ein digitales Instrument den Klang?

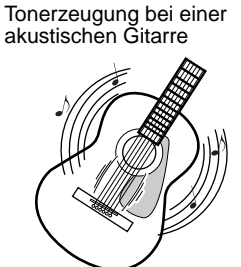

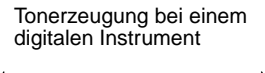

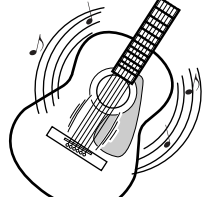

**Interner**

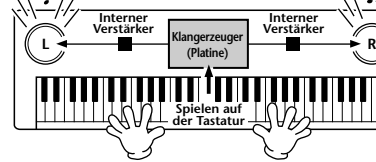

Eine Saite wird gezupft und der Resonanzkörper verstärkt den Klang.

Auf der Basis von Daten, die durch Spielen auf der Tastatur erzeugt werden, wird über die Lautsprecher eine im Klangerzeuger gespeicherte Sampling-Note wiedergegeben.

Wie in der Abbildung oben gezeigt, wird in einem elektronischen Instrument eine im **Klangerzeuger-Bereich** (elektronischer Schaltkreis) gespeicherte, gesampelte (zuvor aufgezeichnete) Note je nach den Daten gespielt, die das Instrument von der Tastatur erhält.

### *Verwenden Ihres PSR-A1000 mit anderen Geräten*

Lassen Sie uns nun betrachten, was bei der Wiedergabe einer Aufnahme erfolgt. Wenn Sie eine Musik-CD wiedergeben (beispielsweise eine Klavieraufnahme), hört man den Klang (akustische Schwingungen) des akustischen Instruments. Wir wollen diese als Audio-Daten bezeichnen, zur Unterscheidung von den MIDI-Daten.

Aufnahme und Wiedergabe des Spiels an einem akustischen Instrument (Audio-Daten)

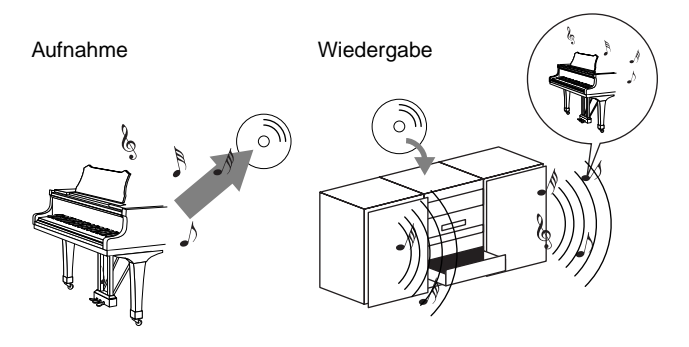

In dem oben angeführten Beispiel wird das Klavierspiel in Form von Audio-Daten festgehalten und auf CD gespeichert. Gibt man die CD auf einer Audioanlage wieder, hört man die Klavierdarbietung. Das Klavier selbst wird dazu nicht benötigt, weil die Aufnahme den Klavierklang enthält und die Lautsprecher diesen wiedergeben.

Aufnahme und Wiedergabe des Spiels an einem digitalen Instrument (MIDI-Daten)

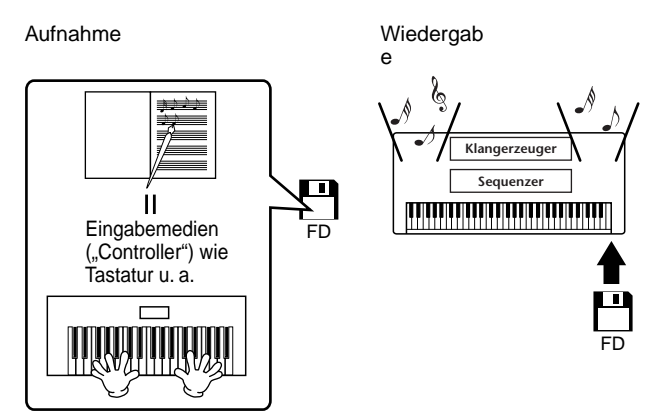

**DHINWEIS** 

Im Fall eines digitalen Instruments werden die Audiosignale über die Ausgangsbuchsen (z. B. AUX OUT) am Instrument gesendet. Der "Controller" und der "Klangerzeuger" in der obigen Abbildung entsprechen dem Klavier in dem Beispiel für ein akustisches Instrument. In diesem Fall wird die Darbietung des Spielers als MIDI-Song-Daten festgehalten (siehe untenstehende Abbildung). Um eine akustische Darbietung aufzunehmen, wird zunächst eine spezielle Aufnahmeanlage benötigt. Weil der PSR-A1000 einen integrierten **Sequenzer** enthält, mit dem die Daten Ihre Spiels selbst festgehalten werden, benötigt man keine weiteren Aufnahmegeräte. Besser noch: Mit Ihrem digitalen Instrument — dem PSR-A1000 — können Sie die Daten sowohl aufnehmen als auch wiedergeben.

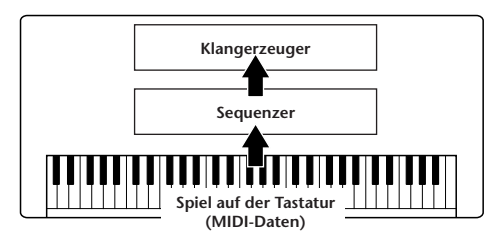

Dennoch wird eine Quelle für die Wiedergabe der Audio-Daten benötigt, die etwa über Lautprecher wiedergegeben werden sollen. Der **Klangerzeuger** des PSR-A1000 übernimmt diese Aufgabe. Die aufgenommenen Spieldaten werden vom Sequenzer beim Abspielen der Song-Daten wiederholt, der Klangerzeuger generiert während des Abspielens die verwendeten Instrumentklänge (Voices) — beispielsweise den Klang eines Klaviers. Anders betrachtet, die Beziehung zwischen dem Sequenzer und der Klangerzeugung entspricht der zwischen dem Pianisten und dem Klavier — einer spielt das andere. Weil digitale Instrumente die Wiedergabe der Spieldaten und die eigentlichen Klänge unabhängig behandeln, können wir unsere Klavieraufnahme auch nachträglich mit einem anderen Instrumentenklang wie etwa Gitarre oder Geige wiedergeben.

### **DHINWEIS-**

Obwohl es sich beim PSR-A1000 um ein einzelnes Instrument handelt, kann man sich eine Verbindung verschiedener elektronischer Komponenten vorstellen: einen Controller, einen Klangerzeuger und einen Sequenzer.

Abschließend werfen wir einen Blick auf die eigentlich aufgenommenen Daten, welche die Grundlage für die Wiedergabe der Klänge bilden. Angenommen, Sie spielen auf der Tastatur des PSR-A1000 eine Viertelnote "C" mit dem Klang "akustischer Flügel". Anders als bei einem akustischen Instrument, das eine Resonanznote erzeugt, gibt ein elektronisches Instrument Tastaturinformationen wie "mit welcher Voice", "mit welcher Taste", "mit welcher Stärke", "Zeitpunkt des Tastenanschlags" und "Zeitpunkt des Loslassens der Taste" weiter. Anschließend wird jedes Stück Information in einen Zahlenwert umgewandelt und an den Klangerzeuger gesendet. Auf Grundlage dieser Zahlen spielt der Klangerzeuger die gespeicherte Sampling-Note.

### <span id="page-140-0"></span>■ **Beispiele für Spieldaten**

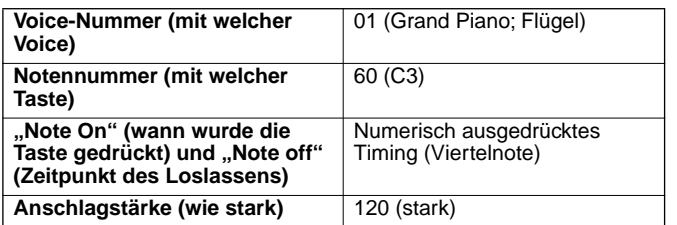

Bedienungsfunktionen am PSR-A1000, wie das Spielen der Tastatur und die Auswahl von Voices, werden als MIDI-Daten verarbeitet und gespeichert. Auch die Begleitautomatik-Styles und Songs bestehen aus MIDI-Daten.

MIDI ist die Abkürzung für Musical Instrument Digital Interface (Digitale Schnittstelle für Musikinstrumente). Durch MIDI können elektronische Musikinstrumente durch Senden und Empfangen von kompatiblen MIDI-Daten bzw. -Events wie "Note", "Control Change", "Program Change" usw. miteinander kommunizieren. Das PSR-A1000 kann andere MIDI-Geräte durch die Übertragung von Daten bezogen auf Noten und verschiedene Controller steuern. In gleicher Weise kann das PSR-A1000 durch eingehende MIDI-Events gesteuert werden, welche automatisch die Klangerzeugung steuern, dabei MIDI-Kanäle, Voices und Effekte auswählen, Parameter verändern und natürlich die für die verschiedenen Parts zugewiesenen Voices anspielen.

#### **DHINWEIS-**

MIDI-Daten haben im Vergleich zu Audio-Daten folgende Vorteile: • Die anfallende Datenmenge ist sehr gering, so daß MIDI-Songs auch auf eine Diskette passen.

• Die Daten können wirksam und einfach bearbeitet werden, sogar so weit, daß Voices nachträglich verändert und die Daten transformiert werden.

MIDI-Events können in zwei Gruppen eingeteilt werden: Kanal-Events und System-Events.

### ■ Kanal-Events

Das PSR-A1000 ist ein elektronisches Instrument, das 16 Kanäle verwalten kann (bei Verwendung des TO HOST-Anschlusses sogar 32 Kanäle). Normalerweise läßt sich das auch ausdrücken mit: "Es kann 16 Instrumente zur gleichen Zeit spielen". Kanal-Events übermitteln für jeden der 16 Kanäle Daten wie Note ON/OFF, Programmwechsel usw.

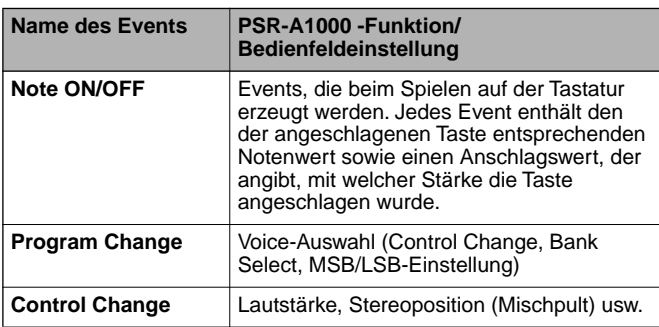

#### **DHINWEIS**

Die Spieldaten aller Songs und Styles werden in Form von MIDI-Daten verwaltet.

### **MIDI-Kanäle**

Die MIDI-Daten werden einem der 16 MIDI-Kanäle zugewiesen. Mit Hilfe dieser Kanäle, die von 1 bis 16 durchnumeriert sind, können die Spielinformationen für 16 verschiedene Instrumentalparts gleichzeitig über ein einzelnes MIDI-Kabel gesendet werden.

Sie können sich die MIDI-Kanäle als eine Art von Fernsehkanälen vorstellen. Jeder Fernsehsender überträgt sein Programm auf einem bestimmten Kanal. Ihr Fernsehgerät empfängt nun gleichzeitig verschiedene Programme und Sie können einen bestimmten Kanal wählen, um das Programm zu betrachten.

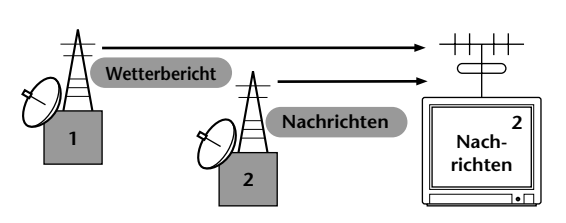

Eine MIDI-Übertragung funktioniert nach dem gleichen Grundprinzip. Das sendende Instrument sendet MIDI-Daten über einen bestimmten MIDI-Kanal (MIDI Transmit Channel) über ein einfaches MIDI-Kabel an das empfangende Instrument. Wenn der Empfangskanal des MIDI-Gerätes (MIDI Receive Channel) mit dem Sendekanal übereinstimmt, spielt das empfangende Gerät die Musikdaten, die von dem sendenden Gerät abgesendet wurden.

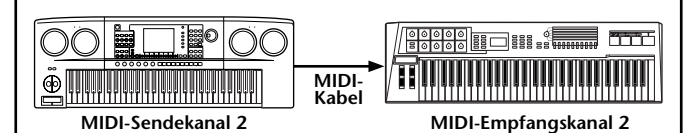

**DHINWEIS** 

Die Tastatur des PSR-A1000 ist mit dem internen Klangerzeuger ebenfalls über MIDI verbunden.

Beispielsweise können mehrere Tracks (Kanäle) gleichzeitig übertragen werden, einschließlich der Style-Daten (wie unten abgebildet).

Beispiel: Aufnahme der Daten der Begleitautomatik des PSR-A1000 auf einem externen Sequenzer

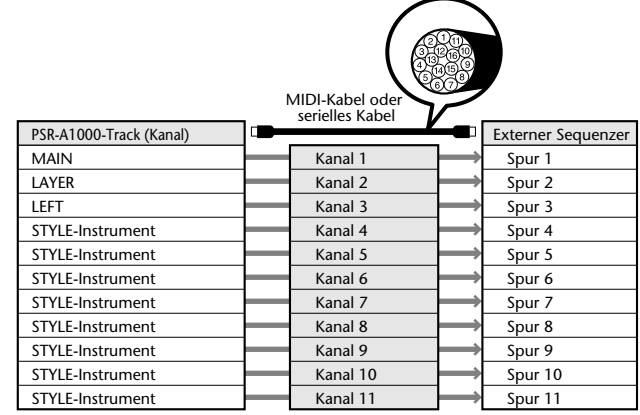

<span id="page-141-0"></span>Wie Sie dieser Abbildung entnehmen können, ist es von entscheidender Bedeutung, bei der Übertragung festzulegen, welche Daten über welchen MIDI-Kanal gesendet werden ([Seite 130\).](#page-129-0) Mit dem PSR-A1000 können Sie außerdem bestimmen, in welcher Weise die empfangenen Daten wiedergegeben werden. ([Seite 131\)](#page-130-0).

### ■ **System-Events**

Hierbei handelt es sich um Daten, die vom gesamten MIDI-System gemeinsam verwendet werden. System-Events beinhalten Events wie Exklusive-Events, die herstellerabhängige Daten und Echtzeit-Events übermitteln, die das MIDI-Gerät steuern.

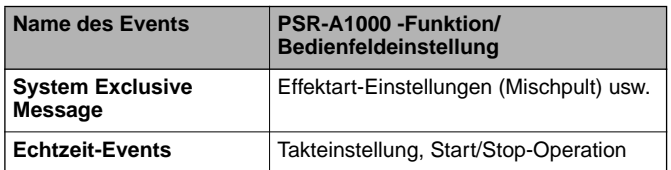

Die Events, die vom PSR-A1000 gesendet/empfangen werden, sind in den Abschnitten über das MIDI-Datenformat und in der MIDI-Implementationstabelle in der mitgelieferten Daten-Liste aufgeführt.

## **Einsatzmöglichkeiten von MIDI**

### **Die folgenden MIDI-Einstellungen können am PSR-A1000 vorgenommen werden:**

- MIDI-Vorlagen (Voreinstellungen der MIDI-Einstellungen für verschiedene Anwendungen, Seite [Seite 129\)](#page-128-0)
- Transmit (Senden, [Seite 130\)](#page-129-0)
- Receive (Empfangen, [Seite 131\)](#page-130-0)
- Local Control (Lokale Steuerung, [Seite 129](#page-128-0))
- Clock (Takt, [Seite 130\)](#page-129-0)
- Aufzeichnen von Spieldaten (Kanäle 1 bis 16) mit Hilfe der Funktionen der PSR-A1000 Begleitautomatik auf einem externen Sequencer (beispielsweise ein Computer). Nach der Aufzeichnung können die Daten mit dem Sequenzer bearbeitet und anschließend wieder zum

PSR-A1000 zurückgespielt werden.

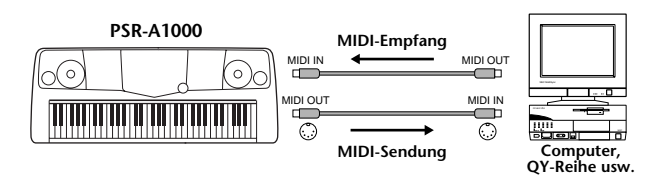

Falls Sie das PSR-A1000 als XG-kompatiblen mehrstimmigen Klangerzeuger nutzen wollen, setzen Sie den Empfangsmodus für alle MIDI-Kanäle unter "MIDI Receive" ([Seite 131\)](#page-130-0) auf "XG/GM".

Steuern und Spielen des PSR-A1000 über eine externe Tastatur

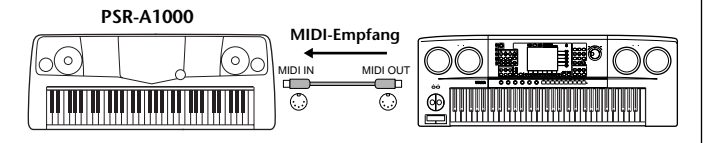

## **Datenkompatibilität**

Dieser Abschnitt behandelt grundsätzliche Fragen zur Datenkompatibilität. ob also die vom PSR-A1000 aufgezeichneten Daten von anderen MIDI-Geräten wiedergegeben werden können oder nicht, und ob im Handel erhältliche Songdateien, die für andere Instrumente oder einen Computer erstellt wurden, auf dem PSR-A1000 wiedergegeben werden können oder nicht. Abhängig von den Eigenschaften des MIDI-Geräts oder der Daten können die Daten entweder problemlos wiedergegeben werden, oder Sie müssen vor der Wiedergabe bestimmte Operationen durchführen. Lesen sich Sie bei Problemen mit der Datenwiedergabe die nachfolgenden Hinweise durch.

## **Diskettenformat**

Das wichtigste Speichermedium für Daten, die mit unterschiedlichen Geräten, einschließlich Computern, verarbeitet werden, sind Disketten. Unterschiedliche Geräte nutzen unterschiedliche Wege zum Speichern der Daten auf der Diskette. Aus diesem Grunde muß in einem ersten Schritt die Diskette für das verwendete Gerät konfiguriert werden. Dieser Vorgang wird "Formatieren" genannt.

- Es gibt zwei Arten von Disketten: MF2DD (zweiseitig, doppelte Dichte) und MF2HD (zweiseitig, hohe Dichte). Jede dieser Arten verfügt über unterschiedliche Formatierungssysteme.
- PSR-A1000 kann beide Arten von Disketten zur Aufnahme und zur Wiedergabe verwenden.
- Werden die Disketten mit dem PSR-A1000 formatiert, können auf eine Diskette der Art 2DD bis zu 720 KB (Kilobyte; 1 KB = 1024 Bytes) und auf eine Diskette der Art 2HD bis zu 1,44 MB (Megabyte) gespeichert werden. (Die Werte "720 KB" und "1,44 MB" geben die Speicherkapazität des jeweiligen Mediums an. Sie dienen auch zum Kennzeichnen des Formattyps der Diskette.)
- Eine Wiedergabe ist nur dann möglich, wenn das MIDI-Gerät die Formatierung der Diskette lesen kann.

### <span id="page-142-0"></span>**Sequenzformat**

Das System, in dem Songdaten aufgenommen werden, wird "Sequenzformat" genannt. Eine Wiedergabe ist nur möglich, wenn das Sequenzformat auf der Diskette mit dem des MIDI-Geräts übereinstimmt. Das PSR-A1000 ist mit folgenden Formaten kompatibel.

### ■ **SMF (Standard MIDI File)**

Dies ist das am häufigsten verwendete Format. Standard MIDI-Dateien gehören in der Regel einem von zwei Typen an: Format 0 oder Format 1. Viele MIDI-Geräte sind mit Format 0 kompatibel und die meiste kommerziell erhältliche Software ist im Format 0 aufgezeichnet.

- Das PSR-A1000 ist sowohl mit Format 0 als auch mit Format 1 kompatibel.
- Mit dem PSR-A1000 aufgenommene Song-Daten werden automatisch im SMF Format 1 aufgezeichnet.
- In das PSR-A1000 geladene Song-Daten werden unabhängig vom ursprünglichen Format automatisch im SMF Format 0 gespeichert.

### ■ **ESEQ**

Dieses Sequenzformat ist kompatibel mit zahlreichen MIDI-Geräten von Yamaha, darunter die Instrumente der PSR-A1000-Serie. Es ist auch ein übliches Format bei zahlreichen Software-Produkten von Yamaha.

### ■ **XF**

Das Yamaha XF-Format erweitert den SMF-Standard (Standard MIDI File) durch mehr Funktionalität und unbeschränkte Erweiterungsmöglichkeiten für die Zukunft.

• Bei der Wiedergabe einer XF-Datei mit Songtexten können Sie diese Texte auf dem Display des PSR-A1000 anzeigen.

### ■ **Style-Datei**

Das Style-Dateiformat (SFF, Style File Format) ist das Originalformat der Style-Dateien von Yamaha. Es verwendet ein einzigartiges Konvertierungssystem, um hochwertige automatische Styles auf der Basis eines breiten Spektrums von Akkordarten zur Verfügung zu stellen.

### **Stimmenzuordnungsformat**

MIDI weist den Voices bestimmte Nummern zu, die sogenannten "Programmnummern". Der Standard der Numerierung (Einordnung einer Voices unter einer bestimmten Nummer) wird als "Voice-Zuordnungsformat" (Voice Allocation Format) bezeichnet.

Wenn das Stimmzuordnungsformat der Songdaten nicht mit dem zur Datenwiedergabe verwendeten MIDI-Gerät kompatibel ist, werden die Voices u. U. nicht korrekt wiedergegeben.

Das PSR-A1000 ist mit folgenden Formaten kompatibel.

### **BRINWEIS-**

Selbst wenn die Geräte und die verwendeten Daten allen oben aufgeführten Bedingungen entsprechen, kann es vorkommen, daß die Daten dennoch nicht vollständig kompatibel sind. Der Grund hierfür liegt beispielsweise in unterschiedlichen Geräte-Spezifikationen und insbesondere an den Methoden der Datenaufzeichnung.

### ■ **GM System Level 1**

Hierbei handelt es sich um eines der bekanntesten Stimmenzuordnungsformate.

• Viele MIDI-Geräte sowie der Großteil der kommerziell vertriebenen Software sind kompatibel zum GM System Level 1.

### ■ **XG**

XG ist eine wichtige Erweiterung des GM-System-Level-1- Formats. Es wurde von Yamaha entwickelt, um mehr Voices und Variationen zur Verfügung zu stellen, sowie mehr Ausdrucksmöglichkeiten für Voices und Effekte zu erhalten und Daten-Kompatibilität für zukünftige Entwicklungen zu garantieren.

• Song Daten, die mit dem PSR-A1000 unter Verwendung von Voices der Kategorie [XG] aufgenommen werden, sind XG-kompatibel.

### ■ **DOC**

Dieses Stimmenzuordnungsformat ist mit vielen Yamaha MIDI-Geräten kompatibel, darunter die Instrumente der PSR-Serie. Es ist außerdem ein gebräuchliches Format bei zahlreichen Software-Produkten von Yamaha.

# *Fehlerbehebung*

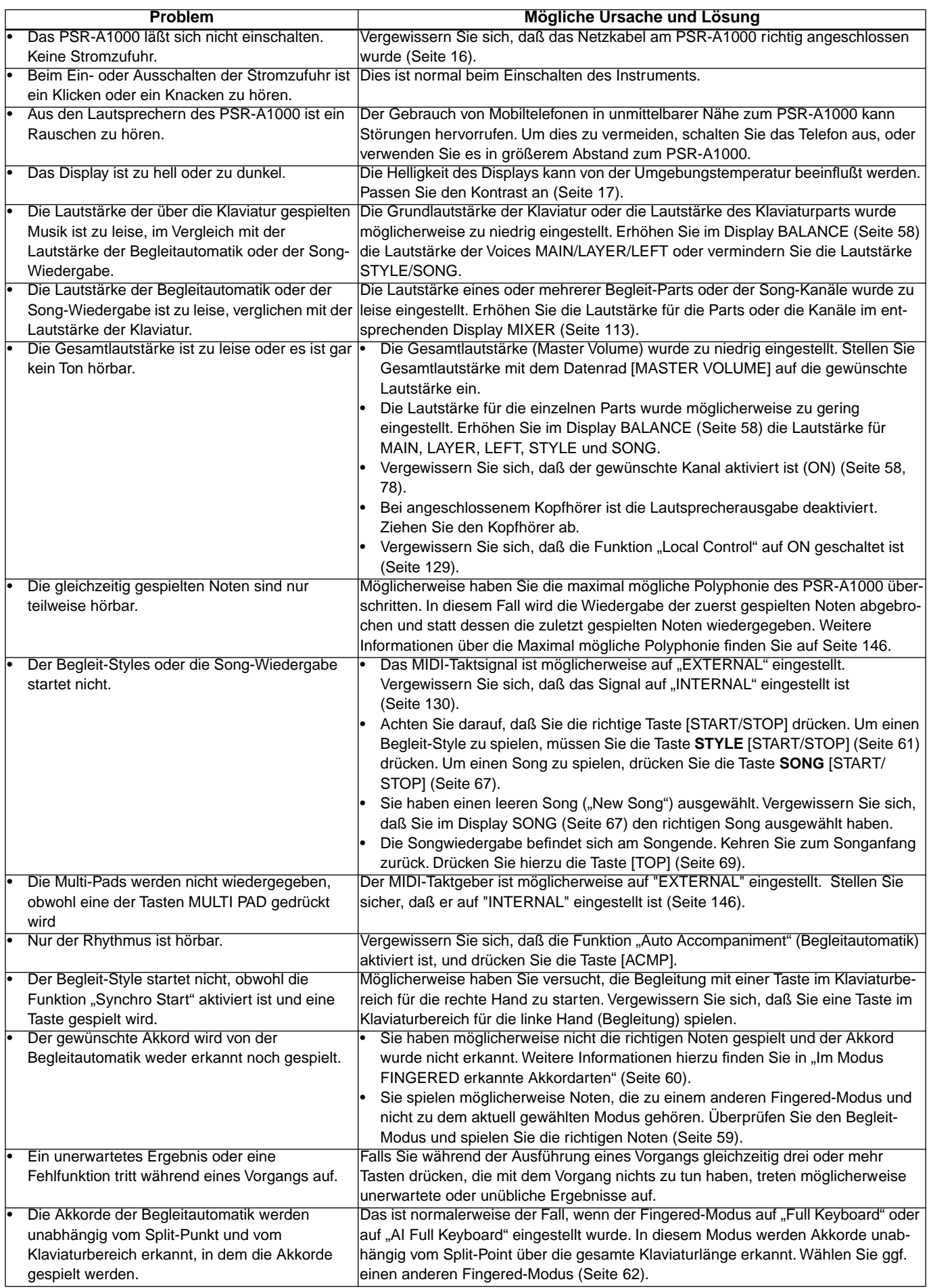
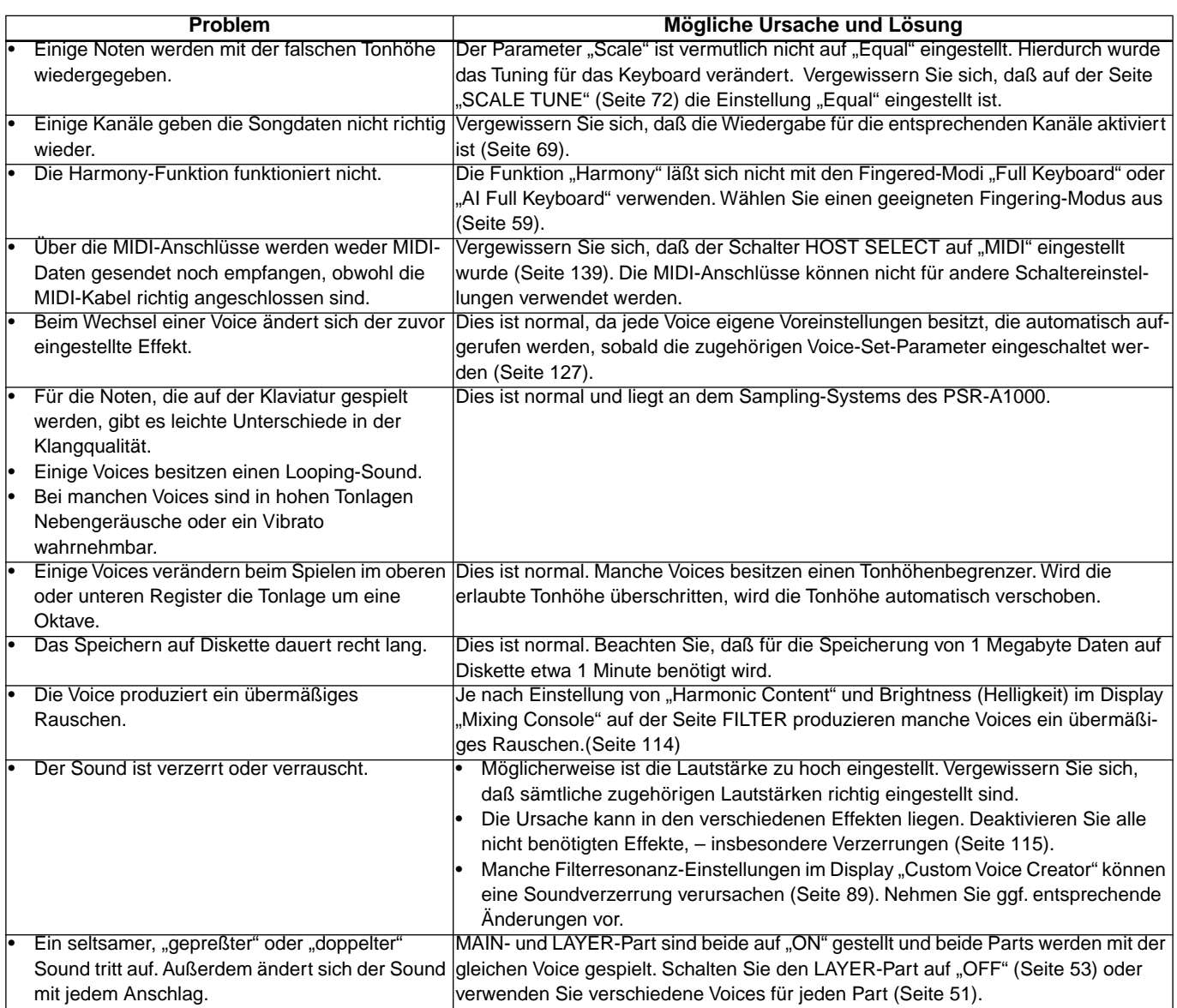

# *Technische Daten*

: verfügbar

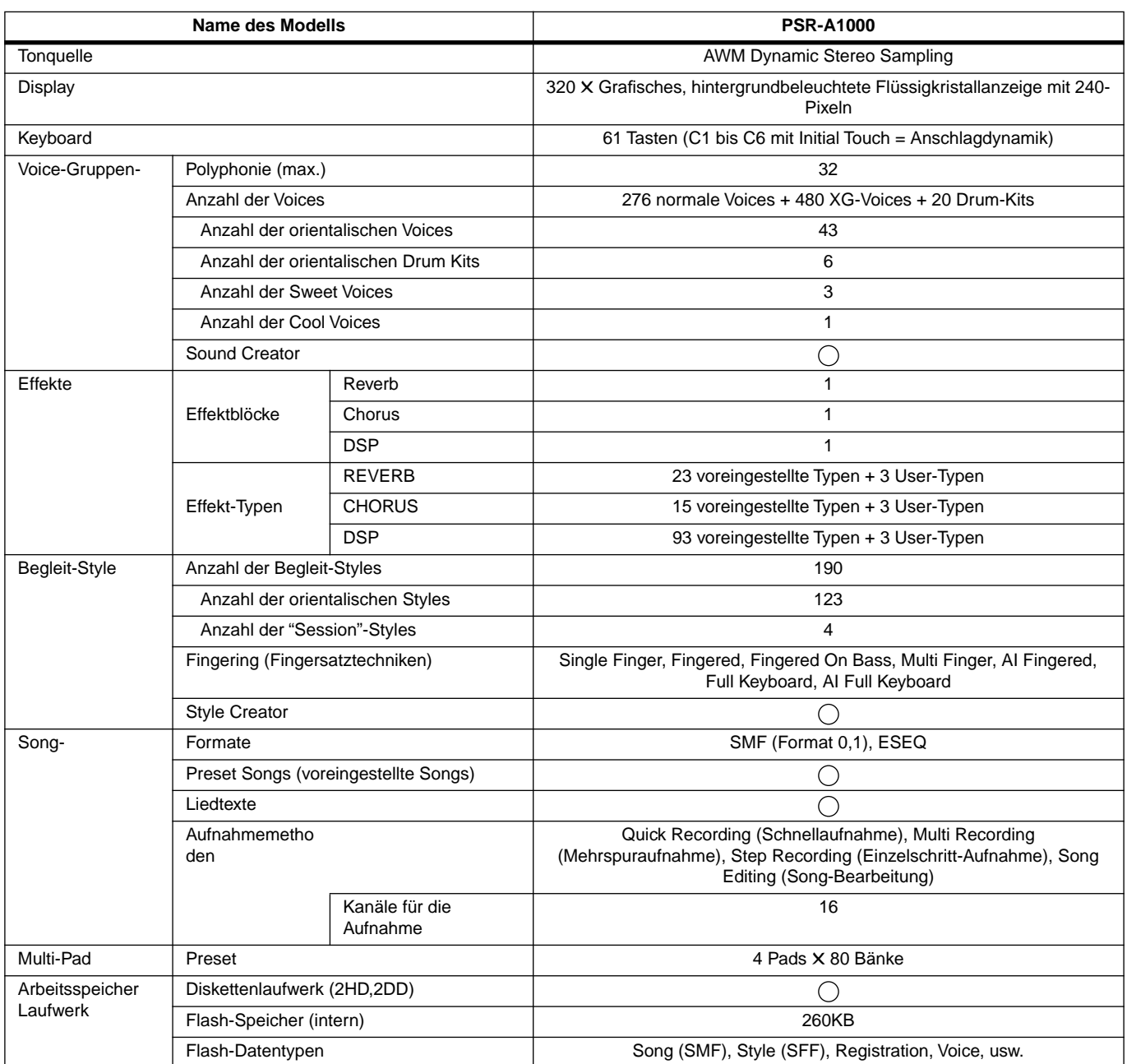

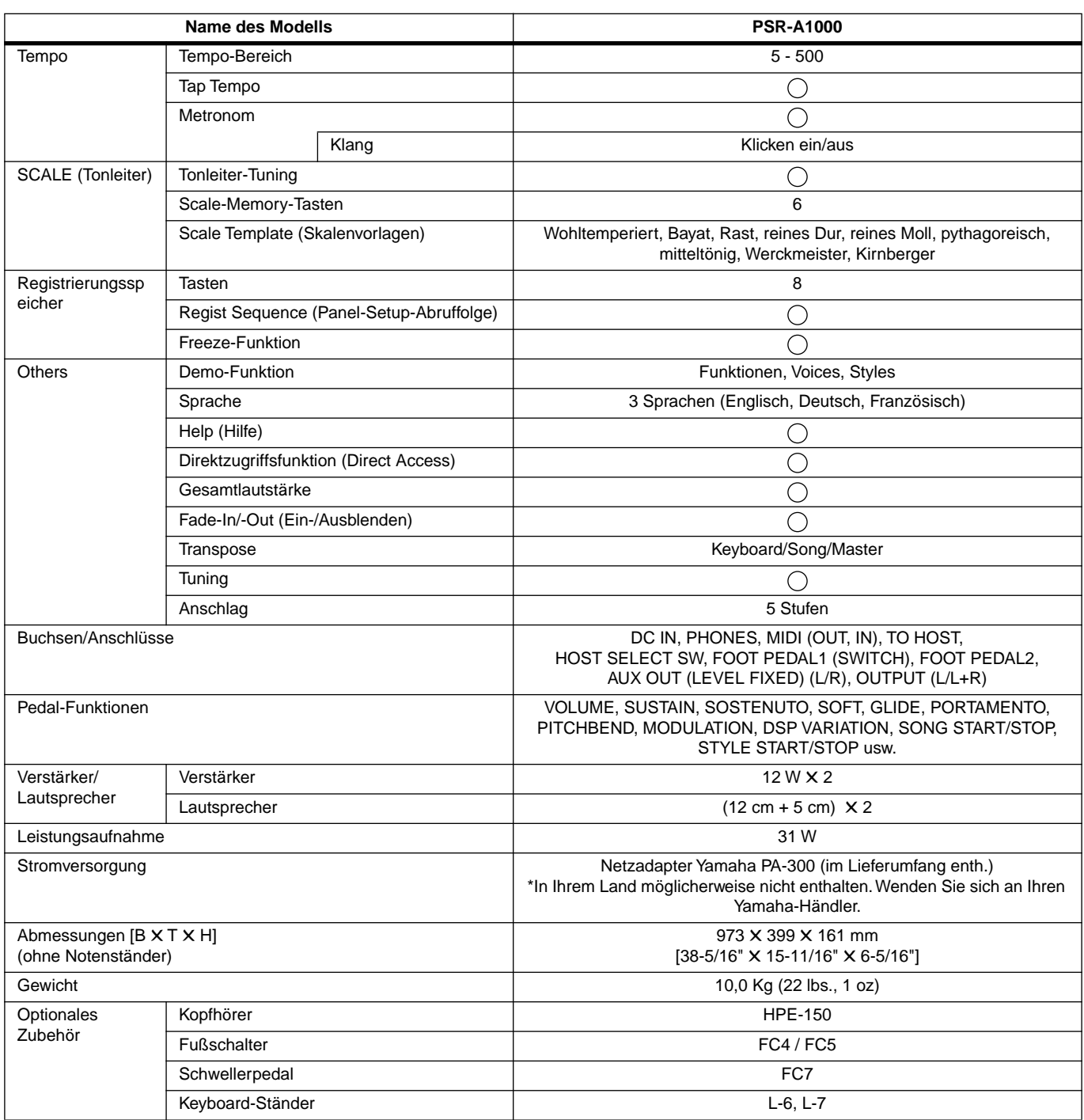

\* Die in dieser Bedienungsanleitung enthaltenen technischen Daten und Beschreibungen dienen lediglich der Information. Yamaha Corp. behält sich das Recht vor, Produkte oder Technische Daten jederzeit ohne vorherige Ankündigung zu ändern oder zu modifizieren. Da die technischen Daten, das Gerät selbst oder der Zubehör nicht in jedem Land gleich sind, setzen Sie sich im Zweifelsfall bitte mit Ihrem Yamaha-Händler in Verbindung.

# Danksagung

YAMAHA Corporation möchte folgenden Menschen danken: Herrn Mohammed Saleh (Libanon) Herrn Sairos Isa (Bahrain) Herrn Wadea Al Kandari (Kuwait) Herrn Fawaz Al Kandari (Kuwait) Herrn Arash Adelpour (Iran) Herrn Dimitris Vassiliou (Griechenland) Herrn Ahmet Can Basar (Türkei) Herrn Mehmet Dogdu (Türkei) für die Komposition von Styles/Demos und ihre Mitarbeit.

# **Anhang**

### **Numerics**

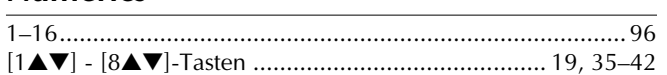

# $\Delta$

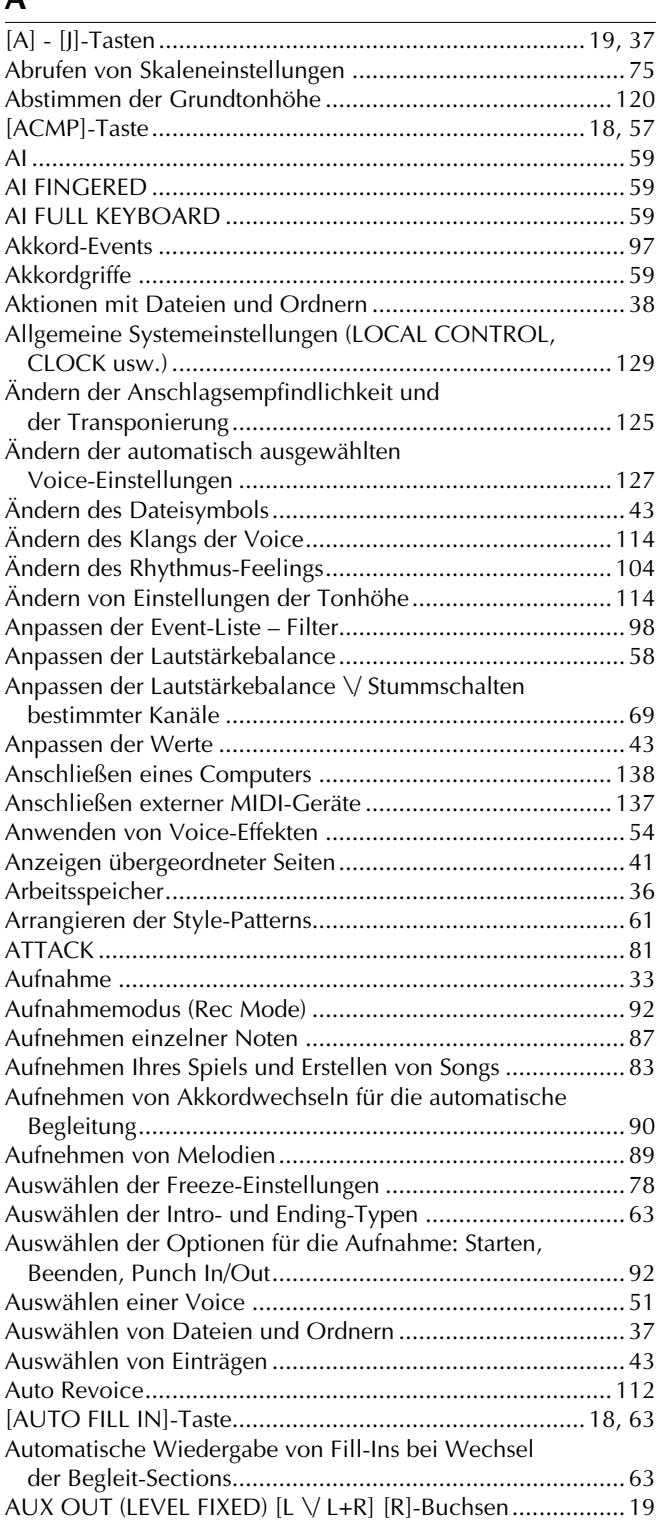

### $\mathsf B$

148

#### 

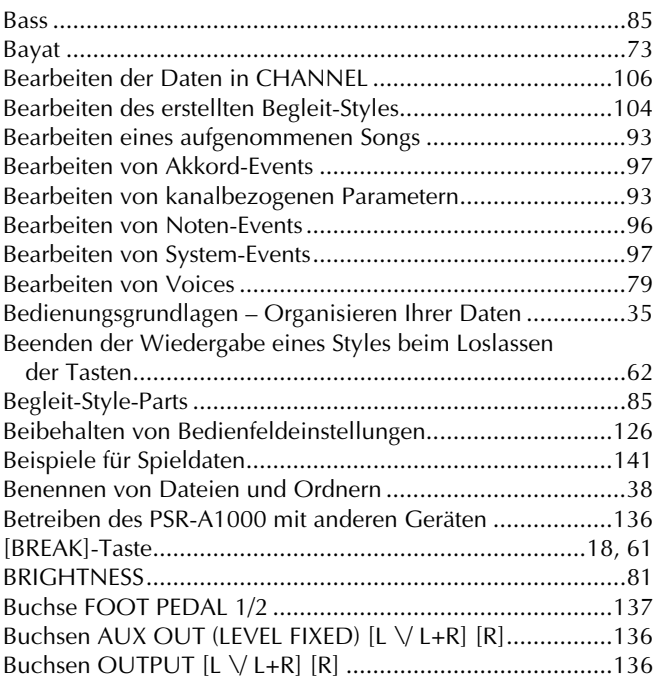

## $\mathsf{C}$

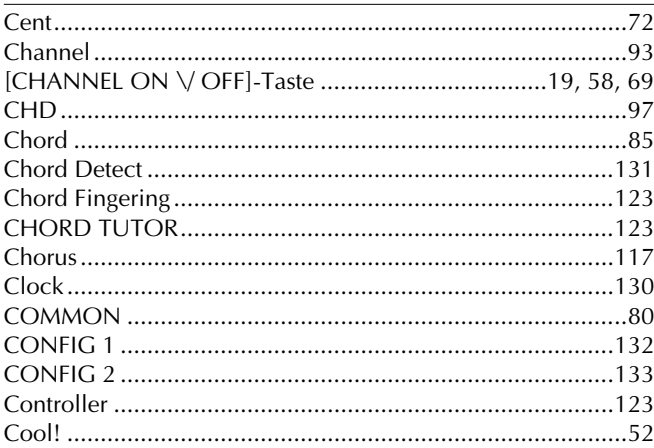

### $\mathbf D$

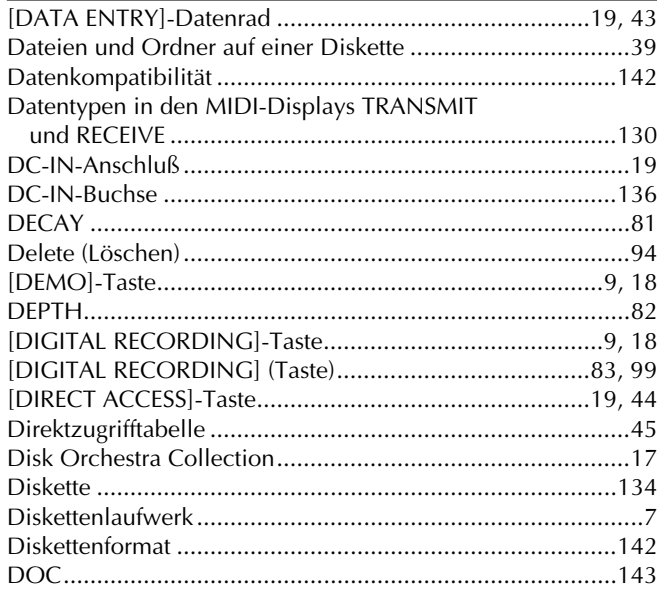

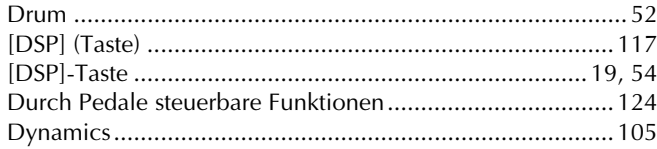

### **E**

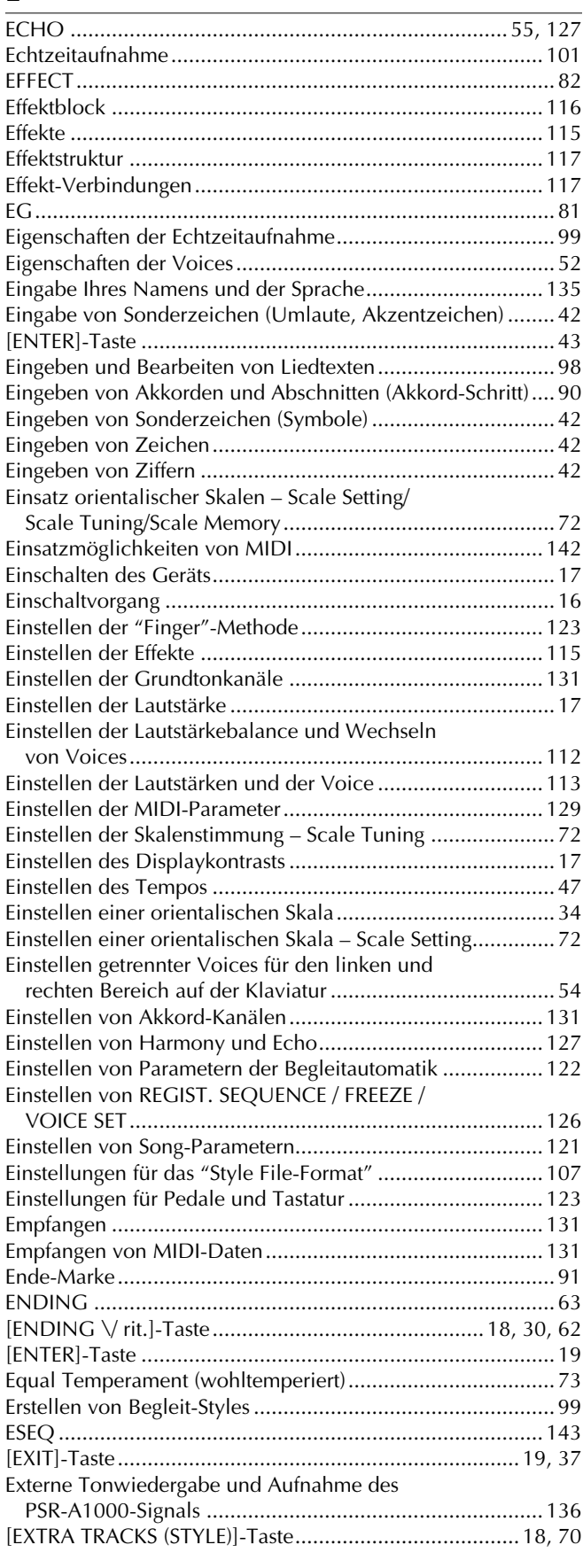

# $\frac{F}{F_{\tilde{c}}}$

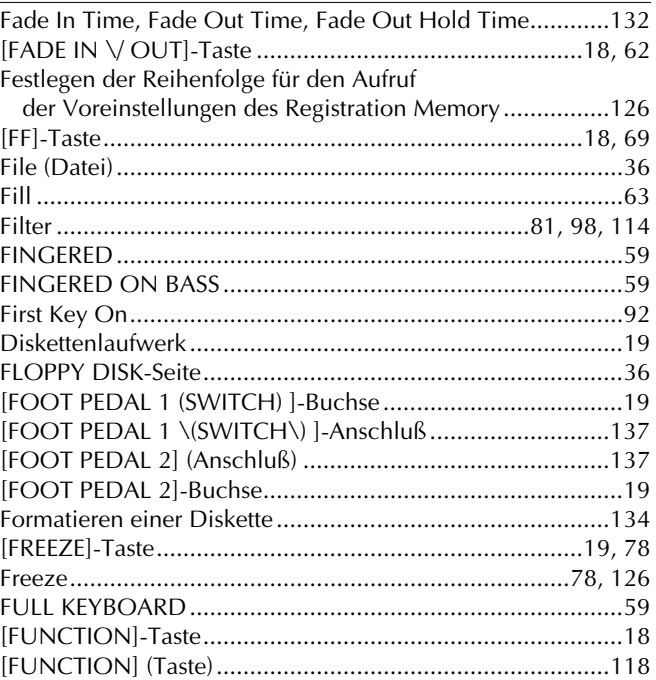

# **G**

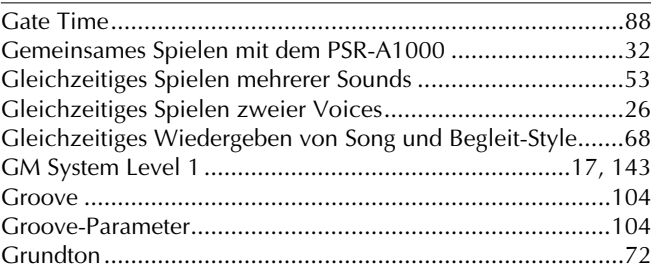

### **H**

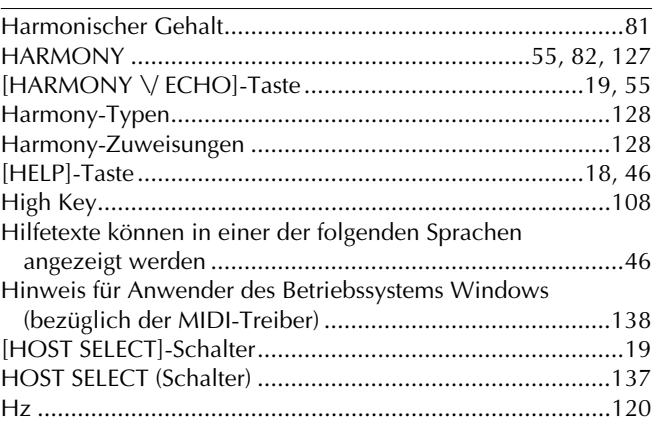

### **I**

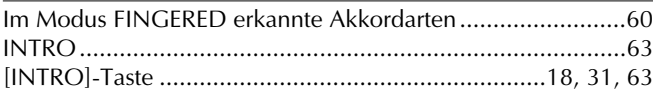

### **K**

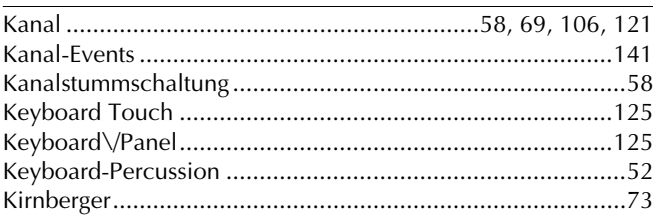

# **Index**

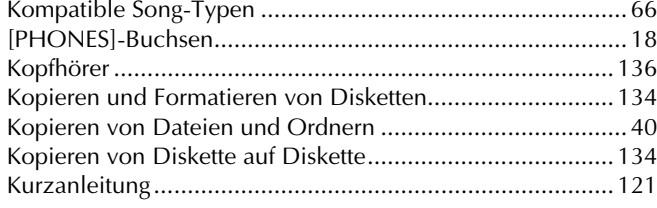

# $\bar{\mathbf{L}}$

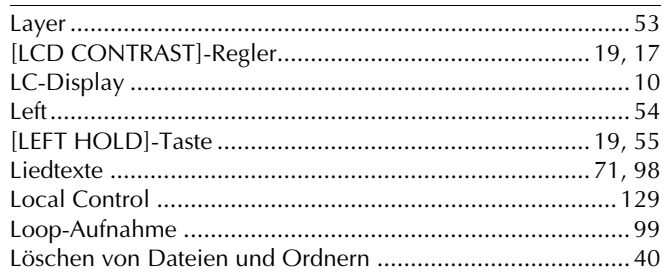

# $\overline{\mathsf{M}}$

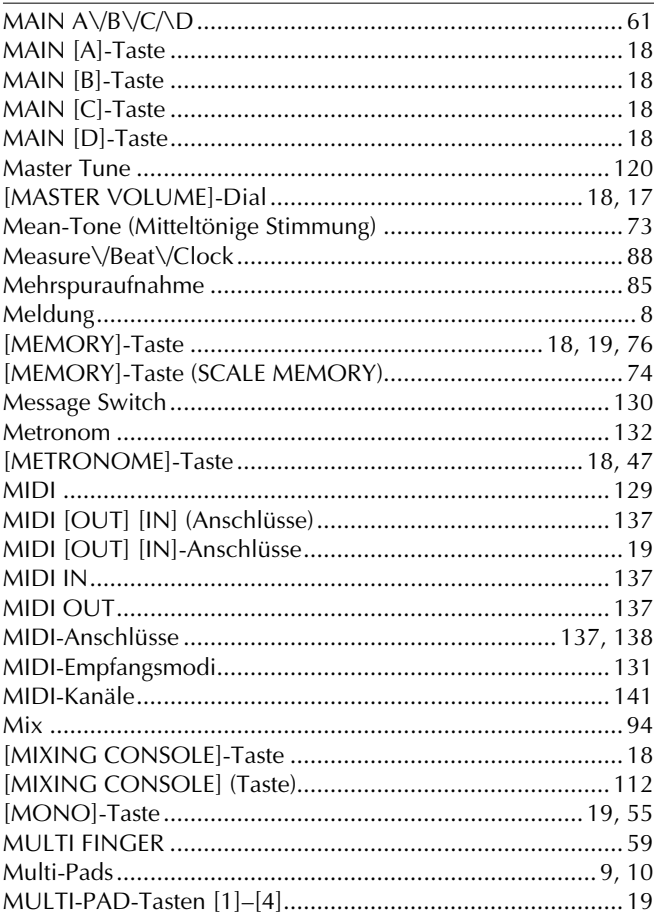

# $\overline{\mathsf{N}}$

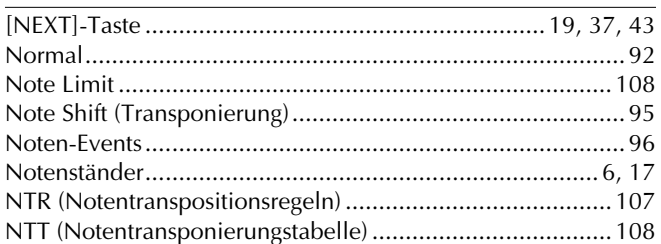

# $\mathbf{o}$

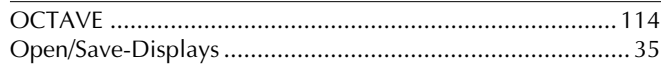

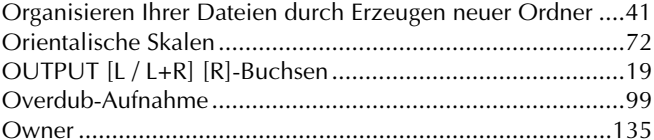

### $\mathsf{P}$

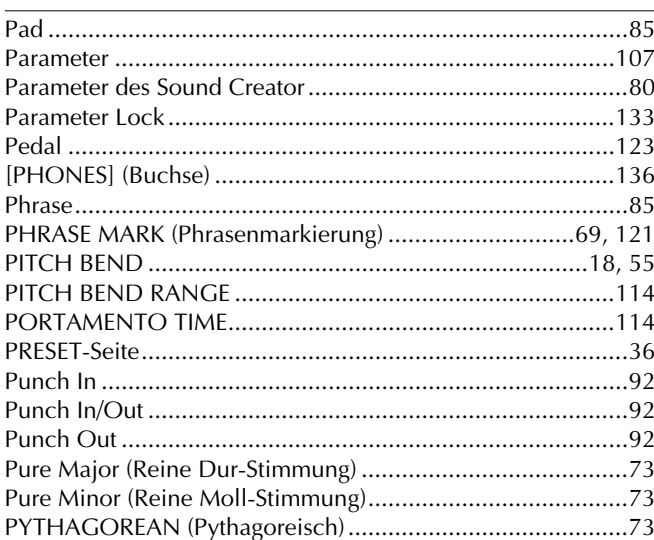

# $\mathbf Q$

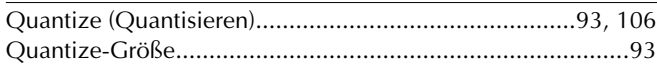

# $\overline{\mathsf{R}}$

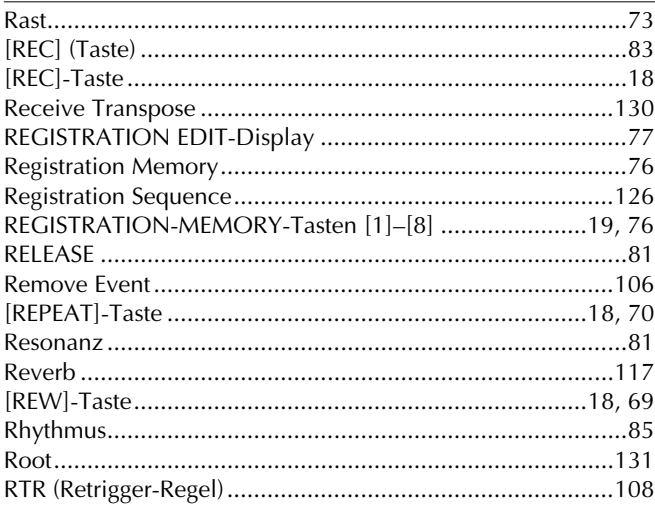

# $\mathsf{S}$

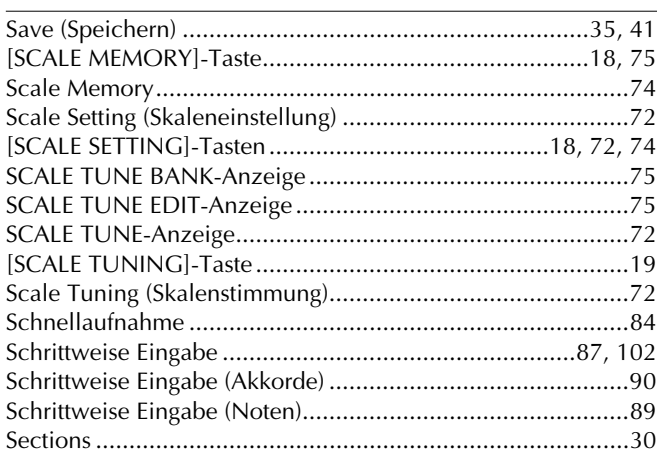

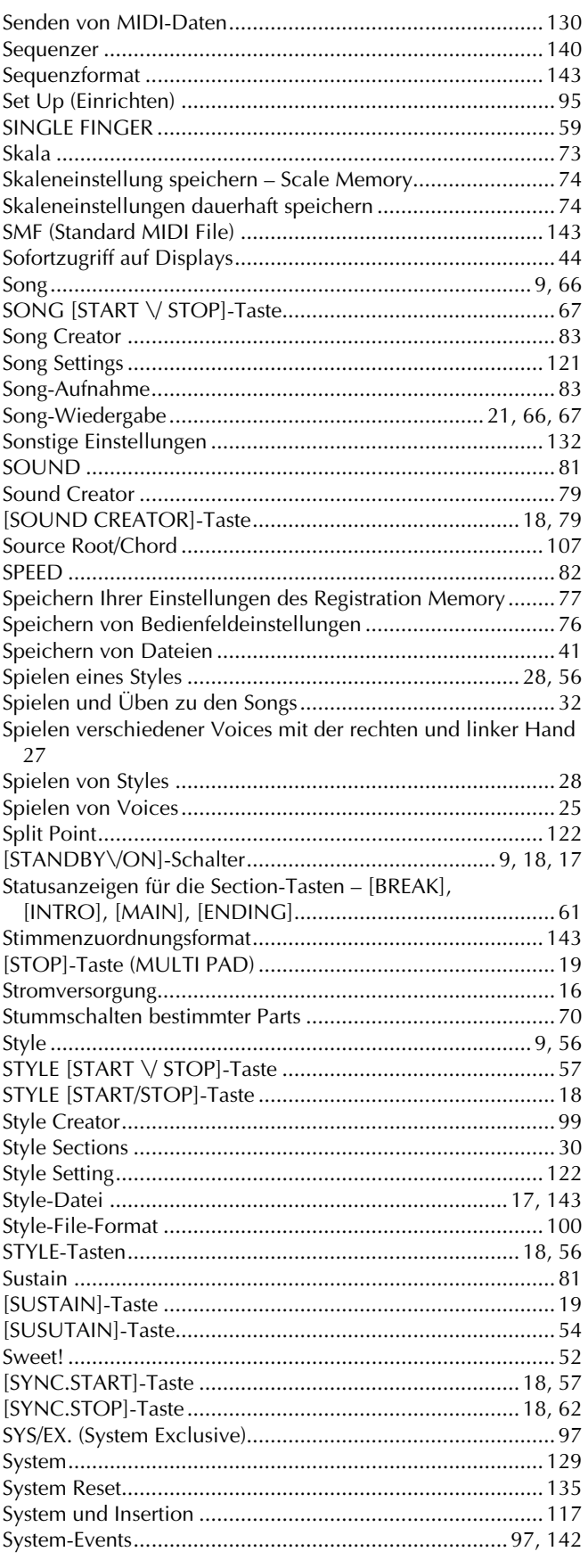

# $\overline{I}$

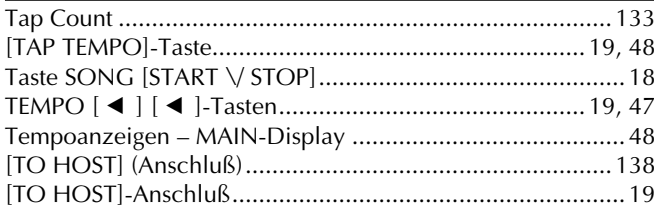

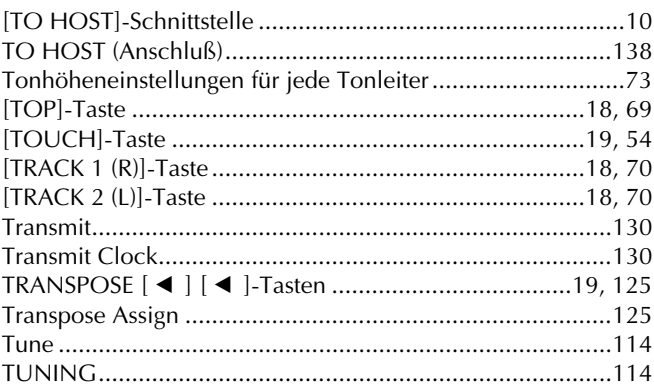

### $\cup$

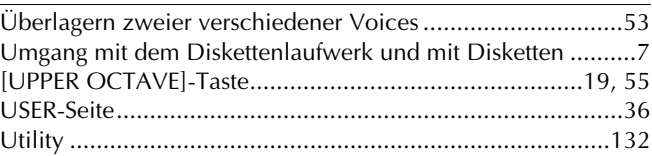

### $\overline{\mathsf{V}}$

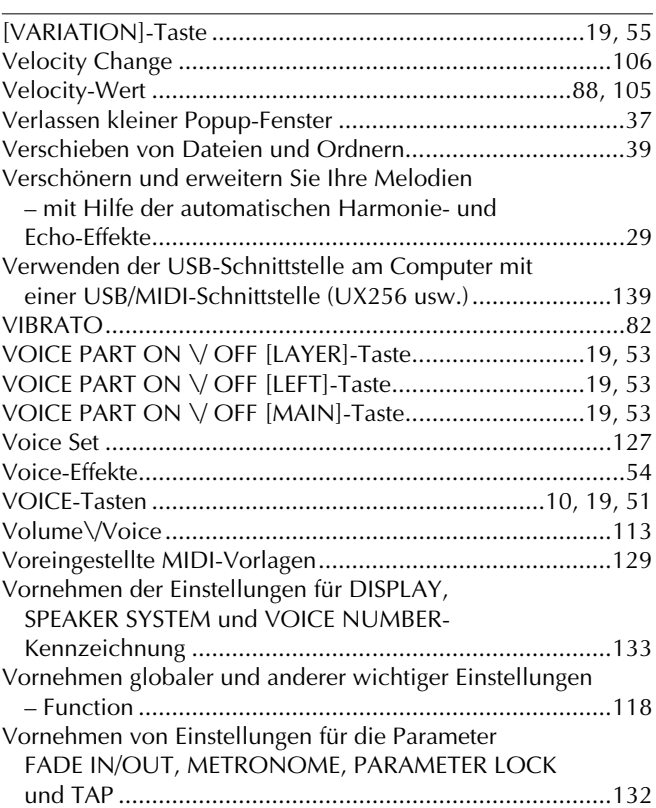

### W

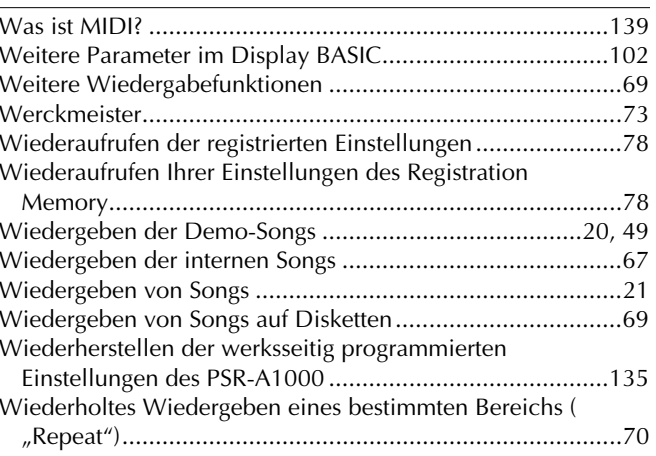

 $\boxed{151}$ 

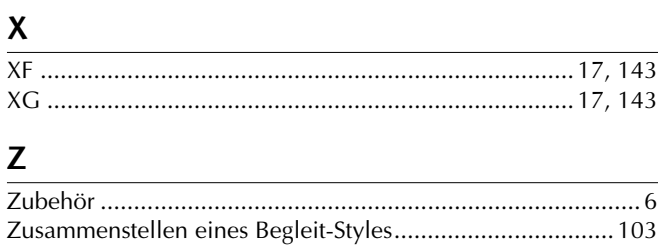

**MEMO**

#### **OBSERVERA!**

Apparaten kopplas inte ur växelströmskällan (nätet) sá länge som den ar ansluten till vägguttaget, även om själva apparaten har stängts av.

**ADVARSEL:** Netspæendingen til dette apparat er IKKE afbrudt, sálæenge netledningen siddr i en stikkontakt, som er t endt — ogsá selvom der or slukket pá apparatets afbryder.

**VAROITUS:** Laitteen toisiopiiriin kytketty käyttökytkin ei irroita koko laitetta verkosta.

(standby)

For details of products, please contact your nearest Yamaha or the authorized distributor listed below.

Pour plus de détails sur les produits, veuillez-vous adresser à Yamaha ou au distributeur le plus proche de vous figurant dans la liste suivante.

Die Einzelheiten zu Produkten sind bei Ihrer unten aufgeführten Niederlassung und bei Yamaha Vertragshändlern in den jeweiligen Bestimmungsländern erhältlich.

#### **CENTRAL & SOUTH AMERICA**

#### **MEXICO**

**Yamaha de Mexico S.A. De C.V., Departamento de ventas** Javier Rojo Gomez No.1149, Col. Gpe Del Moral, Deleg. Iztapalapa, 09300 Mexico, D.F. Tel: 686-00-33

#### **BRAZIL**

**Yamaha Musical do Brasil LTDA.** Av. Rebouças 2636, São Paulo, Brasil Tel: 011-853-1377

#### **ARGENTINA**

**Yamaha de Panamá S.A. Sucursal de Argentina** Viamonte 1145 Piso2-B 1053, Buenos Aires, Argentina Tel: 1-4371-7021

#### **PANAMA AND OTHER LATIN AMERICAN COUNTRIES/**

**CARIBBEAN COUNTRIES Yamaha de Panamá S.A.**

Torre Banco General, Piso 7, Urbanización Marbella, Calle 47 y Aquilino de la Guardia, Ciudad de Panamá, Panamá Tel: 507-269-5311

### **EUROPE**

#### **THE UNITED KINGDOM**

**Yamaha-Kemble Music (U.K.) Ltd.** Sherbourne Drive, Tilbrook, Milton Keynes, MK7 8BL, England Tel: 01908-366700

#### **IRELAND**

**Danfay Ltd.** 61D, Sallynoggin Road, Dun Laoghaire, Co. Dublin Tel: 01-2859177

#### **GERMANY/SWITZERLAND**

**Yamaha Europa GmbH.** Siemensstraße 22-34, 25462 Rellingen, F.R. of Germany Tel: 04101-3030

#### **AUSTRIA**

**Yamaha Music Austria** Schleiergasse 20, A-1100 Wien Austria Tel: 01-60203900

#### **THE NETHERLANDS**

**Yamaha Music Nederland** Kanaalweg 18G, 3526KL, Utrecht, The Netherlands Tel: 030-2828411

#### **BELGIUM**

**Yamaha Music Belgium** Keiberg Imperiastraat 8, 1930 Zaventem, Belgium Tel: 02-7258220

#### **FRANCE**

**Yamaha Musique France,** 

**Division Claviers** BP 70-77312 Marne-la-Vallée Cedex 2, France Tel: 01-64-61-4000

#### **ITALY**

**Yamaha Musica Italia S.P.A.** Viale Italia 88, 20020 Lainate (Milano), Italy Tel: 02-935-771

#### **SPAIN/PORTUGAL**

**Yamaha-Hazen Electronica Musical, S.A.** Ctra. de la Coruna km. 17, 200, 28230 Las Rozas (Madrid) Spain Tel: 91-201-0700

#### **GREECE**

**Philippe Nakas S.A.** Navarinou Street 13, P.Code 10680, Athens, Greece Tel: 01-364-7111

#### **SWEDEN**

**Yamaha Scandinavia AB** J. A. Wettergrens Gata 1 Box 30053 S-400 43 Göteborg, Sweden Tel: 031 89 34 00

#### **DENMARK**

**YS Copenhagen Liaison Office** Generatorvej 8B DK-2730 Herlev, Denmark Tel: 44 92 49 00

#### **FINLAND**

**F-Musiikki Oy** Kluuvikatu 6, P.O. Box 260, SF-00101 Helsinki, Finland Tel: 09 618511

#### **NORWAY**

**Norsk filial av Yamaha Scandinavia AB**  Grini Næringspark 1 N-1345 Østerås, Norway Tel: 67 16 77 70

#### **ICELAND Skifan HF**

Skeifan 17 P.O. Box 8120 IS-128 Reykjavik, Iceland Tel: 525 5000

#### **OTHER EUROPEAN COUNTRIES**

**Yamaha Europa GmbH.** Siemensstraße 22-34, 25462 Rellingen, F.R. of Germany Tel: 04101-3030

#### **AFRICA**

**Yamaha Corporation, Asia-Pacific Music Marketing Group** Nakazawa-cho 10-1, Hamamatsu, Japan 430-8650 Tel: 053-460-2312

#### **MIDDLE EAST**

#### **TURKEY/CYPRUS**

**Yamaha Europa GmbH.** Siemensstraße 22-34, 25462 Rellingen, F.R. of Germany Tel: 04101-3030

#### **OTHER COUNTRIES**

**Yamaha Music Gulf FZE** LB21-128 Jebel Ali Freezone P.O.Box 17328, Dubai, U.A.E. Tel: 971-4-881-5868

#### **HONG KONG ASIA**

**Tom Lee Music Co., Ltd.** 11/F., Silvercord Tower 1, 30 Canton Road, Tsimshatsui, Kowloon, Hong Kong Tel: 2737-7688

#### **INDONESIA**

#### **PT. Yamaha Music Indonesia (Distributor)**

**PT. Nusantik** Gedung Yamaha Music Center, Jalan Jend. Gatot Subroto Kav. 4, Jakarta 12930, Indonesia Tel: 21-520-2577

#### **KOREA**

**Yamaha Music Korea Ltd.** Tong-Yang Securities Bldg. 16F 23-8 Yoido-dong, Youngdungpo-ku, Seoul, Korea Tel: 02-3770-0661

#### **MALAYSIA**

**Yamaha Music Malaysia, Sdn., Bhd.** Lot 8, Jalan Perbandaran, 47301 Kelana Jaya, Petaling Jaya, Selangor, Malaysia Tel: 3-703-0900

#### **PHILIPPINES**

**Yupangco Music Corporation** 339 Gil J. Puyat Avenue, P.O. Box 885 MCPO, Makati, Metro Manila, Philippines Tel: 819-7551

#### **SINGAPORE**

**Yamaha Music Asia Pte., Ltd.** 11 Ubi Road #06-00, Meiban Industrial Building, Singapore Tel: 65-747-4374

#### **TAIWAN**

**Yamaha KHS Music Co., Ltd.**  10F, 150, Tun-Hwa Northroad, Taipei, Taiwan, R.O.C. Tel: 02-2713-8999

#### **THAILAND**

**Siam Music Yamaha Co., Ltd.** 121/60-61 RS Tower 17th Floor, Ratchadaphisek RD., Dindaeng, Bangkok 10320, Thailand Tel: 02-641-2951

#### **THE PEOPLE'S REPUBLIC OF CHINA AND OTHER ASIAN COUNTRIES**

**Yamaha Corporation, Asia-Pacific Music Marketing Group** Nakazawa-cho 10-1, Hamamatsu, Japan 430-8650 Tel: 053-460-2317

#### **OCEANIA**

### **AUSTRALIA**

**Yamaha Music Australia Pty. Ltd.** Level 1, 99 Queensbridge Street, Southbank, Victoria 3006, Australia Tel: 3-9693-5111

#### **NEW ZEALAND**

**Music Houses of N.Z. Ltd.** 146/148 Captain Springs Road, Te Papapa, Auckland, New Zealand Tel: 9-634-0099

#### **COUNTRIES AND TRUST TERRITORIES IN PACIFIC OCEAN**

**Yamaha Corporation, Asia-Pacific Music Marketing Group** Nakazawa-cho 10-1, Hamamatsu, Japan 430-8650 Tel: 053-460-2312

**HEAD OFFICE Yamaha Corporation, Pro Audio & Digital Musical Instrument Division** Nakazawa-cho 10-1, Hamamatsu, Japan 430-8650 Tel: 053-460-3273

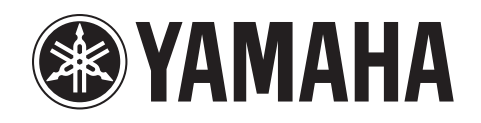

**Yamaha PK CLUB (Portable Keyboard Home Page, English only)** http://www.yamahaPKclub.com/

**Yamaha Manual Library** http://www2.yamaha.co.jp/manual/english/

M.D.G., Pro Audio & Digital Musical Instrument Division, Yamaha Corporation © 2002 Yamaha Corporation ??????? ???AP???.?-01A0 Printed in Indonesia